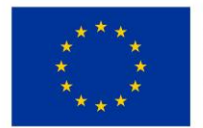

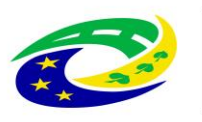

## **MINISTERSTVO PRO MÍSTNÍ**

**Příloha č. 3\_3 zadávací dokumentace**

## **KUPNÍ SMLOUVA č. R/V./003/2023**

uzavřená dle § 2079 a násl. občanského zákoníku, ve znění pozdějších předpisů mezi:

### **JK Trading, spol. s r.o.**

se sídlem: Křivatcová 421/5, Zličín, 155 21 Praha 5

IČ: 049 96 305

DIČ: CZ04996305

zapsána v obchodním rejstříku vedenému Městského soudu v Praze, oddíl C**,** vložka 135655

bankovní spojení: ČSOB a.s. č.ú.:117 348 393/0300

zastoupená: Pavlem Strnadem, jednatelem

(dále jen "*prodávající*")

a

### **Oblastní nemocnice Trutnov a.s.**

Maxima Gorkého 77, Kryblice, 541 01 Trutnov IČ: 26000237 DIČ: CZ26000237 pro účely DPH: CZ699004900 zapsána v OR vedeném Krajským soudem v Hradci Králové, oddíl B, vložka 2334 zastoupená Ing. Miroslavem Procházkou, Ph.D., předsedou správní rady (dále jen *"kupující"*)

Prodávající a kupující jsou dále označeni rovněž jako "smluvní strana" či společně jako "smluvní strany".

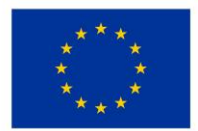

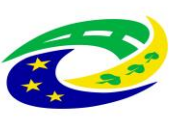

#### **Preambule**

- 1. Touto smlouvou je realizován projekt kupujícího reg. č. CZ.06.6.127/0.0/0.0/21\_121/0016347 s názvem "Rozvoj a modernizace zdravotní péče v ON Trutnov" (dále jen "*Projekt*"), na jehož realizaci požádal kupující o dotaci z Integrovaného regionálního operačního programu, "Výzva č. 98 Rozvoj, modernizace a posílení odolnosti páteřní sítě poskytovatelů zdravotní péče s ohledem na potenciální hrozby" (dále jen "*Dotační program*").
- 2. Podmínky čerpání Dotace upravují Obecná pravidla pro žadatele a příjemce podpory v Integrovaném regionálním operačním programu, aktuálně účinná verze dostupná na [www.strukturalni-fondy.cz](http://www.strukturalni-fondy.cz/) (dále jen "*Dotační pravidla*").
- 3. Prodávající byl kupujícím výslovně upozorněn na to, že pro čerpání Dotace kupujícím k úhradě části kupní ceny dle této smlouvy je nutné splnit zejména následující povinnosti:
	- dodržet způsob fakturace sjednaný touto smlouvou,
	- dodržet sjednaný termín předání a převzetí zboží.

Prodávající bere na vědomí, že nedodržení jakékoli z výše uvedených povinností může ohrozit a/nebo znemožnit čerpání Dotace kupujícím a/nebo kupující bude povinen již poskytnutou Dotaci či její část vrátit a dále zaplatit sankce v podobě úroku z prodlení či jiné sankce, a to i nad rámec části kupní ceny dle této smlouvy hrazené z Dotace.

- 4. Tato smlouva se uzavírá v souladu se zadávací dokumentací kupujícího, a to na základě výsledku nadlimitní veřejné zakázky na dodávky, rozdělené na části, název části č. 3: "**POCT – CRP"** veřejné zakázky: **"**Oblastní nemocnice Trutnov a.s. – pořízení majetku V**"** (dále jen "*veřejná zakázka*"), zadané v otevřeném řízení dle § 56 zákona č. 134/2016 Sb., o zadávání veřejných zakázek, v platném znění (dále jen "ZZVZ") a dále v souladu s vlastními Technickými podmínkami zboží, které prodávající vložil do své nabídky v rámci veřejné zakázky, a které tvoří přílohu č. 1 této smlouvy a Technickými podmínkami zadavatele, které prodávající vložil do své nabídky v rámci veřejné zakázky, a které tvoří přílohu č. 2 této smlouvy.
- 5. Prodávající prohlašuje, že je přímo či prostřednictvím svých poddodavatelů držitelem všech potřebných oprávnění a povolení k realizaci předmětu veřejné zakázky a že disponuje vybavením, zkušenostmi a schopnostmi potřebnými k včasné a řádné realizaci předmětu této smlouvy.
- 6. Prodávající dále prohlašuje, že před podáním nabídky na plnění veřejné zakázky realizované touto smlouvou prověřil, že předložené podklady týkající se předmětu smlouvy nemají zjevné vady a nedostatky, neobsahují nevhodná řešení, materiály a technologie, a že zboží je tak možno dodat za jím nabídnutou smluvní cenu uvedenou v článku III. této smlouvy.

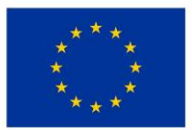

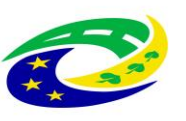

#### **I.**

### **Předmět smlouvy**

1.1. Prodávající se touto smlouvou zavazuje kupujícímu odevzdat předmět koupě a umožnit mu nabýt vlastnické právo k:

**2 ks QuikRead go instrument** (přístroj k provádění jednoduchého testu určený k přesnému stanovení koncentrace C-reaktivního proteinu)

(dále jen "*zboží*") a kupující se na základě této smlouvy zavazuje zboží převzít a zaplatit prodávajícímu za dodané zboží kupní cenu specifikovanou v čl. III. této smlouvy. Přesná specifikace zboží je uvedena v příloze č. 1 (Technické podmínky zboží prodávajícího) a v příloze č. 2 této smlouvy (Technické podmínky požadované kupujícím). Prodávající se zavazuje odevzdat kupujícímu zboží způsobem dle odstavce 2.2. této smlouvy.

- 1.2. Prodávající se zavazuje dodat zboží originální, nové, nerepasované a nepoužité. Prodávající se zavazuje dodat kupujícímu zboží s odbornou péčí, v kvalitě, jež bude v souladu s touto smlouvou, příslušnými platnými právními předpisy a technickými, kvalitativními či jinými normami, a to jak v České republice, tak i v zemi výrobce zboží.
- 1.3. Prodávající prohlašuje, že zboží či doklady, se kterými bude zboží dodáno, nebude porušovat ani nebude mít za následek porušení jakéhokoliv práva duševního vlastnictví či jiného práva třetích osob.
- 1.4. Prodávající poskytuje záruku za jakost dle čl. V. této smlouvy. Po dobu záruky bude rovněž poskytován servis zboží v souladu s čl. V., odst. 5.1. této smlouvy. Celková doba plného servisního pokrytí od okamžiku instalace a převzetí zboží dle této smlouvy tedy činí 24 měsíců záručního servisu.

#### **II.**

### **Doba a místo dodání**

- 2.1. Prodávající se zavazuje předat zboží kupujícímu **do 8 týdnů ode dne účinnosti této smlouvy** na místo dodání:
	- oddělení ARO Oblastní nemocnice Maxima Gorkého 77, Kryblice, 541 01 Trutnov.
- 2.2. O konkrétním termínu a času dodání musí prodávající informovat pověřené pracovníky kupujícího minimálně 3 pracovní dny předem. O předání zboží prodávajícím a jeho převzetí kupujícím se strany zavazují sepsat Předávací protokol, dle závazného vzoru uvedeného v příloze č. 3 této smlouvy. Předávací protokol bude vždy podepsaný pověřeným zástupcem prodávajícího a dvěma pověřenými osobami na straně kupujícího, a to vždy jedním z níže uvedených pracovníků technického úseku a pověřenou osobou z místa dodání, tj. příslušného oddělení, kam se bude zboží (konkrétní přístroj) dodávat.

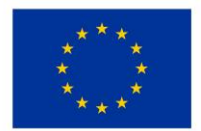

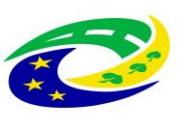

Pověřeným zástupcem prodávajícího je:

o Pavel Strnad, tel.: +420 777 929 601, e-mail: strnad@jktrading.cz

Pověřenými zástupci kupujícího jsou:

- pracovníci technického úseku:
	- o Ing. Petr Kozák, tel: 499 866 104, email: [kozak.petr@nemtru.cz](mailto:kozak.petr@nemtru.cz) nebo
	- o Václav Vágenknecht, tel: 499 866 150, email: [vagenknecht.vaclav@nemtru.cz;](file:///C:/Users/JTAKasistent/.praetor/docs/5a71f0ac/Tracked/e15aa0f3-ef79-48f4-bb84-d60112f5dd60/163dbc8b-d5a3-4869-90d4-e099851857cd/vagenknecht.vaclav@nemtru.cz)
- pověřená osoba z příslušného oddělení, kam se bude / ou přístroj / -e dodávat:
	- o Bc. Vlasta Bílková, tel.: +420 499 866 201, e-mail: bilkova.vlasta@nemtru.cz.

*/Osoby budou doplněny před podpisem smlouvy s vybraným dodavatelem/.*

- 2.3. Za řádné předání zboží se považuje:
	- a) jeho dodání na adresu příslušného zdravotnického oddělení kupujícího specifikovaného v předchozím odstavci 2.1. této smlouvy;
	- b) montáž, instalace, uvedení do provozu včetně ověření jeho funkčnosti, provedení všech provozních testů (zejména výchozí elektrorevize, výchozí zkoušky dlouhodobé stability, validace, kalibrace, servisní a preventivní prohlídky apod.) dle platné právní úpravy, ověření deklarovaných technických parametrů, dodávka musí splňovat veškeré požadavky na něj kladené právními předpisy České republiky;
	- c) instruktáž zdravotnického personálu kupujícího (dle § 41 zákona č. 375/2022 Sb., o zdravotnických prostředcích a diagnostických zdravotnických prostředcích in vitro, ve znění pozdějších předpisů (dále jen "*zákon o zdravotnických prostředcích*")) včetně vystavení protokolu o proškolení, resp. instruktáži zdravotnického personálu, přičemž osoba provádějící instruktáž je povinna zároveň předložit doklad vydaný výrobcem zboží prokazující její oprávnění k provádění takovéto instruktáže. Tento bod se vztahuje pouze ke zboží, které je zdravotnickým prostředkem ve smyslu zákona o zdravotnických prostředcích;
	- d) dodání dokladů, které jsou potřebné pro používání zboží (event., které jsou kupujícím požadovány), a které osvědčují technické požadavky na zdravotnické prostředky, jako např. návod k použití v českém jazyce (i v elektronické podobě na CD/DVD/¨), příslušné certifikáty, atesty osvědčující, že zboží je vyrobeno v souladu s platnými bezpečnostními normami a ČSN, kopii prohlášení o shodě (CE declaration) a další dle zákona o zdravotnických prostředcích;
	- e) předávací protokol, záruční a dodací list;

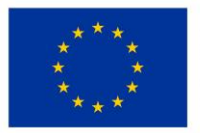

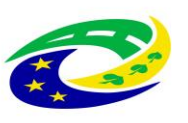

# **MINISTERSTVO**

- f) je-li součástí dodávky výpočetní technika, musí být na faktuře (dodacím listu) uvedeny verze dodaných operačních systémů. Součástí dodávky musí být licenční ujednání pro veškerý dodaný SW, který není freeware;
- g) poskytování komplexního záručního servisního zabezpečení a oprav včetně dodávky náhradních dílů po dobu 24 měsíců;
- h) podpis Předávacího protokolu o předání a převzetí zboží pověřenými zástupci obou smluvních stran;
- i) po dobu záruky bezplatné provádění bezpečnostně technických kontrol dle zákona o zdravotnických prostředcích, které jsou nezbytné pro provoz tohoto zařízení. Dále provedení veškerých předepsaných či doporučených kontrol a revizí včetně vystavení protokolů (a to jak výrobcem, tak servisní organizací nebo právními předpisy), aby zdravotnický prostředek splňoval podmínky uvedené v zákoně o zdravotnických prostředcích. Pokud je pro provedení bezpečnostně technických kontrol či jakýchkoliv dalších předepsaných testů vyžadován spotřební materiál, je vždy součástí provedení těchto kontrol, a proto nemůže být samostatně účtován. Poslední bezpečnostně technické kontroly musí být účastníkem provedeny nejdříve 1 kalendářní měsíc před uplynutím záruční doby. Tento bod se vztahuje pouze ke zboží, které je zdravotnickým prostředkem zákona o zdravotnických prostředcích;
- j) likvidace obalového materiálu, v nichž bylo zboží dodáno;
- k) protokol o ověření připojení a správné funkčnosti připojení zboží k PACS, NIS, RIS minimálně 3 pracovní dny před uvedením zboží do provozu, zajištění kompatibility zboží s informačním systémem používaným kupujícím pro sběr dat nutných pro stanovení diagnostických referenčních úrovní (DRÚ), vyžaduje-li to charakter zboží

(vše dále též "*předání zboží*").

Kupující není povinen zboží převzít, zejména pokud prodávající nedodá zboží v objednaném množství nebo druhovém složení, pokud zboží nebude v předepsané kvalitě a jakosti nebo bude dodáno v poškozeném obalu, nebo prodávající nedodá doklady nutné k převzetí a řádnému užívání zboží. Nepřevzetím zboží dle tohoto odstavce není kupující v prodlení s převzetím zboží. Prodávající má v takovém případě povinnost dodat bez zbytečného odkladu, nejpozději však **do 2 týdnů** ode dne, kdy kupující zboží či jeho část v souladu s touto smlouvou nepřevzal, zboží nové či dodat chybějící zboží v požadovaném množství, nebo chybějící doklady v souladu s touto smlouvou. V takovém případě se opakuje přejímací řízení v nezbytně nutném rozsahu, když povinnost prodávajícího dodat zboží je v takovém případě splněna až po jeho řádném předání. Nárok kupujícího na smluvní pokutu a náhradu škody v případě prodlení prodávajícího s dodáním zboží není tímto ustanovením dotčen.

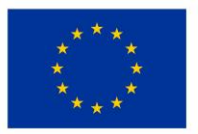

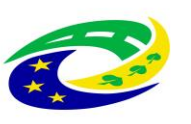

- 2.4. Prodávající odpovídá za činnost svých poddodavatelů tak, jako by plnil sám. Prodávající je oprávněn použít jen ty poddodavatele, které uvedl ve své nabídce na plnění veřejné zakázky realizované touto smlouvou, nedojde-li k jejich změně v souladu s tímto odstavcem smlouvy. Změna poddodavatele, jehož prostřednictvím prodávající prokazoval svou kvalifikaci k plnění veřejné zakázky realizované touto smlouvou, je možná pouze ve výjimečných případech (nemůže-li poddodavatel v důsledku objektivně daných okolností plnit veřejnou zakázku v rozsahu, ve kterém se k jejímu plnění ve smlouvě s prodávajícím zavázal), a to se souhlasem kupujícího. Podmínkou souhlasu kupujícího se změnou tohoto poddodavatele je prokázání splnění příslušné části kvalifikace novým poddodavatelem. Změna ostatních poddodavatelů uvedených v nabídce prodávajícího je možná se souhlasem kupujícího, přičemž kupující není oprávněn souhlas se změnou těchto poddodavatelů bez závažného důvodu odepřít.
- 2.5. Prodávající se zavazuje zajistit, že zboží nebude zatíženo výhradou vlastnického práva ve prospěch jakékoli třetí osoby.
- 2.6. Prodávající se zavazuje odvézt z místa dodání zboží veškeré obaly a balící materiál, v nichž bylo zboží zabaleno a zajistit jejich likvidaci v souladu s právními předpisy.
- 2.7. Prodávající se zavazuje při plnění této smlouvy dodržovat veškeré interní předpisy kupujícího, jakož i podmínky pro pohyb v místě dodání zboží, se kterými bude kupujícím předem seznámen.

#### **III.**

#### **Kupní cena zboží**

- 3.1 Celková kupní cena zboží je 56.800,- Kč bez 21 % DPH, DPH činí 11.928,- Kč, tj. **68.728,- Kč včetně DPH**.
- 3.2. Kupní cena je cenou nejvýše přípustnou a nepřekročitelnou a je cenou konečnou zahrnující veškeré náklady a činnosti, k nimž je prodávající dle této smlouvy povinen, zejména dodání zboží do místa dodání vč. dopravy, instalace (montáž) zboží, uvedení do provozu, instruktáž obsluhy kupujícího, protokolárního předání zboží kupujícímu a dalších nákladů prodávajícího spojených s odevzdáním zboží kupujícímu a plněním povinností prodávajícího dle této smlouvy nebo obecně závazného právního předpisu.
- 3.3. Kupní cena je zaplacena dnem odepsání příslušné částky ve prospěch účtu prodávajícího a pod variabilním symbolem uvedeným na faktuře.
- 3.4. Prodávající je oprávněn vyúčtovat kupní cenu na základě daňového dokladu (faktury). Daňový doklad musí být vystaven v souladu s ust. § 28 a splňovat další náležitosti vedle náležitostí dle ust. § 29 zákona č. 235/2004 Sb. o dani z přidané hodnoty (dále jen "*zákon o DPH*"), zejména pak musí obsahovat:
	- identifikaci prodávajícího a kupujícího,
	- den splatnosti,

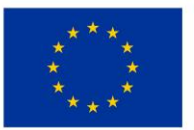

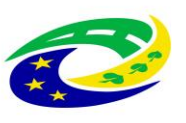

- označení peněžního ústavu a číslo účtu, ve prospěch kterého má být provedena platba, konstantní a variabilní symbol,
- odvolávka na tuto smlouvu,
- razítko a podpis osoby oprávněné k vystavení zálohového listu, dílčího a konečného účetního dokladu,
- soupis příloh,
- číslo Projektu CZ.06.6.127/0.0/0.0/21 121/0016347 s názvem "Rozvoj a modernizace zdravotní péče v ON Trutnov", atd.

Fakturu je prodávající oprávněn vystavit až po řádném předání zboží způsobem dle odstavce 2.1, resp. 2.2. této smlouvy. Součástí faktury bude vždy Předávací protokol o předání a převzetí zboží podepsaný pověřenými zástupci na straně prodávajícího a na straně kupujícího, postupem dle odstavce 2.1. této smlouvy. Faktura bude kupujícímu zaslána v elektronické podobě na adresu: fakturace@nemtru.cz.

- 3.5. V případě, že daňový doklad (faktura) nebude mít odpovídající náležitosti a přílohy dle předchozího odstavce, je kupující oprávněn zaslat ho ve lhůtě splatnosti zpět prodávajícímu k doplnění, aniž se tak dostane do prodlení se zaplacením. V takovém případě počíná lhůta splatnosti běžet znovu od opětovného zaslání náležitě doplněného či opraveného daňového dokladu (faktury). Daňový doklad (faktura) musí být vystaven v české měně.
- 3.6. Kupující neposkytne prodávajícímu zálohu na kupní cenu.
- 3.7. Faktura je splatná do 60 dnů ode dne jejího doručení kupujícímu na základě řádného protokolu o předání zboží podepsaného oběma smluvními stranami, a to na bankovní účet prodávajícího, uvedený na faktuře. Lhůta splatnosti faktury je sjednána z důvodu nastavených vnitřních schvalovacích pravidel.
- 3.8. Prodávající dále prohlašuje a potvrzuje, že k datu podpisu této smlouvy není označen správcem daně za nespolehlivého plátce a současně prohlašuje a zavazuje se za to, že veškeré bankovní účty jím uváděné při smluvním styku s kupujícím, již byly správci daně řádně oznámeny a jsou řádně zveřejněny v Registru plátců DPH v souladu se zákonem o dani z přidané hodnoty (dále jen "*spolehlivý bankovní účet*").
- 3.9 V případě, že se účet prodávajícího ukáže být jiným než spolehlivým bankovním účtem, nejedná se v případě vystavení faktury dle dohody smluvních stran o řádně vystavený daňový doklad ve smyslu této smlouvy a kupující je oprávněn takový daňový doklad odeslat zpět prodávajícímu k vystavení nového řádného dokladu.
- 3.10. Prodávající se zavazuje v případě, kdy nastane či se projeví jakákoli změna v prohlášení uvedeném v odstavci 3.8. a/nebo nastane či se projeví jakákoli okolnost zakládající potenciální riziko ručení kupujícího za prodávajícím nezaplacenou daň ve smyslu zákona o DPH, bez zbytečného odkladu

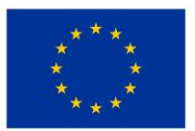

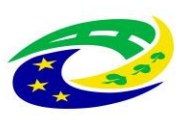

# **MINISTERSTVO**

o takovéto skutečnosti písemně informovat kupujícího a dále se zavazuje zjednat co možná nejdříve nápravu tak, aby správce daně kupujícího z titulu ručení nevyzval k poskytnutí plnění za prodávajícího.

3.11. Smluvní strany se dohodly, že pokud nastane jakákoli okolnost zakládající riziko vzniku ručení za nezaplacenou daň prodávajícího předpokládaná zákonem o DPH, zejména že prodávající bude označen v Registru plátců DPH správcem daně jako nespolehlivý plátce či prodávající bude žádat splnění závazku na jiný než spolehlivý bankovní účet, kupující je oprávněn nikoli však povinen využít institutu zvláštního způsobu zajištění daně ve smyslu ust. § 109a zákona o DPH (či jakéhokoli jiného shodného či obdobného nahrazujícího institutu obsaženého v budoucích změnách příslušného právního předpisu) a zaplatit část svého závazku odpovídající výši daně z přidané hodnoty z konkrétního zdanitelného plnění na příslušný depozitní účet správce daně prodávajícího. Postup dle tohoto odstavce se považuje za řádné splnění závazků kupujícího uhradit sjednanou kupní cenu a související plnění dle této smlouvy.

**IV.**

#### **Nebezpečí škody na zboží a vlastnické právo ke zboží**

4.1. Vlastnické právo i nebezpečí škody na zboží přechází z prodávajícího na kupujícího okamžikem předání a převzetí zboží dle této smlouvy.

**V.**

### **Záruka za jakost, Odpovědnost za vady a Servis**

5.1. Prodávající poskytuje na zboží a všechny jeho součásti plnou záruku po dobu **24 měsíců**.

Prodávající se zavazuje, že zboží si po dobu dvaceti čtyř (24) měsíců (záruka za jakost) zachová své vlastnosti vymezené touto smlouvou, zejména všechny vlastnosti uvedené v přílohách k této smlouvě, a že v průběhu záruční doby bude způsobilé ke každodennímu použití ke smluvenému (jinak obvyklému) účelu.

Záruční doba počíná běžet ode dne podpisu Předávacího protokolu o předání a převzetí zboží pověřenými zástupci obou smluvních stran postupem dle odstavce 2.1. této smlouvy. V případě převzetí zboží s vadami záruční doba neskončí dříve než za 24 měsíců ode dne odstranění poslední vady zjištěné při převzetí zboží s vadami. Záruční doba se automaticky prodlužuje o dobu, která uplyne mezi uplatněním reklamace a odstraněním vady. Uvedená záruční doba se poskytuje také na práce a ty části zboží, které se stanou součástí zboží v důsledku provedení záručních oprav (tj. na vyměněné náhradní díly obalů zboží apod.).

Během záruční doby je prodávající povinen bezplatně odstranit veškeré vady, které se na zboží vyskytnou, včetně bezplatných dodávek a výměny všech náhradních dílů a součástek. Prodávající je dále povinen provádět během záruční doby bezúplatně a bez vyzvání:

výrobcem předepsané kontroly a prohlídky, kalibrace a validace,

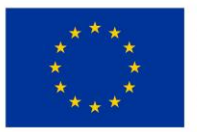

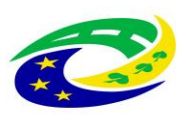

# **NISTERSTVO**

- odbornou údržbu (periodické bezpečnostně technické kontroly) dle § 45 zákona o zdravotnických prostředcích,
- revize dle § 47 zákona o zdravotnických prostředcích,
- v případě zboží se zdroji ion. záření zkoušky dlouhodobé stability, dle atomového zákona,

a za tím účelem poskytnout náhradní díly a spotřební materiál nutný k provádění výše uvedených kontrol a prohlídek. Protokoly o výše uvedených prohlídkách předává prodávající pracovníkovi technického úseku kupujícího.

5.2. **Vadou zboží se rozumí zejména** odchylka v kvalitě dodávaného zboží od požadovaných technických podmínek, nebo odchylka proti objednanému druhu, množství, vada obalu, ve kterém je zboží dodáváno a dále rovněž vada, která brání běžnému provozu zboží jako celku, či která brání provozu některé jeho samostatné části v diagnostickém či léčebném procesu a navazujících funkcí, nebo která natolik znesnadňuje užívání zboží, že jej kupující nemůže užívat obvyklým způsobem.

Záruka se však nevztahuje na vady, které byly způsobeny nesprávným nebo neoprávněným zásahem kupujícím nebo třetí osobou, které byly způsobeny vnějšími okolnostmi, jež nemají původ ve zboží, které byly způsobeny nesprávným používáním nebo údržbou, nebo které byly způsobeny jinými okolnostmi, které nelze přičítat k tíži prodávajícího a/nebo zboží. Prodávající se dále zavazuje poskytovat kupujícímu během záruční doby potřebnou uživatelskou podporu a poradenskou činnost při odstraňování vad, problémů či nefunkčností, které se na zboží vyskytnou, a to též formou telefonických či e-mailových konzultací.

- 5.3. Pro součásti zboží, které mají vlastní záruční listy, je záruční doba stanovena v délce tam vyznačené, minimálně však v délce dle předchozího odstavce, pokud není ve smlouvě uvedeno jinak.
- 5.4. Prodávající se zavazuje v době záruční doby provádět opravy vad zboží (zejména dle § 46 zákona o zdravotnických prostředcích), tj. uvedení zboží do stavu plné využitelnosti jeho technických parametrů, provádět dodávky všech náhradních dílů a provádět standardní vylepšení zboží dle pokynů výrobce.
- 5.5. Reklamace zboží a kontakty prodávajícího:
	- 5.5.1. Požadavek na odstranění vady zboží, která se vyskytne v záruční době, kupující uplatní u prodávajícího bez zbytečného odkladu po jejím zjištění, nejpozději poslední den záruční doby (dále jen "*reklamace*"). I reklamace učiněná kupujícím poslední den záruční doby se považuje za včas uplatněnou. V reklamaci kupující uvede popis vady nebo informaci o tom, jak se vada projevuje a způsob, jakým požaduje vadu odstranit. Kupující je oprávněn požadovat odstranění vady:
		- opravou, je-li vada tímto způsobem odstranitelná, nebo

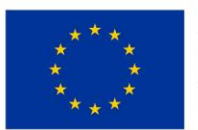

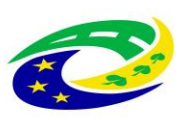

# **MINISTERSTVO**

- dodáním nového plnění, je-li vada opravou neodstranitelná a jedná se o vadu podstatnou, která brání v užívání věci nebo znemožňuje její užívání; nebo
- slevou z ceny vadné věci, je-li vada opravou sice neodstranitelná, avšak tato vada není podstatná a nebrání ani neznemožňuje užívání věci.

V případě, že stejná vada vznikne v průběhu záruční doby na jednom ks zboží nejméně podruhé nebo vzniknou-li na jednom ks zboží v průběhu záruční doby více než dvě různé vady, je kupující oprávněn požadovat odstranění vady dodáním nového ks zboží nebo odstoupit od této smlouvy, i když druhá stejná nebo druhá různá či poslední vada, je vada odstranitelná opravou.

- 5.5.2. Prodávající tímto oznamuje kupujícímu následující kontaktní údaje, na kterých je povinen přijímat požadavky na reklamaci a servis: servisní informační systém na tel. č.: 257 222 760, e-mail: praha@jktrading.cz. Za okamžik uplatnění reklamace se považuje okamžik odeslání e-mailové zprávy na výše uvedenou e-mailovou adresu nebo telefonický hovor na výše uvedené číslo. Prodávající nenese odpovědnost za nedostupnost telefonní linky v případě, že dojde k výpadku poskytovaných telekomunikačních služeb a prodávající tuto okolnost kupujícímu prokáže. Kupující je oprávněn k telefonické reklamaci podpůrně nahlásit nefunkčnost či jinou vadu zboží též zasláním emailové zprávy na výše uvedenou e-mailovou adresu.
- 5.5.3. V případě uplatnění reklamace zboží se prodávající zavazuje, že doba nástupu servisního technika na opravu bude maximálně do 48 hodin od uplatnění reklamace vůči prodávajícímu, a to do místa umístění vadného zboží. Nástup servisního technika bude ve lhůtě dle předchozí věty uskutečněn v pracovní den mezi 7.30 – 16.30 hod. nebo do 12.00 hod. následujícího pracovního dne, pokud lhůta 48 hodin uplyne v době po 16.30 hod. příslušného dne, nebo v mimopracovních dnech.
- 5.6. Jde-li o vadu odstranitelnou, zavazuje se prodávající tuto odstranit a uhradit veškeré související náklady nejpozději do 48 hodin od nástupu servisního technika na opravu dle předchozího odstavce 5.5.3. v případě, že potřebné náhradní díly jsou na skladě kupujícího nebo prodávajícího. V případě, že je nutné dodat náhradní díly ze zahraničí, není prodávající v prodlení, odstraní-li závadu ve lhůtě do **120** hodin počítaných od nástupu servisního technika na opravu.
- 5.7. V případě, že charakter, závažnost a rozsah vady neumožní lhůtu k odstranění vady prodávajícímu splnit, může být písemně dohodnuta přiměřeně delší lhůta. V takovém případě se prodávající zavazuje, že poskytne kupujícímu bez zbytečného odkladu od uplynutí lhůty k odstranění vady až do doby úplného vyřízení reklamace náhradní zboží ve stejné jakosti, provedení a kvalitě, a to bezplatně. Dovoz a odvoz náhradního zboží zajistí prodávající na vlastní náklady.

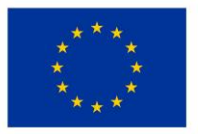

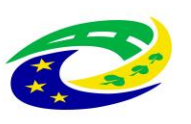

# **MINISTERSTVO**

5.8. Ukáže-li se reklamovaná vada jako neodstranitelná, zavazuje se prodávající bez zbytečného odkladu o této skutečnosti informovat kupujícího a v případě, že se jedná o vadu natolik podstatnou, která brání v užívání věci nebo znemožňuje její užívání, zavazuje se prodávající dodat kupujícímu v co nejkratším termínu bezplatně náhradní zboží nejpozději však do 6 týdnů ode dne uplatnění reklamace u prodávajícího a převést vlastnické právo k náhradnímu zboží na kupujícího.

Náhradní zboží musí splňovat veškeré požadavky kupujícího na jakost, provedení a kvalitu, jakož i další specifikace a podmínky stanovené touto smlouvou pro původně dodané zboží, při zachování totožných či lepších parametrů. V takovém případě počíná běžet na náhradní zboží nová záruční doba dle odstavce 5.1. této smlouvy. Veškeré náklady na odvoz, demontáž a případnou odbornou likvidaci v souladu s příslušnými právními předpisy původně dodaného zboží a dodávku náhradního zboží za podmínek dle této smlouvy včetně veškerých souvisejících nákladů hradí prodávající.

- 5.9. I v případech, kde prodávající reklamaci neuzná, je povinen vadu odstranit v takovém případě prodávající písemně kupujícího upozorní, že vzhledem k neuznání reklamace se v případě, že se prokáže, že se jednalo o neoprávněně reklamovanou vadu, bude domáhat úhrady nákladů na odstranění vady od kupujícího. Pokud prodávající reklamaci neuzná, bude oprávněnost reklamace ověřena znaleckým posudkem, který obstará kupující. Bude-li reklamace tímto znaleckým posudkem označena jako oprávněná, ponese náklady na odstranění reklamované vady i znaleckého posudku prodávající, který se je zavazuje kupujícímu bez zbytečného odkladu po předložení jejich vyúčtování zaplatit. Prokáže-li se, že kupující reklamoval vadu neoprávněně, je kupující povinen uhradit prodávajícímu prokazatelně a účelně vynaložené náklady na odstranění neoprávněně reklamované vady.
- 5.10. Neodstraní-li prodávající reklamovanou vadu, nebo pokud prodávající odmítne vady odstranit, je kupující oprávněn odstranit vadu na své náklady sám či prostřednictvím třetí osoby a prodávající je povinen kupujícímu uhradit náklady vynaložené na odstranění vady, a to do 21 dnů od jejich uplatnění u prodávajícího. V případech, kdy ze záručního listu vyplývá, že záruční opravy může provádět pouze autorizovaná osoba, nebo kdy neautorizovaný zásah je spojen se ztrátou práv ze záruky, smí kupující vadu odstranit pouze využitím služeb autorizované osoby.
- 5.11. Prodávající je povinen v rámci odstranění vad zboží použít pouze takové náhradní nebo montážní díly a materiál, které jsou originální nebo oficiálně doporučené (schválené) výrobcem zboží, nedohodnou-li se strany výslovně jinak.
- 5.12. Další práva kupujícího vyplývající ze záruky za jakost dle obecných právních předpisů, zejména § 2 a násl. občanského zákoníku nejsou ujednáními této smlouvy dotčena ani omezena.
- 5.13. Další práva kupujícího z vadného plnění dle obecných právních předpisů, zejména § 2099 a násl. občanského zákoníku nejsou ujednáními této smlouvy dotčena ani omezena.

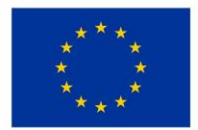

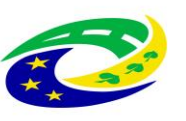

#### **VI.**

#### **Ostatní práva a povinnosti stran smlouvy**

- 6.1. Prodávající se zavazuje k náhradě veškeré újmy způsobené vadou zboží, a to včetně případné újmy na zdraví, životě či majetku osob.
- 6.2. Prodávající se zavazuje zabezpečit i veškerá bezpečnostní opatření na ochranu osob a majetku v areálu kupujícího, jsou-li dotčeny dodáním zboží prodávajícího.
- 6.3. Prodávající odpovídá za veškeré újmy způsobené kupujícímu či třetím osobám prodávajícím při plnění této smlouvy a zavazuje se je nahradit.
- 6.4. Prodávající je povinen k náhradě újmy způsobené činností svých poddodavatelů.
- 6.5. Prodávající je povinen k náhradě újmy způsobné okolnostmi, které mají důvod v povaze strojů, přístrojů nebo jiných věcí, které prodávající použil.
- 6.6. Prodávající prohlašuje, že má sjednáno pojištění odpovědnosti za škodu způsobenou svojí činností kupujícímu nebo třetím osobám s minimální pojistnou částkou ve výši celkové kupní ceny včetně DPH na jednu pojistnou událost a zavazuje se, že bude takto pojištěn po celou dobu trvání této smlouvy.

Potvrzení o pojištění bude tvořit přílohu kupní smlouvy.

- 6.7. Prodávající je povinen uchovávat veškerou dokumentaci související s realizací Projektu včetně účetních dokladů minimálně do konce roku 2033. Pokud je v českých právních předpisech stanovena lhůta delší, bude použita tato delší lhůta.
- 6.8. Prodávající je povinen minimálně do konce roku 2033 poskytovat informace a dokumentaci související s realizací Projektu zaměstnancům nebo zmocněncům pověřených orgánů (CRR, MMR ČR, MF ČR, Evropské komise, Evropského účetního dvora, Nejvyššího kontrolního úřadu, příslušného orgánu finanční správy a dalších oprávněných orgánů státní správy) a je povinen vytvořit výše uvedeným osobám podmínky k provedení kontroly vztahující se k realizaci Projektu a poskytnout jim při provádění kontroly součinnost.
- 6.9. Prodávající je jako osoba povinná dle § 2 písm. e) zákona č. 320/2001 Sb., o finanční kontrole ve veřejné správě, spolupůsobit při výkonu finanční kontroly, mj. umožnit řídícímu orgánu přístup i k těm částem nabídek, smluv a souvisejících dokumentů, které podléhají ochraně podle zvláštních právních předpisů (např. obchodní tajemství, utajované skutečnosti), a to za předpokladu, že budou splněny požadavky kladené právními předpisy (např. zákon č. 255/2012 Sb., kontrolní řád).

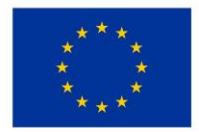

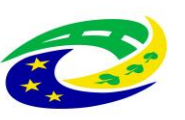

## **VII.**

#### **Sankce**

- 7.1. Prodávající je v případě prodlení se splněním povinnosti dodat zboží řádně a včas povinen zaplatit kupujícímu smluvní pokutu ve výši 0,2 % z celkové kupní ceny zboží včetně DPH, a to za každý i započatý den prodlení.
- 7.2. Prodávající je povinen v případě změny poddodavatele bez předchozího souhlasu kupujícího zaplatit kupujícímu jednorázovou smluvní pokutu ve výši 10.000, - Kč za každý takový případ.
- 7.3. Prodávající je povinen v případě prodlení s plněním ve lhůtách stanovených v odstavcích 5.5.3., 5.6. a 5.8. této smlouvy zaplatit kupujícímu smluvní pokutu ve výši 3.000, - Kč za každý i započatý den prodlení.
- 7.4. Prodávající je povinen zaplatit kupujícímu smluvní pokutu ve výši 3.000, Kč za každý započatý den, o který bude překročena lhůta dle odstavce 5.6. této smlouvy. V případě souběhu smluvní pokuty za prodlení s termínem pro odstranění vady s jinou smluvní pokutou dle této smlouvy se bude od okamžiku, kdy nastal tento souběh, uplatňovat dále již pouze smluvní pokuta za prodlení s termínem odstranění závady.
- 7.5. Prodávající je povinen v případě nedodržení podmínek pojištění dle odst. 6.6. této smlouvy zaplatit kupujícímu smluvní pokutu ve výši 1.000, - Kč za každý i započatý den prodlení, a to do doby, než budou podmínky pojištění prodávajícím obnoveny v souladu s touto smlouvou.
- 7.6. Prodávající je povinen zaplatit kupujícímu jednorázovou smluvní pokutu ve výši 5.000, Kč ukáže-li se jakékoli jeho prohlášení v této smlouvě jako nepravdivé.
- 7.7. Nezajistí-li prodávající dodržování pracovněprávních předpisů podle odst. 13.1.1. zadávací dokumentace veřejné zakázky uvedené v odst. 4 preambule této smlouvy, zaplatí kupujícímu smluvní pokutu ve výši 0,01 % kupní ceny bez DPH za každé zjištěné porušení.
- 7.8. Ujednání o smluvní pokutě nemá vliv na právo kupujícího požadovat náhradu škody, a to náhradu škody v plném rozsahu vedle smluvní pokuty. Za škodu se považuje i úplata, kterou kupující uhradil třetí osobě za provedení činností (např. vyšetření), které kupující nemohl pro vadu zboží této osobě provést. Splatnost smluvní pokuty se sjednává ve lhůtě 14 dnů ode dne doručení výzvy kupujícího k její úhradě.
- 7.9. Kupující se zavazuje, pro případ s úhradou jakékoliv oprávněně vyfakturované částky, uhradit prodávajícímu zákonný úrok z prodlení z dlužné částky, za každý započatý den prodlení s úhradou dlužné částky.

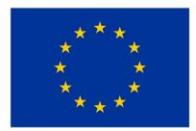

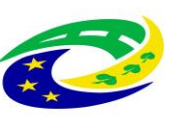

# **MINISTERSTVO**

## **VIII.**

## **Další ujednání**

- 8.1. Smluvní strany výslovně sjednávají, že uveřejnění této smlouvy v registru smluv dle zákona č. 340/2015 Sb., o zvláštních podmínkách účinnosti některých smluv, uveřejňování těchto smluv a o registru smluv (dále jen "*registr smluv*"), ve znění pozdějších předpisů, zajistí kupující.
- 8.2. Prodávající je povinen zajistit, že jím poskytované plnění dle této smlouvy, odpovídá všem požadavkům vyplývajícím z platných a účinných právních předpisů či příslušných norem, které se na dané plnění vztahují. Prodávající se zavazuje, že při plnění předmětu smlouvy bude dbát o dodržování důstojných pracovních podmínek osob, které se na jejím plnění budou podílet, jmenovitě, že bude ve vztahu k zaměstnancům zajištěno důsledné dodržování pracovněprávních předpisů, a to zejména, nikoliv však výlučně, předpisů upravujících mzdy zaměstnanců (včetně odpovídající odměny za případnou práci přesčas, práci ve svátek atp.), pracovní dobu, dobu odpočinku mezi směnami, bezpečnosti práce, požárních a hygienických předpisů, disponovat veškerými potřebnými oprávněními apod. Prodávající se zavazuje v souvislosti s touto povinností za účelem kontroly na výzvu kupujícího předložit či zajistit předložení příslušných dokladů (zejména, nikoliv však výlučně, pracovněprávních smluv), a to bez zbytečného odkladu od výzvy, nejpozději však do 2 pracovních dnů. Vše v rámci tohoto odstavce uvedené platí i pro případné poddodavatele.

### **IX.**

### **Ukončení smlouvy**

- 9.1. Kupující je oprávněn od této smlouvy či její části odstoupit vedle případů sjednaných jinde v této smlouvě (zejména dle odstavce 5.5.1. této smlouvy) a důvodů stanovených v zákoně pokud:
	- a) je prodávající v prodlení s dodáním zboží či jeho části po dobu delší než **15 kalendářní dnů**;
	- b) je prodávající v prodlení s plněním jakékoli jiné povinnosti či závazku plynoucího z této smlouvy delším než **15 kalendářní dnů** (mezní prodlení), a toto prodlení neodstraní a následky nenapraví ani v přiměřené lhůtě určené kupujícím po uplynutí mezního prodlení v písemné výzvě k nápravě;
	- c) se ukáže jako nepravdivé prohlášení prodávajícího uvedené v odstavci 6.6. této smlouvy, nebo pojištění prodávajícího pozbude platnosti;
	- d) bude vůči prodávajícímu zahájeno insolvenční řízení nebo jiné obdobné řízení;
	- e) bude vůči prodávajícímu zahájené exekuční řízení či řízení o výkon rozhodnutí nebo řízení k vymožení částky uložené správním orgánem, včetně příslušného finančního úřadu; nebo
	- f) prodávající rozhodne o vstupu do likvidace nebo o jeho vstupu do likvidace bude rozhodnuto soudem.

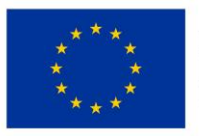

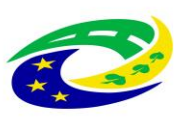

# **MINISTERSTVO**

- 9.2. Prodávající je oprávněn od této smlouvy odstoupit pouze v případě, že kupující bude v prodlení se zaplacením po právu vyfakturované kupní ceny zboží či její části nejméně po dobu 30 kalendářních dnů, kupující byl na toto své prodlení po uplynutí lhůty 30 kalendářních dnů písemně upozorněn a k úhradě nedošlo ani do 10 kalendářních dnů ode dne, kdy kupující obdržel písemnou výzvu prodávajícího k úhradě.
- 9.3. Odstoupení od této smlouvy musí být písemné a musí být doručeno druhé smluvní straně. Závazky z této smlouvy se ruší ke dni doručení odstoupení druhé smluvní straně. V takovém případě jsou strany povinny provést vypořádání a vrátit si vše, co podle této smlouvy od druhé smluvní strany dostaly, přičemž je na kupujícím, zda poskytnuté zboží dle této smlouvy prodávajícímu vrátí, nebo si jej ponechá. Ponechá-li si kupující zboží poskytnuté dle této smlouvy nebo jen jeho část, není prodávající povinen vracet kupní cenu či její odpovídající část. Odstoupením od smlouvy však není dotčen nárok na náhradu újmy nebo smluvní pokuty dle této smlouvy.

#### **X.**

#### **Závěrečná ustanovení**

- 10.1. Tato smlouva nabývá platnosti a účinnosti podpisem poslední smluvní strany v případě zdravotnických prostředků ve smyslu ust. § 6 odst. 3 zákona č. 340/2015 Sb., o registru smluv. Není-li zboží zdravotnickým prostředkem ve smyslu zákona o zdravotnických prostředcích, nabývá kupní smlouva účinnosti nejdříve dnem jejího uveřejnění v registru smluv.
- 10.2. Není-li výše v této smlouvě sjednáno jinak, tuto smlouvu lze měnit nebo zrušit pouze písemnou dohodou (dodatkem) smluvních stran, avšak vždy za podmínek stanovených ZZVZ, zejména ustanovením § 222. Změna smlouvy jinou formou, než písemnou formou se nepřipouští, a to s výjimkou změny pověřené osoby z této smlouvy. Změnu pověřených osob ze smlouvy je příslušná smluvní strana oprávněna provést jejich prokazatelným sdělením druhé smluvní straně.
- 10.3. Pokud není sjednáno ve smlouvě něco jiného, řídí se práva a povinnosti smluvních stran českým právním řádem, zejména zákonem č. 89/2012 Sb., občanským zákoníkem. Smluvní strany výslovně sjednávají, že vylučují jakékoliv použití a aplikaci Úmluvy OSN o smlouvách o mezinárodní koupi zboží, pokud by se jinak vzhledem k charakteru smluvních stran aplikovala.
- 10.4. Prodávající na sebe přebírá nebezpečí změny okolností dle § 1765 zák. č. 89/2012 Sb., občanského zákoníku, a nebude se domáhat obnovení jednání o smlouvě, ani pokud by došlo ke změně okolností tak podstatné, že změna založí v právech a povinnostech stran zvlášť hrubý nepoměr znevýhodněním jedné z nich buď neúměrným zvýšením nákladů plnění, anebo neúměrným snížením hodnoty předmětu plnění.

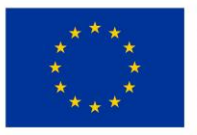

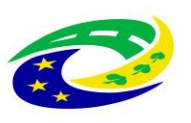

# **MINISTERSTVO**

- 10.5. Prodávající není oprávněn postoupit jakoukoliv svoji pohledávku, a to ani část pohledávky za kupujícím, která vznikne na základě a/nebo v souvislosti s touto smlouvou, ani k ní zřídit smluvní zástavní právo, ani postoupit svoje smluvní postavení z této smlouvy na třetí osobu.
- 10.6. Smluvní strany sjednávají, že prodávající není oprávněn započíst si jakoukoliv svoji peněžitou pohledávku za kupujícím, a to ani část své pohledávky, včetně pohledávek získaných postoupením, vůči jakékoliv peněžité pohledávce kupujícího za prodávajícím.
- 10.7. V případě, že některé ustanovení této smlouvy je nebo se stane neúčinné, zůstávají ostatní ustanovení této smlouvy účinná. Strany se zavazují nahradit neúčinné ustanovení této smlouvy ustanovením jiným, účinným, které svým obsahem a smyslem odpovídá nejlépe obsahu a smyslu ustanovení původního, neúčinného.
- 10.8. Doručení úkonů podle této smlouvy proběhne osobně oproti podpisu doporučenou poštou nebo prostřednictvím datové schránky. Zasílací adresy odpovídají adresám v záhlaví této smlouvy. Zasílací adresa může být jednostranně písemným oznámením příslušné smluvní strany změněna s účinky od dne doručení takového písemného oznámení. Zásilka se považuje za doručenou též v případě, jestliže adresát odmítne zásilku převzít nebo ji nevyzvedne ve lhůtě stanovené držitelem poštovní licence. V takovém případě se za den doručení považuje první den uložení zásilky u provozovatele poštovní licence.
- 10.9. Smluvní strany se zavazují, že jakékoliv spory vyplývající z této smlouvy budou řešit nejprve smírně. Za tím účelem se zejména zavazují podávat si bezodkladně jakákoliv vysvětlení nejasností a v případě potřeby se setkat za účelem smírného urovnání sporu. Pokud by nevedla smírná jednání k vyřešení sporu, smluvní strany výslovně sjednávají mezinárodní příslušnost českých soudů, když všechny spory vznikající z této smlouvy a v souvislosti s ní budou rozhodovány s konečnou platností u obecných soudů České republiky dle sídla kupujícího v době zahájení soudního řízení.
- 10.10. Tato smlouva je vyhotovena v 1 (jednom) vyhotovení formou elektronického originálu opatřeného platnými elektronickými podpisy smluvních stran.
- 10.11. Účastníci potvrzují, že se seznámili s obsahem této smlouvy, nemají k ní připomínek a tuto uzavírají svobodně, vážně, vědomi si všech jejích důsledků. Zástupci stran výslovně prohlašují, že tuto smlouvu podepsali jako osoby oprávněné za strany jednat a tyto zavazovat.
- 10.12. Nedílnou součástí této smlouvy jsou tyto přílohy:

Příloha č. 1 – Technické podmínky zboží prodávajícího;

Příloha č. 2 – Technické podmínky zboží požadované kupujícím;

- Příloha č. 3 Závazný vzor Předávacího protokolu;
- Příloha č. 4 Potvrzení o pojištění odpovědnosti;

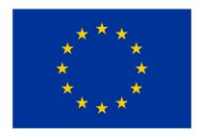

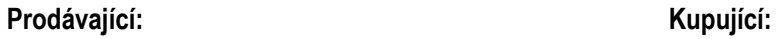

Pavel Strnad Digitálně podepsal Pavel Strnad Datum: 2023.07.13 12:49:36 +02'00'

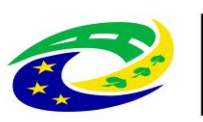

## **MINISTERSTVO** PRO MÍSTNÍ<br>ROZVOJ ČR

V Praze dne  $\mathsf{Petr}$ 

Pavel Strnad<br>
Strnad  $\bigcup_{12,49:36+02'00'}$ <br>
Datum: 2023.07.13  $\bigotimes_{12,49:36+02'00'}$ Digitálně podepsal Petr Kozák 2023.07.13 07:34:36 +02'00'

Pavel Strnad **Ing. Miroslav Procházka, Ph.D.** 

jednatel **předseda správní rady** 

v. z. Ing. Petr Kozák, prokurista

## **AIDIAN**

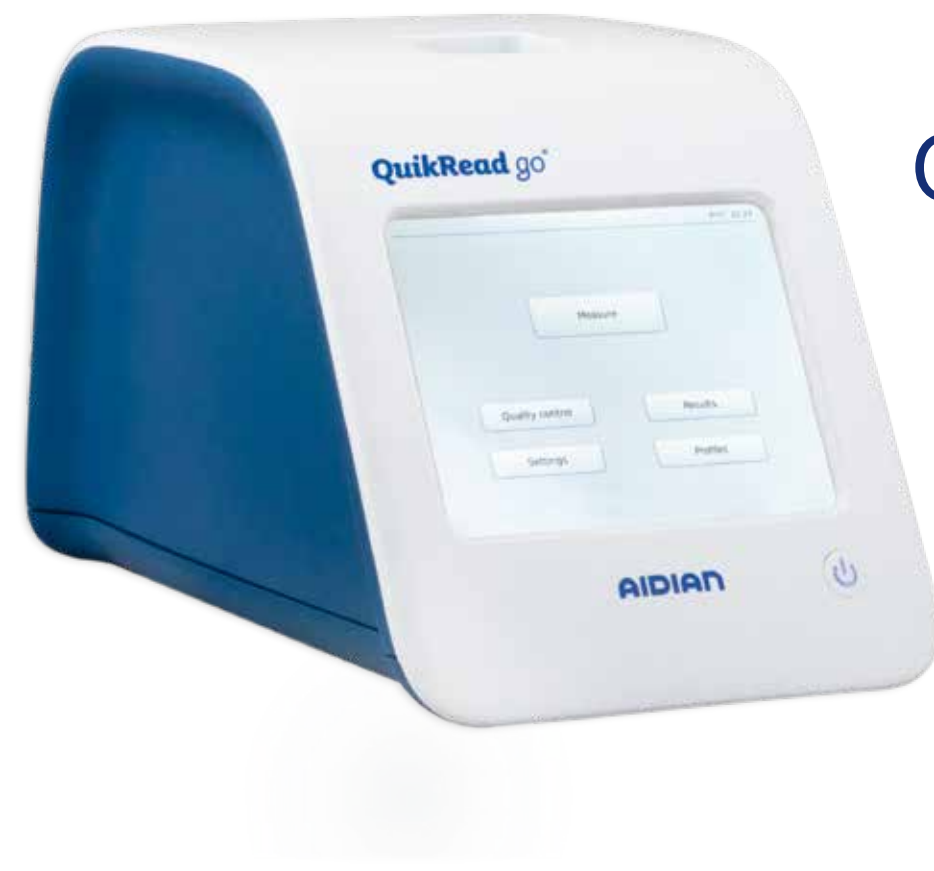

## QuikRead go® Instrument

**137288-6**

- Česky
- Slovensky
- Magyar
- Polski

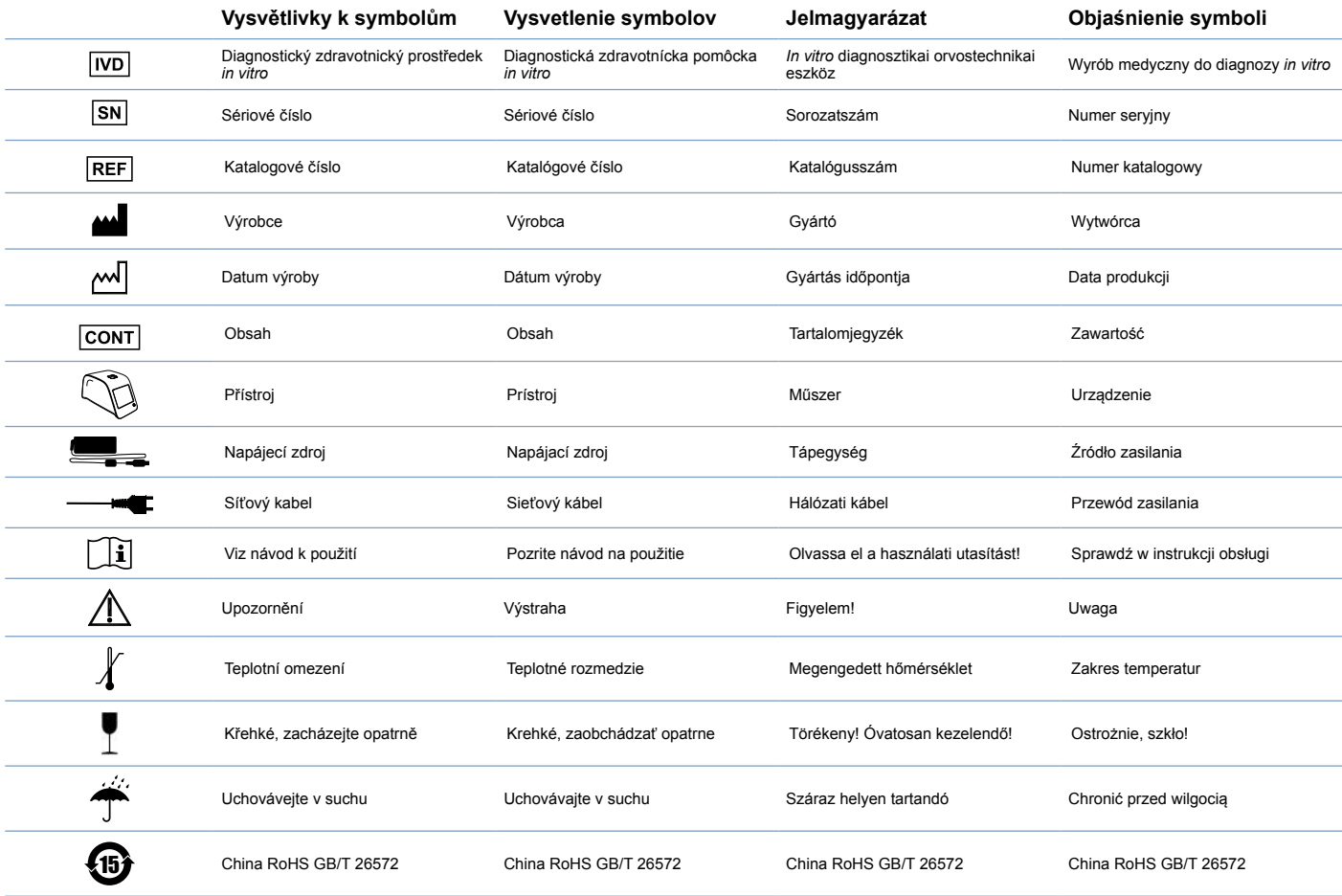

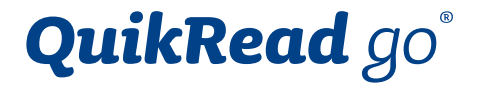

## Cat. No. 135867

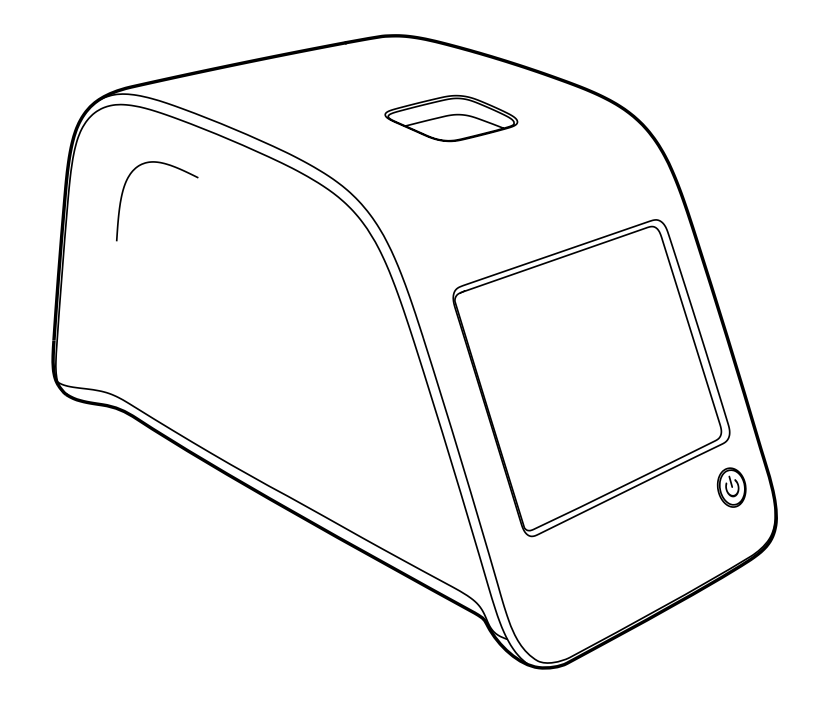

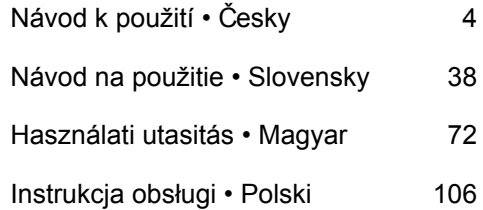

## **OBSAH**

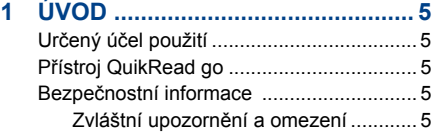

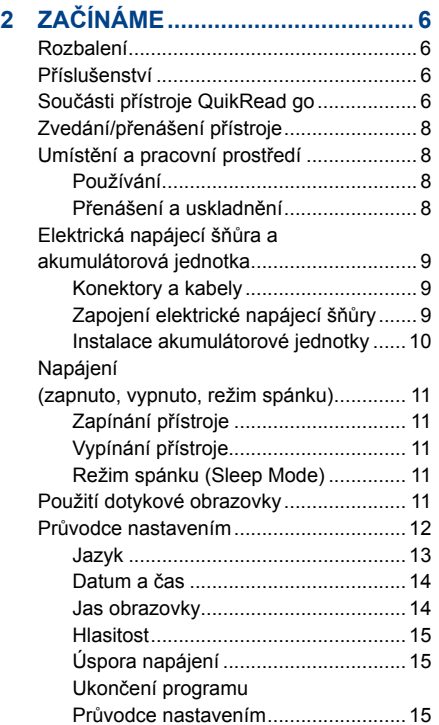

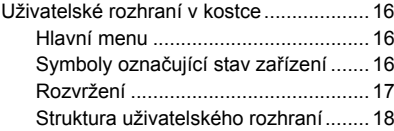

#### **3 OBSLUHA .................................... 19**

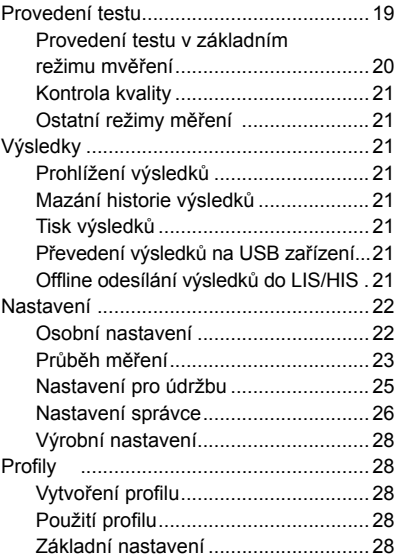

#### **4 ÚDRŽBA....................................... 28** Kalibrace přístroje..................................... 28 Čištění přístroje......................................... 28 Aktualizace softwaru................................. 29 Výměna hodinových baterií ...................... 29

#### **5 ODSTRAŇOVÁNÍ PROBLÉMŮ ... 30**

#### **6 SPECIFIKACE PŘÍSTROJE ........ 33**

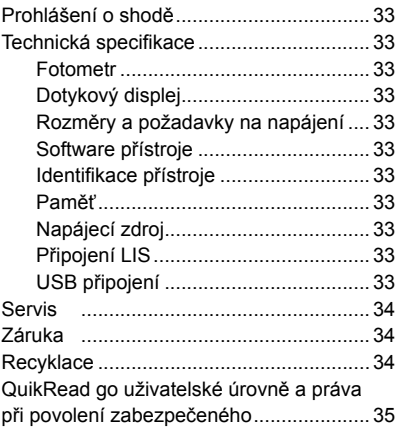

## **1 ÚVOD**

### **Určený účel použití**

**QuikRead go®** je snadno použitelný *in-vitro* diagnostický systém. Byl vyvinut k měření různých analytů ze vzorků od pacientů a používá se při diagnostice a monitoringu léčby. Systém se skládá z přístroje QuikRead go a ze sad reagencií Quik-Read go.

#### **Přístroj QuikRead go**

QuikRead go je fotometr schopný měřit kvantitativní i kvalitativní výsledky. Přístroj byl zkonstruován a zkalibrován pro fotometrická a turbidimetrická měření. Tento přístroj vás prostřednictvím řady hlášení a animací na displeji provede celým testovacím postupem.

Přístroj QuikRead go měří absorbanci roztoku v kyvetě a na základě předem nastavených kalibračních dat převádí hodnotu absorbance na hodnotu koncentrace nebo na pozitivní/ negativní výsledek. Kalibrační data, která definují pro každý test kalibrační křivku nebo hraniční hodnotu, jsou uvedena na popisce každé kyvety. Tyto údaje se převedou do přístroje QuikRead go automaticky v průběhu měření.

Testy se provádí podle uživatelského návodu, který je přiložen ke každé sadě reagencií QuikRead go. Výsledky jsou k dispozici během několika minut.

Přístroj je možné provozovat ze síťového napájecího zdroje nebo z akumulátorové jednotky, disponuje USB konektory pro externí tiskárnu, PC nebo čtečku čárových kódů.

Přístroj je možné provozovat ze síťového napájecího zdroje nebo z akumulátorové jednotky, disponuje USB konektory pro externí tiskárnu nebo klávesnici nebo čtečku čárových kódů. Přístroj QuikRead go je možné připojit ke vzdálenému laboratornímu a nemocničnímu informačnímu systému (LIS/HIS). Přístroj pracuje s normalizovaným protokolem přenosu dat. Pro více informací kontaktujte zastoupení výrobce.

#### **Bezpečnostní informace**

V zájmu vlastní bezpečnosti dodržujte všechny výstražné nápisy a varování. Varování a výstražné nápisy slouží k tomu, aby vás všude tam, kde je to zapotřebí, upozorňovaly na potenciální rizika spjatá s provozem přístroje a na nebezpečí úrazu elektrickým proudem.

Před zahájením práce s přístrojem QuikRead go si pozorně přečtěte všechna zvláštní upozornění a omezení.

#### **Zvláštní upozornění a omezení**

- Do přístroje ani na něj nesmíte vylít žádnou tekutinu či upustit jakýkoliv předmět.
- Rozlitý potenciálně infekční materiál je nutno okamžitě utřít savou buničinou a potřísněné plochy umýt standardním dezinfekčním prostředkem nebo 70% etylalkoholem. Mate–riál použitý k čištění rozlité substance včetně rukavic je nutné likvidovat jako biologicky

nebezpečný odpad.

- Nejprve si přečtěte a poté svědomitě dodržujte pokyny pro použití reagencií QuikRead go dodané s každou sadou reagencií.
- Používat se smí výhradně reagencie Quik-Read go.
- Nemíchejte složky s různými čísly šarží či z různých testů.
- Do přístroje QuikRead go nikdy nevkládejte kyvetu bez těsně dotaženého víčka.
- Zkontrolujte, zda je z kyvety dokonale odstraněna těsnící fólie.
- Používejte pouze napájecí zdroj dodaný s přístrojem a zajistěte, aby byla zástrčka umístěna tak, aby ji bylo možné vytáhnout.
- Používejte pouze oficiální akumulátor Quik-Read go dodaný firmou Aidian.
- Během měření nestrkejte do přístroje Quik-Read go prsty ani do něj nevkládejte žádná externí zařízení.
- Při přenosu dat nevytahujte ani nevypínejte USB zařízení.
- Neotevírejte žádné kryty přístroje, které jsou zajištěny šrouby. Pokud porušíte záruční štítek, záruka na přístroj bude neplatná.
- Při připojování přístroje QuikRead go k systému LIS/HIS přes síť LAN používejte zabezpečenou interní síť nebo virtuální privátní síť (VPN).
- Dojde-li k porušení záručního štítku, přístroj nepoužívejte ani jej nepřipojujte k síti LAN.

## **2 ZAČÍNÁME**

### **Rozbalení**

Otevřete přepravní obal a zkontrolujte, zda obsahuje všechny důležité položky:

- Přístroj
- Návod k použití
- Napájecí zdroj
- Síťový kabel
- Certificate of analysis

Pečlivě přístroj prohlédněte a ujistěte se, že při přepravě nedošlo k jeho poškození.

Jestliže zjistíte jakékoliv poškození nebo bude-li scházet kterákoliv položka, okamžitě uvědomte svého dodavatele.

## **Příslušenství**

#### **Tiskárna**

Přístroj je možné připojit k externí tiskárně. Seznam kompatibilních tiskáren a konfiguračních parametrů naleznete na adrese **www.quikread.com**. Připojte kompatibilní tiskárnu k USB portu a postupujte podle instrukcí na displeji.

#### **Čtečka čárových kódů**

K přístroji QuikRead go je možné připojit externí čtečku čárových kódů. Seznam kompatibilních čteček čárových kódů naleznete na adrese **www. quikread.com**.

Připojte kompatibilní čtečku čárových kódů k USB portu a postupujte podle instrukcí na displeji.

#### **Adaptér WLAN**

Pro připojení do sítě WIFI. Používejte pouze adaptér dodávaný firmou Aidian. Vložte adaptér do jakéhokoli volného portu USB.

#### **Součásti přístroje QuikRead go**

Komponenty přístroje QuikRead go jsou vyobrazeny na **obrázku 1** (přístroj při pohledu shora), **obrázku 2** (přístroj při pohledu zezadu) a **obrázku 3** (přístroj při pohledu zespodu).

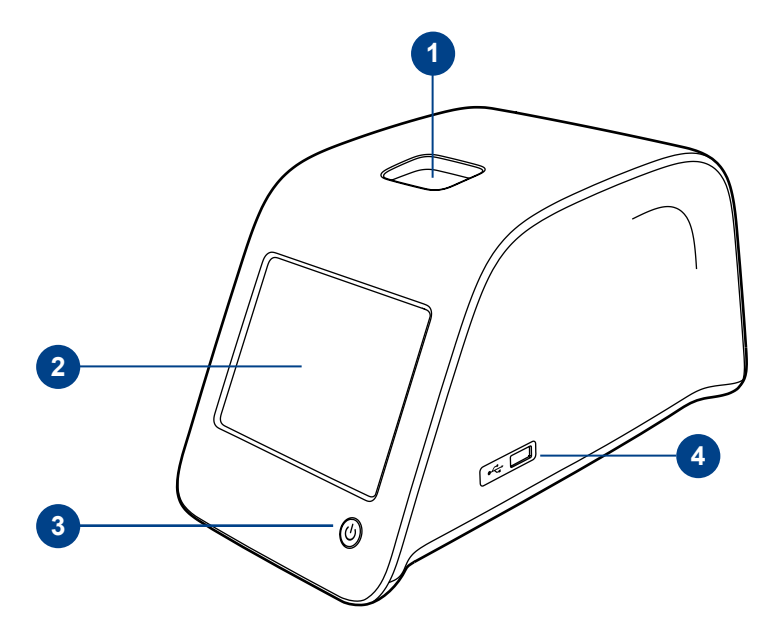

#### **Obrázek 1**

- 1. Měřicí komůrka pro kyvetu
- 2. Dotykový displej
- 3. Vypínač
- 4. USB port 1 (Typ A)

6

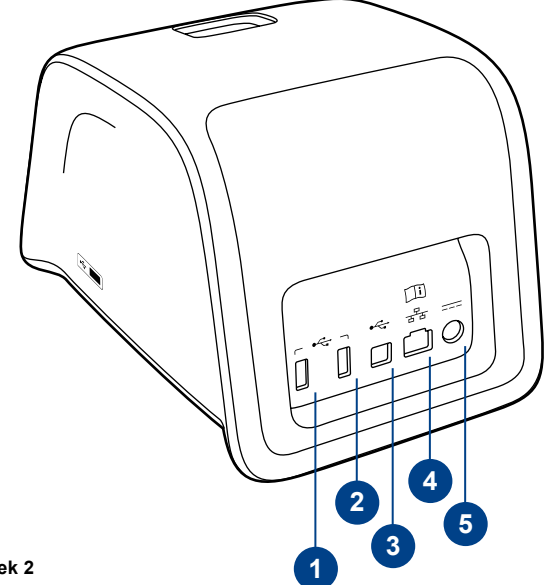

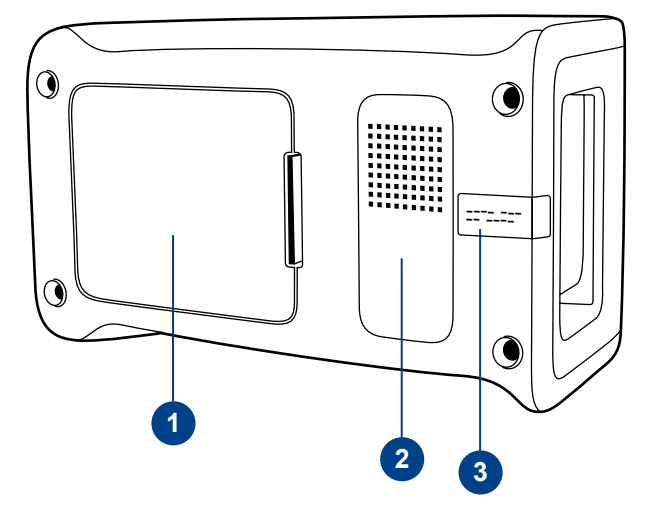

#### **Obrázek 3**

- 1. Kryt akumulátorové jednotky
- 2. Štítek přístroje se sériovým číslem
- 3. Záruční štítek

#### **Obrázek 2**

1. USB port 2 (Typ A)

- 2. USB port 3 (Typ A)
- 3. USB port 4 (Typ B)
- 4. Port RJ-45
- 5. Konektor pro napájecí zdroj

7

### Zvedání/přenášení přístroje Pokud přístroj QuikRead go zvedáte nebo jej

přenášíte, vždy tak čiňte opatrně. Na zadní části přístroje je madlo, které jej umožňuje nést jednou rukou (**obrázek 4**).

Po bočních stranách je přístroj opatřený prohlubněmi pro jeho lepší uchopení (**obrázek 5**).

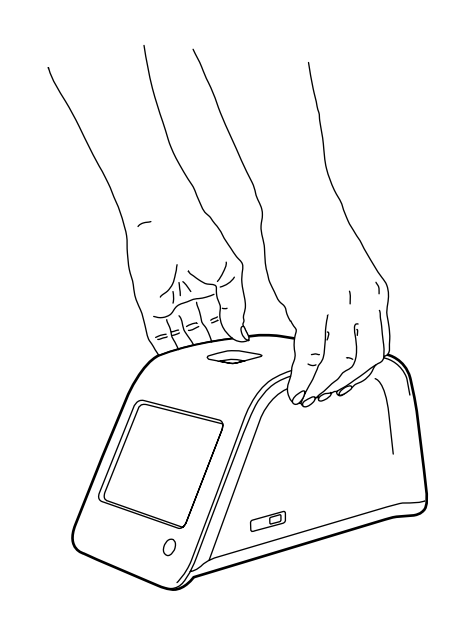

#### **Umístění a pracovní prostředí**

#### **Používání**

Přístroj je třeba položit na rovný, čistý a vodorovný povrch a je nutno dávat přitom pozor na následující opatření:

- Pro použití v místnosti.
- Nepoužívejte v nadmořské výšce nad 2000 m.
- Teplota prostředí se musí pohybovat mezi 15°C a 35°C.
- Maximální relativní vlhkost vzduchu je 80% při teplotě do 31°C a lineárně se snižuje až na 67% při 35°C (bez kondenzace).
- Maximální dovolený rozkmit napětí v síti ±10% udávaného napětí.
- Instalace kategorie II (průchozí napětí 2500 V).
- Neumisťujte přístroj na přímé sluneční světlo.
- Neinstalujte přístroj do silného magnetického či elektrického pole
- Neprovádějte měření v pohybujícím se vozidle.
- Přístrojem nepohybujte, pokud právě provádí měření.
- Stupeň znečištění 2.

#### **Přenášení a uskladnění**

- Teplota prostředí se musí pohybovat mezi 2°C a 35°C.
- Chraňte přístroj před deštěm a vlhkostí.
- Zacházejte s přístrojem opatrně.

**Obrázek 5** Zvednutí přístroje oběma rukama

**Obrázek 4**

#### **Elektrická napájecí šňůra a akumulátorová jednotka**

Přístroj QuikRead go můžete používat buď s elektrickou napájecí šňůrou, nebo s akumulátorovou jednotkou. Akumulátorová jednotka se nabíjí automaticky, když je zapojený napájecí kabel.

#### **Konektory a kabely**

Na zadní straně přístroje se nachází pět konektorů se symboly popisujícími jejich účel. Jeden USB konektor se nachází na pravé straně přístroje. Všechny symboly jsou popsány na **obrázku 6**. Konektor RJ-45 slouží pro sériové a LAN připojení. Schéma elektrického připojení kabelu naleznete na adrese **www.quikread.com**.

#### **Zapojení elektrické napájecí šňůry**

Zapojte elektrickou napájecí šňůru do zadní části přístroje. Druhý konec napájecího kabelu zasuňte do zásuvky.

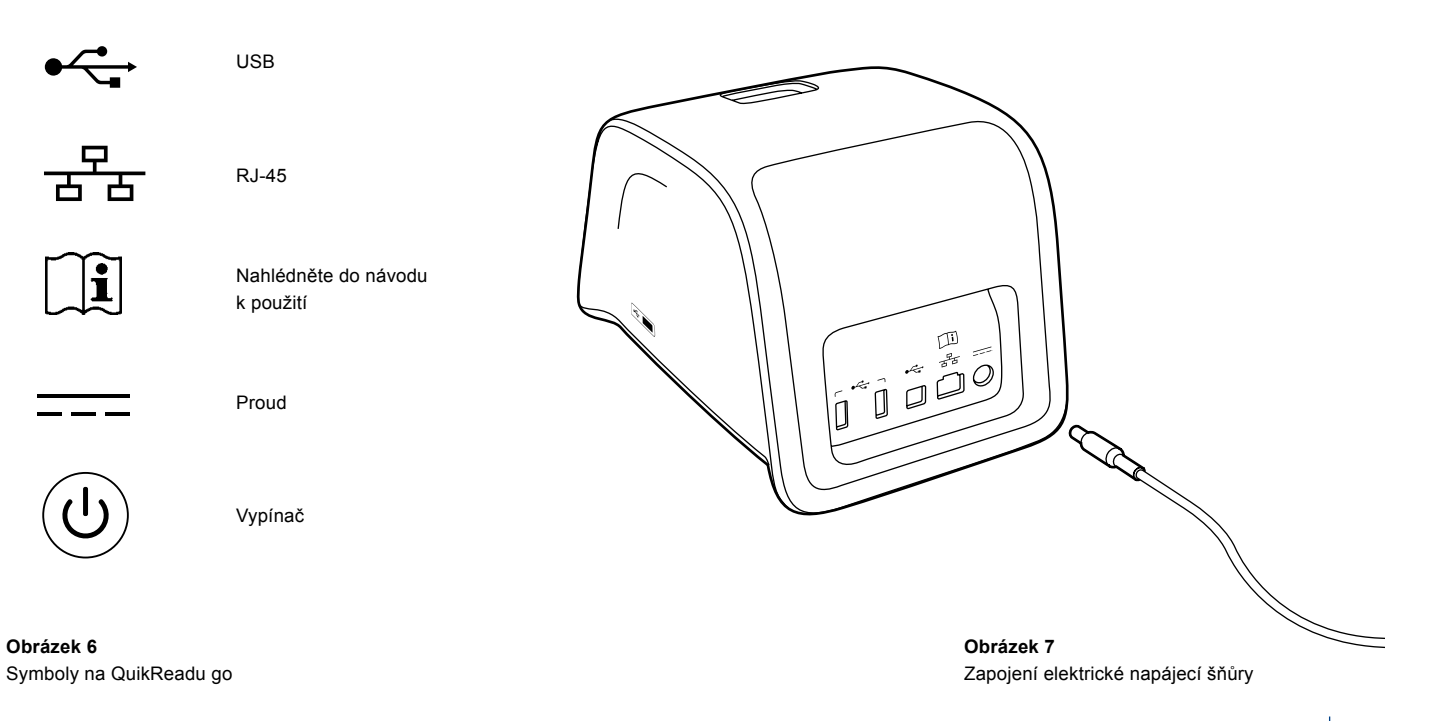

9

#### **Instalace akumulátorové jednotky**

Při instalaci akumulátorové jednotky do přístroje QuikRead go postupujte opatrně podle níže uvedeného postupu.

- 1. Vypněte přístroj (je-li zapnutý).
- 2. Vytáhněte elektrickou napájecí šňůru.
- 3. Přístroj položte boční stranou na stůl.
- 4. Otevřete kryt akumulátorové jednotky.
- 5. Připojte konektor akumulátoru do akumulátorové jednotky.
- 6. Zasuňte akumulátorovou jednotku na místo a ujistěte se, že je instalovaná správně.
- 7. Zavřete kryt akumulátorové jednotky.
- 8. Přístroj postavte zpět do svislé polohy.

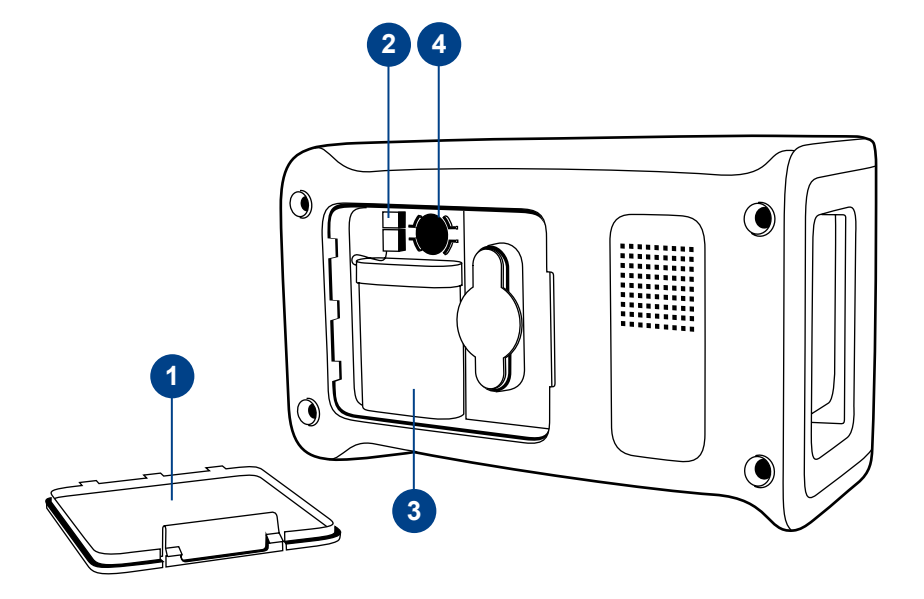

#### **Obrázek 8**

- 1. Kryt akumulátorové jednotky
- 2. Konektor akumulátoru
- 3. Akumulátorová jednotka
- 4. Baterie hodin

#### **Napájení (zapnuto, vypnuto, režim spánku)**

Přístroj QuikRead go operuje ve třech režimech: zapnuto, vypnuto nebo režim spánku.

#### **Zapínání přístroje**

Zapněte přístroj stisknutím vypínače na čelním panelu. Světelný indikátor vypínače oznamuje, že je přístroj zapnutý.Pokud se nic nestane, přesvědčte se, zda je přístroj připojen do sítě či zda je přístroj přepnutý na provoz s akumulátorem a zda je akumulátor nabitý.

Po stisknutí vypínače se rozsvítí podsvícení displeje, přístroj se rozběhne a objeví se hlavní menu. Při prvním spuštění přístroje QuikRead go se otevře program Průvodce nastavením (viz. kapitola Průvodce nastavením).

#### **Vypínání přístroje**

Chcete-li přístroj vypnout, stiskněte zhruba na dvě sekundy vypínač. K potvrzení vypnutí vás přístroj vyzve dotazem "Chcete QuikRead vypnout?" Pokud na dotykovém displeji zvolíte *Ano*, přístroj se vypne. V případě, že v přístroji byla v okamžiku vypnutí kyveta, bude kyveta vyzdvižena a přístroj vás požádá, abyste ji vyjmuli.

#### **Režim spánku (Sleep Mode)**

Účelem režimu spánku je šetřit nabití akumulátoru při jeho používání. Režim spánku se aktivuje automaticky poté, co byl přístroj nečinný po dobu, která překračuje čas navolený v uživatelském nastavení (viz. kapitola *Nastavení* –> *Úsporný režim*). K dispozici je funkce režimu spánku "Plný pohotovostní režim" nebo "Zavřít pouze víčko".

Přístroj signalizuje režim spánku blikající kontrolkou vypínače. Chcete-li přístroj zaktivovat, stiskněte tlačítko vypínače.

### **Použití dotykové obrazovky**

Přístroj QuikRead go má barevnou dotykovou obrazovku. Ovládá se tak, že se prsty dotýkáte virtuálních tlačítek. Obrazovku je možné používat jak holými prsty, tak navlečenými rukavicemi. Dotykové obrazovky se dotýkejte lehce, protože příliš silný tlak nebo použití ostrého předmětu by ji mohlo poškodit.

Klepnutí na tlačítko má vždy multisenzorickou zpětnou vazbu. Tlačítko oznamuje, že jste se jej dotkli, jak vizuální změnou vzhledu, tak i slyšitelným zvukem.

Příkaz se provede, jakmile uvolníte prst ze stisknutého tlačítka. Pokud tlačítko uvolníte mimo původní prostor tlačítka, nezadá se žádný příkaz.

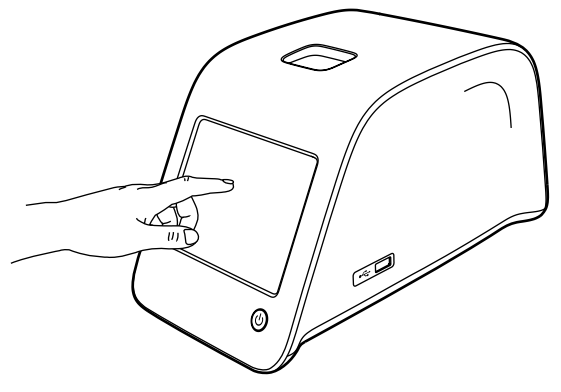

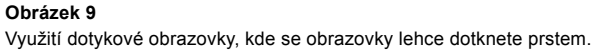

#### **Průvodce nastavením**

Při prvním spuštění přístroje QuikRead go dostanete pokyn k nastavení přístroje pomocí programu Průvodce nastavením. Po spuštění programu Průvodce nastavením dostanete pokyn, abyste zvolili jazyk a nastavili datum a čas. Nastaveným jazykem je angličtina. Jazyk lze změnit v první fázi programu Průvodce nastavením.

Program Průvodce nastavením spusťte volbou *Start* (viz. **obrázek 10**).

#### **Poznámka**

Program Průvodce nastavením je také možné spustit ručně z menu *Nastavení* –> *Průběh měření* –> *Údržba* –> *Základní nastavení*.

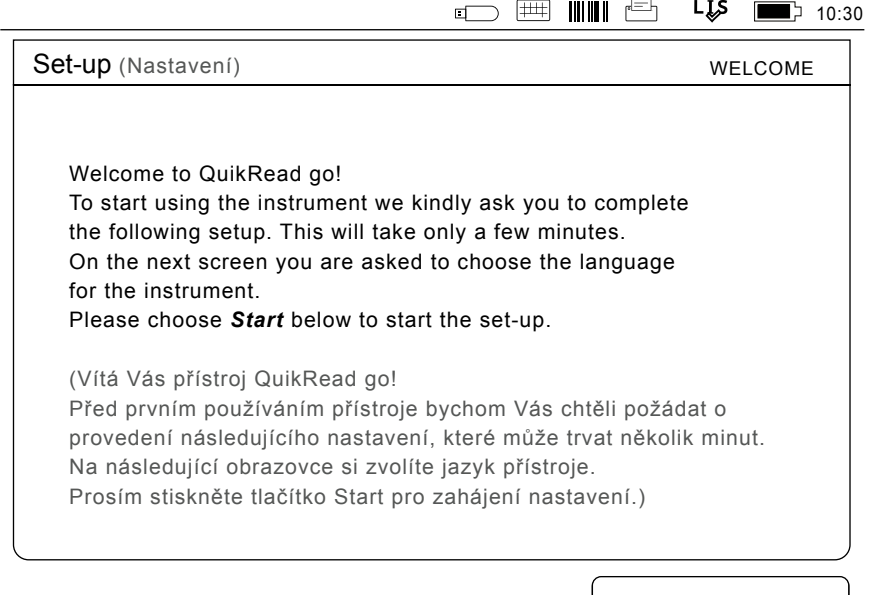

Start

#### **Obrázek 10**

Program Průvodce nastavením spusťte volbou *Start* na úvodní obrazovce Nastavení.

#### **Jazyk**

Vyberte jazyk, který si přejete používat na přístroji. Pokud nemůžete požadovaný jazyk na seznamu jazyků nalézt, rozšiřte možnosti hledání volbou *More languages*. Zvolte jazyk klepnutím na příslušné tlačítko.

Poté budete vyzváni k potvrzení volby jazyka. Pokyn k potvrzení se vám zobrazí jak v angličtině, tak i ve vámi zvoleném jazyce. Pokud je zvolený jazyk správný zvolte *Yes* (Ano), pokud není, zvolte *No* (Ne).

Zvolený jazyk můžete změnit kdykoliv později.

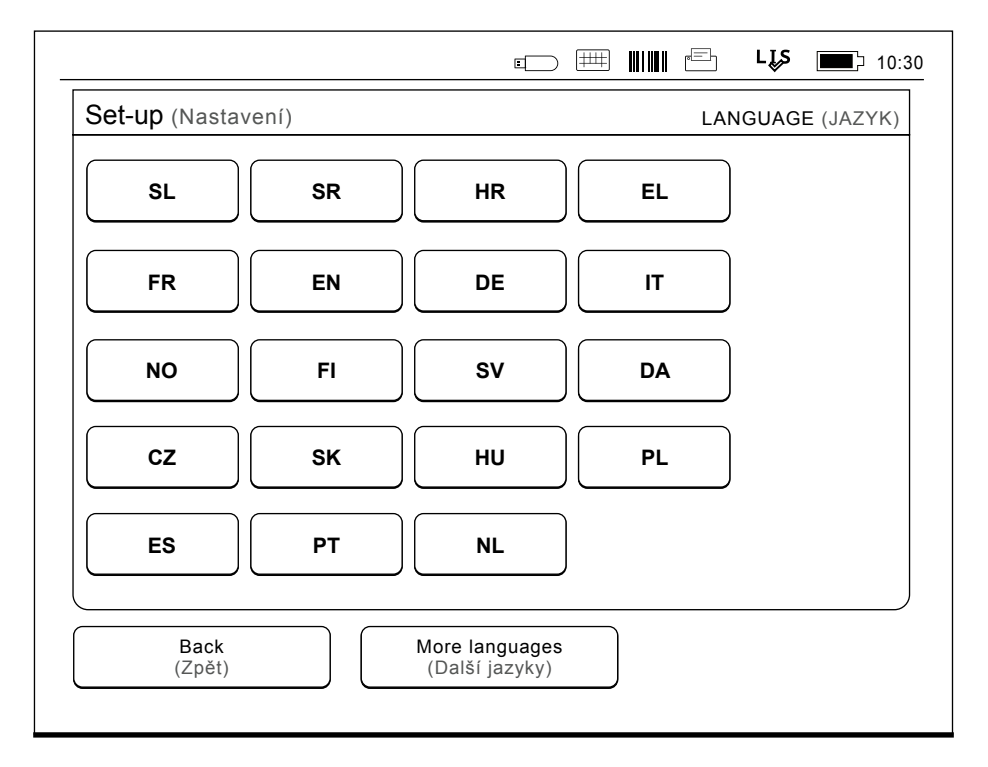

#### **Obrázek 11**

Prvním krokem programu Průvodce nastavením je výběr pracovního jazyka pro přístroj QuikRead go.

#### **Datum a čas**

Druhým krokem programu Průvodce nastavením je nastavení data a času. Nastavení probíhá podle níže uvedených pokynů:

- 1. V řádku *Čas* zvolte *Upravit*.
- 2. Pomocí tlačítek se šipkou nastavte čas.
- 3. Zvolte, zda chcete 12-hodinový nebo 24-hodinový režim.
- 4. Potvrďte klepnutím *OK*.
- 5. Na řádku *Datum* stiskněte *Upravit*.
- 6. Datum nastavte pomocí tlačítek se šipkou.
- 7. Zvolte formát data.
- 8. Akceptujte pomocí *OK*.
- 9. Pokračujte volbou *Další*.
- 10. Zvolte *Další*.

#### **Jas obrazovky**

Třetím krokem programu Průvodce nastavením je nastavení jasu obrazovky. Nastavení probíhá podle níže uvedených pokynů:

- 1. Pomocí tlačítek se šipkou nastavte jas obrazovky.
- 2. Akceptujte volbou *Další*.

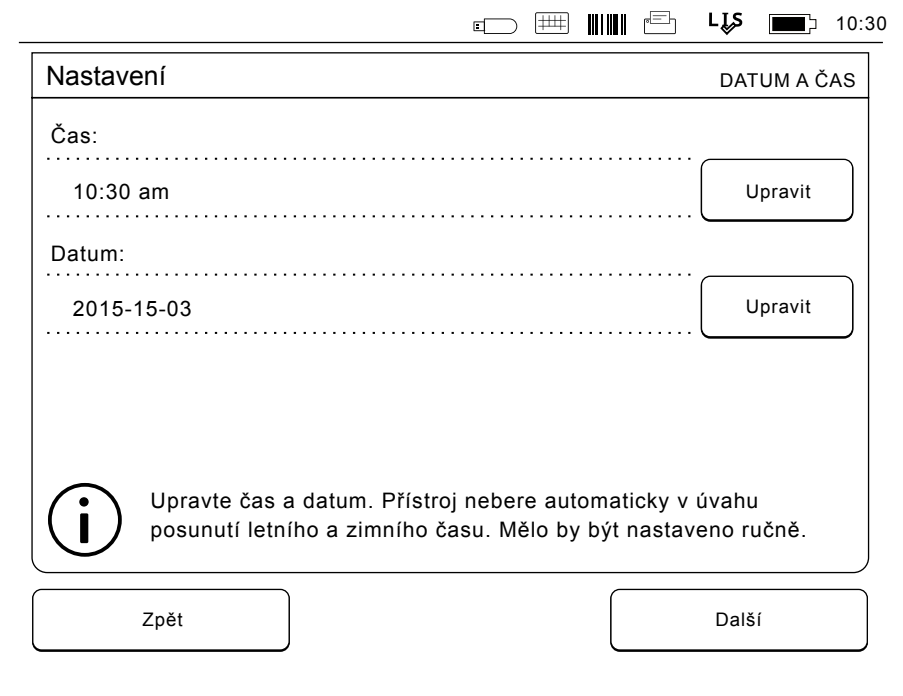

#### **Obrázek 12**

Druhým krokem programu Průvodce nastavením je nastavení data a času pro přístroj.

#### **Hlasitost**

Čtvrtým krokem programu Průvodce nastavením je nastavení hlasitosti:

- 1. Pomocí tlačítek se šipkou nastavte hlasitost tónu klávesnice.
- 2. Hlasitost zvuku je možné vyzkoušet tlačítkem *Test*.
- 3. Pomocí tlačítek se šipkou nastavte hlasitost tónu varování.
- 4. Hlasitost zvuku je možné vyzkoušet tlačítkem *Test*.
- 5. Akceptujte volbou *Další*.

#### **Úspora napájení**

Využitím režimu úspory napájení (tj. úpravou doby jeho aktivace) lze snížit spotřebu energie, když je přístroj napájený akumulátorovou jednotkou. Kratší doba zvyšuje provozní dobu.

- 1. Zvolte dobu, po jejímž uplynutí přejde přístroj QuikRead go do režimu spánku (hibernace).
- 2. Zvolte typ režimu spánku. V *Plném pohotovostním režimu* QuikRead go vstoupí po určeném čase do režimu spánku a vypne podsvícení obrazovky. V režimu *Zavřít pouze víčko* bude zavřeno pouze víčko.

#### **Ukončení programu Průvodce nastavením**

Nyní jste dokončili program Průvodce nastavením. Můžete začít přístroj používat nebo můžete provádět další nastavení v nabídce *Pokročilé nastavení*, která vás nasměruje do části *Průběh měření*, kde lze upravit nastavení týkající se rutinních laboratorních a pracovních metod.

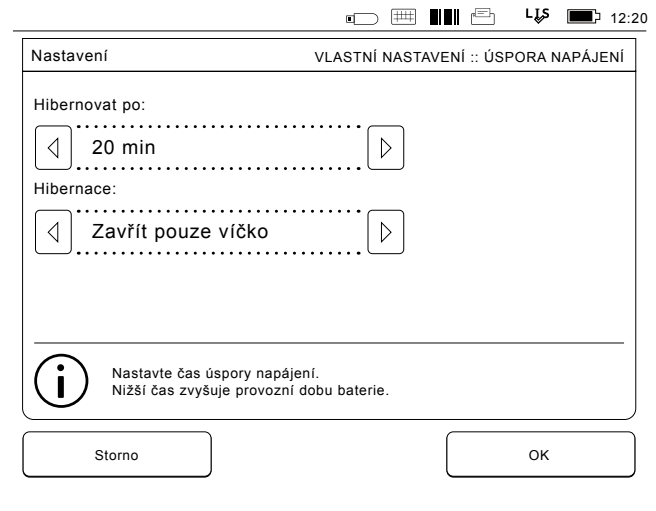

**Obrázek 13** Úspora napájení

### **Uživatelské rozhraní v kostce**

Přístroj QuikRead go se používá prostřednictvím grafického uživatelského rozhraní. Tato kapitola objasňuje hlavní principy uživatelského rozhraní.

#### **Hlavní menu**

Přes hlavní menu máte přístup k uživatelskému rozhraní (viz. **obrázek 14**).

#### **Symboly označující stav zařízení**

Obrazovka stavu zařízení může obsahovat následující symboly (viz. **obrázek 15**):

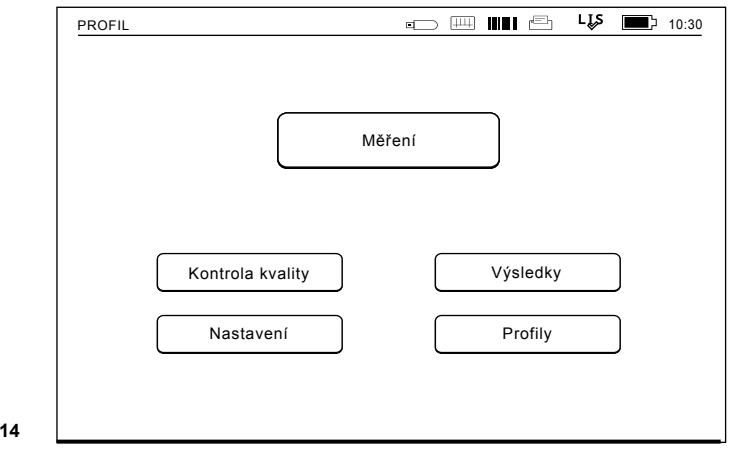

**Obrázek 14**

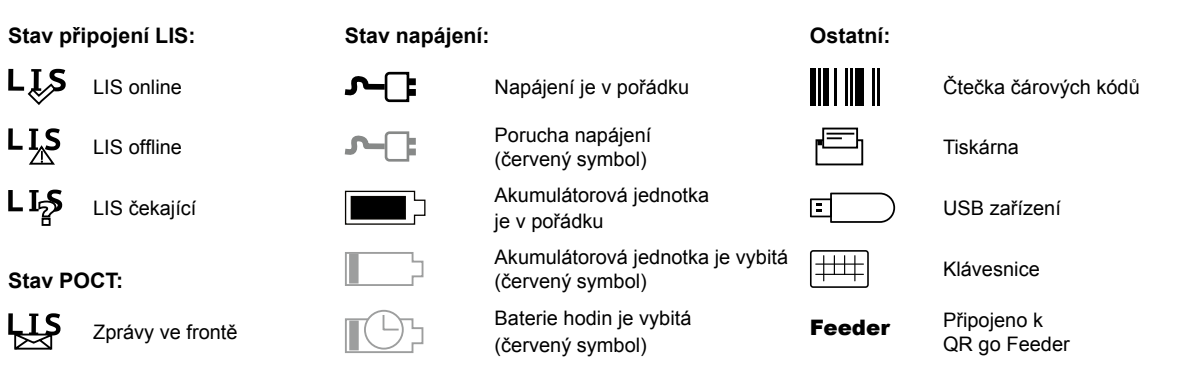

**Obrázek 15** Symboly označující stav zařízení

16

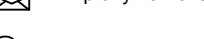

Přístroj je uzamčen

## $\bigcirc$

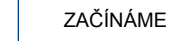

#### **Rozvržení**

Plocha obrazovky uživatelského rozhraní je rozdělena do pěti funkčních ploch (viz. **obrázek 16a & 16b**):

1. Obrazovka stavu zařízení Oznamuje stav přístroje QuikRead go prostřednictvím symbolů.

2. Oznamovací plocha

Barevně oznamuje momentální fázi procesu. Implicitní barvou je šedá, zatímco zelená značí, že právě probíhá určitá operace, žlutá znamená, že je zapotřebí uživatelského zásahu a červená indikuje chybu.

3. Obsahová plocha

Na středu obrazovky jsou aktuální data.

4. Informační plocha

Na většině obrazovek jsou uváděny dodatečné informace pro nápovědu.

5. Navigační plocha

Standardní tlačítka pro Navigaci naleznete v dolní části obrazovky

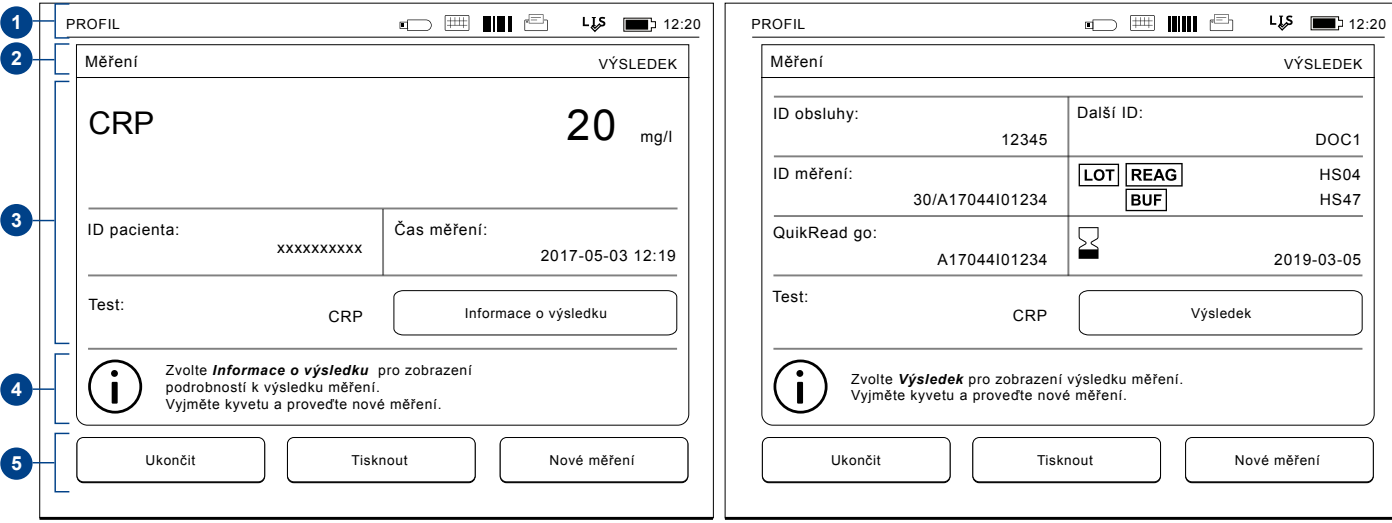

#### **Obrázek 16a** Výsledek **Obrázek 16b** Informace o výsledku

#### **Struktura uživatelského rozhraní**

CZ: Struktura je odlišná v závislosti na tom, zda je *Zabezpečení přihlášení povoleno* v Nastavení -> Průběh měření -> Údržba -> Nastavení správce -> Nastavení zabezpečení (viz obrázky **17a a 17b**):

Jejich funkce je popsána v následující kapitole.

Struktura uživatelského rozhraní bez funkce zabezpečení přihlášení:

1. Měření

- 2. Kontrola kvality
- 3. Výsledky
- 4. Profily

5. Nastavení

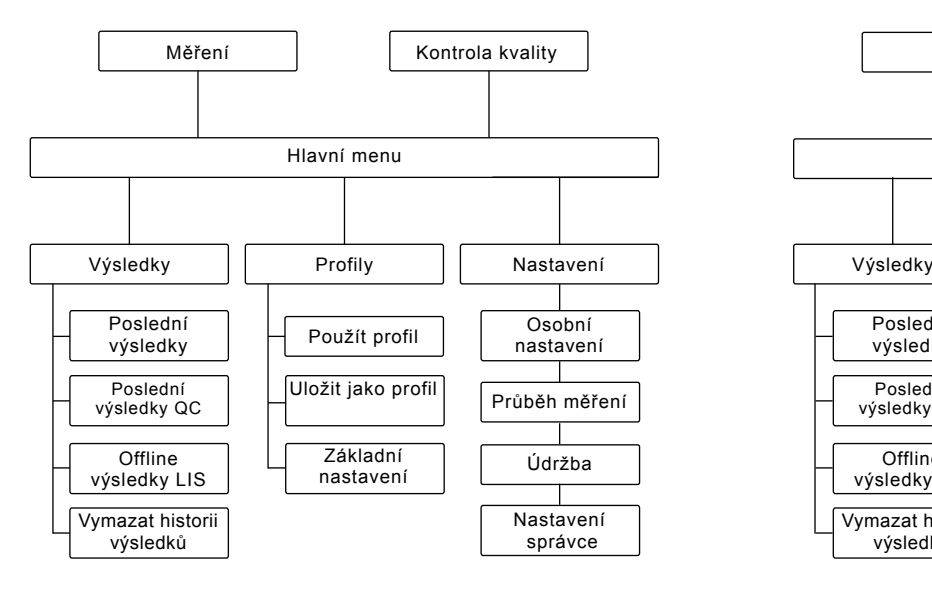

Struktura uživatelského rozhraní bez funkce zabezpečení přihlášení

Struktura uživatelského rozhraní s funkcí zabezpečení přihlášení:

- 1. Měření
- 2. Kontrola kvality
- 3. Výsledky
- 4. Nastavení
- 5. Odhlásit

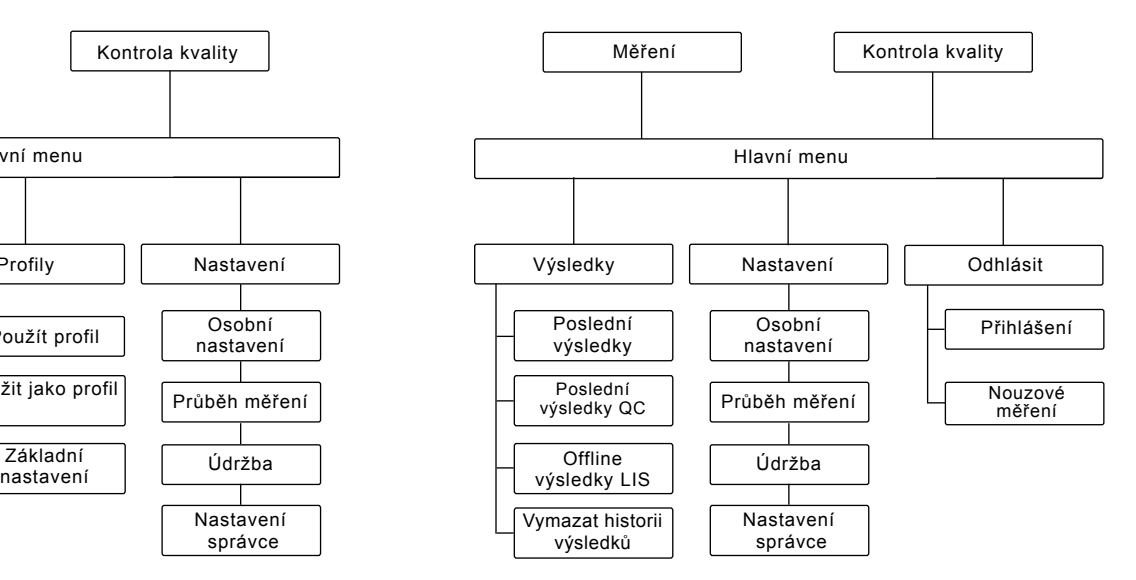

#### **Obrázek 17b**

Struktura uživatelského rozhraní s funkcí zabezpečení přihlášení

**Obrázek 17a**
## **3 OBSLUHA**

Obsluhu přístroje QuikRead go lze rozdělit do 3 hlavních operací:

- Provedení testu
- Prohlížení výsledků
- Změna nastavení přístroje

## **Provedení testu**

Přístroj lze podle potřeby nastavit na různé režimy měření. Základní režim měření využívá nejjednodušší protokol měření a pokud na přístroji před jeho použitím neproběhla změna nastavení, je na novém přístroji nastaven jako výchozí.

K provedení testu se smí používat výhradně soupravy reagencií QuikRead go. Před použitím soupravy reagencií QuikRead go si přečtěte příslušné pokyny pro její použití. Pokyny obsahují detailnější informace o provádění testů a manipulaci se vzorky.

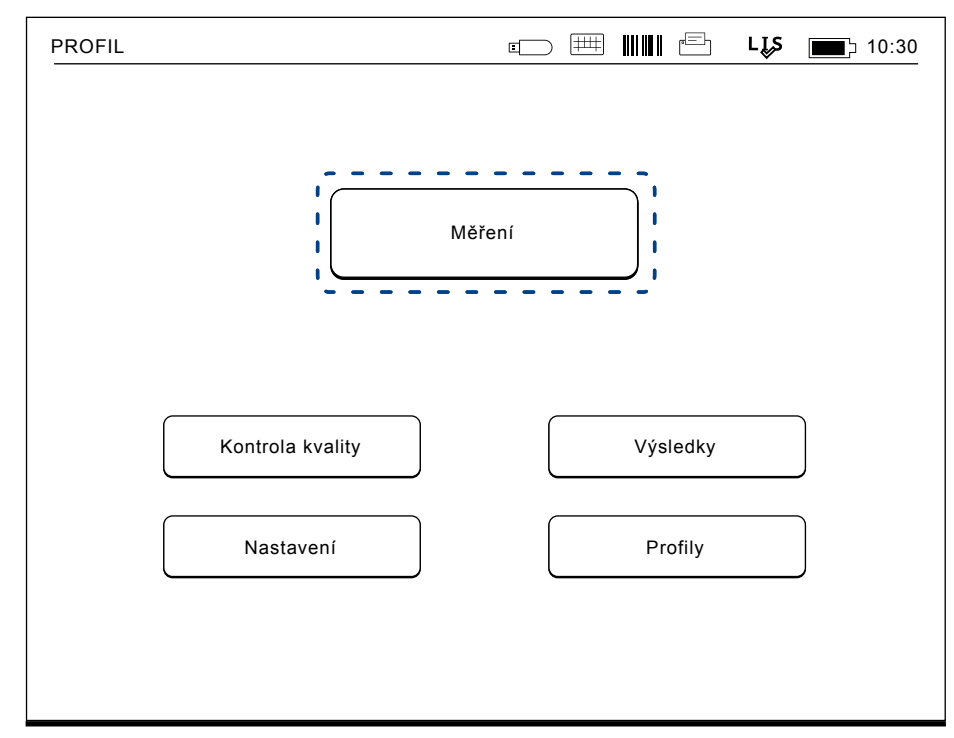

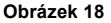

Základní měření zahájíte výběrem položky *Měření* na hlavním menu.

### **Provedení testu v základním režimu měření**

V základním režimu měření provádí přístroj Quik-Read go měření testu a výsledek se zobrazuje na displeji zároveň s údaji o reagenciích.

Při měření postupujte následovně:

- 1. V hlavním menu zvolte položku *Měření* a postupujte podle instrukcí na displeji (viz. **obrázek 18**).
- 2. Spusťte kyvetu ve správné poloze do měřicí komůrky. Čárový kód kyvety musí být natočený směrem k vám (viz. **obrázek 19**). Poznámka: do měřicí komůrky nestrkejte prst ani žádný jiný předmět.
- 3. Uzavře se víčko a přístroj zahájí měření.
- 4. Po řádném ukončení testu se na displeji objeví výsledek a kyveta se vysune za účelem vyjmutí. Chcete-li zobrazit další informace o testu, zvolte *Informace o výsledku* (viz **obrázek 16b**).
- 5. Vyjměte kyvetu. Výsledek zmizí z displeje. Lze jej zobrazit znovu volbou *Viz. předchozí výsledek*.
- 6. Pokud si přejete provést další měření, vsuňte do měřicí komůrky novou kyvetu. Klepnutím na *Storno* se vrátíte na hlavní menu.

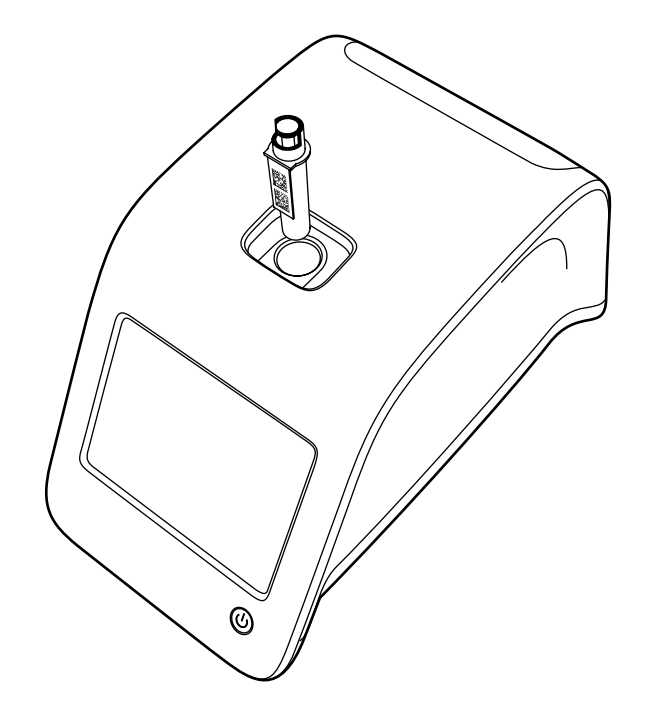

**Obrázek 19** Spusťte kyvetu do měřicí komůrky tak, aby byl čárový kód obrácen k vám.

### **Kontrola kvality**

Přístroj QuikRead go má samostatný soubor s historií výsledků pro kontrolu jakosti vzorků. Vzorky pro kontrolu kvality se měří jako normální vzorky, výsledky jsou však ukládány do samostatného souboru výsledků. Měření kontroly kvality zahájíte volbou položky *Kontrola kvality* na hlavním menu a dále postupujte podle instrukcí na obrazovce.

### **Ostatní režimy měření**

Přístroj lze kromě základního režimu měření používat i v jiných měřicích režimech. Volitelné protokoly zahrnují použití ID pacienta, ID operátora, tisk výsledků či odeslání výsledků do LIS (Laboratorní informační systém). Protokol měření se definuje v menu nastavení, kde je možné tyto funkční prvky aktivovat či zablokovat. Pokud je *Zabezpečení přihlášení povoleno*, nahrazuje ID operátora.

ID operátora a pacienta je možné zadat prostřednictvím čtečky čárových kódů nebo zápisem na virtuální klávesnici přístroje či na klávesnici externí. Uživatel musí zadat ID operátora a pacienta před měřením. V konfiguracích lze dle potřeby zablokovat jedno či obě ID čísla. ID operátora může být také nakonfigurováno tak, aby to bylo poslední vložené číslo. Uživatel může před měřením změnit ID operátora přepsáním posledního ID čísla novým číslem.

Výsledky měření je možné odeslat na tiskárnu a/nebo do LIS aktivací tiskárny a/nebo přenosem do LIS.

## **Výsledky**

Výsledky se ukládají do souboru *Výsledky*, kde je možné je prohlížet, tisknout nebo převádět na USB zařízení. Soubor *Výsledky* obsahuje následující položky podnabídky: *Poslední výsledky, Poslední výsledky QC, Offline výsledky LIS* a *Vymazat historii výsledků*.

Offline výsledky LIS jsou výsledky uložené v paměti přístroje QuikRead go, který je běžně připojený do LIS, ale byl přechodně v offline režimu LIS, např. během návštěvy doma nebo na oddělení.

### **Prohlížení výsledků**

Chcete-li si prohlédnout výsledky, zvolte položku *Výsledky* v hlavním menu. Můžete zvolit *Poslední výsledky* nebo *Poslední výsledky QC (kontrola kvality)* nebo *Offline výsledky LIS*. Ve výsledcích je možno listovat tlačítkem se šipkou nahoru nebo dolů po pravé straně.

Výsledky je možné roztřídit volbou odpovídajícího tlačítka podle *Času*, *Testu* nebo *ID pacienta*. Když se dotknete řádku s výsledkem, zobrazí se vám informace pro dané měření.

### **Mazání historie výsledků**

Volbou *Vymazat historii výsledků* trvale vymažete všechny výsledky ze souboru historie. Přístroj vás před vymazáním vyzve k potvrzení operace.

### **Tisk výsledků**

Volba *Tisknout* vám umožní tisk výsledků tříděných podle *Data*, *Testu* nebo *ID pacientů*. Dotkněte se tlačítka **...** a zvolte výsledek, který si přejete vytisknout. Stisknutím *OK* se zahájí tisk.

### **Převedení výsledků na USB zařízení**

Výsledky je možné převést na USB zařízení. USB zařízení připojte k USB portu. Zvolte *Převést na USB*, vyberte převáděné výsledky a klepněte na OK. USB zařízení neodpojujte, dokud nebude ukončený převod. Po ukončení převodu se objeví hlášení "Přenos na paměťové zařízení USB dokončen. Nyní můžete paměťové zařízení USB vyjmout".

### **Offline odesílání výsledků do LIS/HIS**

Všechny výsledky, které nebyly odeslané do LIS lze prohlížet navolením *Offline výsledky LIS*. Volba *Odeslat do LIS* odešle výsledky do systému LIS a po úspěšném převodu se výsledky vymažou z offline paměti LIS. Volba *Smazat LIS offline* vymaže výsledky bez odeslání do LIS.

Přístroj QuikRead go kontroluje připojení LIS automaticky během spouštění, při vstupu do hlavního menu a po každém měření. Pokud je systém LIS připojen a jsou-li v historii offline výsledků LIS údaje, navrhne přístroj QuikRead go automaticky odeslání offline výsledků do LIS.

## **Nastavení**

Nastavení QuikRead go lze konfigurovat prostřednictvím dotykového displeje. Nastavení se dělí do 4 hlavních kategorií.

- Osobní nastavení
- Průběh měření
- Údržba
- Nastavení správce

Změny se do Osobních nastavení a do nastavení Průběhu měření ukládají v podobě profilů a je možné je později využít zvolením daného profilu po spuštění.

Změny v továrních nastaveních se provádějí programem Průvodce nastavením. Při svém prvním spuštění používá přístroj tovární nastavení. Pokud je *Zabezpečení přihlášení povoleno*, budou existovat různé uživatelské role s různými uživatelskými právy, viz tabulka Uživatelské role a práva na **straně 35**.

### **Osobní nastavení**

U osobních nastavení může operátor zadávat nebo vybírat uživatelsky dostupná nastavení. Tato nastavení lze volit na přechodnou dobu do okamžiku vypnutí přístroje. Delší využívání vyžaduje uložit tato nastavení do Profilu. Pro trvalé využívání je nutné tato na stavení konfigurovat přes program Průvodce nastavením: *Nastavení* –> *Průběh měření* –> *Údržba* –> *Základní nastavení*.

#### **Obrazovka**

Jas obrazovky je možné nastavit volbou položky *Obrazovka*. Pro zvýšení či snížení jasu obrazovky používejte tlačítka se šipkou. Potvrďte klepnutím na OK nebo odmítněte klepnutím na *Storno*.

#### **Hlasitost**

**Obrázek 20**

Hlasitost lze nastavit přes položku *Hlasitost*. Pomocí tlačítek se šipkou nastavte hlasitost tónu klávesnice a hlasitost tónu varování. Potvrďte klepnutím na *OK* nebo odmítněte klepnutím na *Storno*.

#### **Jazyk**

Jazyk je navolen programem Průvodce nastavením. Zde je možné provést změnu jazyka přes položku *Jazyk* a volbou požadovaného jazyka. Potvrďte klepnutím na *ANO* nebo odmítněte klepnutím na *NE*.

#### **Úspora napájení**

Dobu, po které přístroj QuikRead go zavře víčko (bez aktivace režimu spánku), lze upravit pomocí nabídky *Úspora napájení > Zavřít pouze víčko*. Upravte hodnotu zpoždění pomocí tlačítek s šipkami.

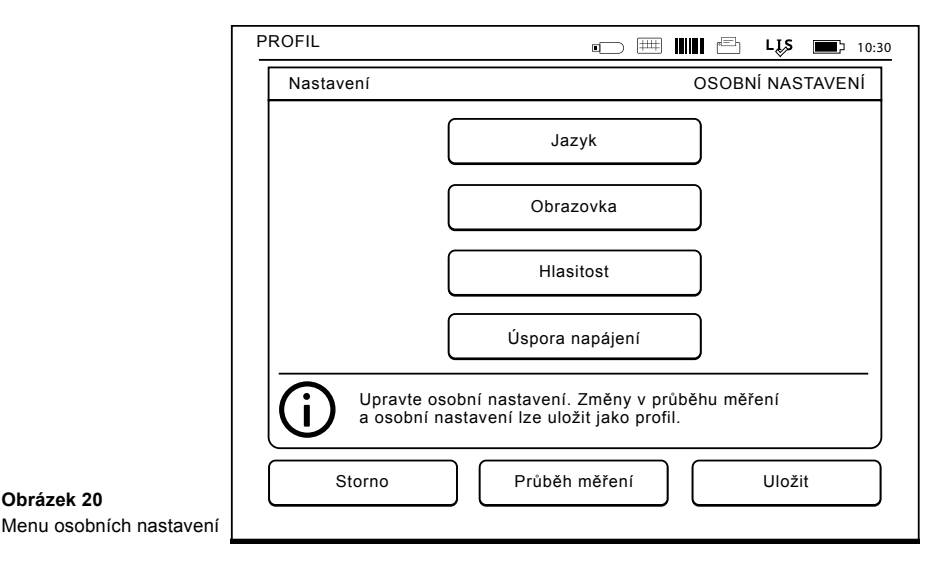

Přístroj zavře víčko bez aktivace režimu spánku (aktivace funkce hibernace), jestliže nebude po zadanou dobu používán. Tento režim nijak neovlivní připojení LIS/HIS.

Dobu, po které přístroj QuikRead go přejde do režimu spánku, lze upravit pomocí nabídky *Úspora napájení > Plný pohotovostní režim*. Upravte hodnotu zpoždění pomocí tlačítek s šipkami. Jestliže přístroj nebude po uvedenou dobu používán, přejde z režimu nečinnosti do režimu spánku. Při aktivaci režimu spánku se ukončí aktivní připojení LIS/HIS. Nastavení potvrďte stisknutím tlačítka *OK*, případně je zamítněte tlačítkem *Zrušit*.

#### **Uložení změn v osobním nastavení**

Po provedení všech nastavení v rámci osobních voleb klepněte na *Uložit*.

#### **Uložení nastavení do profilů pro další využití**

Na obrazovce hlavního menu zvolte *Profily*. Vyberte *Uložit jako profil*, zvolte prázdný profil a pojmenujte jej nebo vyberte profil, který chcete upravit, je-li třeba, zvolte nový název profilu a potvrďte pomocí *OK*.

### **Průběh měření**

V nastavení průběhu měření si může operátor nastavit nebo vybrat laboratorní/pracovní nastavení jako je ID obsluhy a pacienta, tisk, přenos do LIS a některé parametry specifické pro testy. Tato nastavení je možné využívat přechodně tak, že po provedení změn navolíte *Uložit*.

**Obrázek 21** Menu průběhu měření

Pro delší využívání je třeba tato nastavení uložit do Profilu. Pro trvalé využívání je nutné tato nastavení nakonfigurovat programem Průvodce nastavením.

#### **ID obsluhy**

představuje identifikaci uživatele.

- *• ID obsluhy OFF (VYP)*: Přístroj nevyžaduje ID operátora.
- *• ID obsluhy ON (ZAP)*: Před každým měřením vzorku je nutno zadat ID operátora a toto ID je vázáno na výsledek testu.
- *• ID obsluhy ON (ZAP) + Navrhnout předchozí*:

Přístroj navrhuje použití předchozího ID, je však také možné ID změnit.

#### **ID pacienta**

představuje identifikaci vzorku pacienta.

- *• ID pacienta OFF (VYP)*: Přístroj nevyžaduje ID pacienta.
- *• ID pacienta ON (ZAP)*: Před každým měřením je nutno zadat ID pacienta a toto ID je vázáno na výsledek testu.

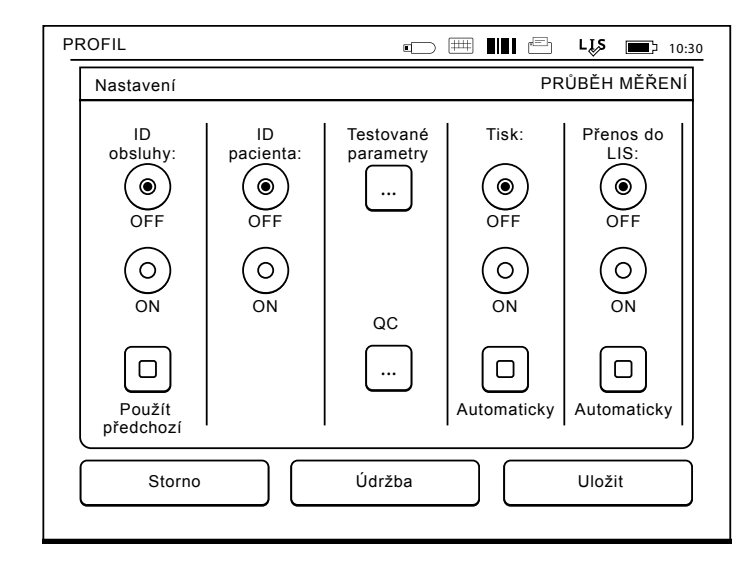

#### **Parametry testů**

Změnit lze některé parametry specifické pro test. Změny vyžadují zadání hesla správce (ADMIN), které je QRGOSET. Zvolte **...** / Testované parametry a poté odpovídající *Test*. Zobrazí se seznam konfigurovaných parametrů.

#### **Kontrola QC**

Tato nastavení jsou určená ke kontrole kvality. Šarže QC lze použít k automatickému kontrolování QC. Zde můžete zadat a upravit informace o šaržích kontroly kvality. Pokud používáte připojení POCT1-A2 lze informace o nové šarži, která má být odeslána do LIS / HIS, zadat zde, ale nelze je upravit ručně.

Kontrolu QC lze konfigurovat tak, aby se aktivo-

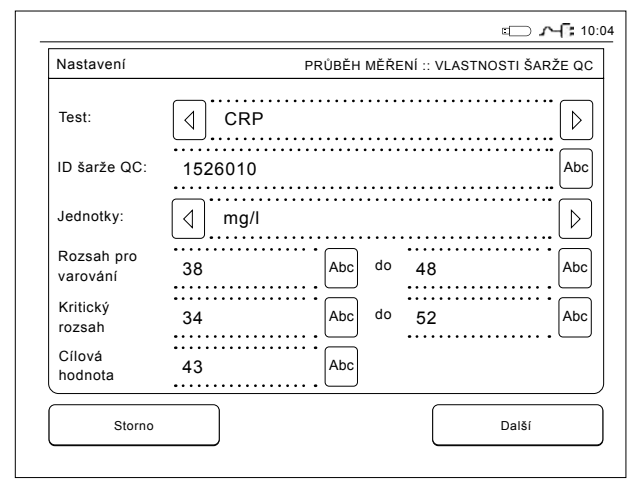

valo pouze varování. Případně ji můžete konfigurovat tak, aby byla zakázána měření pacienta, jestliže bude měření kontroly kvality mimo kritické limity. Úspěšné měření QC znovu povolí měření pacienta. Pokud vyberete pro možnost Kontrola QC nastavení OFF a znovu ON, dojde také ke zrušení zámku QC a opětovnému povolení měření pacienta.

Chcete-li zapnout možnost Kontrola QC, zvolte<br>**...** / QC a zadeite heslo správce.

- *• Kontrola QC OFF:* Kontrola QC se nepoužívá.
- *• Kontrola QC ON:* Kontrola QC se používá.
- *• Zámek QC:* Pokud vyberete tuto možnost, přístroj se uzamkne, když bude výsledek kontroly kvality mimo kritické limity.

**Obrázek 22** Vlastnosti šarže QC Při nastavení nového vzorku kontroly kvality postupujte podle následujících pokynů:

- 1. Zvolte *Nastavení* –> *Průběh měření* –> *QC.*  Zadeite heslo administrátora.
- 2. Zvolte *Nová šarže*.
- 3. Vyberte test v seznamu *Test*.
- 4. Zadejte číslo *šarže QC*.
- 5. Vyberte jednotky v seznamu *Jednotky.*
- 6. Nastavte limity *Rozsah pro varování*.

**POZNÁMKA:** Desetinné hodnoty musí být oddělené desetinnou tečkou, ne čárkou.

- 7. Nastavte limity *Kritický rozsah*.
- 8. Nastavte možnost *Cílová hodnota*.
- 9. Zvolte tlačítko *Další*.
- 10. Zadejte datum expirace.
- 11. Nastavení potvrďte dvakrát stisknutím tlačítka *OK*.
- 12. Zvolte tlačítko *Zpět*.
- 13. Zvolte tlačítko *Uložit*.

Šarže QC byla nadefinována. Parametry šarže lze upravit nebo šarži vymazat označením řádku a volbou *Upravit* nebo *Vymazat*. Při zahájení měření kontroly kvality lze zvolit šarži QC v seznamu po zvolení tlačítka **...** 

#### **Tisk**

- *• Tisk OFF (VYP)*: Přístroj nenabídne možnost tisku. Přesto je možné vytisknout výsledek volbou položky *Tisknout* na obrazovce *Měření* a *Výsledky*.
- *• Tisk ON (ZAP)*: Po vyjmutí kyvety se přístroj zeptá, zda chcete vytisknout stávající výsle-

dek: "Tisknout aktuální výsledek?" Akceptujte tisk volbou *Ano*. Zrušte tisk volbou *Ne*.

*• Tisk ON (ZAP) + Automaticky*: Přístroj vytiskne každý výsledek měření automaticky.

#### **Odeslání do LIS**

- *• Odeslání do LIS OFF (VYP)*: Přístroj neodesílá výsledky na laboratorní informační systém (LIS).
- *• Odeslání do LIS ON (ZAP)*: Je-li aktivní tisk, zeptá se přístroj po vytištění: "Odeslat výsledek do LIS?" Akceptujte odeslání volbou *Přijmout*. Odmítněte volbou *Odmítnout*.
- *• Odeslání do LIS ON (ZAP) + Automaticky*: Přístroj odesílá výsledek měření do LIS automaticky.

#### **Uložení nastavení průběhu měření do profilů pro další využití**

Na obrazovce hlavního menu zvolte *Profily*. Vyberte *Uložit jako profil*, zvolte prázdný profil a pojmenujte jej nebo vyberte profil, který chcete upravit, je-li třeba, zvolte nový název profilu a odsouhlaste pomocí *OK*.

### **Nastavení pro údržbu**

Nastavení specifická pro přístroj je možné nakonfigurovat v menu *Údržba*.

#### **Datum a čas**

Datum a čas lze upravit po zvolení položky *Datum a čas*. Nastavení probíhá podle níže uvedených pokynů:

- 1. V řádku *Čas* zvolte *Upravit*.
- 2. Pomocí tlačítek se šipkou nastavte čas.
- 3. Zvolte, zda chcete 12-hodinový nebo 24-hodinový režim.
- 4. Akceptujte volbou *OK*.
- 5. V řádku *Datum* zvolte *Upravit*.
- 6. Datum nastavte pomocí tlačítek se šipkou.
- 7. Zvolte formát data.
- 8. Akceptujte pomocí *OK* a potvrďte volbou *Ano*  na následující obrazovce.
- 9. V nastavení můžete pokračovat volbou *OK*.

#### **Registr chyb**

V paměti jsou uloženy kódy chybových hlášení přístroje. Kódy chybových hlášení je možné vybírat tlačítky se šipkou nahoru a dolů po pravé straně nebo je lze roztřídit volbou *Čas* nebo *Kód chybového hlášení.*

Kódy chybových hlášení je možné převést na USB zařízení.

- 1. Zvolte *Převést na USB*.
- 2. USB zařízení připojte k USB portu. Vyčkejte, až obrazovka ukáže: "Převod na ukládací zařízení USB dokončen. Nyní můžete ukládací zařízení USB bezpečně odpojit.*"*
- 3. Klepněte na *OK* a odpojte USB zařízení.
- 4. Volbou položky *Zpět* se vrátíte na menu údržby. Tlačítko *Vymazat registr chyb* vymaže z paměti všechny kódy chybových hlášení. Před smazáním se objeví text pro potvrzení smazání.
- 1. Potvrďte klepnutím na *Ano* nebo odmítněte klepnutím na *Ne*.
- 2. Klepněte na *OK* na obrazovce mazaného registru chybových hlášení.
- 3. Pro návrat do hlavního menu klepněte na *Zpět* a *Storno*.

#### **Automatická diagnostika**

Přístroj provádí testování za účelem ověření své vlastní správné funkce. Monitorování provedete klepnutím na *Ano*. Klepnutím na *Ne* se vrátíte do menu Údržba.

#### **Aktualizace softwaru**

Software QuikRead go definuje činnost přístroje. V případě potřeby je možné software aktualizovat na nejnovější dostupnou verzi. Nový software bude k dispozici na webu **www.softwareupdate. quikread.com** nebo jej lze objednat k dodání na paměťovém zařízení USB. Zvolte *Nastavení –> Průběh měření –> Údržba –> Aktualizace softwaru*.

Má-li přístroj akumulátorovou jednotku, tak ji před zahájením aktualizace vyjměte. Nový software bude dodán na paměťovém zařízení USB. Připojte paměťové zařízení k portu USB. Na obrazovce bude uvedeno číslo verze aktuálního a nového softwaru. Potvrďte aktualizaci zvolením možnosti *Ano*. Po dokončení aktualizace softwaru se zobrazí následující zpráva: Nyní můžete paměťové zařízení USB bezpečně vyjmout. "*Po restartování bude aktualizace pokračovat, na přístroji se objeví prázdná obrazovka po dobu asi 30 sekund. Nevypínejte přístroj dokud nebude aktualizace* 

*kompletní. Zvolte OK pro restart.*" Zvolte *OK*. Náledně se zobrazí tato zpráva: " *Chcete-li dokončit aktualizaci softwaru, zařízení je třeba restartovat*." Zvolte *Restart*. Po restartování přístroje QuikRead go se zobrazí hlavní nabídka.

Nyní můžete paměťové zařízení USB bezpečně vyjmout.

#### **Dotyková kalibrace**

Dotykovou obrazovku lze kalibrovat za účelem optimalizace použitelnosti tlačítek. Kalibraci zahájíte volbou položky *Dotyková kalibrace*. Dotykovou obrazovku zkalibruj‑ te klepnutím na každý z pěti černých kruhů. Po hlášení "Úspěšná kalibrace dotykové obrazovky" zvolte *OK*.

#### **Informace o produktu**

Obrazovka *Informace* uvádí podrobnější údaje o tomto přístroji:

- sériové číslo přístroje
- číslo verze softwaru
- podrobnosti o připojení LIS

#### **Protokoly údržby**

Protokoly přístroje a protokoly zabezpečení lze přenést na ukládací zařízení USB. Protokoly zabezpečení mohou být také vymazány. Přenesením souborů na ukládací zařízení USB nebudou protokoly prázdné.

#### **Nastavení správce**

Nastavení správy (*Nastavení –> Průběh měření –> Údržba –> Nastavení správce*) umožňuje správcům upravit nastavení přístroje týkající se připojení LIS, hodnoty GMT času, Nastavení zabezpečení a nastavení přístroje QuikRead go Feeder. Zde lze také vybrat volbu Obnovit výrobní nastavení.

Před změnou nastavení správce je třeba zadat následující heslo: QRGOSET. Toto heslo slouží jako ochranný prvek zabraňující neúmyslnému otevření této stránky uživatelem.

#### **Čas v GMT**

GMT je univerzální časová jednotka, podle níž se nastavuje čas přístroje. GMT není viditelná pro uživatele, představuje však vnitřní hodiny přístroje. Datum a GMT čas nastavte pomocí tlačítek se šipkou.

#### **Hodiny**

- Datum a čas jsou nastaveny podle GMT ve výrobě.
- Datum a čas se uloží do paměti dnem uvedení přístroje do provozu.
- Jakmile se baterie hodin vybije, hodiny se zastaví. Po výměně baterie pracují hodiny od naposledy uloženého času.
- Čas se seřizuje v nastaveních správce a je zapotřebí heslo. Nově nastavený čas nemůže být nastaven před naposledy uložený čas. Zadání příliš starého času způsobí chybové hlášení.

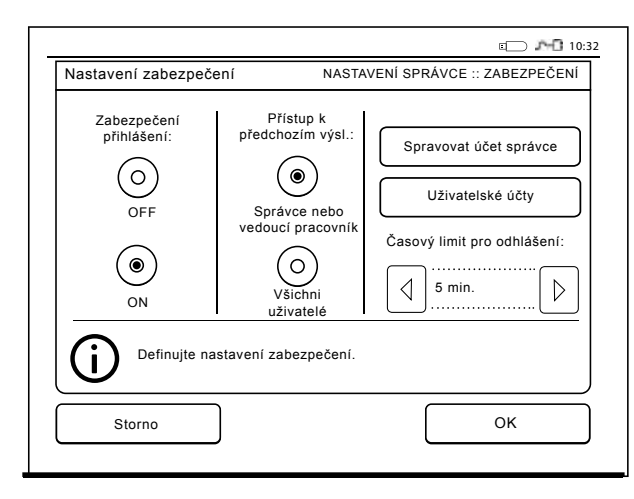

**Obrázek 23** Nastavení zabezpečení

#### **Místní čas**

- Nastavte čas podle místního času (Nastavení –> Průběh měření –> Údržba: Datum a čas).
- Po výměně baterie hodin nastavte čas a datum. Čas není možné nastavit na více než 24 hodin před posledním uloženým GMT. Zadání příliš starého času způsobí chybové hlášení "Nastavení data selhalo".

#### **Nastavení zabezpečení**

Je-li nastavení zabezpečení zapnuto (ON), musí se uživatel přihlásit do přístroje QuikRead go vždy před zahájením jeho používání. Pouze nouzová měření lze měřit jen s pomocí ID operátora, tedy bez hesla. Všichni uživatelé mají nastavenu roli a potřebují uživatelský účet s ID operátora, úplným jménem a heslem. Uživatelské role jsou Správce:

• pouze jedna role na přístroj, ID operátora je AD-MIN. ID nelze upravovat.

#### Vedoucí pracovník:

• má přístup ke všem nastavením mimo provedení obnovení továrního nastavení a odstranění bezpečnostních protokolů.

#### Normální uživatel:

- může nastavit uživatelská nastavení.
- může zobrazit výsledky QC a LIS v režimu offline a případně staré výsledky pacientů.
- při provádění měření kontroly kvality může lokálně přidávat nové šarže QC. Kontrola QC musí být zapnutá (ON).
- může zobrazit protokol chyb a přenést protokol

na paměťové zařízení USB.

• funkce, které nejsou přístupné, jsou zašedlé. Viz tabulka uživatelských úrovní a práv na **str. 35.**

Chcete-li použít nastavení zabezpečení, přejděte na *Nastavení –> Průběh měření –> Údržba –> Nastavení správce –> Nastavení zabezpečení* Vyberte *Zabezpečení přihlášení* ZAP (ON).

- Definujte přístup ke starým výsledkům.
- Heslo správce lze změnit v nastavení *Spravovat účet správce*. Výchozí heslo správce je **ORGOSET**
- Nastavte uživatelské účty a účet vedoucího pracovníka v nastavení *Uživatelské účty*.
- Upravte čas pro odhlášení uživatele. Toto se liší od nastavení hibernace v režimu *Úspora napájení*.
- Pokud je v režimu *Úspora napájení* použita možnost *Plný pohotovostní režim*, bude uživatel odhlášen, jakmile přístroj QuikRead go přejde do režimu spánku. Uživatel se také může odhlá- -sit ručně.
- V případě ztraceného nebo zapomenutého hesla správce si vyžádejte dočasné heslo na adrese **www.softwareupdate.quikread.com**. V souvislosti s požadavkem budete potřebovat výrobní číslo přístroje. Dočasné heslo je platné jeden týden a může být použito pouze jednou pro resetování přístroje do továrního nastavení.

Pro více informací o připojení LIS kontaktujte svého dodavatele.

#### **Nastavení LIS**

Z možností nastavení LIS lze přizpůsobit nastavení LIS pro přenos dat. Data jsou přenášena prostřednictvím sériového nebo LAN připojení. Nastavení TCP/IP musí být provedeno před připojením k síti LAN. Další informace o připojení LIS získáte od svého dodavatele.

#### **Funkce LIS**

Vyberte následující funkce OFF nebo ON.

- LIS log. Když je ON (ZAP), bude protokolován přenos do LIS.
- Identifikovat výsledek QC. Když je volba ON (ZAP), výsledky QC budou mít zvláštní identifikaci v komunikaci LIS.
- LIS zpoždění. Když je ON (ZAP), dojde ke krátkému zpoždění mezi po sobě jdoucími výsledky odeslanými do LIS. Zpoždění může být užitečné při řešení problémů s přetížením se staršími sériovými přípojkami.
- Další ID. Když je volba ON (ZAP), k ID pacienta a ID operátora může být navíc přidáno třetí ID, např. datum narození pacienta nebo ID lékaře.

Volbu Další ID je možné používat také na přístroji QuikRead go, který není připojen do LIS.

#### **Funkce POCT1-A2**

• Přihlášení obsluhy. Když je ON (ZAP), všichni uživatelé se musí před používání přístroje QuikRead go vždy přihlásit. Informace o uživateli musí být poskytnuty serverem POCT1-A2.

- Ověření ID pacienta. Když je ON (ZAP), ID pacientů budou ještě před odesláním výsledků do LIS zkontrolovány se staženým seznamem pacientů.
- Zobrazit údaje pacienta. Když je ON (ZAP), údaje pacienta budou zobrazeny před začátkem měření.
- *• Zobrazit nouzové tlačítko.* Když je OFF (VYP), bude nouzové měření na přihlašovací obrazovce zakázáno.

#### **Nastavení TCP/IP**

Vyberte typ použitého připojení LIS.

#### **Nastavení WLAN**

Vyberte typ použitého WLAN připojení.

#### **Kódování znaků**

Vyberte typ kódování znaků použitého pro protokol LIS01-A2.

Další informace o připojení LIS získáte od svého dodavatele.

#### **Obnovení továrního nastavení**

Uživatelské rozhraní je možné vrátit zpět na tovární nastavení. Obnovení továrního nastavení vymaže všechny profily, výsledky a registr chyb. V přístrojích, kde je Zabezpečení přihlášení povoleno, obnovení do továrního nastavení také vymaže bezpečnostní protokoly. Po obnovení továrního nastavení je nutné znovu vytvořit všechny uživatelské účty.

### **Výrobní nastavení**

Tato kapitola slouží pouze pro potřeby výrobce.

## **Profily**

Uživatelsky zadaná nastavení lze uložit jako profily pro pozdější použití. Do paměti přístroje je možné uložit čtyři různé uživatelské profily. Profily se nepoužívají, pokud je *Zabezpečení přihlášení povoleno.*

### **Vytvoření profilu**

Jakmile je přístroj uveden do provozu za požadovaných podmínek, je možné uložit daná nastavení jako profil:

- 1. Zvolte *Uložit jako profil*.
- 2. Vyberte [prázdné] profil.
- 3. Zadejte název profilu.
- 4. Zvolte *OK*.

### **Použití profilu**

Zvolte *Použít profil*. Zvolte požadovaný profil.

#### **Základní nastavení**

Volbou *Základní nastavení* uvedete přístroj do provozu podle základních nastavení zadaných přes program Průvodce nastavením.

# **4 ÚDRŽBA**

Přístroj QuikRead go byl koncipován tak, aby byl maximálně uživatelsky příjemný a aby nevyžadoval žádnou pravidelnou údržbu. Ohledně jakýchkoliv požadavků na opravu kontaktujte svého dodavatele.

## **Kalibrace přístroje**

Přístroj je kalibrován z výroby. Správná funkce přístroje je při každém měření prověřována interním kontrolním programem. V případě chybné funkce se na displeji objeví chybové hlášení.

Kalibrační data, která definují pro každý test kalibrační křivku nebo hraniční hodnotu, jsou uvedena na etiketě kyvety. Tyto údaje se převedou do přístroje automaticky v průběhu každého měření.

## **Čištění přístroje**

Pravidelně provádějte čištění vnější části přístroje tkaninou nezanechávající vlákna navlhčenou ve vodě. Zvláštní pozornost věnujte čištění displeje. Dávejte pozor, aby na okraje displeje, do měřicí komůrky nebo konektorů nenatekla žádná tekutina. Je-li to třeba, lze použít jemný saponát. Nepoužívejte organická rozpouštědla ani korozivní látky. Rozlitý potenciálně infekční materiál je nutno okamžitě utřít savou buničinou a potřísněné plochy umýt standardním dezinfekčním prostředkem nebo 70% etylalkoholem. Materiály použité k čištění rozlité kapaliny včetně rukavic je nutné likvidovat jako biologicky nebezpečný odpad.

## **Aktualizace softwaru**

Nový software lze nahrát do přístroje pomocí pa měťového zařízení USB, viz strana 25. Více infor mací si vyžádejte od svého dodavatele.

## **Výměna baterie hodin**

Přístroj má baterii, která dodává proud vnitřním hodinám. Jakmile se baterie hodin vybije, objeví se výstražné hlášení. Hodinovou baterii je možné nahradit stejným typem baterie (typ CR 2032 3V).

- 1. Vypněte přístroj (je -li zapnutý).
- 2. Odpojte elektrickou napájecí šňůru.
- 3. Přístroj položte boční stranou na stůl.
- 4. Otevřete kryt akumulátorové jednotky.
- 5. Pokud je akumulátorová jednotka na svém místě, odpojte konektor akumulátoru z aku mulátorové jednotky a vytáhněte akumuláto rovou jednotku.
- 6. Vytáhněte baterii hodin z držáku baterie.
- 7. Novou hodinovou baterii (typ CR 2032 3V) vsuňte do držáku baterie nápisem dolů.
- 8. Pokud používáte akumulátorovou jednotku, připojte konektor akumulátoru k akumulátorové jednotce a zatlačte akumulátorovou jednotku na místo a zajistěte, aby byla správně umístě na. Zavřete kryt akumulátorové jednotky.
- 9. Postavte přístroj zpět do do svislé polohy a zapojte elektrickou napájecí šňůru.
- 10. Zapněte přístroj stisknutím Vypínače.
- 11. Seřiďte datum a čas (*Nastavení* −> *Průběh měření* −> *Údržba* −> *Datum a čas*).

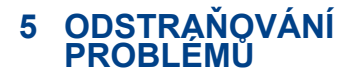

Přístroj QuikRead go zobrazuje chybová hlášení a v případě zaznamenání poruchy dává pokyny uživateli. Řiďte se zobrazenými pokyny a nahlédněte do tabulky odstraňování problémů v tomto návodu k použití a v provozní příručce k sadě QuikRead go.

V případě problému nebo požadavku na opravu se obraťte na svého dodavatele.

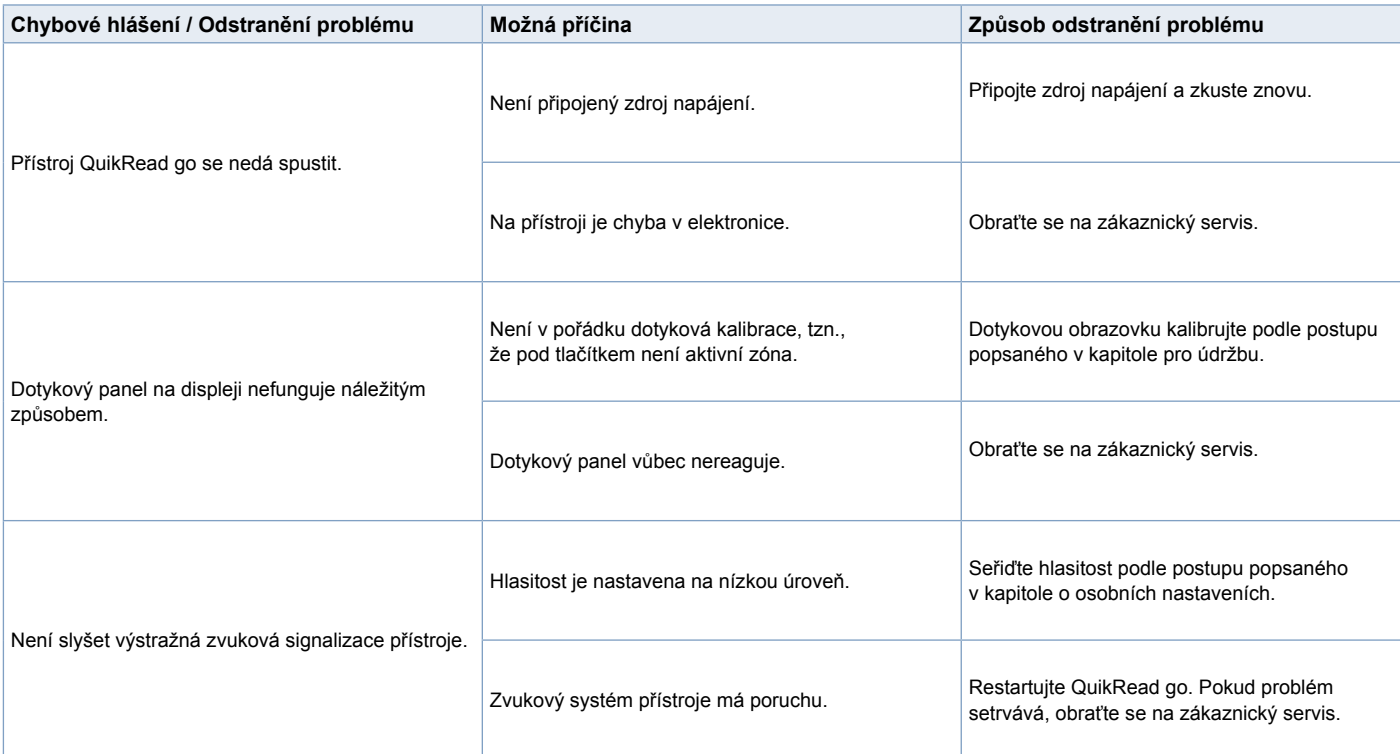

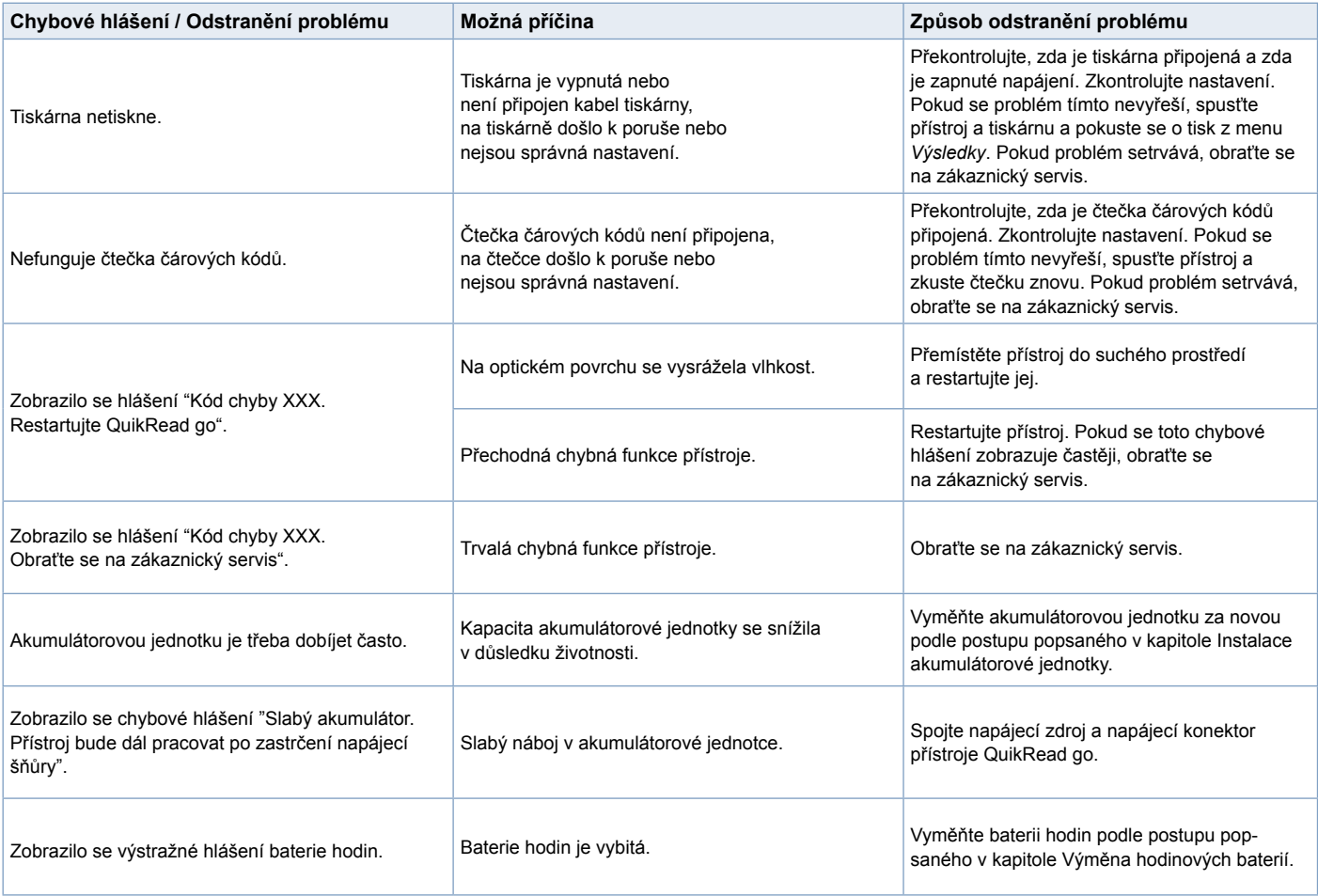

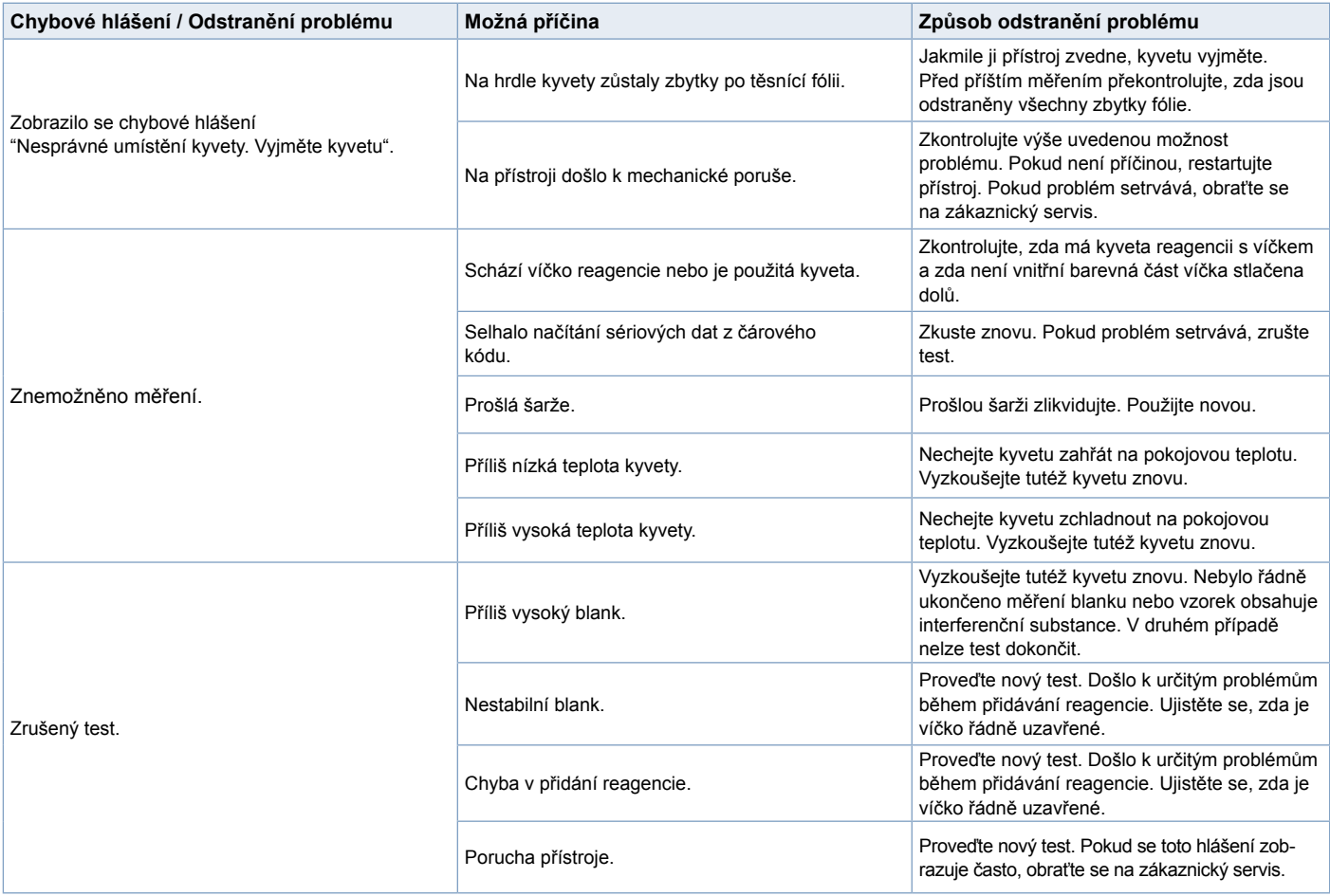

# **6 SPECIFIKACE PŘÍSTROJE**

## **Prohlášení o shodě**

Přístroj QuikRead go splňuje požadavky na elektromagnetické emise a odolnost popsané v normě IEC 61326-2-6. Přístroj splňuje požadavky FCC třídy A.

## **Technická specifikace**

Přístroj má předem naprogramovaný mikroprocesor, který řídí jednotlivé kroky testu a zpracování dat. Identifikace testu, časový rozvrh a kalibrační křivka nebo hraniční hodnota jsou uvedeny na čárovém kódu na každé kyvetě. Jakmile je přístroj zaktivován barkódem na etiketě kyvety, mikroprocesor řídí a vede všechny kroky testu a převádí hodnoty absorbance vzorků na jednotky koncentrace či na hraniční hodnoty.

### **Fotometr**

Fotometr QuikRead go se skládá z měřicí komůrky, tří LED diod a světelných detektorů. Fotometr byl zkonstruován a zkalibrován pro fotometrická a turbidimetrická měření.

## **Dotykový displej**

Práce uživatele s přístrojem je založena na snadno ovladatelném dotykovém displeji. Je ovládán pomocí dotykových tlačítek, která se objevují na obrazovce. Přístroj uživatele provází, jak provádět jednotlivé kroky testu, poskytuje výsledky testů a chybová hlášení.

- 4-vodičový rezistivní
- Velikost displeje: 116,16 x 87,12 mm
- Pixelů: 640 x 480

### **Rozměry a požadavky na napájení**

- Váha: 1,7 kg bez zdroje napájení
- Velikost: 27 x 15,5 x 14,5 cm
	- Požadavky na napájení Napětí: 100–240 V stříd. Frekvence: 50–60 Hz Spotřeba energie: 8 W

## **Software přístroje**

Nový software lze načíst z paměťového zařízení USB. Více informací žádejte od svého dodavatele.

## **Identifikace přístroje**

Každý přístroj QuikRead go má své sériové číslo, které naleznete na štítku na spodní straně přístroje.

### **Paměť**

Přístroj QuikRead go má interní paměť pro archivaci výsledků. Viz. kapitola Výsledky.

## **Napájecí zdroj**

Přístroj je napájený elektrickou napájecí šňůrou, která je součástí balení. Kromě napájecího zdroje je možné pro přístroj použít jako zdroj napájení akumulátorovou jednotku. Vnitřní spínač uvnitř kabelového konektoru přepíná automaticky z režimu napájení z akumulátoru na režim napájení ze sítě. Pokyny k instalaci akumulátorové jednotky naleznete v kapitole Instalace akumulátorové jednotky.

## **Připojení LIS**

Připojení lze uskutečnit přes:

- Konektor RJ-45 jako sériový port při použití speciálního kabelu. Specifikace pro zapojení kabelu najdete na adrese **www.quikread. com**.
- Konektor RJ-45 a podporované ethernetové připojení 10BASE-T/100BASE-TX. Je třeba použít kabel UTP (nestíněný kroucený pár) CAT5 / CAT5e.
- Připojení k síti WLAN. Je třeba použít externí jednotku USB sítě WLAN.
- Napájení typu PoE (napájení přes Ethernet) není podporováno.
- Další informace získáte od dodavatele.

## **USB připojení**

Přístroj disponuje třemi USB konektory typu A. Tyto konektory lze využít pro tiskárnu, čtečku čárových kódů a paměťové zařízení USB. Přístroj je možné připojit jako virtuální COM port k PC nebo počítač přes USB konektor typu B.

## **Servis**

Přístroj QuikRead go je navržen tak, aby nevyžadoval pravidelnou údržbu a měl zabudovaný program vlastní interní kontroly. V případě chybné funkce přístroje nebo požadavku na opravu se obraťte na svého dodavatele. Před odesláním přístroje do servisu vymažte všechny výsledky pacientů z *Historie výsledků* a očistěte vnější část přístroje. Podrobné pokyny naleznete v kapitole *Čištění přístroje*.

## **Záruka**

Záruka výrobce na přístroj QuikRead go se vztahuje na defekty v materiálu či provedení po dobu dvou let od data zakoupení. Aby byla záruka platná, musí být nepoškozen záruční štítek (viz **obrázek 3**).

Výrobce souhlasí s tím, že provede opravu nebo výměnu přístroje v případě jeho nefunkčnosti vlivem selhání jakékoliv vnitřní součásti přístroje. Záruka se nevztahuje na škody způsobené použitím v rozporu s pokyny. Tato záruka platí dva roky. Výrobce není povinen poté, co byl přístroj vyroben, tento přístroj modifikovat ani aktualizovat s výjimkou situace, kdy byl zjištěn defekt ve výrobě. V případě chybné funkce přístroje se obraťte na firmu Aidian.

## **Likvidace**

Přístroj QuikRead go je nízkonapěťové elektronické zařízení. Je navržen v souladu se směrnicí RoHS (Restriction of the Use of Certain Hazardous Substances in Electrical and Electronic Equipment: Directive 2011/65/EU). Použitý přístroj QuikRead go musí být považo-ván za potenciálně biologicky nebezpečný od-pad. Tento přístroj by měl být zlikvidován jako použité zdravotnické vybavení podle národního a místního práva. Před likvidací přístroje se ujistěte, že jste odstranili všechna data pacientů.

Obalové materiály jsou recyklovatelné materiály. Akumulátor by měl být zlikvidován v souladu s národními a místními pravidly pro odběr akumulátorů podle směrnice 2006/66/ES.

## **QuikRead go uživatelské úrovně a práva při povolení zabezpečeného přihlášení**

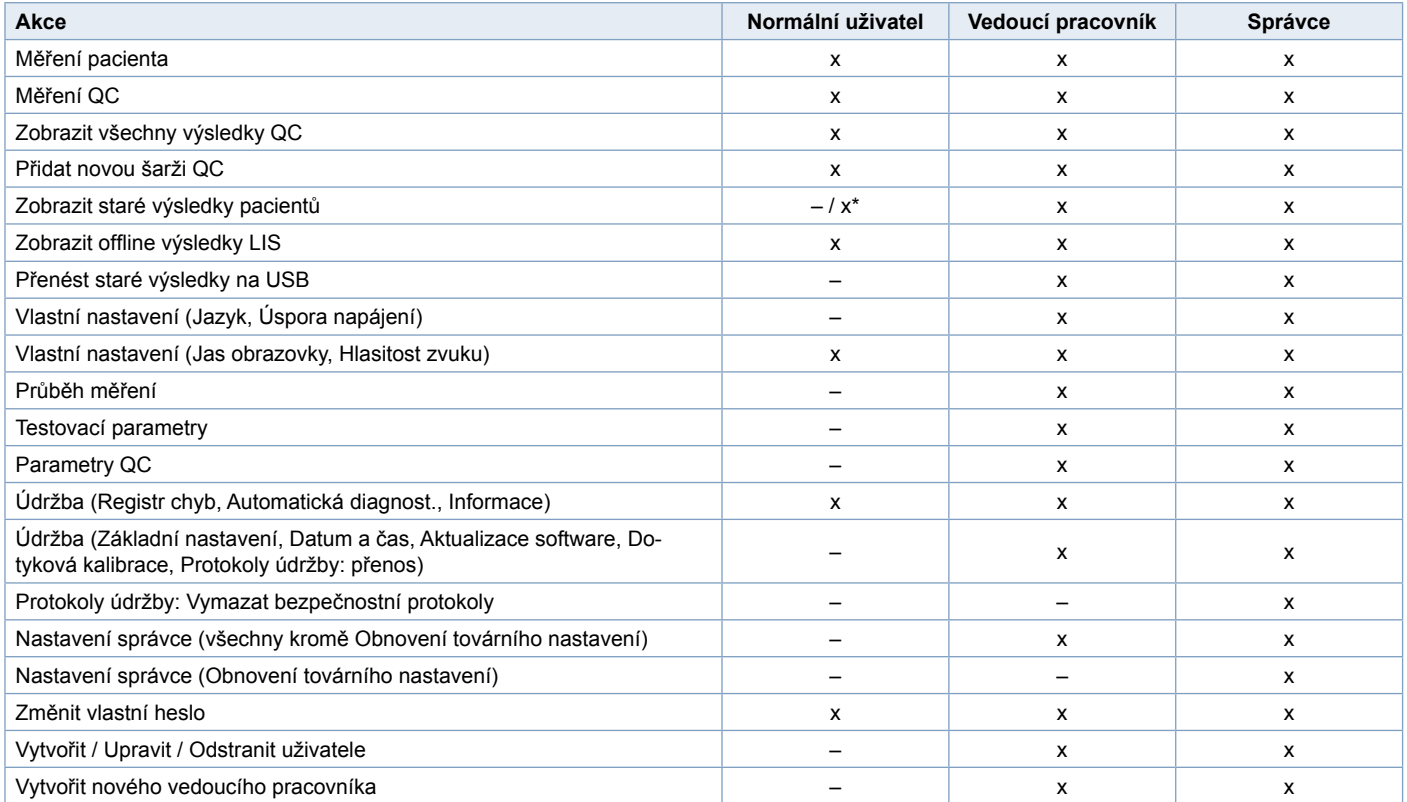

\*V závislosti na nastavení v *Nastavení -> Průběh měření -> Údržba -> Nastavení správce -> Nastavení zabezpečení.*

Slovensky **Slovensky**

## **OBSAH**

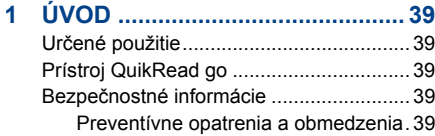

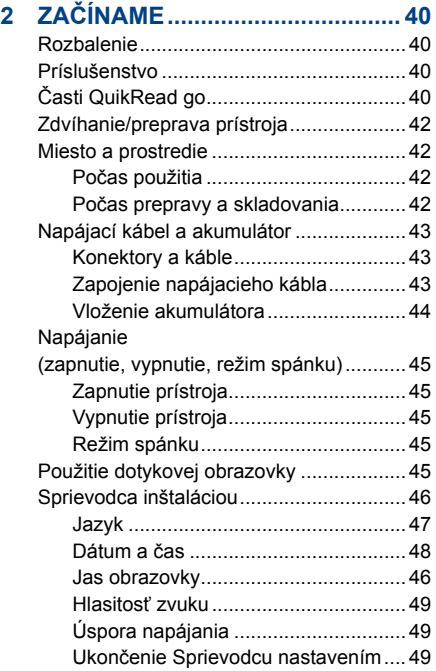

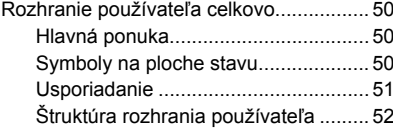

### **3 OBSLUHA .................................... 53**

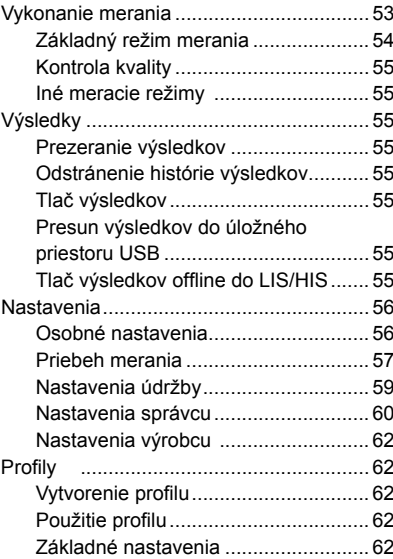

### **4 ÚDRŽBA....................................... 62** Kalibrácia prístroja.................................... 62 Čistenie prístroja....................................... 62 Aktualizácia softvéru................................. 63 Výmena batérie hodín............................... 63

## **5 ODSTRAŇOVANIE PROBLÉMOV..64**

## **6 TECHNICKÉ ÚDAJE PRÍSTROJA..67**

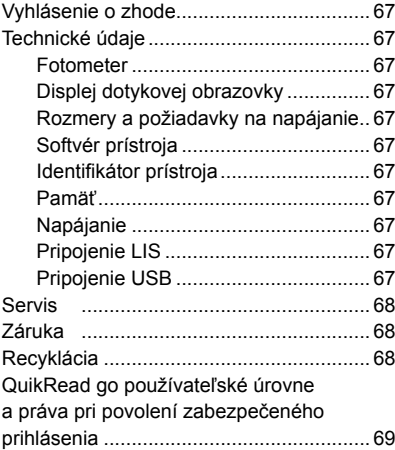

# **1 ÚVOD**

## **Určené použitie**

**QuikRead go**® sa v diagnostickom testovcom systéme *in vitro* používa jednoducho. Bol navrhnutý na meranie rôznych analytov zo vzoriek pacientov potrebných ako pomôcka v diagnostike a sledovaní liečby. Systém sa skladá z prístroja QuikRead go a súprav činidiel QuikRead go.

## **Prístroj QuikRead go**

QuikRead go je fotometer, ktorý dokáže poskytovať kvantitatívne a kvalitatívne výsledky. Prístroj bol navrhnutý a kalibrovaný na fotometrické aj turbidimetrické merania. Prístroj vás bude viesť postupom stanovenia pomocou série správ a animácií zobrazovaných na displeji.

Prístroj QuikRead go meria absorbanciu obsahu kyvety a prevádza hodnotu absorbancie na hodnotu koncentrácie alebo pozitívny/negatívny výsledok na základe vopred zadaných kalibračných údajov testu. Kalibračné údaje definujúce celkovú závislosť stanovenia alebo prahovú hodnotu pre každý test sú zakódované na štítku každej kyvety. Tieto informácie sa počas merania presúvajú do prístroja QuikRead go automaticky.

Stanovenia sa vykonávajú podľa pokynov pre používateľov priložených do každej súpravy činidiel QuikRead go. Výsledky sa uvádzajú v minútach. Prístroj môže pracovať s napájaním z elektrickej siete alebo s akumulátorom, má pripojenie USB na vonkajšiu tlačiareň, PC alebo čítačku čiarového

#### kódu.

Prístroj môže pracovať s napájaním z elektrickej siete alebo s akumulátorom, má pripojenie USB na vonkajšiu tlačiareň, klávesnicu alebo na čítačku čiarového kódu. Prístroj QuikRead go sa dá pripojiť k diaľkovému Laboratórnemu informačnému systému a Nemocničnému informačnému systému (LIS/HIS). Prístroj používa štandardizovaný protokol prenosu údajov. Viac podrobných údajov vám poskytne váš lokálny dodávateľ.

## **Bezpečnostné informácie**

Kvôli svojej vlastnej bezpečnosti dodržujte všetky varovné a upozorňovacie správy. Tam, kde prichádzajú do úvahy, sa uvádzajú varovné a upozorňovacie správy, aby vás upozornili na potenciálne elektrické alebo prevádzkové nebezpečenstvá. Predtým, ako začnete QuikRead go používať, prečítajte si starostlivo nasledujúce preventívne opatrenia a obmedzenia.

#### **Preventívne opatrenia a obmedzenia**

- Na prístroj ani do prístroja nerozlievajte žiadne kvapaliny, ani naň nepúšťajte žiadne predmety.
- Rozliate potenciálne infekčné materiály sa majú hneď vytrieť absorpčnou papierovou utierkou a kontaminované plochy utrieť štandardným dezinfekčným prípravkom alebo 70 % etanolom. Pomôcky použité na čistenie rozliatych materiálov (vrátane rukavíc) sa majú zlikvidovať ako biologicky nebezpečný odpad.
- Vopred si prečítajte pokyny na použitie činidiel QuikRead go, ktoré sa dodávajú s každou súpravou činidiel. Tieto pokyny dôsledne dodržiavajte.
- Môžu sa použiť len činidlá QuikRead go.
- Nemiešajte súčasti s rôznymi číslami šarže alebo súčasti rôznych testov.
- Do prístroja QuikRead go nikdy nevkladajte kyvetu bez dobre založeného uzáveru.
- Skontroluite, či je tesniaca fólia kyvety úplne odstránená.
- Používajte len napájací zdroj dodávaný s prístrojom a skontrolujte, či je zástrčka vložená tak, aby sa dala vybrať.
- Používajte len oficiálny akumulátor QuikRead go dodávaný firmou Aidian.
- Počas merania nestrkajte do prístroja Quik-Read go prsty ani nepripájajte žiadne externé zariadenia.
- Zariadenie USB počas prenosu údajov nevyberajte ani nevypínajte.
- Neotvárajte žiadne kryty prístroja, ktoré sú zaistené skrutkami. Pokiaľ porušíte záručný štítok, záruka na prístroj bude neplatná.
- Pri pripojovaní prístroja QuikRead go k systému LIS/HIS cez sieť LAN používajte zabezpečenú internú sieť alebo virtuálnu privátnu sieť (VPN).
- Pokiaľ porušíte záručný štítok, prístroj nepoužívajte ani ho nepripájajte ku sieti LAN.

# **2 ZAČÍNAME**

## **Rozbalenie**

Otvorte krabicu balenia a skontrolujte, či obsahuje všetky potrebné položky:

- prístroj
- návod na použitie
- napájací zdroj
- sieťový kábel
- Certificate of analysis

Prístroj dôkladne skontrolujte, aby ste zistili, či počas expedície nebol poškodený.

Ak zistíte akékoľvek poškodenie, alebo chýbajúce časti, ihneď upozornite svojho lokálneho dodávateľa.

## **Príslušenstvo**

#### **Tlačiareň**

Prístroj sa dá pripojiť k externej tlačiarni. Zoznam zhodných tlačiarní a konfiguračných parametrov môžete nájsť na stránke **www.quikread. com.**

K portu USB pripojte zhodnú tlačiareň a dodržujte pokyny na displeji.

### **Čítačka čiarového kódu**

K prístroju QuikRead go sa môže pripojiť čítačka čiarového kódu. Zoznam kompatibilných čítačiek čiarového kódu môžete nájsť na stránke **www.quikread.com.**

K portu USB pripojte vhodnú čítačku čiarového kódu a dodržujte pokyny na displeji.

#### **Adaptér WLAN**

Pre pripojenie do siete WIFI. Používajte iba adaptér dodávaný firmou Aidian. Vložte adaptér do akéhokoľvek voľného portu USB.

## **Časti QuikRead go**

Časti prístroja QuikRead go sú zobrazené na **obrázku 1** (pohľad na prístroj zhora), **obrázku 2** (pohľad na prístroj zozadu) a **obrázku 3** (pohľad na prístroj zospodu).

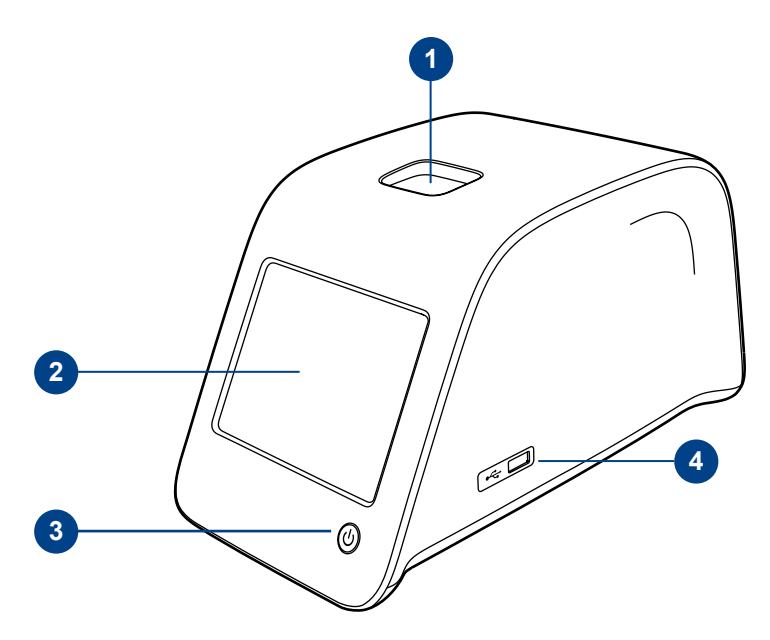

#### **Obrázok 1**

- 1. Meracia jamka pre kyvetu
- 2. Dotykový displej
- 3. Tlačidlo vypínača
- 4. USB port 1 (typ A)

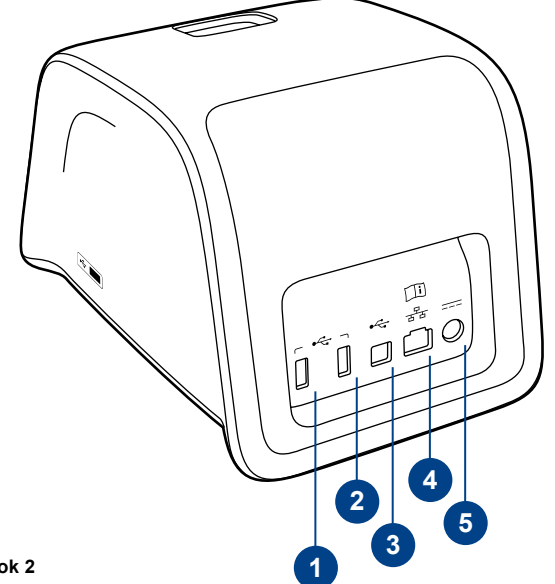

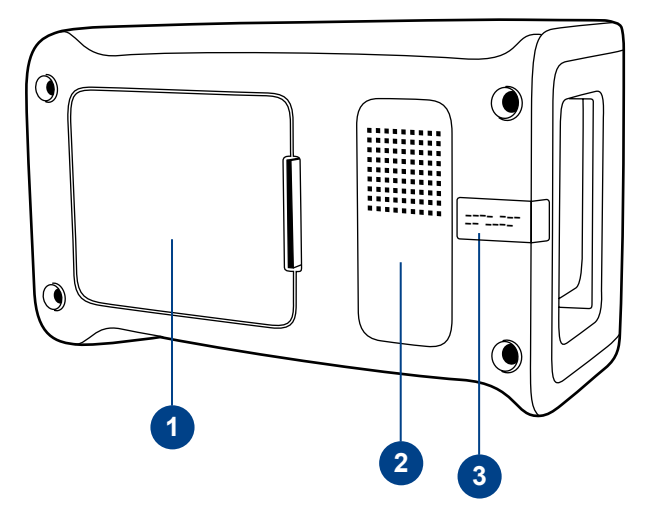

#### **Obrázok 3**

- 1. Kryt akumulátora
- 2. Štítok prístroja s výrobným číslom
- 3. Záručný štítok

#### **Obrázok 2**

1. USB port 2 (typ A)

- 2. USB port 3 (Typ A)
- 3. USB port 4 (Typ B)
- 4. Port RJ -45
- 5. Konektor na napájanie

## Zdvíhanie/preprava prístroja Pri zdvíhaní alebo preprave prístroja QuikRead

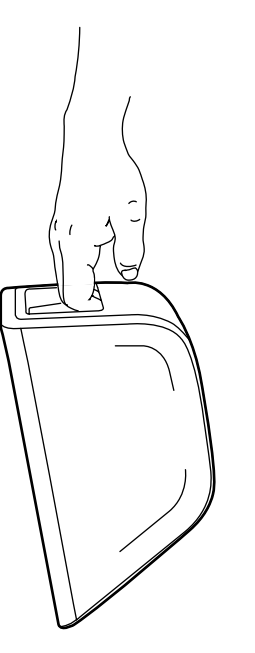

go s ním vždy manipulujte opatrne. Na zadnej strane prístroja je držadlo, ktoré ho umožňuje zodvihnúť jednou rukou (**obrázok 4**).

Na bočných plochách prístroja sú zapustené plôšky, aby pomáhali uchyteniu prístroja (**obrázok 5**).

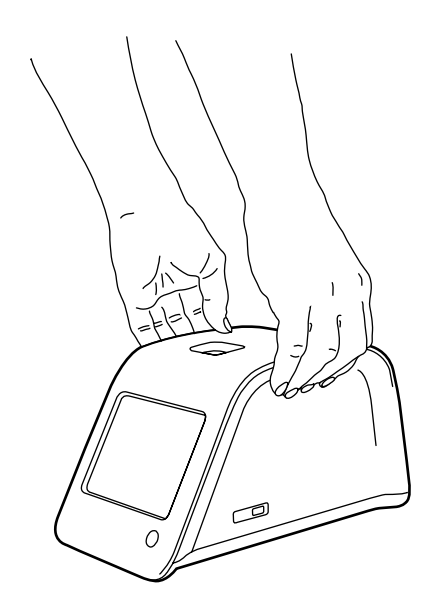

## **Miesto a prostredie**

## **Počas použitia**

Prístroj sa má položiť na rovnú čistú vodorovnú plochu a treba dodržať tieto zásady:

- Prístroj je určený na použitie v miestnosti.
- Nepoužívajte v nadmorskej výške nad 2000 m. Teplota okolia musí byť medzi 15°C a 35°C.
- Maximálna relatívna vlhkosť vzduchu je 80% pri teplote do 31°C a lineárne sa znižuje až na 67% pri 35°C (bez kondenzácie).
- Maximálny dovolený rozkmit napätia v sieti ±10% udávaného napätia.
- Inštalácia kategórie II (prierazné napätie 2500 V).
- Prístroj neklaďte na priame slnečné svetlo.
- Prístroj nevkladajte do silného magnetického ani elektrického poľa.
- Nevykonávajte meranie v pohybujúcom sa vozidle.
- Prístroj nepresúvajte počas merania.
- Stupeň znečistenia 2.

## **Počas prepravy a skladovania**

- Teplota okolia musí byť medzi 2°C a 35°C.
- Chráňte pred dažďom a vlhkosťou.
- S prístrojom manipulujte opatrne.

**Obrázok 4** Zdvíhanie prístroja jednou rukou

**Obrázok 5** Zdvíhanie prístroja dvoma rukami

## **Napájací kábel a akumulátor**

Prístroj QuikRead go sa dá použiť buď s napájacím káblom alebo akumulátorom. Akumulátor sa nabíja automaticky pri zapojení napájacieho kábla.

### **Konektory a káble**

V zadnej časti prístroja je päť konektorov so symbolmi popisujúcimi ich použitie. Jeden konektor USB je umiestnený na pravej strane prístroja. Všetky symboly sú popísané na **obrázku 6**. Konektor RJ-45 slúži na sériové a LAN pripojenie.Schéma zapojenia je popísaná na stránke **www.quikread.com.**

## **Zapojenie napájacieho kábla**

Napájací kábel zapojte do zadnej strany prístroja. Napájanie zastrčte do elektrickej zásuvky.

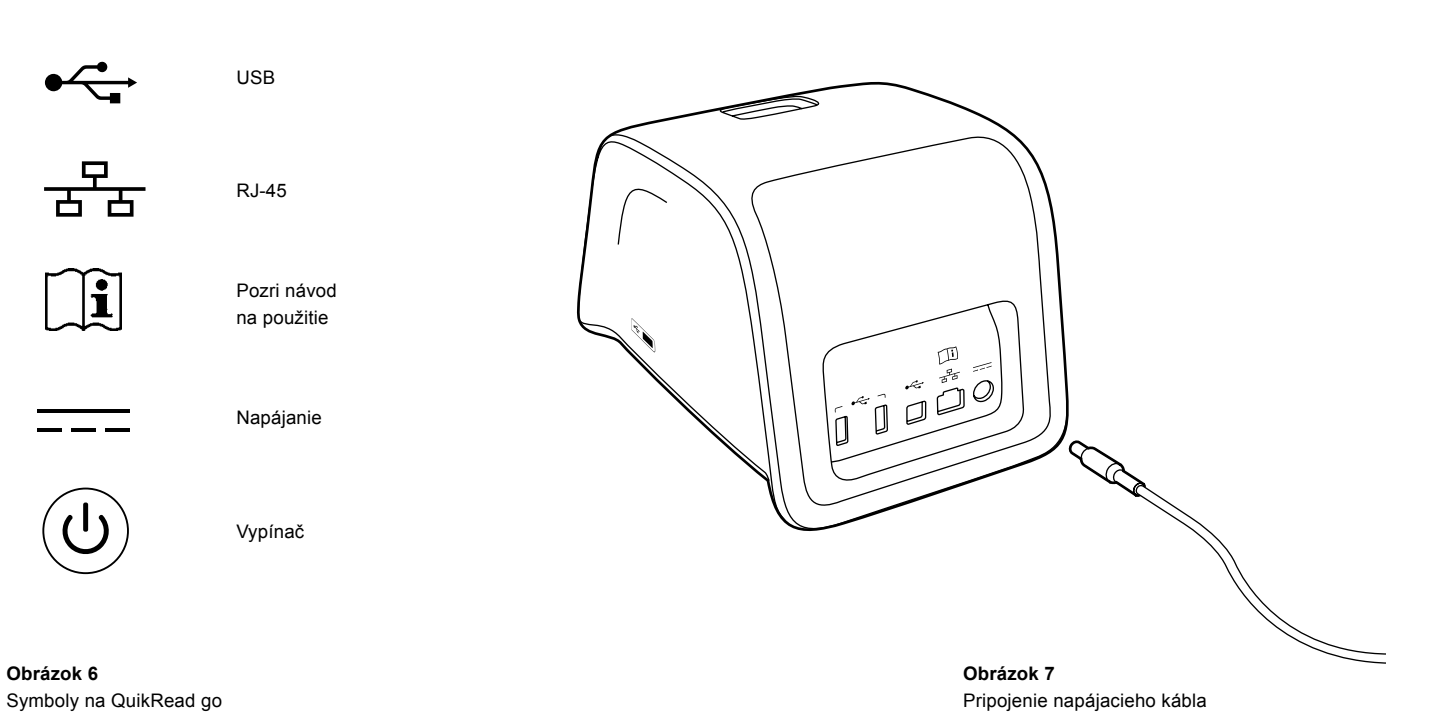

## **Vloženie akumulátora**

Dôkladne dodržte kroky popisujúce vloženie akumulátora do prístroja QuikRead go, ktoré sú popísané nižšie.

- 1. Vypnite prístroj (ak je zapnutý).
- 2. Vytiahnite napájací kábel.
- 3. Položte prístroj bočnou stranou na stôl.
- 4. Otvorte kryt akumulátora.
- 5. Pripojte konektor akumulátora k akumulátoru.
- 6. Zatlačte akumulátor na miesto a skontrolujte, či je vložený správne.
- 7. Zatvorte kryt akumulátora.
- 8. Otočte a položte prístroj spodnou časťou na stôl.

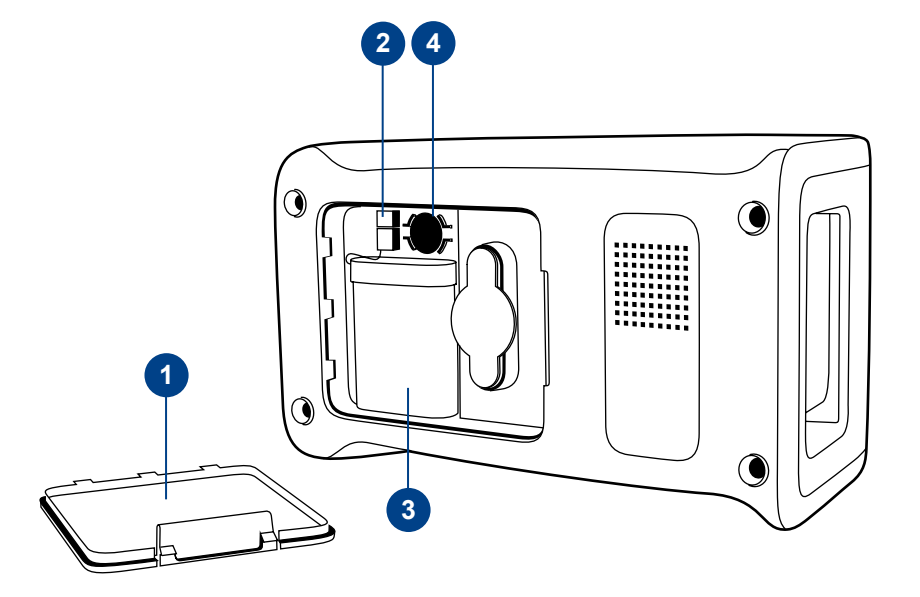

#### **Obrázok 8**

- 1. Kryt akumulátora
- 2. Konektor akumulátora
- 3. Akumulátor
- 4. Batéria hodín

## **Napájanie (zapnutie, vypnutie, režim spánku)**

Prístroj QuikRead go môže byť v troch režimoch: zapnutý, vypnutý alebo v režime spánku (pohotovostný režim).

### **Zapnutie prístroja**

Prístroj zapnite stlačením tlačidla vypínača na prednom paneli. Svietiaca kontrolka na tlačidle vypínača bude značiť, že prístroj je zapnutý. Ak sa nič nestane, skontrolujte, či je pripojený elektrický vývod, alebo ak sa používa akumulátor, či je akumulátor nabitý.

Po stlačení tlačidla vypínača sa rozsvieti podsvietenie displeja, prístroj sa spustí a zobrazí sa hlavná ponuka. Keď prístroj QuikRead go spúšťate po prvý raz, spustí sa Sprievodca nastavením (pozri kapitolu Sprievodca nastavením).

## **Vypnutie prístroja**

Prístroj vypnite stlačením tlačidla vypínača asi na dve sekundy. Prístroj vás požiada o potvrdenie tým, že sa vás spýta "Chcete QuikRead vypnúť?". Ak si na dotykovom displeji vyberiete *Áno*, prístroj sa vypne. V prípade, že počas vypínania bude v prístroji kyveta, kyveta sa zdvihne a prístroj vás požiada, aby ste ju vybrali.

## **Režim spánku**

Účelom režimu spánku (pohotovostného režimu) je šetrenie energie akumulátora. Režim spánku sa bude aktivovať automaticky, ak bol prístroj neaktívny dlhšie ako doba nastavená v osobných nastaveniach (pozri kapitolu *Nastavenia* –> *Šetrenie energie*). K dispozícii je funkcia režimu spánku "Plný pohotovostný režim" alebo "Zavrieť iba veko".

Režim spánku prístroj indikuje blikaním kontrolky vypínača. Pre "zaktivovanie" prístroja stlačte tlačidlo vypínača.

## **Použitie dotykovej obrazovky**

Prístroj QuikRead go má farebnú dotykovú obrazovku. Pracuje sa s ňou prstami pomocou virtuálnych tlačidiel. Obrazovka sa dá používať aj holými prstami aj s prstami v rukaviciach. Dotyková obrazovka nevyžaduje silný tlak, a prílišný tlak alebo použitie ostrých predmetov môže obrazovku poškodiť.

Dotyk tlačidla sa vždy prejaví viacerými spôsobmi: Tlačidlo indikuje dotyk vizuálne zmenou vzhľadu aj zvukovo – tónom. Príkaz sa zaregistruje pri uvoľnení prsta zo stlačeného tlačidla. Ak sa uvoľnenie vyskytne mimo plochy počiatočného stlačenia, nie je vydaný žiadny príkaz.

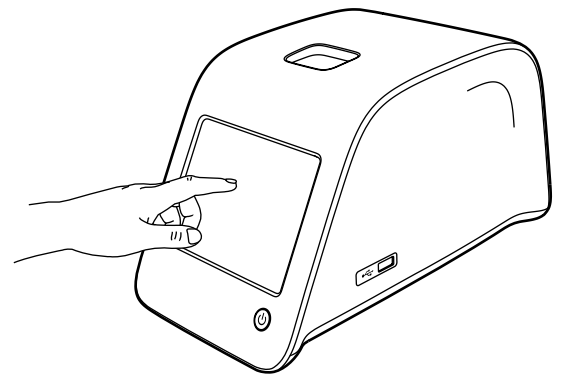

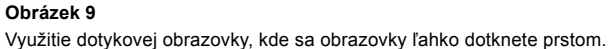

## **Sprievodca inštaláciou**

Pri prvom spustení prístroja QuikRead go vás prístroj požiada, aby ste dokončili program Sprievodcu inštalácie. Počas inštalácie sa stretnete so žiadosťou, aby ste si vybrali jazyk a určili dátum a čas. Vopred zadaným jazykom je angličtina. Jazyk môžete zmeniť v prvom kroku Sprievodcu inštaláciou. Sprievodcu inštalácie spustíte príkazom *Start* (pozri **obrázok 10**).

#### **Poznámka**

Sprievodcu nastavením môžete spustiť aj manuálne z možností *Nastavenia* –> *Priebeh meraní* –> *Údržba* –> *Základné nastavenia*.

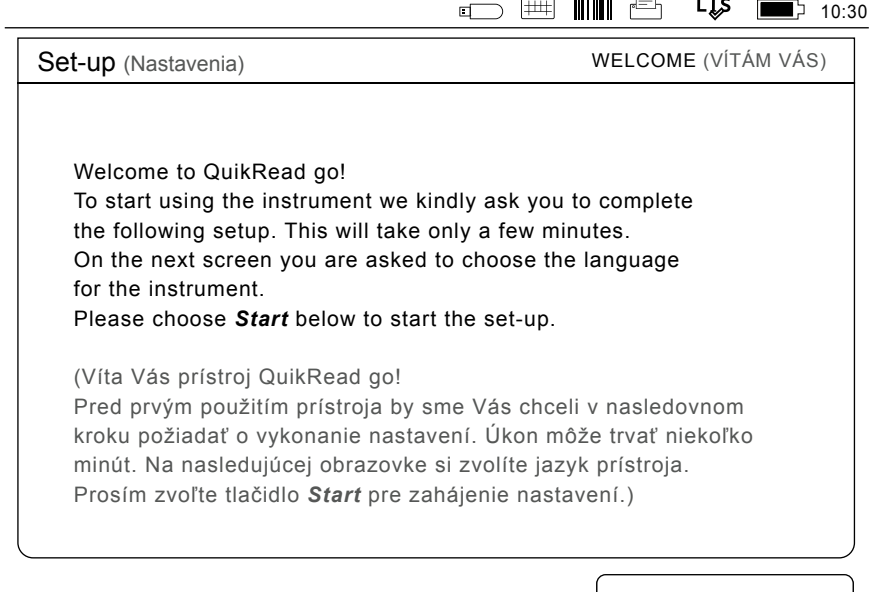

**Start** 

#### **Obrázok 10**

Pri spúšťaní Sprievodcu nastavením použitie *Start* na obrazovke Nastavenia.

### **Jazyk**

Vyberte si jazyk, ktorý chcete s prístrojom používať. Ak nevidíte požadovaný jazyk na zozname, vyberte si voľbu *More languages* s viacerými možnosťami. Jazyk vyberiete dotykom príslušného tlačidla.

Požadovaný zvolený jazyk potvrďte. Výber uvidíte v angličtine aj vo zvolenom jazyku. Ak je vybratý jazyk správny, vyberte si *Yes*, ak nie použite *No.* Zvolený jazyk môžete neskôr kedykoľvek zmeniť.

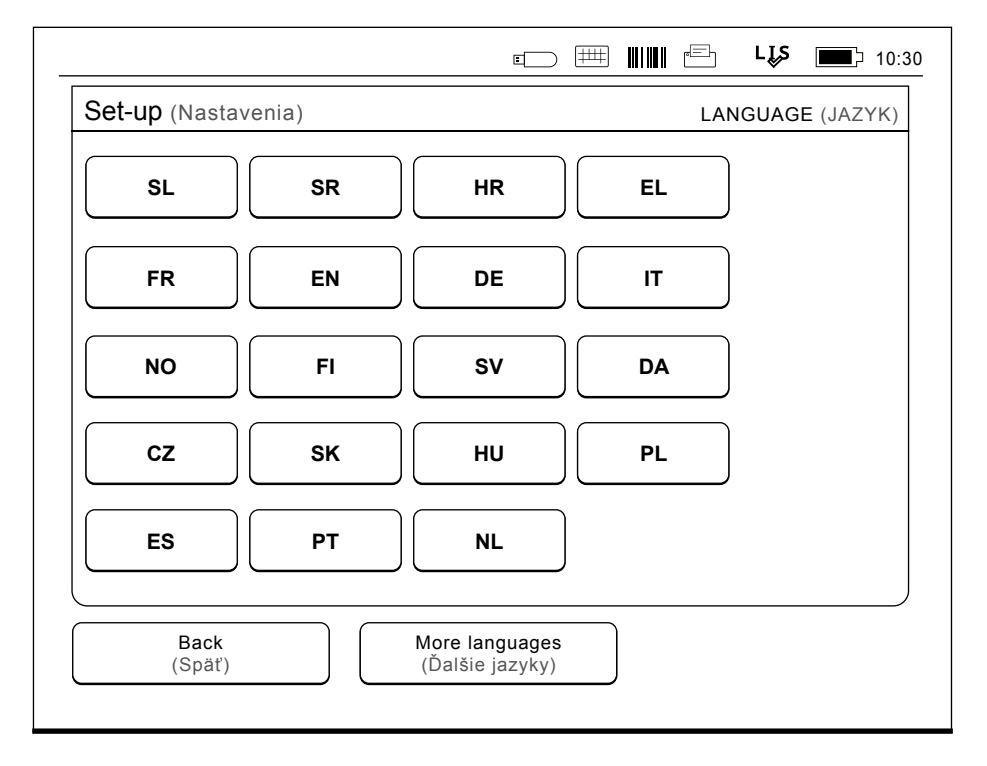

#### **Obrázok 11**

Prvým krokom v Sprievodcovi nastavením je výber pracovného jazyka pre prístroj QuikRead go.

## **Dátum a čas**

Druhým krokom v Sprievodcovi nastavením je úprava dátumu a času. Urobíte to podľa nasledujúcich pokynov:

- 1. V riadku *Čas* vyberte *Upraviť* .
- 2. Čas upravte tlačidlami šípiek.
- 3. Vyberte si 12-hodinový čas (americký) alebo 24-hodinový čas.
- 4. Prijatie potvrdíte pomocou *OK.*
- 5. V riadku *Dátum* stlačte *Upraviť*.
- 6. Dátum upravte tlačidlami šípiek.
- 7. Vyberte si formát dátumu.
- 8. Prijmete pomocou *OK.*
- 9. Pokračovanie zabezpečíte tlačidlom *Ďalši.*
- 10. Vyberte si *Ďalši.*

### **Jas obrazovky**

Tretím krokom v Sprievodcovi nastavením je úprava jasu obrazovky. Urobíte to podľa nasledujúcich pokynov:

- 1. Jas obrazovky upravte tlačidlami šípiek.
- 2. Voľbu prijmete pomocou príkazu *Ďalši.*

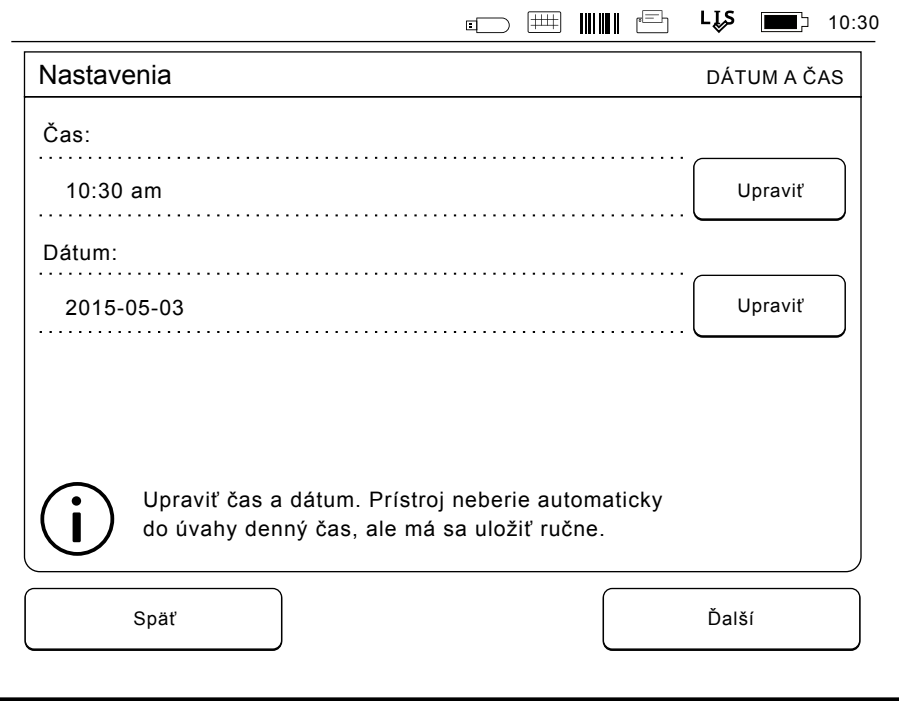

#### **Obrázok 12**

Druhým krokom v Sprievodcovi nastavením je úprava dátumu a času prístroja.

### **Hlasitosť zvuku**

Štvrtým krokom v Sprievodcovi nastavením je úprava hlasitosti zvuku.

- 1. Hlasitosť zvuku klávesnice upravíte tlačidlami šípiek.
- 2. Hlasitosť zvuku sa môže otestovať pomocou tlačidla *Test*.
- 3. Hlasitosť výstražných tónov upravíte tlačidlami šípiek.
- 4. Hlasitosť zvuku sa môže otestovať pomocou tlačidla *Test*.
- 5. Voľbu prijmete pomocou príkazu *Ďalši.*

## **Úspora napájania**

Využitím režimu úspory napájania (t.j. úpravou doby jeho aktivácie) je možné znížiť spotrebu energie, keď je prístroj napájaný akumulátorovou jednotkou. Nižší čas zvyšuje operačný čas.

- 1. Zvoľte čas, po ktorého uplynutí prejde prístroj QuikRead go do režimu spánku (hibernácie).
- 2. Zvoľte typ režimu spánku. V Plnom pohotovostnom režime QuikRead go vstúpi po určenom čase do režimu spánku a vypne podsvietenie obrazovky. V režime Zavrieť iba veko bude zatvorené iba veko.

## **Ukončenie Sprievodcu nastavením**

Teraz ste Sprievodcu nastavením ukončili. Môžete začať prístroj používať alebo môžete pokračovať vo vykonávaní ďalších nastavení v ponuke *Pokročilé nastavenia*, ktorá vás nasmeruje do časti *Priebeh merania*, kde je možné upraviť nastavenia týkajúce sa rutinných laboratórnych a pracovných metód.

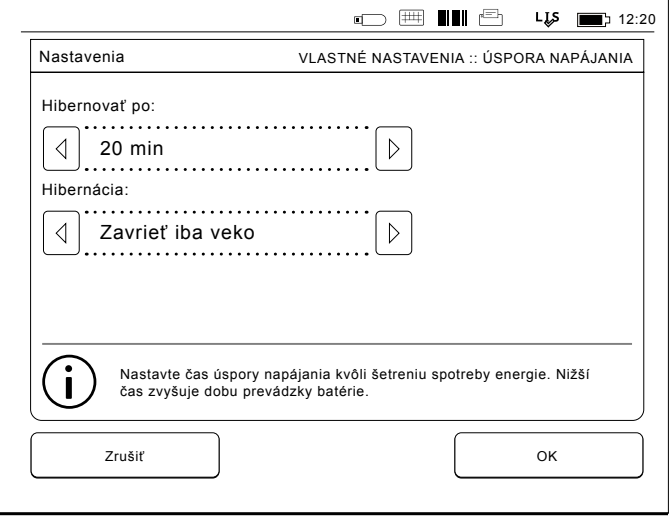

**Obrázok 13** Úspora napájania

## **Rozhranie používateľa celkovo**

Prístroj QuikRead go sa používa pomocou grafického rozhrania používateľa. V tejto kapitole objasníme hlavné princípy rozhrania používateľa.

## **Hlavná ponuka**

Ku všetkým možnostiam rozhrania používateľa sa dostanete hlavnou ponukou (pozri **obrázok 14**).

## **Symboly na ploche stavu**

Plocha stavu môže obsahovať nasledujúce symboly (pozri **obrázok 15**):

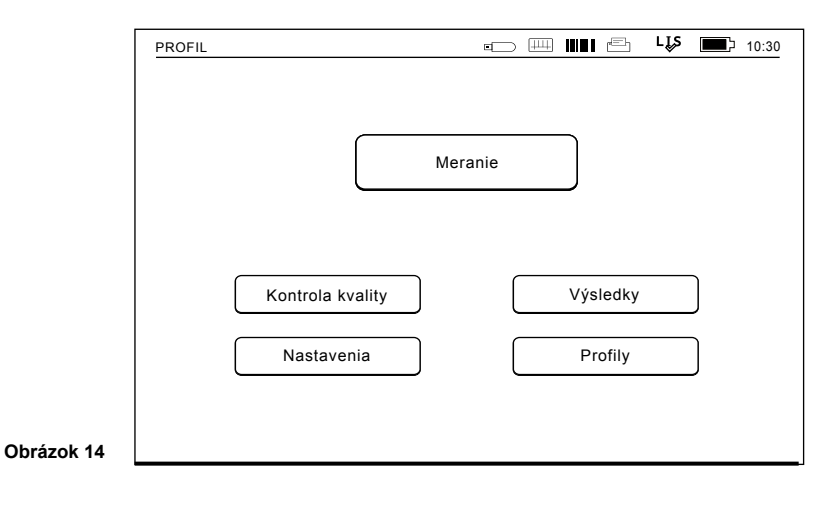

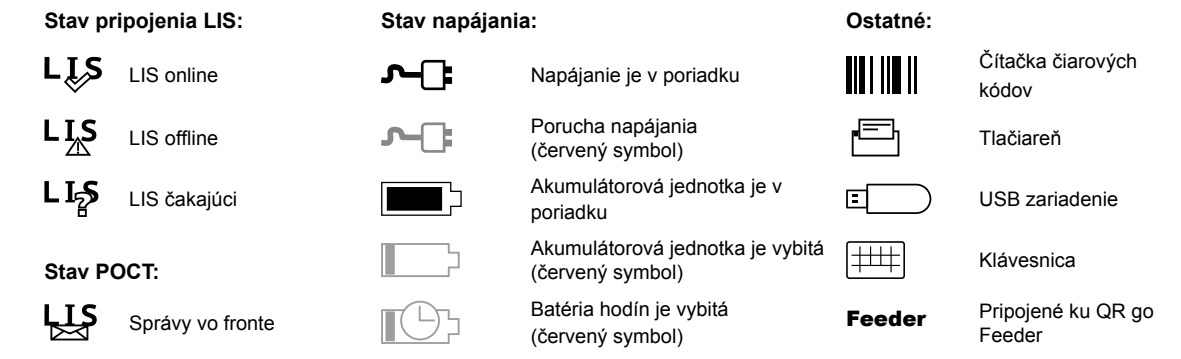

**Obrázok 15** Symboly označujúce stav zariadenia

50

Prístroj je uzamknutý

∩ُ

# ZAČÍNAME

### **Usporiadanie**

Plocha obrazovky rozhrania používateľa je rozdelená do piatich funkčných plôch (pozri **obrázok 16a & 16b**):

1. Plocha stavu

Pomocou symbolov indikuje stav prístroja QuikRead go.

2. Oznamovacia plocha

Farbou indikuje aktuálny stav spracovania. Vopred nastavená farba je šedá, kým zelená znamená, že sa práve niečo vykonáva, žltá značí, že je potrebný zásah používateľa a červená značí chybu.

3. Plocha obsahu

Aktuálne údaje sú v strede obrazovky.

4. Informačná plocha

Na väčšine obrazoviek sú tu ďalšie riadiace informácie.

5. Navigačná plocha

Štandardné tlačidlá na navigáciu môžete nájsť na spodnej časti obrazovky.

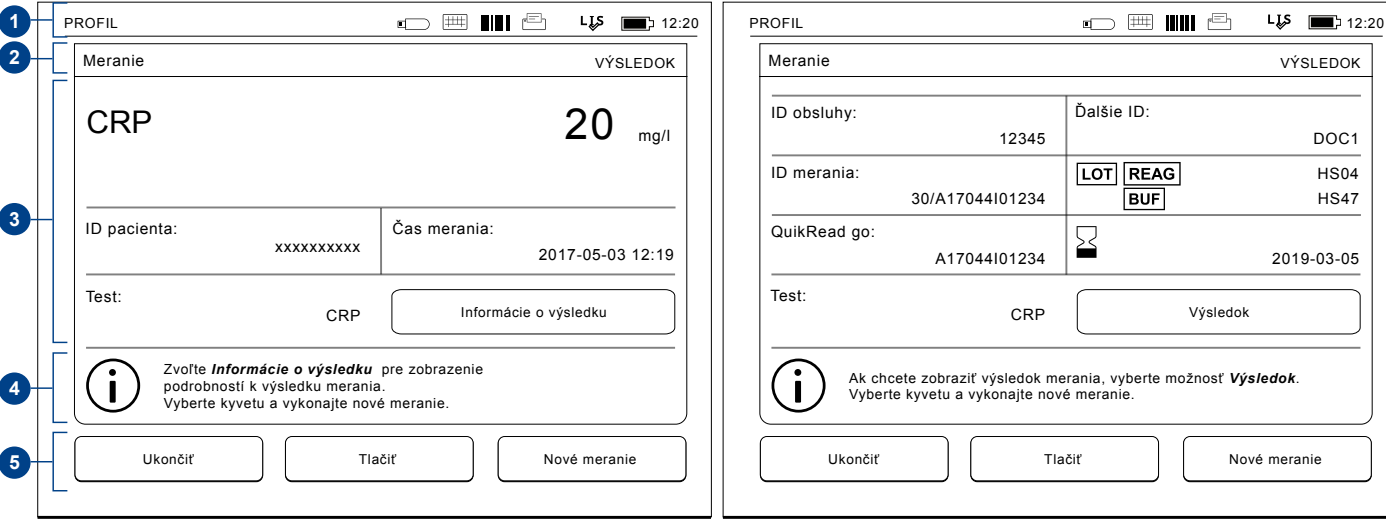

#### **Obrázok 16a** Výsledok **Obrázok 16b** Informácie o výsledku

## **Štruktúra rozhrania používateľa**

Štruktúra je odlišná v závislosti na tom, či je Zabezpečenie prihlásenia povolené v Nastavenia -> Priebeh merania -> Údržba -> Nastavenia správcu ->Nastavenia zabezpečenia (viď obrázky **17a a 17b**):

Ich funkcia je popísaná v ďalšej kapitole.

Štruktúra používateľského rozhrania bez funkcie zabezpečenia prihlásenia:

- 1. Meranie
- 2. Kontrola kvality
- 3. Výsledky
- 4. Profily
- 5. Nastavenia

Štruktúra používateľského rozhrania s funkciou zabezpečenia prihlásenia:

> Núdzové meranie

- 1. Meranie
- 2. Kontrola kvality
- 3. Výsledky
- 4. Nastavenia
- 5. Odhlásiť

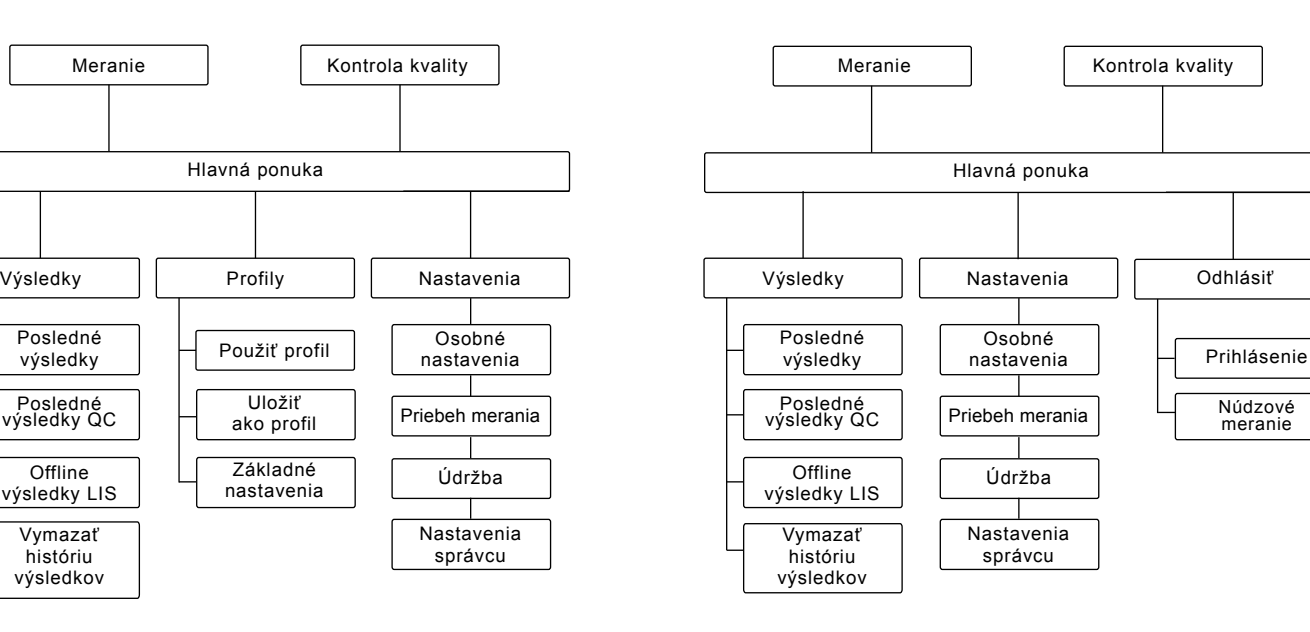

#### **Obrázok 17a**

Štruktúra používateľského rozhrania bez funkcie zabezpečenia prihlásenia

#### **Obrázok 17b** Štruktúra používateľského rozhrania s funkciou zabezpečenia prihlásenia

Posledné výsledky

Posledné výsledky QC

**Offline** výsledky LIS

> Vymazať históriu výsledkov

## **3 OBSLUHA**

Obsluhu prístroja QuikRead go možno rozdeliť na 3 hlavné operácie:

- Vykonanie merania
- Prezeranie výsledkov
- Zmena nastavení prístroja

## **Vykonanie merania**

Prístroj sa dá nastaviť podľa potreby na rôzne meracie režimy. Základný merací režim používa najjednoduchší merací protokol a je v novom prístroji nastavený vopred, ak neboli nastavenia zmenené počas prevzatia do používania.

Na výkon merania sa môžu používať len súpravy činidiel QuikRead go. Pred použitím si prečítajte návod na použitie príslušnej súpravy činidiel QuikRead go. Pokyny poskytujú podrobnejšie informácie o výkone testov a práci so vzorkami.

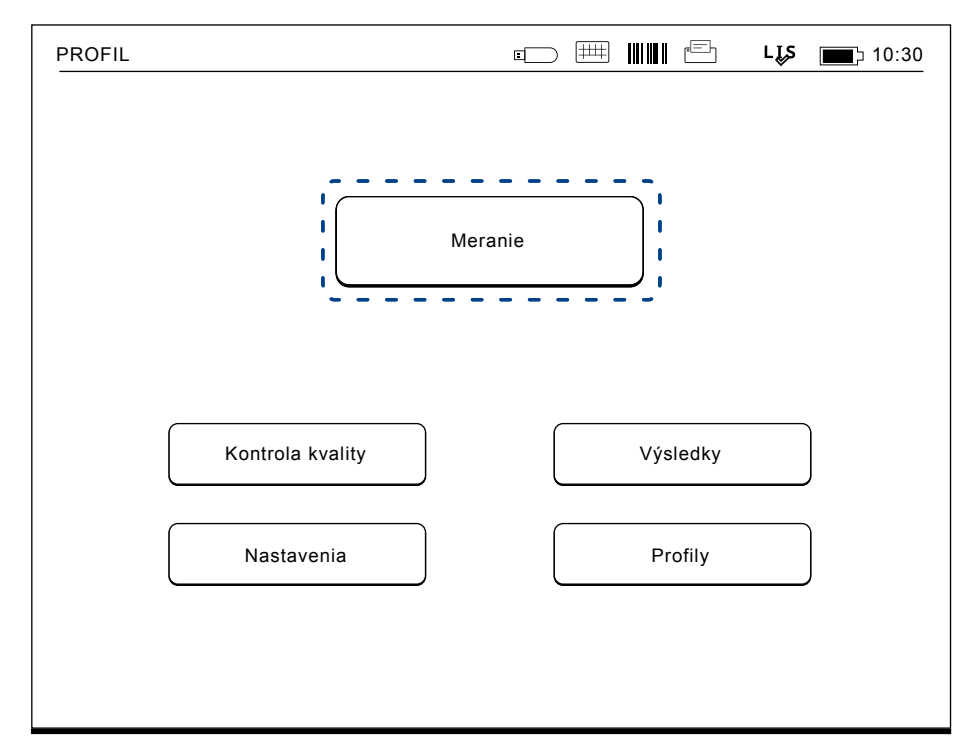

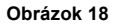

Základné meranie začnite výberom *Meranie* z hlavnej ponuky

### **Základný režim merania**

V základnom meracom režime prístroj QuikRead go vykonáva meranie a zobrazuje výsledok na displeji s údajmi šarže činidiel.

Pri výkone merania postupujte takto:

- 1. Vyberte si v hlavnej ponuke *Meranie* a dodržujte pokyny na displeji (pozri **obrázok 18**).
- 2. Vložte kyvetu do meracej jamky v správnej polohe. Čiarový kód kyvety musí smerovať k vám (pozri **obrázok 19**).

Poznámka: do meracej jamky nevkladajte prst ani iný predmet.

- 3. Veko sa zatvára a prístroj začne meranie.
- 4. Po ukončení testu sa výsledok zobrazí na displeji a kyveta sa zdvihne, aby ste ju mohli vybrať. Ak chcete zobraziť ďalšie informácie o teste, zvoľte *Informácie o výsledku* (viď **obrázok 16b**).
- 5. Vyberte kyvetu. Výsledok zmizne z obrazovky. Môže sa zasa zobraziť výberom *Posledný výsledok.*
- 6. Ak chcete vykonať iné meranie, vsuňte do meracej jamky novú kyvetu. Výberom *Zrušiť*  sa vrátite do hlavného menu.

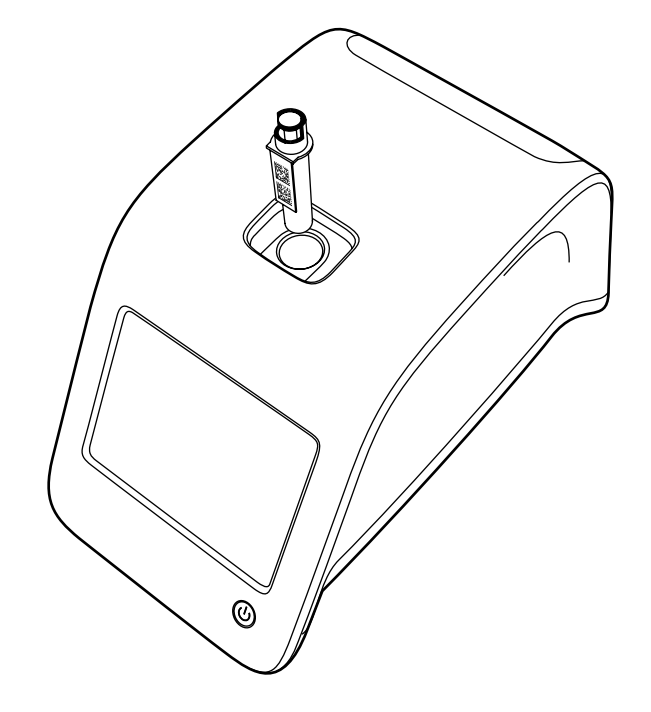

**Obrázok 19** Kyvetu vložte do meracej jamky tak, aby čiarový kód smeroval k vám.
### **Kontrola kvality**

QuikRead go má osobitný súbor histórie výsledkov pre vzorky kontroly kvality. Vzorky kontroly kvality sa merajú ako bežné vzorky, ale výsledky sa uchovávajú do osobitného súboru výsledkov. Ak chcete začať meranie kontroly kvality, vyberte si v hlavnej ponuke možnosť *Kontrola kvality* a dodržte pokyny na obrazovke.

### **Iné meracie režimy**

Prístroj sa popri základnom meracom režime môže používať v rôznych meracích režimoch. K voliteľným protokolom patrí použitie identifikácie (ID) pacienta, identifikácie (ID) obsluhy, tlač výsledkov alebo odoslanie výsledkov do LIS (Laboratórneho informačného systému). Merací protokol je definovaný v ponuke nastavení, kde sa tieto funkcie dajú aktivovať alebo zablokovať. Pokiaľ je Zabezpečenie prihlásenia povolené, nahradzuje ID operátora.

ID obsluhy a ID pacienta sa môže zadať čítačkou čiarového kódu alebo zapísať virtuálnou klávesnicou prístroja alebo vonkajšou klávesnicou. Používateľ zadá ID obsluhy a ID pacienta pred meraním. Buď jedno alebo obe ID sa môžu zablokovať voliteľne v konfiguráciách. ID obsluhy sa dá konfigurovať aj tak, že sa navrhne posledná zadaná hodnota. Používateľ môže ID obsluhy pred meraním zmeniť prepísaním posledného ID novým ID. Výsledky merania sa môžu aktivovaním presunu na tlačiareň a/alebo LIS poslať na tlačiareň a/alebo LIS.

# **Výsledky**

Výsledky sa uložia do súboru *Výsledky,* kde sa dajú prezerať, tlačiť alebo presúvať do úložného priestoru USB. Súbor *Výsledky* obsahuje nasledujúce položky podponuky: *Posledné výsledky, Posledné výsledky kontroly kvality, Offline výsledky LIS* a *Vymazať históriu výsledkov*.

Výsledky LIS offline sú výsledky uložené do pamäte prístroja QuikRead go, ktorý je bežne pripojený k LIS, ale dočasne bol v režime LIS offline, napr. počas pobytu doma alebo počas návštevy oddelenia v nemocnici.

### **Prezeranie výsledkov**

Ak chcete výsledky prezerať, vyberte si možnosť *Výsledky* z hlavnej ponuky. Môžete si zvoliť *Posledné výsledky* alebo *Posledné výsledky QC*  alebo *Výsledky LIS offline*. Výsledkami môžete prechádzať po stránkach (rolovať) pomocou tlačidiel hore *a dolu vpravo.*

Výsledky sa dajú výberom príslušných tlačidiel triediť podľa *Času*, *Analytu* alebo *ID pacienta*. Dotykom riadku s výsledkami dostanete podrobné informácie o jednom meraní.

### **Odstránenie histórie výsledkov**

Výber príkazu *Vymazať históriu výsledkov*. Prístroj vás pred odstránením požiada o potvrdenie.

# **Tlač výsledkov**

Výberom príkazu *Tlač zís*kate možnosť vytlačiť výsledky vytriedené príkazmi *Dátum, Analyt* alebo *ID pacienta.* Dotknite sa **...** tlačidla a vyberte výsledky, ktoré sa majú vytlačiť. Výberom *OK* tlač spustíte.

### **Presun výsledkov do úložného priestoru USB**

Výsledky sa môžu presúvať do úložného priestoru USB. K portu USB pripojte úložný priestor USB. Vyberte možnosť *Presun do USB*, zvoľte výsledky, ktoré sa majú presúvať a vyberte *OK*. Úložný priestor USB nevyberajte, kým presun nie je ukončený. Po ukončení presunu sa zobrazí správa "Presun ukončený. Teraz môžete úložný priestor bezpečne vybrať."

# **Tlač výsledkov offline do LIS/HIS**

Všetky výsledky neodoslané do LIS sa dajú prezerať pomocou príkazu *Výsledky LIS offline*. Výberom *Presun do LIS* sa odošlú výsledky do systému LIS a po úspešnom presune sa výsledky z pamäte offline LIS odstránia. Výberom *Odstrániť výsledky offline* sa výsledky odstránia bez odoslania do systému LIS.

Prístroj QuikRead go kontroluje pripojenie LIS automaticky počas spúšťania, pri zadaní hlavnej ponuky a po každom meraní. Ak pripojenie existuje a existujú údaje v histórii výsledkov LIS offline, prístroj QuikRead go navrhuje automaticky odoslanie výsledkov offline do LIS.

# **Nastavenia**

Nastavenia prístroja QuikRead go sa dajú konfigurovať pomocou dotykového displeja. Nastavenia sa delia do 4 hlavných kategórií:

- Osobné nastavenia
- Priebeh merania
- Údržba
- Nastavenia správcu

Uloženie zmien do Osobných nastavení a Postupu meraní sa vykonáva ich uložením ako profilov a môžu sa používať neskôr, po spustení použitím profilu.

Zmena nastavení z fabriky sa robí Sprievodcom nastavení. Pri prvom spustení prístroj používa nastavenia od výrobcu. Pokiaľ je Zabezpečenie prihlásenia povolené, budú existovať rôzne používateľské role s rôznymi užívateľskými právami, viď tabuľka Používateľské role a práva na **strane 69**.

# **Osobné nastavenia**

V osobných nastaveniach môže obsluha upraviť alebo zvoliť nastavenia orientované na používateľa. Tieto nastavenia sa môžu vybrať na dočasné použitie až do vypnutia prístroja. Ak chcete tieto nastavenia ďalej používať, treba ich uložiť do Profilu. Ak chcete tieto nastavenia používať kontinuálne, dajú sa konfigurovať Sprievodcom nastavení. *Nastavenia* –> *Priebeh merania* –> *Údržba* –> *Základné nastavenia*.

### **Obrazovka**

Jas obrazovky sa dá upraviť výberom možnosti *Obrazovka.* Na zvýšenie alebo zníženie jasu obrazovky použite tlačidlá šípiek. Výber prijmite príkazom *OK* alebo zamietnite možnosťou *Zrušiť*.

#### **Hlasitosť**

**Obrázok 20**

nastavení

Hlasitosť zvuku môžete nastaviť výberom možnosti *Hlasitosť.* Hlasitosť zvuku klávesnice alebo hlasitosť upozorňovacieho tónu upravíte pomocou tlačidiel šípiek. Výber prijmite príkazom *OK* alebo zamietnite možnosťou *Zrušiť*.

### **Jazyk**

Jazyk bol vybratý Sprievodcom nastavení. Jazyk je možné zmeniť výberom možnosti *Jazyk* a voľbou požadovaného jazyka. Výber prijmite príkazom *ÁNO* alebo zamietnite možnosťou *NIE*.

### **Šetrenie energie**

Čas, po ktorom prístroj QuikRead go zavrie veko (bez aktivácie režimu spánku), je možné upraviť pomocou ponuky *Úspora napájania > Zavrieť iba veko*. Hodnotu oneskorenia upravíte pomocou tlačidiel so šípkami.

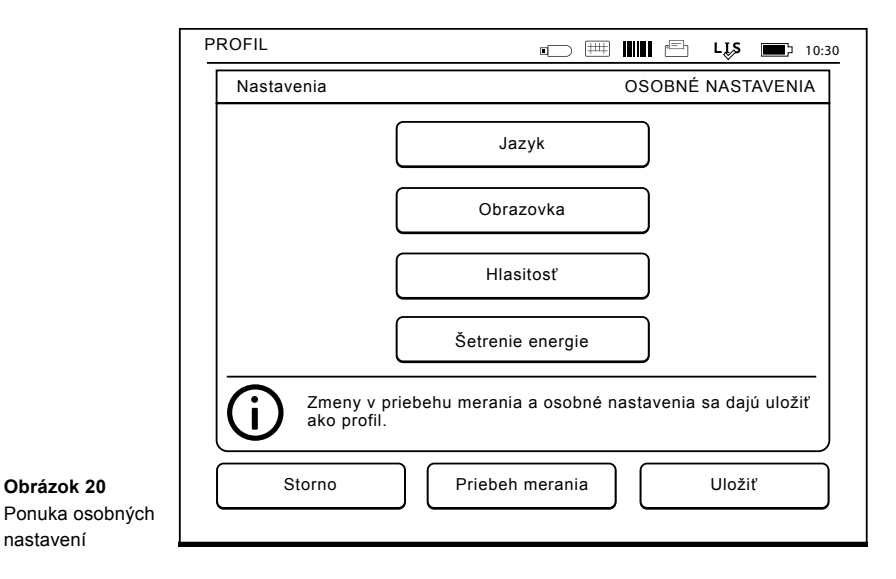

Prístroj zavrie veko bez aktivácie režimu spánku (aktivácia funkcie hybernácie), ak nebude počas zadanej doby používaný. Tento režim nijako neovplyvní pripojenie LIS/HIS.

Čas, po ktorom prístroj QuikRead go prejde do režimu spánku, je možné upraviť pomocou ponuky *Úspora napájania > Plný pohotovostný režim*. Hodnotu oneskorenia upravíte pomocou tlačidiel so šípkami. Ak prístroj nebude počas zadanej doby používaný, prejde z režimu nečinnosti do režimu spánku. Pri aktivácii režimu spánku sa ukončí aktívne pripojenie LIS/HIS. Nastavenie potvrďte stlačením tlačidla *OK*, prípadne ho odmietnite pomocou tlačidla *Zrušiť*.

### **Uloženie zmien do osobných nastavení**

Potom, ako boli vykonané všetky zmeny do osobných nastavení, vyberte možnosť *Uložiť*.

### **Uloženie nastavení do profilov na ďalšie použitie**

Na obrazovke hlavnej ponuky vyberte možnosť *Profily.* Vyberte možnosť *Uložiť ako profil*, vyberte prázdny profil a pomenujte ho alebo zvoľte profil, ktorý chcete upraviť, dajte tomuto profilu nový názov, ak treba a výber prijmite príkazom *OK*.

### **Priebeh merania**

V nastaveniach *Postupu merania* obsluha môže zmeniť alebo vybrať nastavenia orientované na bežné laboratórne/pracovné postupy napr. ID obsluhy a ID pacienta, tlač, presun do LIS a nie-

**Obrázok 21** Ponuka postupu meraní

ktoré osobitné parametre testu. Tieto nastavenia sa dajú vybrať na dočasné použitie výberom možnosti *Uložiť* potom, ako ste urobili zmeny. Ak chcete tieto nastavenia ďalej používať, treba

ich uložiť do Profilu. Ak chcete tieto nastavenia používať kontinuálne, majú sa konfigurovať Sprievodcom nastavení.

#### **ID obsluhy**

je identifikáciou používateľa.

- *• OFF (VYP) ID obsluhy:* Prístroj ID obsluhy nevyžaduje.
- *• ON (ZAP) ID obsluhy:* Pred každým meraním

vzorky sa musí zadať ID obsluhy a toto ID je spárované s výsledkom testu.

*• ON (ZAP) ID obsluhy + Navrhnúť predchádzajúce:* Prístroj navrhne použitie predošlého ID, ale toto môžete zmeniť.

#### **ID pacienta**

je identifikáciou vzorky pacienta.

- *• OFF (VYP) ID pacienta:* Prístroj ID pacienta nevyžaduje.
- *• ON (ZAP) ID pacienta:* Pred každým meraním vzorky sa musí zadať ID pacienta a toto ID je spárované s výsledkom testu.

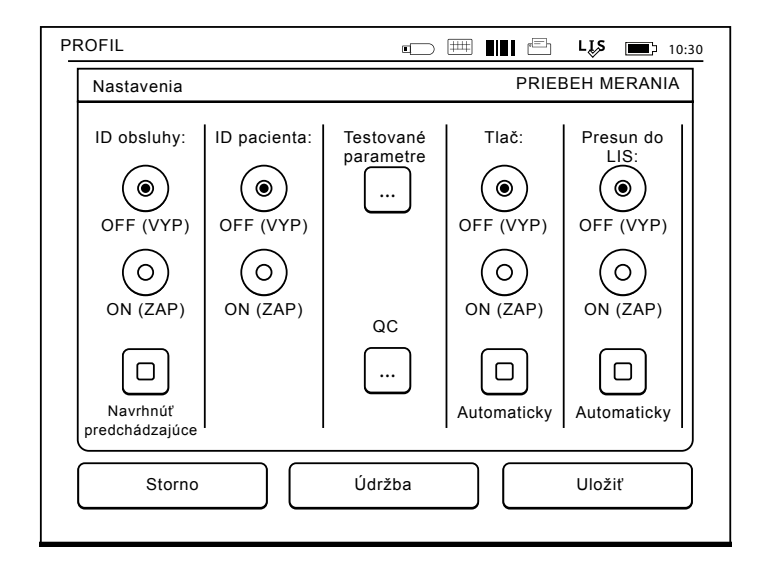

### **Testované parametre**

Niektoré osobitné parametre testu sa dajú zmeniť. Zmeny si vyžadujú zadať heslo správcu, čo je QR-GOSET. Zvoľte **...** / Testované parametre a potom zodpovedajúci *Test*. Zobrazí sa zoznam parametrov, ktoré sa majú konfigurovať.

Napr. objem testovacej vzorky CRP pre plazmu, sérum a kontrolnú vzorku môže byť 20 alebo 12 µl. Pre plnú krv je tento objem vždy 20 µl.

### **Kontrola QC**

Tieto nastavenia sú určené na kontrolu kvality. Šarže QC je možné použiť ku automatickému kontrolovaniu QC. Tu môžete zadať a upraviť in-

formácie o šaržiach kontroly kvality. Pokiaľ používate pripojenie POCT1-A2, informácie o novej šarži, ktorá má byť odoslaná do LIS / HIS, je možné zadať tu a nie je možné ich upraviť manuálne. Kontrolu QC je možné konfigurovať tak, aby sa aktivovalo iba varovanie. Prípadne ju môžete konfigurovať tak, aby boli zakázané merania pacienta, ak bude meranie kontroly kvality mimo kritických limitov. Úspešné meranie QC znovu povolí meranie pacienta. Pokiaľ vyberiete pre možnosť Kontrola QC nastavenie OFF a znovu ON, dôjde tiež k zrušeniu zámku QC a opätovnému povoleniu merania pacienta.

Ak chcete zapnúť možnosť Kontrola QC, zvoľt $\mathbf{P}$  /

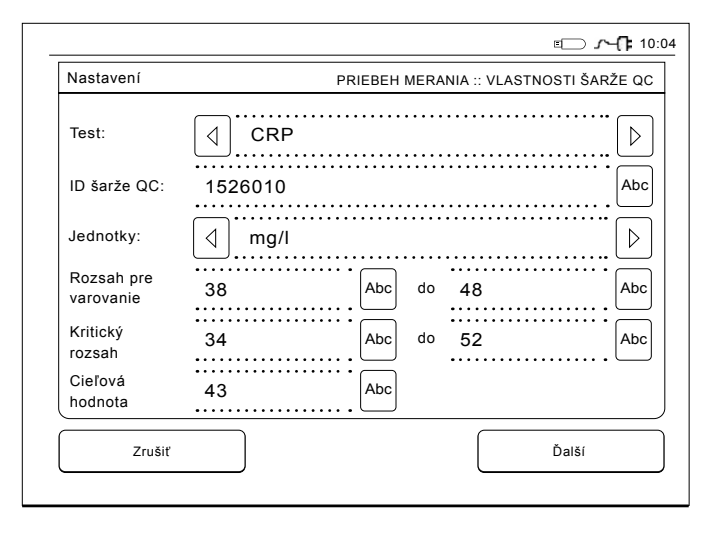

QC a zadajte heslo správcu.

- *• Kontrola QC OFF:* Kontrola QC sa nepoužíva.
- *• Kontrola QC ON:* Kontrola QC sa používa.
- *• Zámok QC:* Pokiaľ vyberiete túto možnosť, prístroj sa uzamkne, keď bude výsledok kontroly kvality mimo kritických limitov.

Pri nastavení novej vzorky kontroly kvality postupujte podľa nasledujúcich pokynov:

- 1. Zvoľte *Nastavenie* –> *Priebeh merania* –> *QC*. Zadajte heslo administrátora.
- 2. Zvoľte *Nová šarža*.
- 3. Vyberte test v zozname *Test*.
- 4. Zadajte číslo šarže *QC*.
- 5. Vyberte jednotky v zozname *Jednotky*.
- 6. Nastavte limity *Rozsahu pre varovanie*.

**POZNÁMKA:** Desatinné hodnoty musia byť oddelené desatinnou bodkou, nie čiarkou.

- 7. Nastavte limity *Kritického rozsahu*.
- 8. Nastavte možnosť *Cieľová hodnota*.
- 9. Stlačte tlačidlo *Ďalej*.
- 10. Zadajte dátum exspirácie.
- 11. Nastavenie potvrďte dvakrát stlačením tlačidla *OK*.
- 12. Stlačte tlačidlo *Späť*
- 13. Stlačte tlačidlo *Uložiť*.

Šarža QC bola nadefinovaná. Parametre šarže je možné upraviť alebo šaržu vymazať označením riadku a voľbou *Upraviť* alebo *Vymazať*. Pri zahájení merania kontroly kvality je možné zvoliť šaržu QC v zozname po stlačení tlačidla **...** 

**Obrázok 22** Vlastnosti šarže QC

### **Tlač**

- *• OFF (VYP) tlače:* Prístroj tlač nenavrhuje. Je však možné tlačiť výsledok výberom možnosti *Tlač* na obrazovke Merania/Výsledky.
- *• ON (ZAP) tlače:* Po zdvihnutí kyvety sa prístroj spýta: "Tlačiť aktuálny výsledok?" Výberom *Áno* tlač prijmite. Tlač zrušíte výberom možnosti *Nie*.
- *• ON (ZAP) tlače + Automatika:* Prístroj tlačí výsledky každého merania automaticky.

### **Presun do LIS**

- *• OFF (VYP) presunu do LIS:* Prístroj neodosiela výsledky do Laboratórneho informačného systému.
- *• ON (ZAP) presunu do LIS):* Ak je tlač aktivovaná, po vytlačení sa prístroj pýta: "Odoslať výsledky do LIS?". Odoslanie prijmite príkazom *Prijať*. Zamietnete príkazom *Odmietnuť*.
- *• ON (ZAP) presunu do LIS + Automatika:* Prístroj posiela výsledok merania automaticky do LIS.

### **Uloženie Postupu meraní do Profilov na ďalšie použitie**

Na obrazovke hlavnej ponuky vyberte možnosť *Profily.* Vyberte možnosť *Uložiť ako profil*, vyberte prázdny profil a pomenujte ho alebo zvoľte profil, ktorý chcete upraviť, dajte tomuto profilu nový názov, ak treba a výber prijmite príkazom *OK*.

# **Nastavenia údržby**

Osobitné nastavenia prístroja môžete konfigurovať v ponuke Údržba.

#### **Dátum a čas**

Dátum a čas môžete upraviť výberom príkazu *Dátum a čas.* Urobíte to podľa nasledujúcich pokynov:

- 1. V riadku *Čas* vyberte *Upraviť*.
- 2. Čas upravte tlačidlami šípiek.
- 3. Vyberte si 12-hodinový čas (americký) alebo 24-hodinový čas.
- 4. Prijatie potvrdíte pomocou *OK.*
- 5. V riadku *Dátum* vyberte *Upraviť*.
- 6. Dátum upravte tlačidlami šípiek.
- 7. Vyberte si formát dátumu.
- 8. Prijmete pomocou *OK a p*rijatie potvrdíte pomocou *OK* na ďalšej obrazovke*.*
- 9. Voľbou *OK* budete pokračovať v nastaveniach.

### **Záznam chýb**

Chybové kódy prístroja sú uložené v pamäti. Chybovými kódmi môžete prechádzať šípkami hore a dolu, alebo ich môžete triediť po výbere možnosti *Čas* alebo *Chybový kód.*

Chybové kódy sa môžu presúvať do úložného priestoru USB.

- 1. Vyberte si *Presun do USB.*
- 2. K portu USB pripojte úložný priestor USB. Čakajte až do zobrazenia na obrazovke: "Presun ukončený. Teraz môžete úložný priestor USB bezpečne vybrať*.*"

3. Zvoľte *OK* a kľúč USB vyberte.

4. Výberom *Späť* sa vrátite do ponuky Údržba. Tlačidlo *Odstrániť Záznam chýb* sa z pamäte odstránia všetky chybové kódy. Pred odstránením sa zobrazí požiadavka potvrdenia.

- 1. Výber prijmite príkazom *Áno* alebo zamietnite možnosťou *Nie*.
- 2. Na obrazovke Odstránený záznam chýb si vyberte *OK.*
- 3. Výberom *Späť* a *Zrušiť* sa vrátite do hlavnej ponuky.

### **Samočinná diagnostika**

Prístroj vykonáva prevádzkové kontroly, aby sa zaistila správna funkcia. Zvoľte *OK* a vykonajte tým samočinnú diagnostiku. Výberom *OK* sa vrátite do ponuky Údržba.

#### **Aktualizácia softvéru**

Software QuikRead go definuje činnosť prístroja. V prípade potreby je možné software aktualizovať na najnovšiu dostupnú verziu. Nový software bude k dispozícii na webe **www.softwareupdate.quikread.com** alebo ho môžete objednať k dodaniu na pamäťovom zariadení USB. Zvoľte *Nastavenia –> Priebeh merania –> Údržba –> Aktualizácia softwaru.* 

Ak má prístroj akumulátorovú jednotku, tak ju pred zahájením aktualizácie vyberte. Nový software bude dodaný na pamäťovom zariadení USB. Pripojte pamäťové zariadenie k portu USB. Na obrazovke bude uvedené číslo verzie aktuálneho a

nového softvéru. Potvrďte aktualizáciu tlačidlom *Áno*. Po dokončení aktualizácie softvéru sa zobrazí nasledujúce správa: "*Teraz môžete pamäťové zariadenie USB bezpečne odpojiť. Po reštartovaní bude aktualizácia pokračovať, na prístroji sa objaví prázdna obrazovka v trvaní približne 30 sekúnd. Nevypínajte prístroj pokiaľ nebude aktualizácia dokončená. Zvoľte OK pre reštar*t." Zvoľte *OK*. Následne sa zobrazí táto správa: "*Ak chcete aktualizáciu softwaru dokončiť, zariadenie reštartujte*." Zvoľte *Reštart*. Po reštartovaní prístroja QuikRead go sa zobrazí hlavná ponuka.

Teraz môžete pamäťové zariadenie USB bezpečne odpojiť.

#### **Kalibrácia dotykovej obrazovky**

Dotyková obrazovka sa dá kalibrovať, aby sa tlačidlá používali optimálne. Dotykom príkazu *Kalibrácia dotykovej obrazovky* kalibráciu spustíte*.* Dotykovú obrazovku kalibrujte dotykom každého z čiernych kruhov striedavo. Po zobrazení "Úspešná kalibrácia dotykovej obrazovky" si vyberte *OK*.

#### **Informácie o produkte**

Obrazovka *Informácie* uvádza podrobnejšie údaje o tomto prístroji:

- sériové číslo prístroja
- číslo verzie softvéru
- podrobnosti o pripojení LIS

#### **Protokoly údržby**

Protokoly prístroja a protokoly zabezpečenia je

možné preniesť na ukladacie zariadenie USB. Protokoly zabezpečenia môžu byť tiež vymazané. Prenesením súborov na ukladacie zariadenie USB nebudú protokoly prázdne.

### **Nastavenia správcu**

Nastavenie spravovania (*Nastavenia –> Priebeh merania –> Údržba –> Nastavenia správcu*) umožňuje správcom upraviť nastavenia prístroje týkajúce sa pripojenia LIS, hodnoty GMT času, nastavenia zabezpečenia a nastavenia prístroja QuikRead go Feeder. Tu je tiež možné vybrať voľbu Obnov. výrob. nast.

Pred zmenou nastavení správcu je potrebné zadať nasledujúce heslo: QRGOSET. Toto heslo slúži ako ochranný prvok zabraňujúci neúmyselnému otvoreniu tejto stránky užívateľom.

### **GMT**

GMT je univerzálny čas, v porovnaní s ktorým sa nastaví čas prístroja. GMT používateľ nevidí, ale sú to vnútorné hodiny prístroja.

Zmenu nastavenia GMT dátumu a času vykonajte pomocou tlačidiel v tvare šípiek.

### **Vnútorné hodiny**

- Dátum a čas boli na GMT nastavené výrobcom.
- Dátum a čas sú uložené v pamäti hneď pri spustení.
- Ak sa batéria hodín vybije, hodiny sa zastavia. Keď sa batéria vymení, hodiny pokračujú od

posledného uloženého času.

• Čas sa nastavuje v Nastaveniach správcu a vyžaduje heslo. Nový, nastavený čas nemôže byť pred posledným uloženým časom. Zadanie príliš skorého času spôsobí vznik chybovej správy.

### **Lokálny čas**

- Čas upravte podľa lokálneho času (*Nastavenia –> Priebeh merania –> Údržba: Dátum a čas*).
- Pri výmene batérie hodín nastavte čas a dátum. Čas sa nedá nastaviť skorší ako 24 hodín pred posledným uloženým GMT. Zadanie príliš skorého času spôsobí vznik chybovej správy "Nastaviene dátumu zlyhalo".

#### **Nastavenia zabezpečenia**

Ak je nastavenie zabezpečenia zapnuté (ON), používateľ sa musí prihlásiť do prístroja QuikRead go vždy pred zahájením jeho používania Iba núdzové meranie je možné merať len s pomocou ID operátora, teda bez hesla. Všetci používatelia majú nastavenú rolu a potrebujú používateľský účet s ID operátora, úplným menom a heslom. Používateľské role sú

#### Správca:

• iba jedna rola na prístroj, ID operátora je AD-MIN. ID nie je možné upravovať.

#### Vedúci pracovník:

• má prístup k všetkým nastaveniam okrem vykonania obnovenia továrenského nastavenia a odstránenia bezpečnostných protokolov.

Normálny používateľ:

- môže nastaviť používateľské nastavenia.
- môže zobraziť výsledky QC a LIS v režime offline a prípadne staré výsledky pacientov.
- pri vykonávaní merania kontroly kvality môže lokálne pridávať nové šarže QC. Kontrola QC musí byť zapnutá (ON).
- môže zobraziť protokol chýb a preniesť protokol na pamäťové zariadenie USB.
- funkcie, ktoré nie sú prístupné, sú zašednuté. Viď tabuľka používateľských úrovní a práv na **str. 69.**

Ak chcete použiť nastavenia zabezpečenia, prejdite na *Nastavenia –> Priebeh merania –> Údržba –> Nastavenia správcu –> Nastavenia zabezpečenia*

- Vyberte *Zabezpečenie prihlásenia* ZAP (ON).
- Definujte prístup k starým výsledkom.
- Heslo správcu je možné zmeniť v nastavení *Spravovať účet správcu*. Predvolené heslo správcu je QRGOSET.
- Nastavte používateľské účty a účet vedúceho pracovníka v nastavení *Používateľské účty*.
- Upravte čas pre odhlásenie používateľa. Toto sa líši od nastavenia hibernácie v režime *Úspora napájania*.
- Pokiaľ je v režime *Úspora napájania* použitá možnosť *Plný pohotovostný režim*, bude pou- -žívateľ odhlásený, akonáhle prístroj QuikRead go prejde do režimu spánku. Používateľ sa tiež môže odhlásiť manuálne.

V prípade strateného alebo zabudnutého hesla správcu si vyžiadajte dočasné heslo na adrese **www.softwareupdate.quikread.com**. V súvislosti s požiadavkou budete potrebovať výrobné číslo prístroja. Dočasné heslo je platné jeden týždeň a môže byť použité iba raz pre resetovanie prístroja do továrenského nastavenia.

Pre viac informácií o pripojení LIS kontaktujte svojho dodávateľa.

#### **Nastavenie LIS**

**Obrázok 23**

Nastavenie spravovania (*Nastavenia –> Priebeh merania –> Údržba –> Nastavenia správcu*) umožňuje správcom upraviť nastavenia prístroje týkajúce sa pripojenia LIS, hodnoty GMT času, nastavenia zabezpečenia a nastavenia prístroja QuikRead go Feeder. Tu je tiež možné vybrať voľbu Obnov. výrob. nast.

### **Funkcie LIS**

Vyberte nasledujúce funkcie OFF alebo ON.

- *• LIS log*. Keď je ON (ZAP), bude protokolovaný prenos do LIS.
- *• Identifikovať výsledok QC*. Keď je voľba ON (ZAP), výsledky QC budú mať zvláštnu identifikáciu v komunikácii LIS.
- *• LIS oneskorenie*. Keď je ON (ZAP), dôjde ku krátkemu oneskoreniu medzi po sebe idúcimi výsledkami odoslanými do LIS. Oneskorenie môže byť užitočné pri riešení problémov s preťažením so staršími sériovými prípojkami.
- *• Ďalšie ID*. Keď je voľba ON (ZAP), k ID pa-

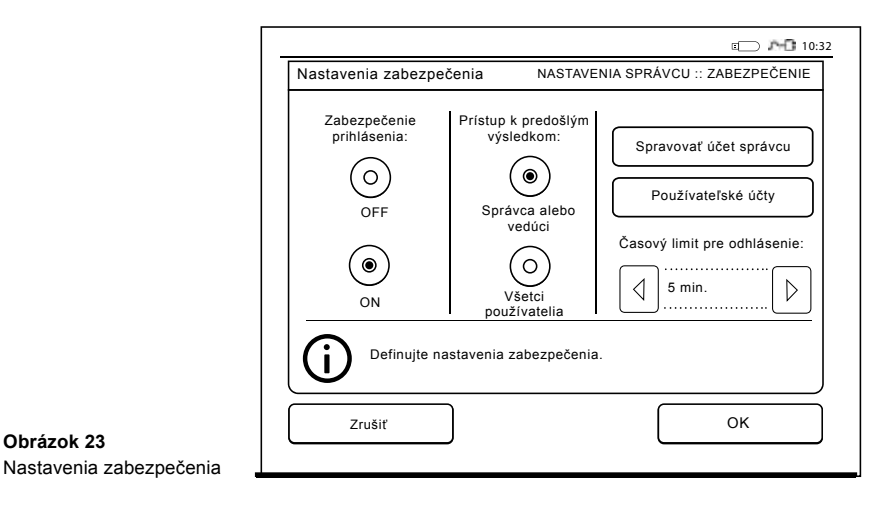

cienta a ID operátora môže byť naviac pridané tretie ID, napr. dátum narodenia pacienta alebo ID lekára.

Voľbu Ďalšie ID je možné používať tiež na prístroji QuikRead go, ktorý nie je pripojený do LIS.

#### **Funkcia POCT1-A2**

- *• Prihlásenie obsluhy*. Keď je ON (ZAP), všetci používatelia sa musia pred používaním prístroja QuikRead go vždy prihlásiť. Informácie o používateľovi musia byť poskytnuté serverom POCT1-A2.
- *• Overenie ID pacienta*. Keď je ON (ZAP), ID pacientov budú ešte pred odoslaním výsledkov do LIS skontrolované so stiahnutým zoznamom pacientov.
- *• Zobraziť údaje pacienta*. Keď je ON (ZAP), údaje pacienta budú zobrazené pred začiatkom merania.
- *• Zobraziť núdzové tlačidlo*. Keď je OFF (VYP), bude núdzové meranie na prihlasovacej obrazovke zakázané.

#### **Nastavenia TCP/IP**

Vyberte typ použitého pripojenia LIS.

#### **Nastavenie WLAN**

Vyberte typ použitého WLAN pripojenia.

#### **Kódovanie znakov**

Vyberte typ kódovania znakov použitého pre protokol LIS01-A2.

Ďalšie informácie o pripojení LIS získate od svojho dodávateľa.

#### **Obnovenie továrenského nastavenia**

Rozhranie používateľa môžete obnoviť na hodnoty nastavené výrobcom. Obnovenie továrenského nastavenia vymaže všetky profily, výsledky a register chýb. V prístrojoch kde je Zabezpečenie prihlásenia povolené, obnovenie továrenského nastavenia tiež vymaže bezpečnostné protokoly. Po obnovení továrenského nastavenia je nutné znovu vytvoriť všetky používateľské účty.

### **Nastavenia výrobcu**

Túto časť používa len výrobca.

# **Profily**

Hodnoty nastavené používateľom môžete uložiť ako profily a použiť neskôr. Do pamäte prístroja môžete uložiť štyri rôzne profily používateľa. Profily sa nepoužívajú, pokiaľ je *Zabezpečenie prihlásenia povolené*

# **Vytvorenie profilu**

Keď si prístroj nastavíte podľa potreby, tieto nastavenia môžete uložiť ako profil:

- 1. Vyberte *Uložiť ako profil.*
- 2. Vyberte (prázdny) profil.
- 3. Profil pomenujte.
- 4. Vyberte *OK*.

### **Použitie profilu**

Vyberte *Použiť profil.* Vyberte požadovaný profil.

### **Základné nastavenia**

Výberom možnosti *Základné nastavenia* prístroj nastavíte na prácu podľa základných nastavení zadaných Sprievodcom nastavení.

# **4 ÚDRŽBA**

Prístroj QuikRead go bol navrhnutý na čo najľahšiu prácu používateľa bez potreby pravidelnej údržby. Pri každej požiadavke opravy sa obráťte na lokálneho dodávateľa.

# **Kalibrácia prístroja**

Prístroj je kalibrovaný u výrobcu. Správna funkcia prístroja sa kontroluje samočinným kontrolným postupom počas každého merania. V prípade poruchy sa zobrazí chybová správa.

Kalibračné údaje definujúce celkovú závislosť merania alebo prahovú hodnotu pre každý test a sú zakódované na štítku kyvety. Tieto informácie sa počas každého merania presúvajú automaticky do prístroja.

# **Čistenie prístroja**

Pomocou handričky nepúšťajúcej vlákna navlhčenej vodou pravidelne čistite vonkajšiu stranu prístroja. Čisteniu displeja venujte osobitnú pozornosť. Dávajte pozor, aby sa tekutina nedostala do okrajov displeja, meracej jamky ani konektorov.

V prípade potreby sa môže použiť šetrný čistiaci prostriedok. Nepoužívajte organické rozpúšťadlá ani žieraviny. Rozliate potenciálne infekčné materiály sa majú hneď vytrieť absorpčnou papierovou utierkou a kontaminované plochy utrieť štandardným dezinfekčným prípravkom alebo 70 % etanolom. Pomôcky použité na čistenie rozliatych materiálov (vrátane rukavíc) sa majú zlikvidovať ako biologicky nebezpečný odpad.

# **Aktualizácia softvéru**

Nový softvér je možné do prístroja načítať z pamäťového zariadenia USB. Dodržiavajte pokyny na obrazovke. Viac podrobností vám poskytne váš lokálny dodávateľ.

# **Výmena batérie hodín**

Prístroj má batériu, ktorá napája vnútorné hodiny. Ak sa batéria hodín vybije, zobrazí sa varovanie. Batéria hodín sa dá nahradiť rovnakým typom batérie (typ CR 2032 3V).

- 1. Vypnite prístroj (ak je zapnutý).
- 2. Vytiahnite napájací kábel.
- 3. Uložte prístroj bočnou stranou na stôl.
- 4. Otvorte kryt akumulátora.
- 5. Ak je akumulátor na mieste, odpojte konektor akumulátora od akumulátora a akumulátor vyberte.
- 6. Batériu hodín vyberte z držiaka batérie.
- 7. Do držiaka vložte novú batériu hodín (typ CR 2032 3V), pričom dolu má smerovať strana s textom.
- 8. Ak používate aj akumulátor, pripojte konektor akumulátora k akumulátoru a zatlačte akumulátor na miesto. Skontrolujte, či je vložený správne. Zatvorte kryt akumulátora.
- 9. Prístroj otočte naspäť do stojacej polohy a zastrčte napájací kábel.
- 10. Prístroj spustite stlačením tlačidla *Vypínač*.
- 11. Nastavte dátum a čas (*Nastavenia* –> *Osobné nastavenia* –> *Postup meraní* –> *Údržba* –> *Dátum a čas*).

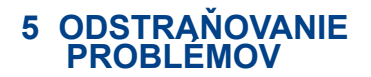

Prístroj QuikRead go zobrazí chybové správy a vedie používateľa, ak zistí chyby. Dodržujte zobrazené pokyny a hľadajte v tabuľke odstraňovania problémov v tomto návode na použitie a v návode na použitie súpravy QuikRead go.

V prípade potreby podpory alebo požiadavky opravy sa obráťte na lokálneho dodávateľa.

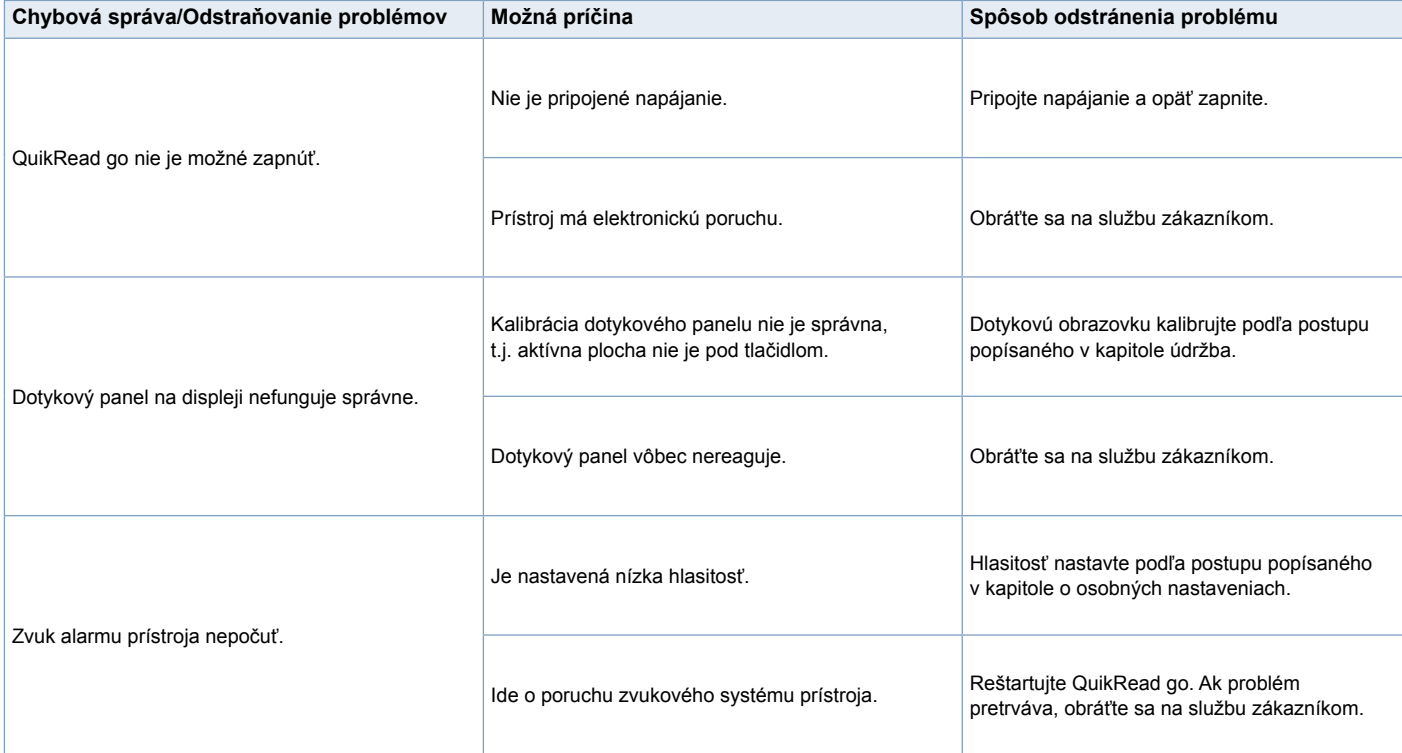

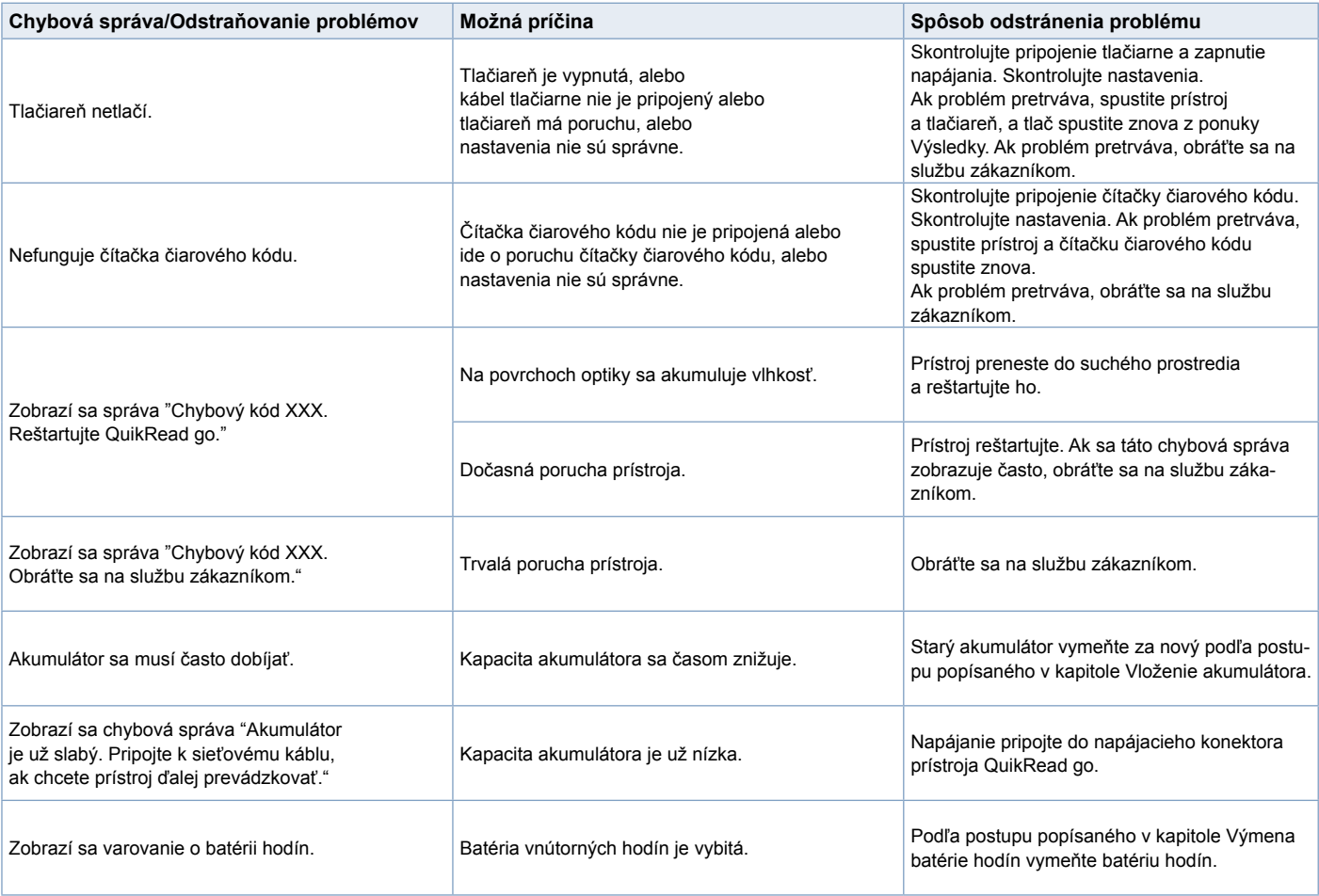

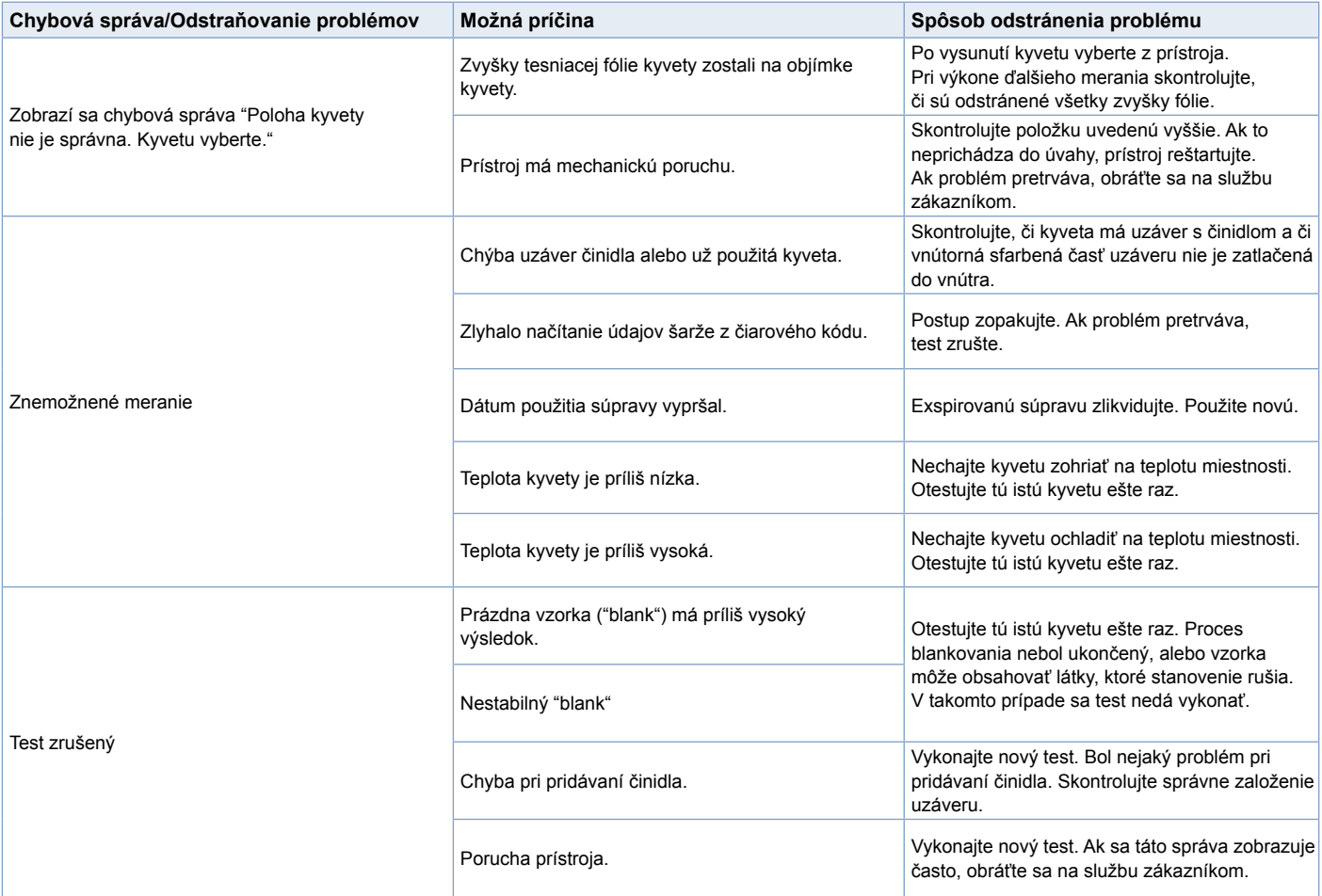

# **<sup>6</sup> TECHNICKÉ ÚDAJE PRÍSTROJA**

# **Vyhlásenie o zhode**

Prístroj QuikRead go spĺňa požiadavky na elektromagnetické emisie a odolnosť uvádzané v norme IEC 61326-2-6. Prístroj spĺňa požiadavky FCC triedy A.

# **Technické údaje**

Prístroj má vopred naprogramovaný mikroprocesor, ktorý kontroluje kroky stanovenia a spracovanie údajov. Na čiarovom kóde na každej kyvete sú obsiahnuté údaje identifikácie testu, časovania a kalibračnej závislosti alebo prahovej hodnoty. Po aktivácii štítku kyvety, mikroprocesor kontroluje a riadi všetky kroky stanovenia a prevádza hodnoty absorbancie vzoriek na jednotky koncentrácie alebo prahové hodnoty.

# **Fotometer**

Fotometer QuikRead go sa skladá z meracej jamky, troch diód LED a detektorov svetla. Fotometer bol navrhnutý a kalibrovaný na fotometrické aj turbidimetrické merania.

# **Displej dotykovej obrazovky**

Rozhranie používateľa je založené na displeji dotykovej obrazovky. Na použitie slúžia dotykové tlačidlá, ktoré sa zobrazujú na obrazovke. Obrazovka poskytuje používateľovi aj správy a výzvy na výkon každého kroku merania a uvádza výsledky testu a chybové správy.

- 4-vodičový rezistor
- Veľkosť displeja: 116,16 x 87,12 mm
- Pixely: 640 x 480

### **Rozmery a požiadavky na napájanie**

- Váha: 1,7 kg bez napájania
- Rozmery: 27 x 15,5 x 14,5 cm
- Požiadavky na napájanie Napätie: 100 – 240 V stried. Frekvencia: 50 – 60 Hz Spotreba energie: 8 W

# **Softvér prístroja**

Nový softvér sa môže dodať na pamäťovom zariadení USB. Viac podrobných údajov vám poskytne váš lokálny dodávateľ.

# **Identifikátor prístroja**

Každý prístroj QuikRead go má jedinečné výrobné číslo, ktoré môžete nájsť na štítku na spodku prístroja.

### **Pamäť**

Prístroj QuikRead go má vnútornú pamäť na históriu výsledkov. Pozri časť Výsledky.

# **Napájanie**

Prístroj sa napája napájacím transformátorom dodávaným s prístrojom. Popri sieťovom napájaní môže prístroj ako zdroj energie používať akumulátor. Vnútorný prepínač vo vnútri konektora kábla prepína automaticky z napájania akumulátorom na napájanie zo siete. Pokyny o inštalácii akumulátora nájdete v časti Vloženie akumulátora.

# **Pripojenie LIS**

Pripojenie je možné uskutočniť cez:

- Konektor RJ-45 ako sériový port pri použití špeciálneho kábla. Špecifikácie pre zapojenie kábla nájdete na adrese **www.quikread.com**.
- Konektor RJ-45 a podporované ethernetové pripojenie 10BASE-T/100BASE-TX. Je potrebné použiť kábel UTP (netienený krútený pár) CAT5 / CAT5e.
- Pripojenie k systému WLAN. Je potrebné použiť externú jednotku USB siete WLAN.
- Napájanie typu PoE (napájanie cez Ethernet) nie je podporované.
- Ďalšie informácie získate od dodávateľa.

# **Pripojenie USB**

Prístroj má tri konektory USB typ A. Tieto konektory môžete použiť na pripojenie tlačiarne, čítačky čiarového kódu a pamäťového zariadenia USB. Prístroj môžete pripojiť ako virtuálny comport k PC alebo počítaču pomocou USB konektora typ B.

# **Servis**

Prístroj QuikRead go je navrhnutý tak, aby nepotreboval pravidelnú údržbu so zabudovanými operáciami samočinnej kontroly. V prípade poruchy prístroja alebo požiadavky opravy sa obráťte na svojho lokálneho dodávateľa. Pred odoslaním prístroja do servisu vymažte všetky výsledky pacientov z *História výsledkov* a očistite vonkajšiu časť prístroja. Podrobné pokyny nájdete v kapitole *Čistenie prístroja*.

# **Záruka**

Záruka výrobcu pre prístroj QuikRead go sa týka chýb materiálu alebo výroby na dobu dvoch rokov od dátumu dodávky. Aby bola záruka platná, musí byť záručný štítok nepoškodený (viď **obrázok 3**). Výrobca súhlasí s opravou alebo výmenou prístroja, ak nebude fungovať kvôli poruche vnútornej časti prístroja. Záruka sa netýka škody spôsobenej použitím v rozpore s návodom. Táto záruka platí dva roky. Výrobca nie je povinný upraviť ani aktualizovať vyrobený prístroj, iba ak by sa zistila výrobná chyba.

V prípade poruchy prístroja sa obráťte na spoločnosť Aidian.

# **Likvidácia**

Prístroj QuikRead go je nízkonapäťové elektro- -nické zariadenie. Je navrhnutý v súlade so smernicou RoHS (Restriction of the Use of Certain Hazardous Substances in Electrical and Electronic Equipment: Directive 2011/65/EU). Použitý prístroj QuikRead go musí byť považovaný za potenciálne biologicky nebezpečný odpad. Tento prístroj by mal byť zlikvidovaný ako použité zdravotnícke vybavenie podľa národného a miestneho práva. Pred likvidáciou prístroja sa uistite, že ste odstránili všetky dáta pacientov.

Obalové materiály sú recyklovateľné materiály. Akumulátor by mal byť zlikvidovaný v súlade s národnými a miestnymi pravidlami pre odber akumulátorov podľa smernice 2006/66/ES.

# **QuikRead go používateľské úrovne a práva pri povolení zabezpečeného prihlásenia**

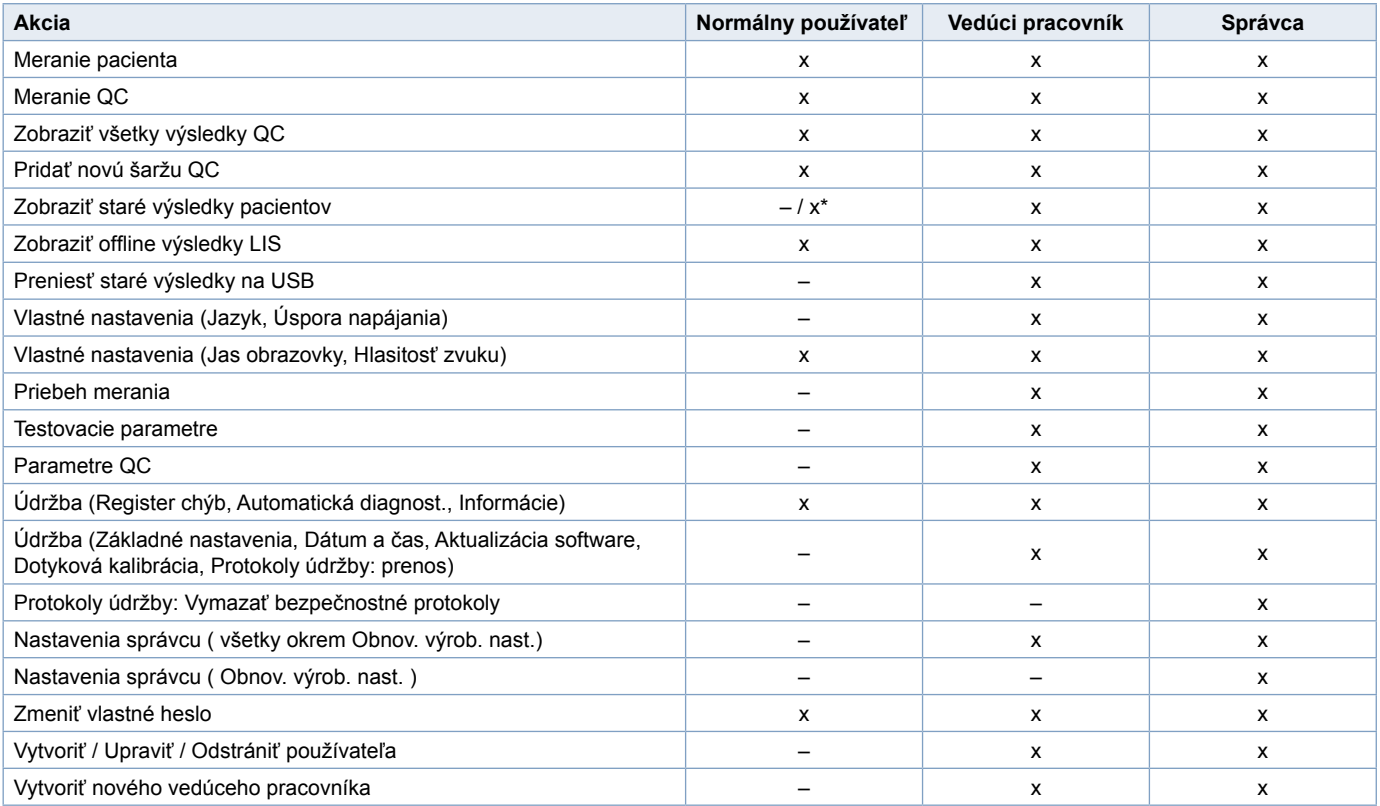

\* V závislosti od nastavení v *Nastavenia -> Priebeh merania-> Údržba-> Nastavenia správcu -> Nastavenia zabezpečenia.*

**Magyar**

# **TARTALOMJEGYZÉK**

# **1 BEVEZETÉS................................. 73**

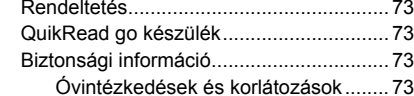

# **2 AZ ELSŐ LÉPÉSEK..................... 74**

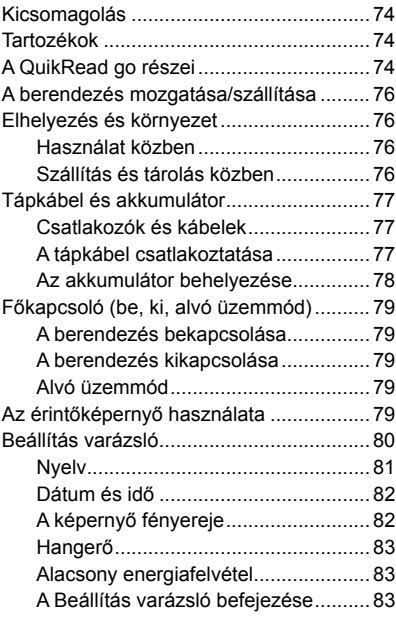

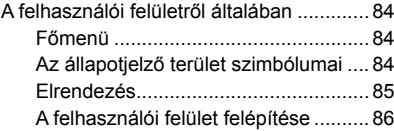

# **3 HASZNÁLAT ................................ 87**

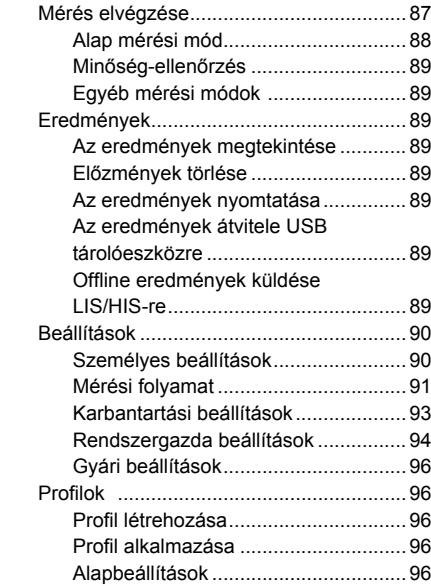

# **4 KARBANTARTÁS........................ 97**

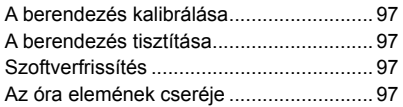

# **5 HIBAELHÁRÍTÁS......................... 98**

# **6 KÉSZÜLÉK SPECIFIKÁCIÓI..... 101**

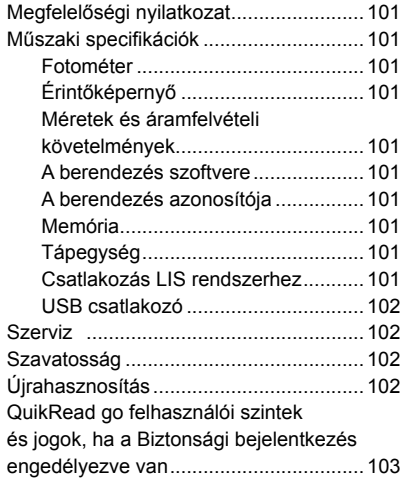

# **1 BEVEZETÉS**

# **Rendeltetés**

Az **QuikRead go**® könnyen használható *in vitro* diagnosztikus tesztrendszer. Betegminták különféle komponenseinek meghatározására tervezték, melyek a diagnózis felállításában és a kezelés követésében nyújtanak segítséget. A rendszer a QuikRead go készülékből és a QuikRead go reagenskészletből áll.

# **QuikRead go készülék**

A QuikRead go egy kvantitatív és kvalitatív eredményeket szolgáltató fotométer. A berendezést mind fotometriás, mind pedig turbidimetriás mérések elvégzésére tervezték és kalibrálták. A berendezés végigvezeti Önt a mérés menetén a kijelzőn megjelenő üzenetek és animációk sorozata segítségével.

A QuikRead go készülék a küvetta tartalmának abszorpcióját méri, majd az abszorpciós értéket koncentrációvá vagy pozitív/negatív eredménnyé konvertálja az előre meghatározott teszt kalibrációs adatai alapján. A mérésekhez tartozó teljes mérési görbét vagy határértéket definiáló kalibrációs adatok a küvetták címkéin találhatók kódolt formában. Ez az információ a mérés során automatikusan átkerül a QuikRead go készülékre.

A mérések a minden QuikRead go reagenskészlethez mellékelt használati utasítás szerint zajlanak. Az eredmények néhány percen belül elkészülnek.

A berendezés hálózati árammal vagy akumulátorral üzemeltethető; USB csatlakozóval rendelkezik külső nyomtató, billentyűzet vagy vonalkódolvasó számára.

A QuikRead go berendezés Laboratóriumi, illetve Kórházi Információs Rendszerre (LIS/HIS) csatlakoztatható. A berendezés standardizált adatátviteli protokollt alkalmaz. További részletekért vegye fel a kapcsolatot a helyi forgalmazóval.

# **Biztonsági információ**

Az Ön személyes biztonsága érdekében a berendezés megfelel minden figyelmeztetésre és óvintézkedésre vonatkozó nyilatkozatnak. Ahol szükséges, a figyelmeztetési és óvintézkedési nyilatkozatok szerepelnek, annak érdekében, hogy felhívják az Ön figyelmét a lehetséges elektromossággal vagy működéssel kapcsolatos veszélyekre.

Mielőtt használatba venné a QuikRead go berendezést, kérjük, alaposan tanulmányozza a következő Óvintézkedések és korlátozások részt.

# **Óvintézkedések és korlátozások**

- Ne öntsön folyadékot és ne ejtsen semmilyen tárgyat a berendezésre vagy a berendezésbe.
- Ha potenciálisan fertőző anyag ömlik a berendezésre, azonnal le kell törölni nedvszívó papírral, és a szennyezett területet le kell súrolni standard fertőtlenítőszerrel vagy 70%-os etil-alkohollal. A kiömlött anyag eltávolításához használt eszközöket, beleértve a kesztyűt is,

veszélyes hulladékként kell kezelni.

- Használat előtt olvassa el, és gondosan kövesse a QuikRead go reagens használati utasítást, mely minden reagenskészlethez mellékelve van.
- Kizárólag QuikRead go reagenst használjon.
- Ne keverje össze a különböző tételszámú vagy különböző tesztekből származó komponenseket.
- Soha ne helyezzen szorosan záródó fedő nélküli küvettát a QuikRead go készülékbe.
- Bizonyosodjon meg arról, hogy a küvetta zárófóliája teljesen el van távolítva.
- Csak a berendezéshez mellékelt tápegységet használja, és győződjön meg arról, hogy a csatlakozó úgy van elhelyezve, hogy eltávolítható legyen.
- Kizárólag az Aidian által mellékelt hivatalos QuikRead go akkumulátort használja.
- Mérés közben ne nyúljon bele a QuikRead go készülék belsejébe, és ne helyezzen bele semmilyen eszközt.
- Adatátvitel közben ne távolítsa el vagy kapcsolja ki az USB-eszközt.
- Ne nyissa fel a készülék burkolatát valamelyik csavar kicsavarásával. Ha a jótállási jegy megsérül, a készülékre nem érvényes a jótállás.
- Ha a QuikRead go készüléket helyi hálózaton keresztül csatlakoztatia a LIS/HIS rendszerhez, használjon biztonságos belső hálózatot vagy virtuális magánhálózatot (VPN-t).
- Ne csatlakoztassa a készüléket helyi hálózathoz, ha a jótállási jegy meg van sérülve.

# **2 AZ ELSŐ LÉPÉSEK**

# **Kicsomagolás**

Nyissa ki a csomagolást és ellenőrizze, hogy tartalmazza-e az összes szükséges hozzávalót:

- Berendezés
- Használati útmutató
- **Tápegység**
- Hálózati kábel
- Mérési tanúsítvány

Gondosan vizsgálja meg a berendezést, hogy meggyőződjön afelől, hogy szállítás közben nem sérült meg. Ha sérülést észlel, vagy a készülék valamelyik része hiányzik, azonnal értesítse a helyi forgalmazót.

# **Tartozékok**

### **Nyomtató**

A berendezés külső nyomtatóhoz csatlakoztatható. A kompatibilis nyomtatók és beállítási paraméterek listája a **www.quikread.com** oldalon érhető el. Csatlakoztassa a kompatibilis nyomtatót az USB porthoz, és kövesse a képernyőn megjelenő utasításokat.

### **Vonalkódolvasó**

A QuikRead go berendezéshez külső vonalkódolvasó csatlakoztatható. A kompatibilis vonalkódolvasók listáját megtalálja a **www.quikread.com** oldalon.

Csatlakoztassa a kompatibilis vonalkódolvasót az USB porthoz, és kövesse a képernyőn megjelenő utasításokat.

#### **1. kép**

- 1. Mérőrekesz a küvetták számára
- 2. Érintőképernyő

**WLAN adapter**

USB porthoz.

A vezeték nélküli hálózat létrehozásához. Csakis az Aidian által mellékelt adaptert használja. Az adapter illeszthető bármelyik szabad

- 3. Főkapcsoló gomb
- 4. USB port 1 (A típusú)

# **A QuikRead go részei**

A QuikRead go komponenseit az **1. kép** (felülnézet), a **2. kép** (hátulról) és a **3. kép** (alulnézet) ábrázolja.

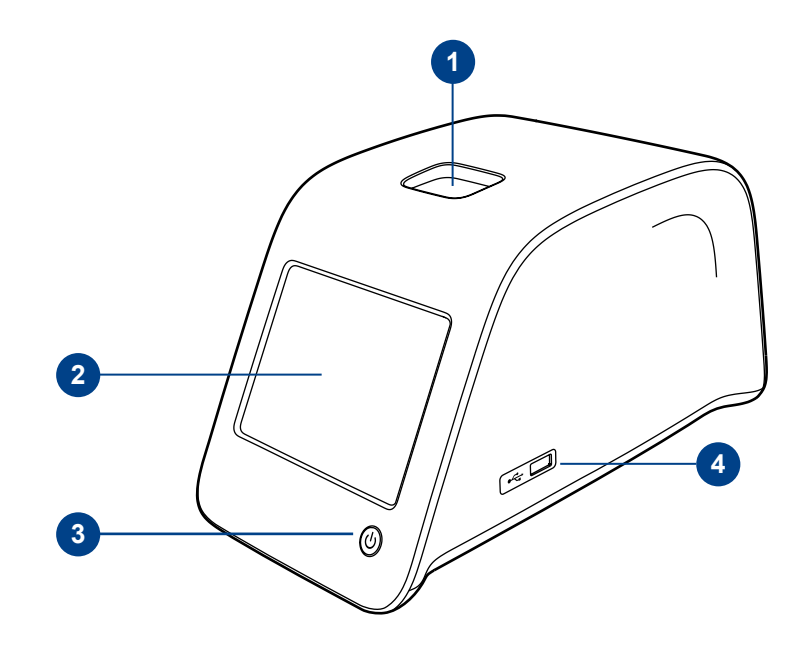

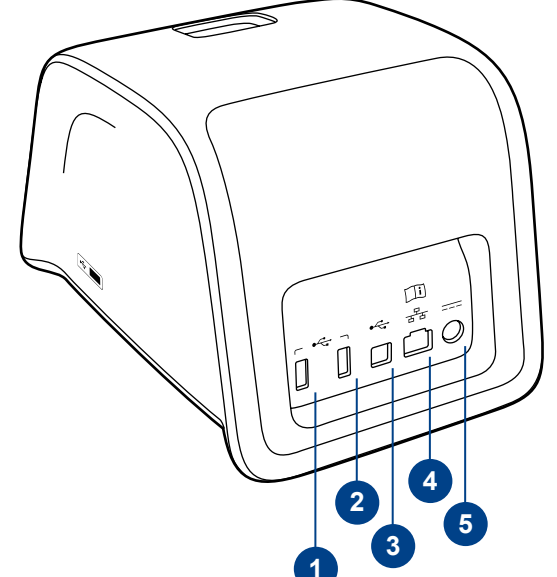

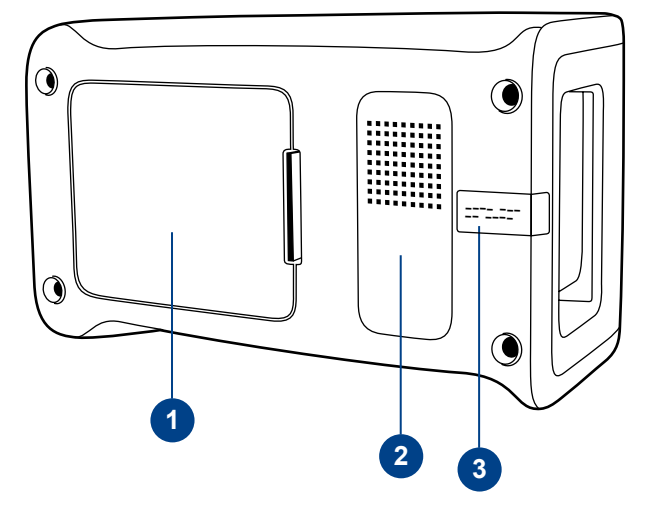

### **2. kép**

1. USB port 2 (A típusú) 2. USB port 3 (A típusú) 3. USB port 4 (B típusú) 4. RJ -45 port 5. Tápcsatlakozó

### **3. kép**

- 1. Akkumulátorfedő
- 2. A készülék címkéje sorszámmal
- 3. Jótállási jegy

# **A berendezés mozgatása/ szállítása**

A QuikRead go berendezés mozgatása vagy szállítása során mindig óvatosan járjon el. A berendezés a hátulján található fogantyú segítségével, egy kézzel emelhető (**4. kép**).

Kétoldalt egy-egy mélyedés segíti a megragadását (**5. kép**).

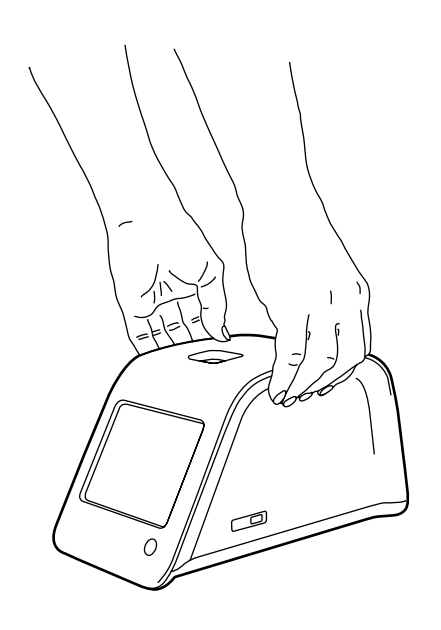

# **Elhelyezés és környezet**

# **Használat közben**

A készüléket egy lapos, tiszta, vízszintes felületre kell helyezni, és a következőkre kell ügyelni:

- Beltéren használható.
- Tenger feletti magasság: legfeljebb 2000 m.
- A környezeti hőmérsékletnek 15 és 35°C közötti tartományba kell esnie.
- Legnagyobb relatív páratartalom 31°C‑ig terjedő hőmérsékleten: 80 %. Lineárisan csökken a 35°C‑on megengedett 67 %-ig (kondenzáció nélkül).
- Hálózati tápfeszültség ingadozása: legfeljebb a névleges feszültség ±10 %‑a.
- Installáció kategória II (átmeneti áram 2500 V).
- Ne tegye ki a berendezést közvetlen napfénynek.
- Ne helyezze a berendezést erős mágneses vagy elektromos mező közelébe.
- Ne végezzen mérést mozgó gépjárműben.
- Ne mozgassa a berendezést mérés közben.
- Szennyezettségi fok: 2.

# **Szállítás és tárolás közben**

- A környezeti hőmérsékletnek 2 és 35°C közötti tartományba kell esnie.
- Óvja esőtől és párás környezettől.
- Óvatosan bánjon a berendezéssel.

**4. kép**  A készülék felemelése egy kézzel

**5. kép**  A készülék felemelése két kézzel

# **Tápkábel és akkumulátor**

A QuikRead go készülék használható tápkábellel és akkumulátorral is. Az akkumulátor automatikusan töltődik, ha a tápkábel csatlakoztatva van.

# **Csatlakozók és kábelek**

A berendezés hátulján 5 csatlakozó van, a használatukat jellemző szimbólumokkal. A berendezés jobb oldalán található 1 darab USB csatlakozó. A szimbólumok értelmezése a **6. képen** látható. Az RJ-45 csatlakozó soros és LAN csatlakozásra használható. A kábel kapcsolási rajza megtalálható a **www.quikread.com** oldalon.

# **A tápkábel csatlakoztatása**

Csatlakoztassa a tápkábelt a berendezés hátulján. Csatlakoztassa a tápegységet a hálózati csatlakozóhoz.

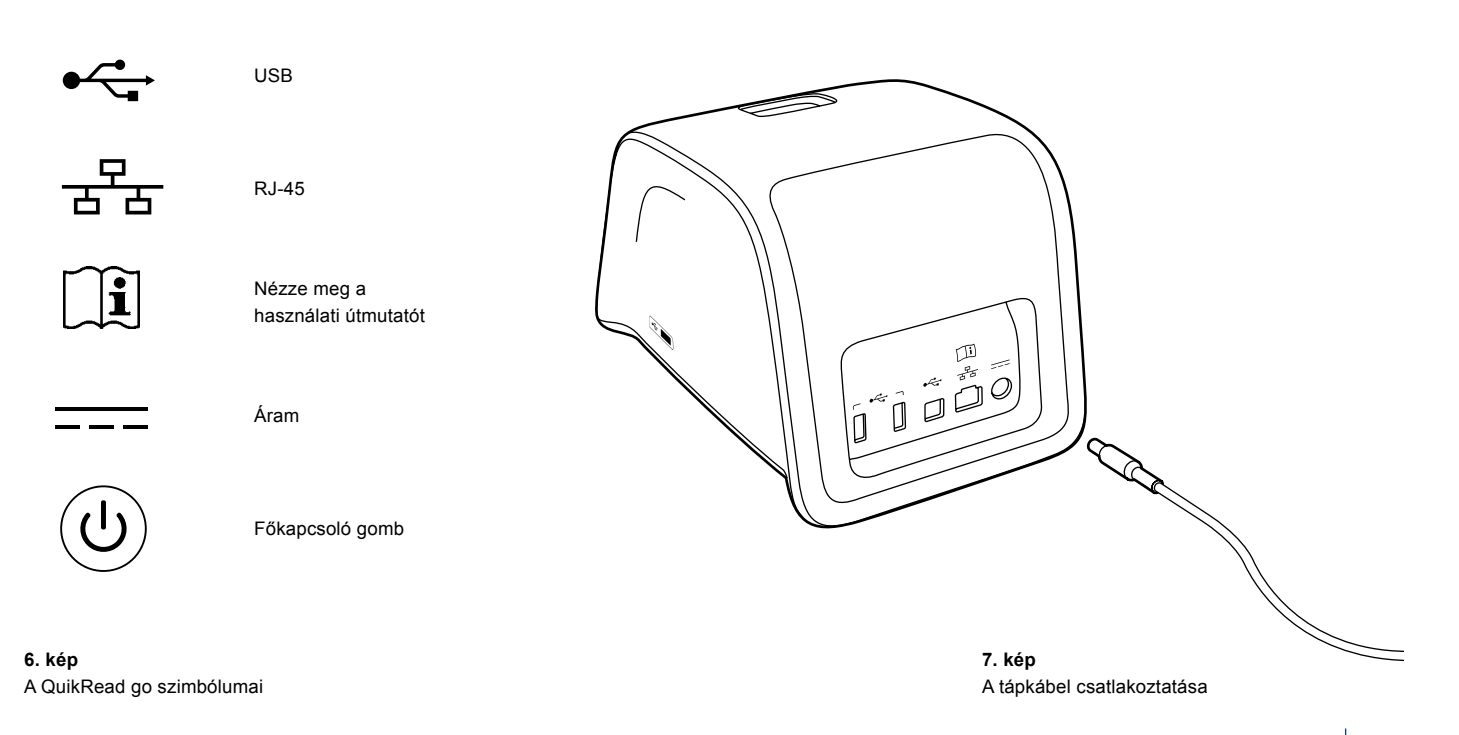

### **Az akkumulátor behelyezése**

Kérjük, gondosan kövesse az alábbi lépéseket az akkumulátor QuikRead go berendezésbe helyezéséhez.

- 1. Kapcsolja ki a készüléket (ha be van kapcsolva).
- 2. Húzza ki a tápkábelt.
- 3. Fordítsa a berendezést az oldalára egy asztalon.
- 4. Nyissa ki az akkumulátorfedőt.
- 5. Csatlakoztassa az akkumulátor-csatlakozót az akkumulátorhoz.
- 6. Tolja be az akkumulátort a helyére, majd győződjön meg arról,

hogy megfelelően van behelyezve.

- 7. Zárja be az akkumulátorfedőt.
- 8. Fordítsa vissza a berendezést álló helyzetbe.

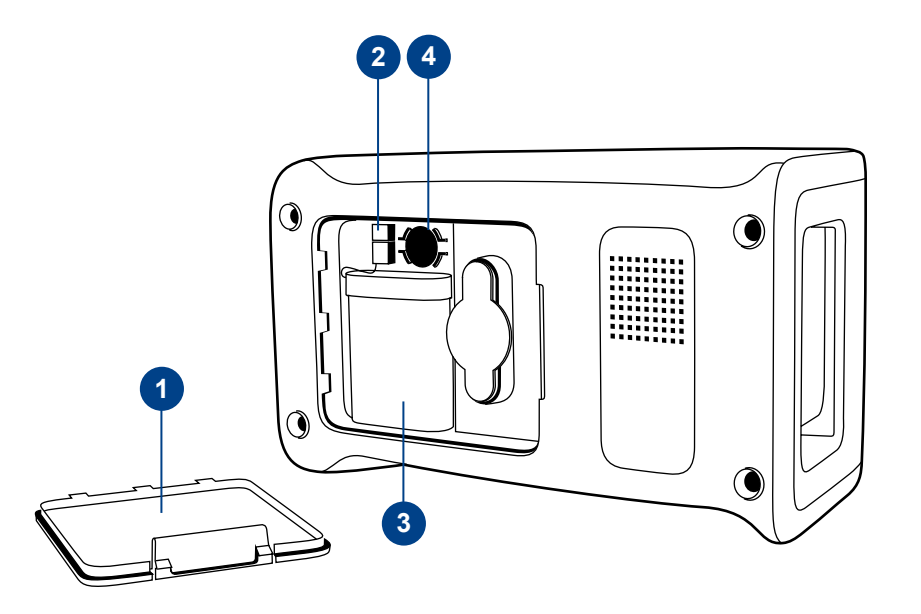

#### **8. kép**

- 1. Akkumulátorfedő
- 2. Akkumulátor-csatlakozó
- 3. Akkumulátor
- 4. Óra eleme

# **Főkapcsoló (be, ki, alvó üzemmód)**

A QuikRead go berendezés 3 üzemmódban működhet: bekapcsolt, kikapcsolt és alvó üzemmód.

### **A berendezés bekapcsolása**

A berendezés bekapcsolásához nyomja meg az előlapon a *Főkapcsoló* gombot. A *Főkapcsoló* fénye jelzi, hogy a berendezés bekapcsolt állapotban van. Ha semmi nem történik, bizonyosodjon meg arról, hogy a hálózati csatlakozó csatlakoztatva van, vagy ha a berendezés akkumulátorról üzemel, az akkumulátor fel van-e töltve.

A *Főkapcsoló* gomb bekapcsolása után a kijelző háttérvilágítása működni kezd, a berendezés elindul, és megjelenik a főmenü. A QuikRead go berendezés első alkalommal történő elindítása során megnyílik a Beállítás varázsló (lásd a Beállítás varázsló fejezetet).

# **A berendezés kikapcsolása**

A berendezés kikapcsolásához megközelítőleg 2 másodpercig tartsa lenyomva az előlapon a *Főkapcsoló* gombot. A berendezés a következő üzenettel megkéri Önt, hogy erősítse meg a kikapcsolási szándékát: "Szeretné kikapcsolni a QuikRead készüléket?" Ha az érintőképernyőn kiválasztja az *Igen* feliratot, a berendezés kikapcsol. Ha a kikapcsolás során a berendezésben maradt egy küvetta, a küvetta felemelkedik, és a berendezés megkéri Önt, hogy távolítsa azt el.

# **Alvó üzemmód**

Az alvó mód célja, hogy akkumulátor használata során töltést spóroljon. Az alvó üzemmód automatikusan aktiválódik, ha a berendezés a személyes beállításokban kiválasztottnál hosszabb ideig inaktív (lásd a *Beállítások* –> *Alacsony energiafelvétel fejezetet*). Az alvó mód kétféle típusa a "Teljes készenlét" és a "Csak a fedelet csukja le".

A berendezés az alvó üzemmódot a *Főkapcsoló*  gomb villogó fényével jelzi. A berendezés felébresztéséhez nyomja meg a *Főkapcsoló* gombot.

# **Az érintőképernyő használata**

A QuikRead go berendezés színes érintőképernyővel rendelkezik. A virtuális gombok ujjal való lenyomásával működtethető. A képernyő mind kesztyűvel, mind a nélkül használható. Az érintőképernyő nem igényel erőteljes nyomást, és a túl erős nyomás vagy az éles tárgyak használata károsíthatja a képernyőt.

Egy gomb lenyomásának mindig többszenzoros a visszajelzése: A gomb jelzi lenyomását mind vizuálisan, megjelenésének megváltozásával, mind pedig egy hang kiadásával. Az ujj felengedésekor bejegyzésre kerül a parancs. Ha a felengedés a gomb elsődleges területén kívül történik, a parancs kiadása nem valósul meg.

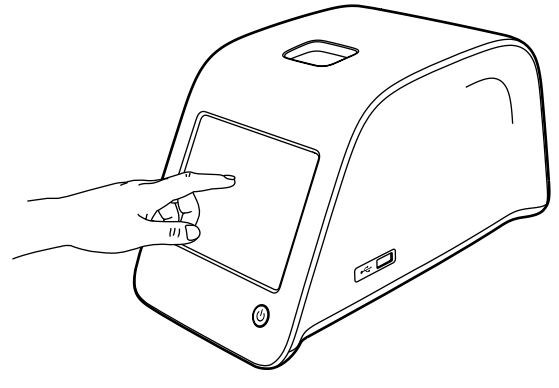

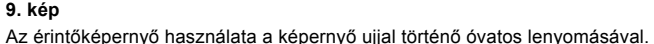

# **Beállítás varázsló**

A QuikRead go berendezés első alkalommal történő elindításakor Önnek végig kell mennie a Beállítás varázslón. A Beállítás varázslóban ki kell választania a nyelvet, és be kell állítania a dátumot és az időt.

Az alapértelmezett nyelv az angol. A nyelv a Beállítás varázsló első lépésében megváltoztatható. Indítsa el a Beállítás varázslót az *Start* (**10. kép**) kiválasztásával.

### **Megjegyzés**

A Beállítás varázsló manuálisan is elindítható a *Beállítások* –> *Mérés folyamat* –> *Karbantartás* –> *Alapbeállítások.*

 $\blacksquare$ LIS  $10:30$  $\Box$ Set-up (Beállítás) WELCOME (ÜDVÖZLÉS) Welcome to QuikRead go! To start using the instrument we kindly ask you to complete the following setup. This will take only a few minutes. On the next screen you are asked to choose the language for the instrument. Please choose *Start* below to start the set-up. (Üdvözli Önt a QuikRead go műszer! A műszer első használata előtt kérjük, végezze el a beállításokat. Ez a folyamat csak néhány percet vesz igénybe. A következő lépésben válassza ki az Ön által használni kívánt nyelvet. A beállítás indításához nyomja meg a *Start* gombot.)

Start

#### **10. kép**

A Beállítás varázsló elindításához válassza a *Start* gombot a képernyőn.

# **Nyelv**

Válassza ki az Ön által használni kívánt nyelvet. Ha nem találja a listában a kívánt nyelvet, válaszsza a *More languages* opciót további nyelvekért. Válassza ki a nyelvet a hozzátartozó gomb lenyomásával.

Ezután meg kell erősítenie választását. A megerősítés kérése mind angolul, mind a kiválasztott nyelven megjelenik. Ha a kiválasztott nyelv megfelelő, válassza az *Igen*, ha nem, válassza a *Nem*  gombot.

A kiválasztott nyelv később bármikor megváltoztatható.

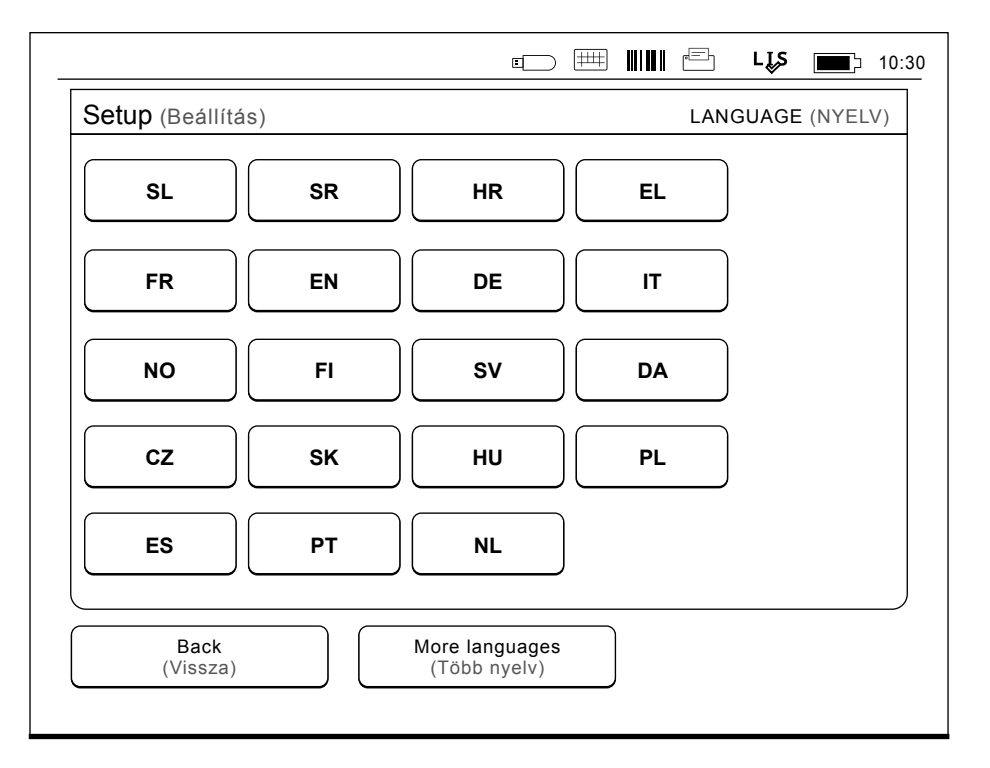

#### **11. kép**

A Beállítás varázsló első lépéseként ki kell választania a QuikRead go készülék működési nyelvét.

# **Dátum és idő**

A Beállítás varázsló második lépésében be kell állítani a dátumot és az időt. Ehhez az alábbi utasításokat kell követnie:

- 1. Válassza ki a *Szerkesztés* pontot az *Idő* sorban.
- 2. Állítsa be az időt a nyíl gombokkal.
- 3. Válasszon a 12 órás és a 24 órás megjelenítés között.
- 4. Az *OK* gombbal fogadja el a változtatást.
- 5. Nyomja meg a *Szerkesztés* gombot a *Dátum* sorban.
- 6. Állítsa be a dátumot a nyíl gombokkal.
- 7. Válassza ki a dátum formátumát.
- 8. Az *OK* gombbal fogadja el a változtatást.
- 9. A folytatáshoz válassza: *Tovább*.
- 10. Válassza ki a *Tovább* gombot.

# **A képernyő fényereje**

A Beállítás varázsló harmadik lépésében a képernyő fényerejét kell beállítani. Ehhez az alábbi utasításokat kell követnie:

- 1. Állítsa be a képernyő fényerejét a nyíl gombokkal.
- 2. A *Tovább* gomb kiválasztásával fogadja el a beállítást.

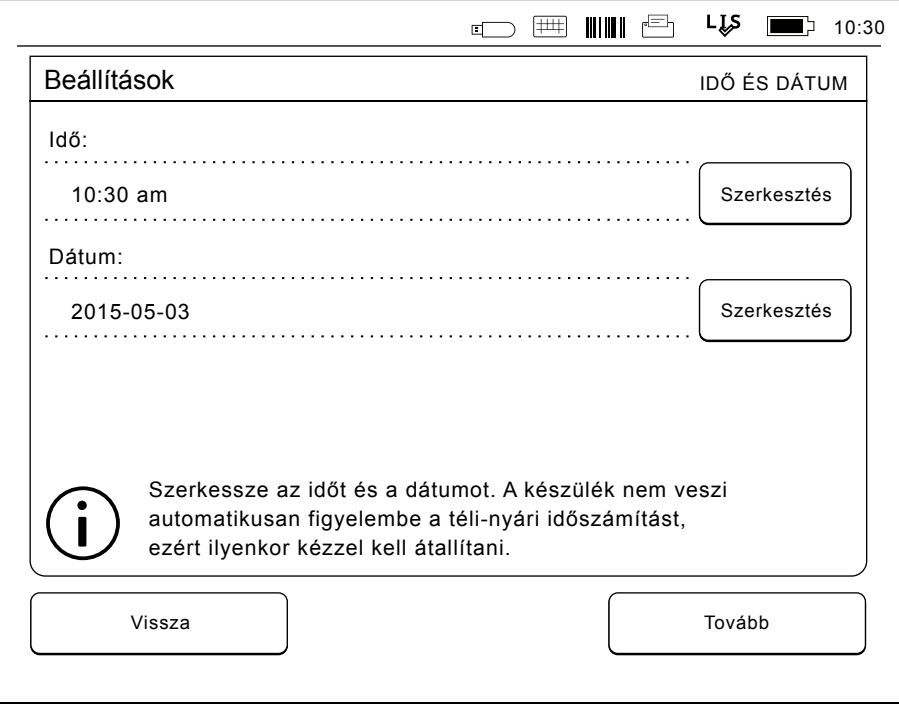

#### **12. kép**

A Beállítás varázsló második lépésében be kell állítania a készülék által használt dátumot és időt.

# **Hangerő**

A Beállítás varázsló negyedik lépésében a hangerőt kell beállítani:

- 1. Állítsa be a billentyűzet hangerejét a nyíl gombokkal.
- 2. A hangerő a *Próba* gombbal próbálható ki.
- 3. Állítsa be a Riasztás hangerejét a nyíl gombokkal.
- 4. A hangerő a *Próba* gombbal próbálható ki.
- 5. A *Tovább* gomb kiválasztásával fogadja el a beállítást.

# **Alacsony energiafelvétel**

Ha a készülék akkumulátor csomagról üzemel, az energiafogyasztás csökkentése érdekében állítsa be az Alacsony energiafelvétel állapotba váltásig eltelt időt. A rövidebb időtartam növeli az üzemelés idejét.

- 1. Válassza ki, hogy a QuikRead go készülék mennyi idő után váltson alvó módba (hibernálás).
- 2. Válassza ki az alvó mód típusát. A Teljes készenlét állapotában a QuikRead go készülék a megadott idő lejárta után alvó üzemmódba vált és a kijelző háttérfénye kikapcsol. A Csak

a fedelet csukja le módban csak a fedél csukódik le.

### **A Beállítás varázsló befejezése**

Ezzel befejezte a Beállítás varázslót. Elkezdheti a készülék használatát, vagy folytathatja a további beállításokkal a *Részletes beállítás* lehetőség kiválasztásával; ilyenkor megjelenik a *Mérési folyamat* menü, ahol elvégezheti a laboratóriumra és a munkamenetre jellemző beállításokat.

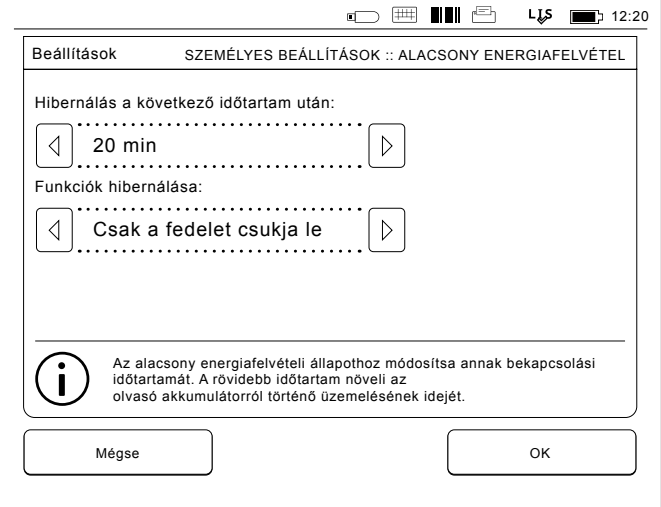

**13. kép** Alacsony energiafelvétel

# **A felhasználói felületről általában**

A QuikRead go berendezés grafikus felhasználói felületen keresztül működik. Jelen fejezetben ismertetjük a felhasználói felület alapjait.

# **Főmenü**

A felhasználói felület minden funkciója elérhető a főmenün keresztül (lásd **14. kép**).

# **Az állapotjelző terület szimbólumai**

Az állapotjelző terület a következő szimbólumokat tartalmazhatja (lásd **15. kép**):

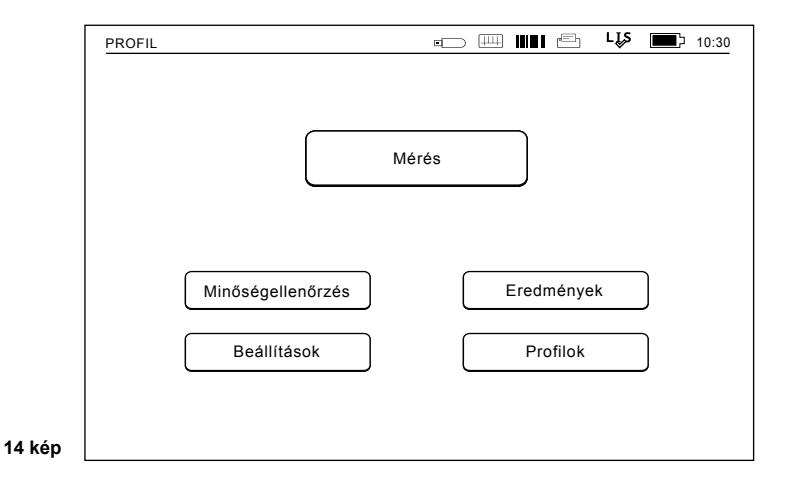

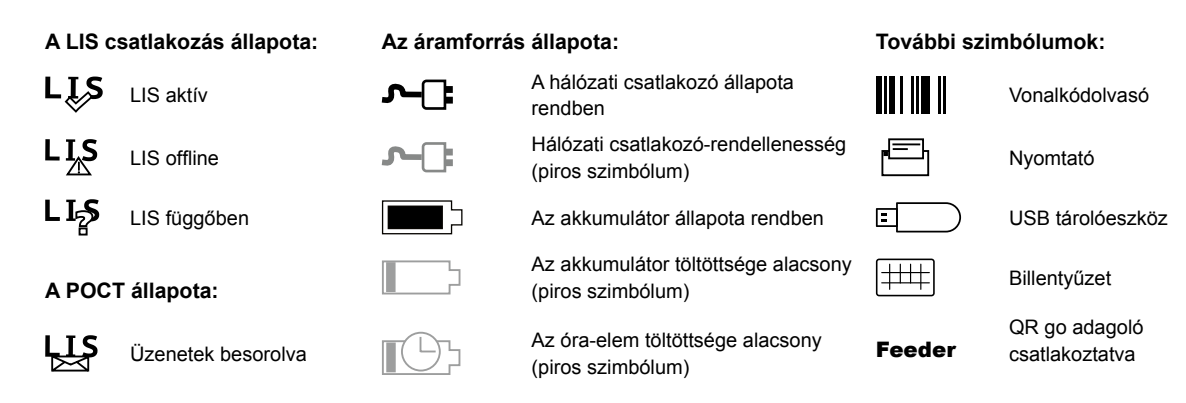

**15. kép**  Az állapotjelző terület szimbólumai

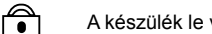

A készülék le van zárva

# **Elrendezés**

A felhasználói felület képernyőterülete 5 funkcionális területre oszlik (lásd **16a,b. kép**):

1. Állapotjelző terület

Szimbólumokon keresztül jelzi a QuikRead go berendezés állapotát.

2. Értesítési terület

A művelet jelen fázisát jelzi színek segítségével. A kiindulási szín a szürke, míg a zöld szín arra utal, hogy valami éppen folyamatban van; a sárga arra utal, hogy felhasználói beavatkozás szükséges, a piros pedig hibát jelez.

3. Tartalom terület

Az aktuális adatok a képernyő közepén láthatók.

4. Információs terület

A legtöbb képernyőn kiegészítő segítő információk jelennek meg.

5. Navigációs terület

Standard navigáló gombok találhatók a képernyő alján.

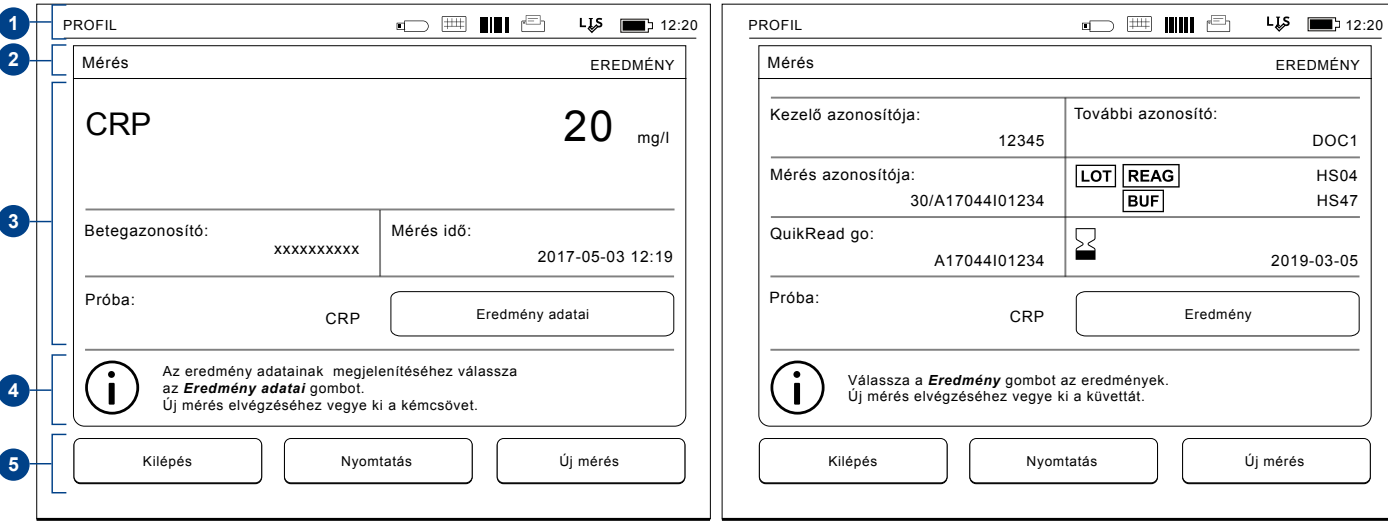

**<sup>16</sup>a. kép** Eredményképernyő **16b. kép** Eredmény-információ képernyő

# **A felhasználói felület felépítése**

A felület felépítése attól függően változik, hogy a Biztonságos bejelentkezés engedélyezve –e van a *Beállítások –> Mérési folyamat –> Karbantartás –> Rendszergazdai beállítások –> Biztonsági beállítások-ba*n (lásd **17a,b. kép**):

Funkciójuk a következő fejezetben kerül ismertetésre.

A felhasználói felület felépítése a Biztonságos bejelentkezés engedélyezése nélkül:

- 1. Mérés
- 2. Minőség-ellenőrzés
- 3. Eredmények
- 4. Profilok
- 5. Beállítások

A felhasználói felület felépítése a Biztonságos bejelentkezés engedélyezésekor:

- 1. Mérés
- 2. Minőség-ellenőrzés
- 3. Eredmények
- 4. Beállítások
- 5. Kijelentkezés

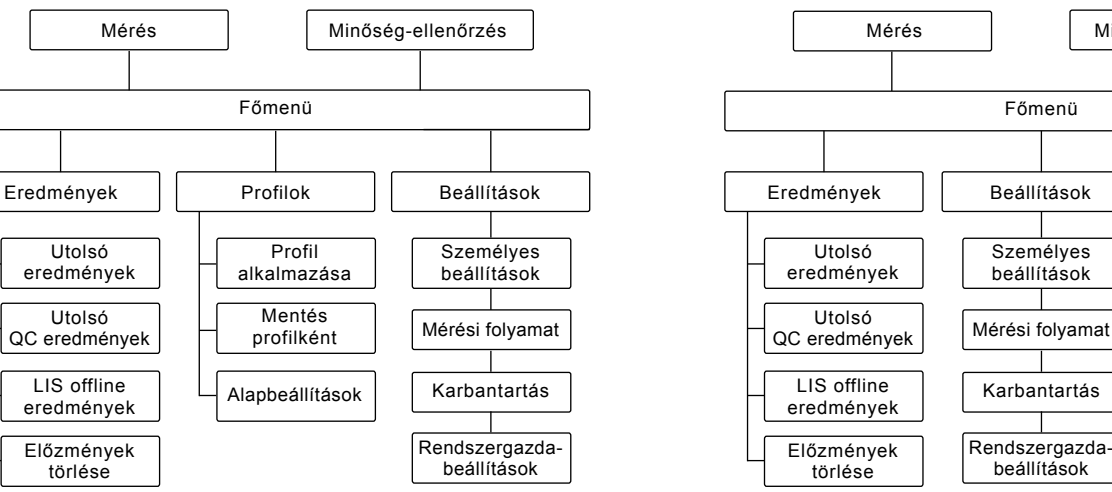

### **17a. kép**

A felhasználói felület felépítése a Biztonságos bejelentkezés engedélyezése nélkül.

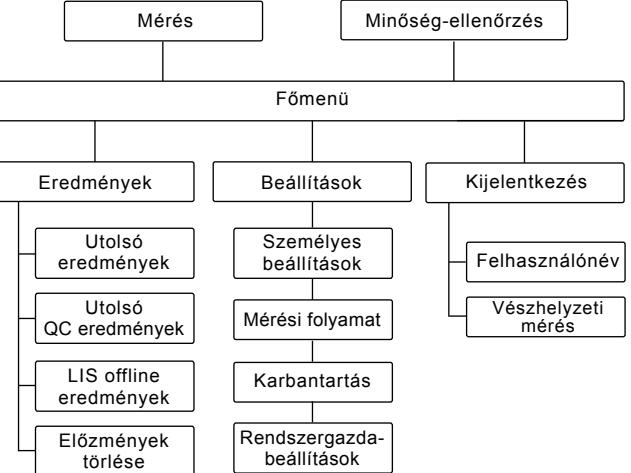

#### **17b. kép**

A felhasználói felület felépítése a Biztonságos bejelentkezés engedélyezésekor.

# **3 HASZNÁLAT**

A QuikRead go készülék használata 3 fő műveletre osztható:

- Mérés elvégzése
- Az eredmények megtekintése
- Beállítások megváltoztatása

# **Mérés elvégzése**

A berendezés szükség szerint különféle mérési módokba állítható. Az alap mérési mód a legegyszerűbb mérési protokollt alkalmazza, és új készülék esetén ez az alapértelmezett beállítás, ha a használatba vétel során nem változtatták meg. Kizárólag QuikRead go reagenskészlet használható a mérés elvégzéséhez. Használat előtt olvassa el a megfelelő QuikRead go reagenskészlet használati utasítását. A használati utasítás részletesebb információkat tartalmaz a tesztek elvégzését és a minták kezelését illetően.

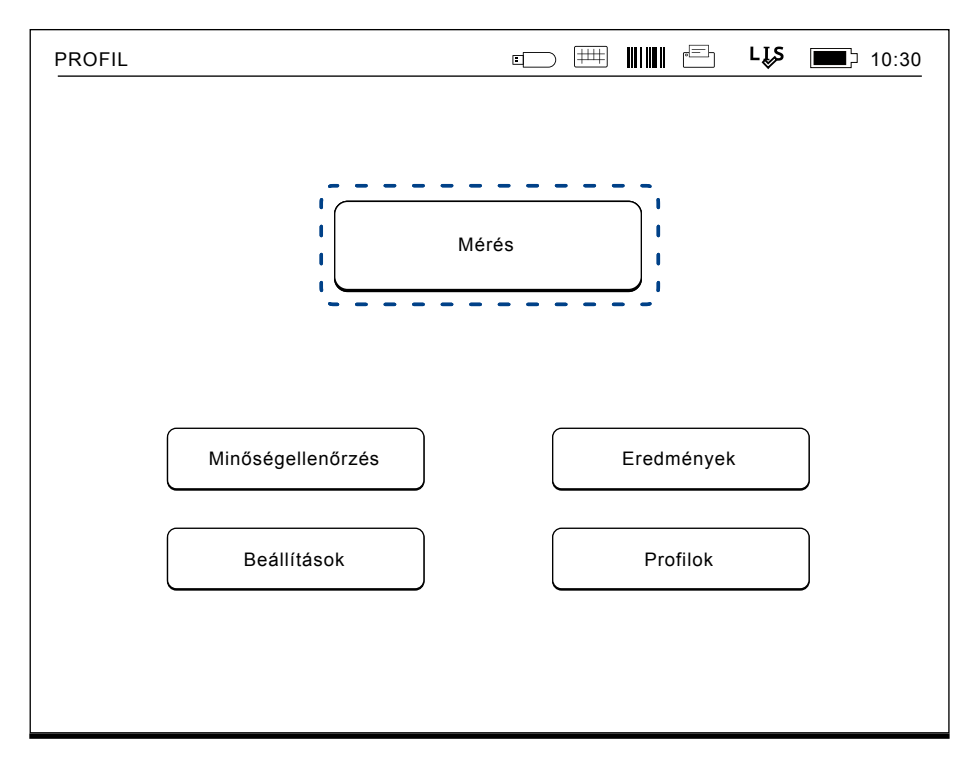

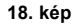

Kezdjen el egy alap mérést a *Mérés* kiválasztásával a Főmenün belül.

### **Mérés elvégzése alap mérési módban**

A QuikRead go készülék alap mérési módjában elvégzi a mérést, majd a képernyőn megjeleníti az eredményt a reagens adataival együtt.

A mérés elvégzéséhez a következőket kell tennie:

- 1. A főmenüben válassza ki a *Mérés* gombot, majd kövesse a képernyőn megjelenő utasításokat (lásd **18. kép**).
- 2. Helyezzen egy küvettát helyes pozícióban a mérőrekeszbe. A küvetta vonalkódjának Önnel szemben kell lennie (lásd **19. kép**). Megjegyzés: ne nyúljon bele és ne tegyen semmilyen tárgyat a mérőrekeszbe.
- 3. A fedő bezárul, és a berendezés elkezdi a mérést.
- 4. A mérés végeztével az eredmények megjelennek a kijelzőn, és miután a küvetta kiemelkedik a mérőrekeszből, eltávolítható. Válassza az *Eredmények infót* a további információk megtekintéséhez (lásd a **16b. kép**).
- 5. Távolítsa el a küvettát. Az eredmény ezután eltűnik a kijelzőről. A *Lásd kor*á*bbi eredmény*  opció kiválasztásával ismét megjeleníthető.
- 6. Ha egy új mérést szeretne elvégezni, helyezzen egy új küvettát a mérőrekeszbe. A *Mégse* kiválasztásával visszajut a Főmenübe.

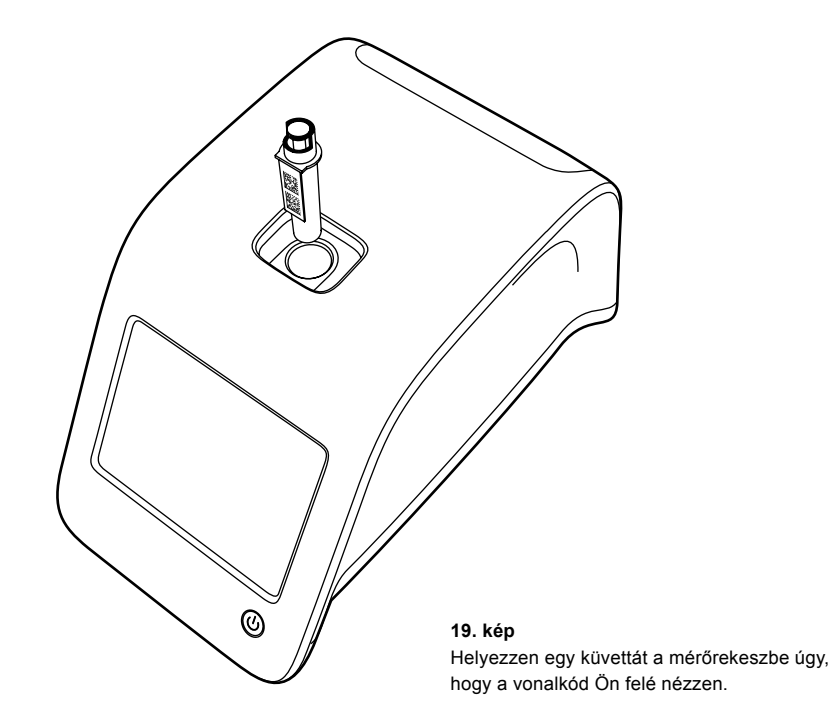

### **Minőség-ellenőrzés**

A QuikRead go egy külön eredmény-történet fájllal rendelkezik a minőség-ellenőrző minták számára. A minőség-ellenőrző minták mérése ugyanúgy történik, mint a normál mintáké, de az eredmények egy külön eredmény-fájlban tárolódnak. Minőség-ellenőrző mérés elvégzéséhez válassza a *Minőség-ellenőrzés* pontot a Főmenüben, majd kövesse a képernyőn megjelenő utasításokat.

### **Egyéb mérési módok**

A berendezés az alap mérési mód mellett különböző mérési módokban használható. Az opcionális protokollok közé tartozik a betegazonosító, kezelő azonosító használata, az eredmények kinyomtatása vagy átküldése LIS-re (Laboratóriumi Információs Rendszer). A mérési protokoll a beállítások menüpontban adható meg, ahol ezek az opciók engedélyezhetők vagy letilthatók. Ha a *Biztonsági bejelentkezés engedélyezve* van, akkor az helyettesíti a Kezelő azonosítóját.

A kezelő és a betegazonosító vonalkódolvasóval vagy a berendezés virtuális billentyűzetén vagy egy külső billentyűzeten keresztül vihető be. A felhasználó beviszi a kezelő és betegazonosítókat a mérés előtt. Opcionálisan egyik vagy mindkét azonosító használata letiltható a beállításokban. A kezelő azonosítója úgy is beállítható, hogy a legutoljára bevitt értéket mutassa. A felhasználó megváltoztathatja a kezelő azonosítóját a mérés előtt a legutóbbi azonosító felülírásával.

A mérési eredmények nyomtatóra és/vagy LIS- re

küldhetők a nyomtató vagy a LIS átküldés opció engedélyezésével.

# **Eredmények**

Az eredmények tárolása az *Eredmények* fájlban történik, ahol megnézhetők, kinyomtathatók vagy USB-tárolóra küldhetők. Az *Eredmények* fájl menüje a következő pontokból áll: *Utolsó eredmények, Utolsó QC eredmények, LIS offline eredmények* és *Előzmények törlése.*

A LIS offline eredmények a QuikRead go berendezés memóriájában tárolt eredmények, mely normálisan LIS-hez van csatlakoztatva, de ideiglenesen LIS offline módban van, például otthoni vagy kórtermi vizit alkalmával.

### **Az eredmények megtekintése**

Az eredmények megtekintéséhez válassza az *Eredményeket* a Főmenüben. Az *Utolsó eredmények*, *Utolsó QC eredmények*, *LIS offline eredmények* közül választhat. Az eredmények *Idő*, *Próba* vagy *Betegazonosító* szerint rendezhetők sorba a megfelelő gombok lenyomásával. Az eredménysor megérintésekor részletes információ jelenik meg az adott mérésről.

### **Előzmények törlése**

Az Előzmények törlése véglegesen kitörli az öszszes eredményt a korábbi eredmények fájlból. A készülék megerősítést kér a törlés előtt.

### **Az eredmények nyomtatása**

A *Nyomtatás* opció kiválasztásával az eredmények kinyomtathatók *Dátum*, *Próba* vagy *Betegazonosító* szerint sorba rendezve.

Nyomia meg a **m** gombot, és válassza ki a nyomtatni kívánt eredményeket. Válassza az *OK* gombot a nyomtatás elkezdéséhez.

### **Az eredmények átvitele USB tárolóeszközre**

Az eredmények átvihetők USB tárolóeszközre. Csatlakoztasson egy USB tárolóeszközt az USB porthoz. Válassza az *Átvitel USB-re* pontot, válassza ki az átvinni kívánt eredményeket, majd nyomja meg az *OK* gombot. Ne távolítsa el az USB tárolóeszközt, amíg az átvitel be nem fejeződött. Az átvitel végeztével az "Az USB eszközre való étvitel kész. Az USB tárolóeszköz biztonságosan eltávolítható." üzenet jelenik meg.

### **Offline eredmények küldése LIS/ HIS-re**

Az összes eredmény, mely nem került átküldésre a LIS-re, megtekinthető a *LIS offline eredmények*  kiválasztásával. A *Küldés LIS-re* kiválasztásával az eredmények átkerülnek a LIS rendszerre, majd a sikeres átküldést követően az eredmények kitörlődnek a LIS offline memóriából. A *LIS offline eredmények::Törlés* kiválasztásával az eredmények törlődnek anélkül, hogy a LIS-re átkerülnének. A QuikRead go berendezés az indítás során, a főmenübe lépés során és minden mérés után automatikusan ellenőrzi a LIS kapcsolatot. Ha van elérhető kapcsolat, és vannak adatok a LIS offline eredménytörténetben, a QuikRead go berendezés automatikusan megkísérli átküldeni az offline eredményeket a LIS-re.

# **Beállítások**

A QuikRead go beállítások az érintőképernyőn keresztül konfigurálhatók. A beállítások 4 fő kategóriára oszlanak.

- Személyes beállítások
- Mérési folyamat
- Karbantartás
- Rendszergazda beállítások

A személyes beállítások és a mérési folyamat beállításai változásának elmentése profilok formájában történik, és később előhívhatók a profil kiválasztásával az indításnál.

A gyári beállítások megváltoztatása a Beállítás varázsló segítségével történik. Az első indításkor a berendezés a gyári beállításokat alkalmazza. Amennyiben a Biztonsági bejelentkezés engedélyezve van, különböző felhasználói szerepkörök léteznek különböző felhasználói jogokkal, lásd a Felhasználói szerepkörök és jogok táblázatot a **103. oldalon.**

# **Személyes beállítások**

A személyes beállításokban a kezelő beállíthatja vagy kiválaszthatja a felhasználóval kapcsolatos beállításokat. Ezek a beállítások ideiglenesen használhatók a berendezés kikapcsolásáig. További használathoz a beállításokat el kell menteni profil formájában. A folyamatos használathoz a beállításokat a Beállítás varázslóban kell konfigurálni: *Beállítások* –> *Mérési folyamat –> Karbantartás –> Alapbeállítások*.

#### **Képernyő**

**20. kép** 

menü

A képernyő fényereje beállítható a *Képernyő* pont kiválasztásával. A képernyő fényerejének növeléséhez vagy csökkentéséhez használja a nyíl gombokat. A változtatást fogadja el az *OK*, vagy utasítsa el a *M*é*gse* gombbal.

#### **Hangerő**

A hangerő beállítható a *Hangerő* gomb kiválasztásával. Állítsa be a Billentyűzet hangerejét és a Riasztás erősségét a nyíl gombok megérintésével. A változtatást fogadja el az *OK*, vagy utasítsa el a *M*é*gse* gombbal.

#### **Nyelv**

A nyelv kiválasztása a Beállítás varázslóban történt meg. Itt lehetőség van a nyelv megváltoztatására a *Nyelv* gomb megnyomásával, majd a kívánt nyelv kiválasztásával. A változtatást fogadja el az *IGEN* vagy utasítsa el a *NEM* gombbal.

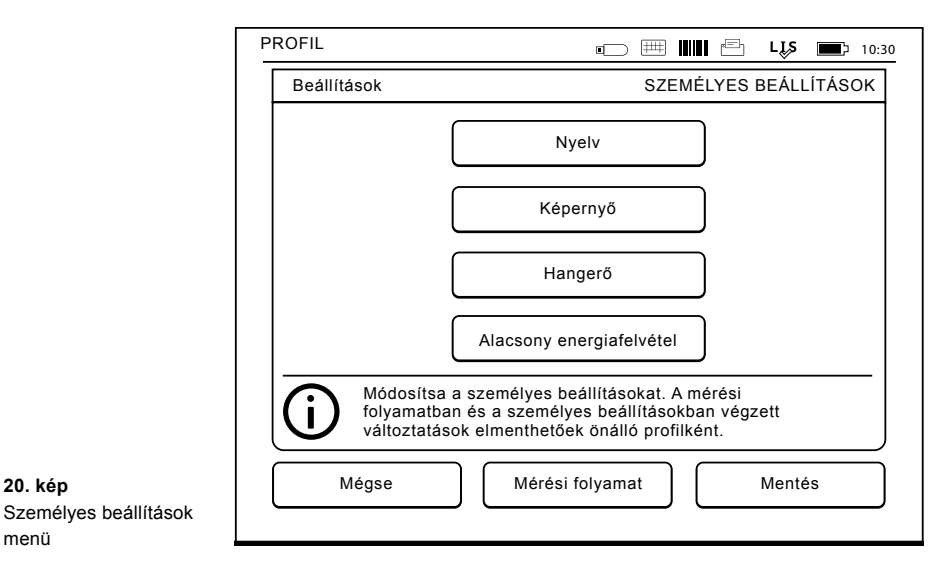
#### **Alacsony energiafelvétel**

Az az idő, amelynek elteltével a QuikRead go készülék bezárja a fedelet – anélkül, hogy alvó módba váltana –, beállítható az *Alacsony energiafelvétel > Csak a fedelet csukja le* lehetőség választásával. A bezárásig eltelő időt a nyílgombokkal lehet beállítani.

Ha a készüléket a megadott ideig nem használják, a fedele becsukódik, de nem lép alvó módba (a hibernálási funkcióval). Ebben az üzemmódban nem szakad meg a LIS/HIS rendszerrel való kapcsolat. Az az idő, amelynek elteltével a QuikRead go készülék alvó módba vált, beállítható az *Alacsony energiafelvétel > Teljes készenlét lehetőség kiválasztásával*. A bezárásig eltelő időt a nyílgombokkal lehet beállítani. Ha a készüléket a megadott ideig nem használják, a mérést nem végző módból az alvó módba lép. Az alvó módba váltáskor megszakad a LIS/HIS rendszerrel való aktív kapcsolat. A beállítások elfogadásához válassza az *OK* lehetőséget, illetve az elvetésükhöz a *Mégse* lehetőséget.

#### **A személyes beállítások változtatásainak mentése**

Miután mindent beállított a személyes beállításokban, válassza a *Mentés* gombot.

#### **A beállítások mentése profilként későbbi használatra.**

A Főmenüben válassza a *Profilokat*.

*Válassza a Mentés profilként* opciót, válasszon egy üres profilt és nevezze el azt, vagy válasz-

**21. kép**  Mérési folyamat menü

szon egy profilt, amit módosítani szeretne, adjon a profilnak egy új nevet, ha szükséges, és fogadja el az *OK* gombbal.

### **Mérési folyamat**

A Mérési folyamat beállításaiban a kezelő beállíthatia vagy kiválaszthatia a laboratóriummal/munkával kapcsolatos beállításokat, mint pl. a kezelő és a betegazonosító, nyomtatás, LIS-átvitel és néhány méréssel kapcsolatos paraméter. Ezek a beállítások kiválaszthatók ideiglenes használatra a változtatások elvégzése után a *Mentés* kiválasztásával.

További használathoz a beállításokat el kell menteni profil formájában. A folyamatos használathoz a beállításokat a Beállítás varászlóban kell konfigurálni.

#### **Kezelő azonosítója**

Ez a felhasználót azonosítja.

- *• Kezelő azonosítója OFF (KI):* A berendezés nem igényel kezelő-azonosítót.
- *• Kezelő azonosítója ON (BE):* A kezelő azonosítóját meg kell adni minden mérés előtt, és az azonosítót hozzárendeli a teszteredményekhez.
- *• Kezelő azonosítója ON (BE) + Javaslat korábbi*: A berendezés az előző azonosítót ajánlja fel használatra, de az meg is változtatható.

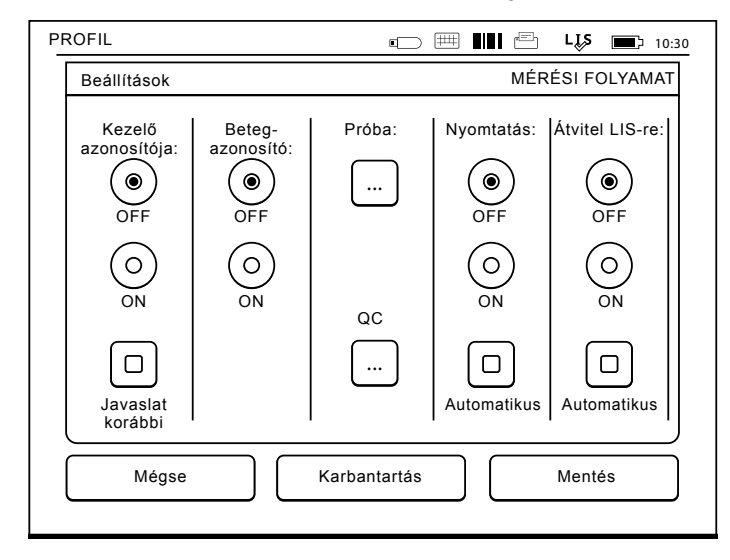

#### **Betegazonosító**

Ez a beteg mintáját azonosítja.

- *• Betegazonosító OFF (KI):* A berendezés nem igényel betegazonosítót.
- *• Betegazonosító ON (BE):* A betegazonosítót meg kell adni minden mérés előtt, és az azonosítót hozzárendeli a teszteredményekhez.

#### **Próba paraméterei**

Néhány, a méréssel kapcsolatos paraméter változtatható itt meg. A változtatásokhoz meg kell adni a Rendszergazda jelszavát, ami a QRGO-SET. Válassza a **...** / Próba paraméterei lehetőséget, majd a megfelelő *Próba* lehetőséget. Megjelenik a beállítandó paraméterek listája.

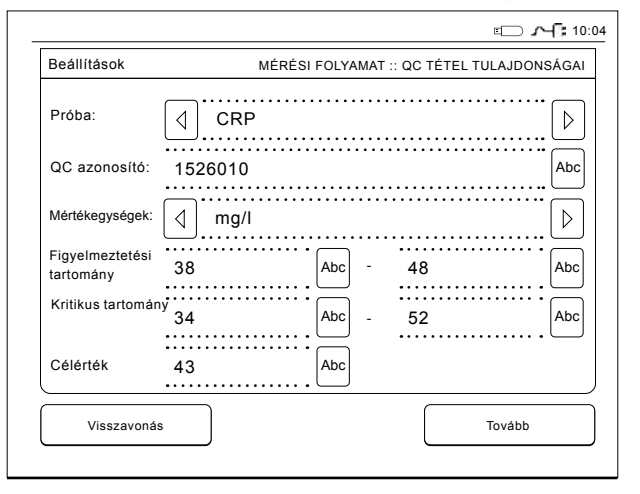

#### **Minőség-ellenőrzés elvégzése**

Az alábbi beállítások a minőség-ellenőrzésre szolgálnak. A minőség-ellenőrzés automatizálásához használhatók minőség-ellenőrzési tételszámok. Beírhatja és szerkesztheti a minőségellenőrzési tételeket. Ha a POCT1-A2 használatban van, ide lehet beírni a LIS / HIS részére küldendő új tétel adatait, de manuálisan nem szerkeszthetők.

A minőség-ellenőrzés beállítható úgy, hogy csak figyelmeztetést adjon, vagy úgy, hogy letiltsa a betegminták mérését, ha a minőség-ellenőrzési mérés eredménye a kritikus tartományon kívül esik. Sikeres minőség-ellenőrzési mérés után a készülék újra engedélyezi a betegminták mérését. A QC ellenőrzése lehetőség OFF, majd ON állapotba kapcsolásával is visszaállítható a QC lezárás be-

**22. kép**

QC tételszám jellemzői

állítás állapota, és újra lehet betegmintákat mérni. A minőség-ellenőrzés bekapcsolásához válassza a $\overline{m}$  / QC lehetőséget, és írja be a rendszergazda jelszavát.

- *• QC ellenőrzése: OFF:* A készülék nem végez minőség-ellenőrzést.
- *• QC ellenőrzése:* ON: A készülék végez minőség-ellenőrzést.
- *• QC lezárás:* Ha ez a lehetőség van kiválasztva, a készülék zárolt állapotba kerül, ha a minőség-ellenőrzés eredménye a kritikus tartományon kívül esik.

Egy új minőség-ellenőrzési minta beállításához végezze el az alábbiakat:

- 1. Válassza a *Beállítások* –> *Mérési folyamat* –> *QC* lehetőséget*,* majd írja be a rendszergazda jelszavát.
- 2. Válassza az *Új tételszám* lehetőséget.
- 3. Válassza ki a próbát a *Próba* listából.
- 4. Írja be a *QC azonosító* értékét.
- 5. Válassza ki a mértékegységet a *Mértékegységek* listából.
- 6. Állítsa be a *Figyelmeztetési tartomány* határait. **MEGJEGYZÉS:** A tizedes számjegyeket nem vesszővel, hanem ponttal kell elválasztani.
- 7. Állítsa be a *Kritikus tartomány* határait.
- 8. Állítsa be a *Célérték* értékét.
- 9. Válassza a *Tovább* lehetőséget.
- 10. Írja be a lejárati dátumot.
- 11. Az elfogadáshoz kétszer nyomja meg az *OK* gombot.
- 12. Válassza a *Vissza* lehetőséget.
- 13. Válassza a *Mentés* lehetőséget.

Ezzel megtörtént a minőség-ellenőrzési tételszám meghatározása. A tételszám tulajdonságai megváltoztathatók vagy törölhetők a sor megjelölésével és a *Szerkesztés* illetve *Törlés* lehetőségek kiválasztásával. Minőség-ellenőrzési mérés indításakor a minőség-ellenőrzési tételszám kiválasztható a listából a **m** gombbal.

#### **Nyomtatás**

- *• Nyomtatás OFF (KI)*: A berendezés nem ajánlja fel a nyomtatást. Az eredmény azonban így is kinyomtatható a Mérés/Eredmény képernyőn a *Nyomtatás* kiválasztásával.
- *• Nyomtatás ON (BE)*: A küvetta felemelése után a készülék megkérdezi: "Aktuális eredmény nyomtatása?" Fogadja el a nyomtatást az *Igen* kiválasztásával. Utasítsa el a nyomtatást a *Nem* kiválasztásával.
- *• Nyomtatás ON (BE) + Automatikus mód:* A készülék minden mérési eredményt automatikusan kinyomtat.

#### **LIS-átvitel**

- *• Átvitel LIS-re OFF (KI)*: A berendezés nem továbbítja az eredményeket a Laboratóriumi Információs Rendszerre.
- *• Átvitel LIS-re ON (BE):* A nyomtatást követően, ha a funkció be van kapcsolva, a berendezés megkérdezi: "Eredmény átküldése a LIS-re?" Hagyja jóvá a továbbítást az *Elfogadás* kiválasztásával. Utasítsa el az *Elutasít* kiválasztásával.
- *• Átvitel LIS-re ON (BE) + Automatikus:* A készü-

lék automatikusan továbbítja a mérési eredményeket a LIS-re.

#### **A Mérérsi folyamat beállításainak mentése profilként későbbi használatra**

A Főmenüben válassza a *Profilokat*. Válassza a *Mentés profilként* opciót, válasszon egy üres profilt és nevezze el azt, vagy válasszon egy profilt, amit módosítani szeretne, adjon a profilnak egy új nevet, ha szükséges, és válassza az *OK* gombot.

### **Karbantartási beállítások**

A berendezéssel kapcsolatos beállításokat a Karbantartási menüben végezheti el.

#### **Dátum és Idő**

A dátum és idő a *Dátum és Idő* kiválasztásával állítható be. Ehhez az alábbi utasításokat kell követni:

- 1. Válassza ki a *Szerkesz*. Pontot az *Idő* sorban.
- 2. Állítsa be az időt a nyíl gombokkal.
- 3. Válasszon a 12 órás és a 24 órás megjelenítés között.
- 4. Az *OK* gombbal fogadja el a változtatást.
- 5. Nyomja meg a *Szerkesz*. Gombot a *Dátum*  sorban.
- 6. Állítsa be a dátumot a nyíl gombokkal.
- 7. Válassza ki a dátum formátumát.
- 8. Fogadja el az *OK* gombbal a változtatásokat és erősítse meg azokat az *OK* gombbal a következő képernyőn.
- 9. Válassza az *OK* gombot a beállítások folytatásához.

#### **Hibanapló**

A készülék hibakódjai a memóriában vannak eltárolva. A hibakódok között a jobb oldali fel és le nyilakkal görgethet, vagy sorba rendezhetők az *Idő* vagy *Hibakód* kiválasztásával.

A hibakódok átvihetők egy USB tárolóeszközre.

- 1. Válassza az *Átvitel USB-re*.
- 2. Csatlakoztasson egy USB tárolóeszközt az USB porthoz. Várjon, amíg a képernyőn a következő üzenet jelenik meg: "Az USB eszközre való étvitel kész. Az USB tárolóeszköz biztonságosan eltávolítható."
- 3. Válassza az *OK* gombot, és távolítsa el az USB tárolóeszközt.
- 4. Válassza a *Vissza* gombot a Karbantartási menübe való visszatéréshez.

A Hibanapló törlése gomb minden hibakódot kitöröl a memóriából. A törlés előtt egy megerősítő üzenet jelenik meg.

- 1. A változtatást fogadja el az IGEN vagy utasítsa el a NEM gombbal.
- 2. Válassza az OK gombot a Hibanapló törlése képernyőn.
- 3. Válassza a Vissza és a Mégse gombot, és térjen vissza a Főmenübe.

#### **Önellenőrzés**

A berendezés ellenőrzi saját működését a megfelelő működés biztosítása érdekében. Hajtson végre egy *Önellenőrzést* az *OK* gomb kiválasztásával. Térjen vissza a Karbantartáshoz az *OK* gombbal.

#### **Szoftverfrissítés**

A QuikRead go készülék szoftvere határozza meg a készülék működését. Szükség esetén a készülék szoftvere frissíthető a legújabb verzióra. Az új szoftver a **www.softwareupdate.quikread.com** weboldalon lesz elérhető vagy kérésre USB tárolóeszközön szállítjuk. Válassza a *Beállítások –> Mérési folyamat –> Karbantartás –> Szoftverfrissítés lehetőséget*.

Ha a műszernek akku-egysége van, a frissítés megkezdése előtt vegye le. Az új szoftvert USB tárolóeszközön szállítjuk. Csatlakoztassa a tárolóeszközt az egyik USB csatlakozóhoz. A képernyőn megjelenik az aktuális és az új szoftver verziószáma. A frissítés megerősítéséhez válassza az *Igen* lehetőséget. A szoftverfrissítés befejeződése után a következő üzenet jelenik meg: "*Az USB tárolóeszköz biztonságosan eltávolítható. A frissítés folytatódik az újraindítást követően és a készülék képernyője 30 másodpercig üres marad. Ne kapcsolja ki a készüléket míg a frissítés folyamatban van. Az újraindításhoz nyomja meg az OK gombot*." Válassza az *OK* lehetőséget. Ezután pedig a következő üzenet jelenik meg a képernyőn: " *A szoftverfrissítés befejezéséhez a készüléket újra kell indítani. Nyomja meg az Újraindítás gombot*." A QuikRead go készülék újraindul és megjelenik a Főmenü.

Ezután az USB tárolóeszköz biztonságosan eltávolítható.

#### **Az érintőképernyő kalibrálása**

Az érintőképernyő kalibrálható a gombok használ-

hatóságának optimalizálása érdekében. Kezdje el a kalibrálást az *Érintőképernyő kalibrálása* kiválasztásával. Kalibrálja az érintőképernyőt a fekete körök egymás utáni megérintésével. Ha "Az érintőképernyő kalibrálása sikeresen megtőrtént" felirat jelenik meg, válassza az *OK* gombot.

#### **Termékinformációk**

A Berendezésről képernyőn a következő adatok láthatók:

- A készülék sorszáma
- A szoftververzió száma
- A LIS-kapcsolat részletei

#### **Karbantartási naplók**

A készülék naplók, valamint a biztonsági naplók átvihetők USB tárolóeszközre. A biztonsági naplókat továbbá törölni is lehet. Az adatok USB tárolóeszközre való átvitele nem üríti ki a napló fájlokat.

#### **Rendszergazda-beállítások**

A rendszergazdai beállítások *(Beállítások -> Mérési folyamat -> Karbantartás -> Rendszergazdai beállítások)* segítségével a rendszergazdák elvégezhetik a LIS-kapcsolat, az időzóna, a Biztonsági beállítások és a QuikRead go készülék adagolójának beállításait. Innen indítható a *Gyári beállítások visszaállítása* is.

A Rendszergazdai beállítások megváltoztatásához szükséges jelszó: QRGOSET. A jelszó kérése a felhasználó szándékának megerősítésére szolgál, hogy a felhasználó ne nyithassa meg ezt az oldalt véletlenül.

#### **GMT (Greenwich Mean Time)**

A GMT univerzális idő, amelyhez a készülék órája be van állítva. A GMT nem látható a felhasználó számára, az a készülék belső órájaként üzemel. A GMT beállítható a dátum és az idő megadásakor nyílgombokkal.

#### **Belső óra**

- A dátum és az idő a gyárban a GMT-hez lett beállítva.
- A dátum és az idő naponta egyszer, a készülék indításánal, tárolódik a memóriában.
- Ha az óra eleme lemerül, az óra megáll. Amikor az elemet kicserélik, az óra az utoljára elmentett időnél folytatódik. Az időt a Rendszergazda-beállításoknál lehet beállítani, melyhez jelszó szükséges. Az új beállított idő nem lehet korábbi az utoljára elmentett időnél. Korábbi idő beállítása hibaüzenetet eredményez.

#### **Helyi idő**

- Állítsa be az időt a helyi idő szerint *(Beállítások -> Mérési folyamat -> Karbantartás: Dátum és idő)*
- Az óra elemének cseréje után be kell állítani a dátumot és az időt. Az idő nem állítható be az utoljára elmentett GMT-nél több mint 24 órával korábbira. Korábbi idő megadása a következő hibaüzenetet eredményezi: "Dátum beállítása sikertelen. Az idő a régi."

#### **Biztonsági beállítások**

Ha a biztonsági beállítások be van kapcsolva, a felhasználónak mindenképpen be kell jelentkeznie a QuikRead go szolgáltatásba, mielőtt megkezdi a műszer használatát. Csak vészhelyzeti mérések mérhetők egy kezelői azonosítóval, jelszó nélkül. Minden felhasználónak szerepe van és felhasználói fiókra van szükség operátor azonosítóval, teljes névvel és jelszóval. Felhasz-nálói szerepek Admin:

• műszerenként csak egy, operátor azonosító az ADMIN. Az azonosító nem módosítható.

#### Felügyelő:

• mindenhez hozzáfér, kivéve a gyári alaphelyzetbe állítást és a biztonsági naplók törlését.

#### Normál felhasználó:

- beállíthatja a felhasználó-specifikus beállításokat.
- megtekintheti a QC és a LIS offline eredményeit, és opcionálisan a régi betegek eredményeit.
- minőség-ellenőrzés mérésekor új QC tételeket adhat helyileg. A minőségellenőrzésnek bekapcsolva kell lennie.
- Láthatja a hibanaplót, és átviheti a naplót egy USB-tárolóeszközre.
- A nem elérhető szolgáltatások szürkén jelennek meg.

Lásd a tartalom **103.oldalán** a felhasználói szerepeket és jogokat.

A biztonsági beállítások használatához használja a *Beállítások –> Mérési folyamat –> Karbantartás*  *–> Rendszergazdai beállítások -–> Biztonsági beállítások menüpontot*

- Válassza a *Biztonsági bejelentkezés* BE lehetőséget.
- Adja meg a hozzáférést a régi eredményekhez.
- A rendszergazdai jelszó megváltoztatható az admin fiók kezelése menüben. Az alapértelmezett admin jelszó a QRGOSET.
- Állítson be felhasználói és felügyeleti fiókokat a felhasználói fiókokba.
- Állítsa be az időt, amikor a felhasználó kijelentkezik. Ez különbözik az Energiatakarékosság hibernációs beállításaitól. Ha Energiatakarékos módban a teljes készenléti üzemmódot használja, akkor a felhasználó ki fog jelentkezni amikor a QuikRead go alvó üzemmódba lép. A

felhasználó manuálisan is kijelentkezhet.

Elveszett vagy elfeledett rendszergazdai jelszó esetén kérjen ideiglenes jelszót a **www.softwareupdate.quikread.com** webhelyen. A folytatáshoz műszeres sorszámra lesz szüksége. Az ideiglenes jelszó egy héten át érvényes, és csak egyszer használható fel a műszer gyári beállításának visszaállítására.

Vegye fel a kapcsolatot a támogatójával a LIS-kapcsolattal összefüggő további részletekért.

#### **LIS beállítások**

A LIS beállítások opción belül módosíthatók az adatátvitelhez szükséges LIS beállítások. Az adatátvitel történhet soros vagy LAN-csatlakozással. A TCP/IP beállításoknak be kell lenniük állítva még

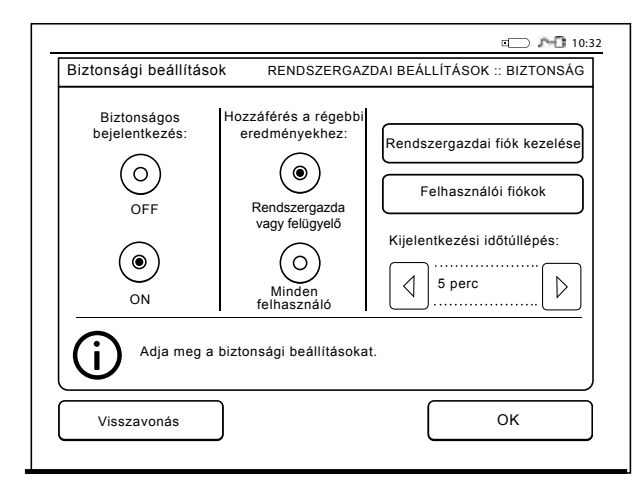

**23. kép** Biztonsági beállítások

mielőtt a LAN csatlakozás létrejön. A LIS csatlakozással kapcsolatos további információért forduljon a szolgáltatóhoz.

#### **LIS-funkciók**

Válasszon a kövekező funkciók esetében az OFF (KI) vagy ON (BE) lehetőségek közül.

- *• LIS log*. Ha az ON (BE) lehetőség van kiválasztva, akkor a LIS-átvitel be lesz jegyezve.
- *• QC eredmények azonosítása*. Ha az ON (BE) lehetőség van kiválasztva, akkor a QC eredmények külön azonosítót kapnak a LIS-kapcsolat során.
- *• LIS késleltetés.* Ha az ON (BE) lehetőség van kiválasztva, akkor rövid késleltetés áll fenn a két egymást követő eredmény LIS-re való elküldése közben. A késleltetés hasznos lehet torlódási problémáknál a régebbi típusú soros csatlakozók esetében.
- *• További azonosító*. Ha az ON (BE) lehetőség van kiválasztva, akkor a Betegazonosítón és a Kezelő azonosítóján kívül, egy harmadik azonosító is megadható, pl. a beteg születési dátuma vagy az orvos azonosítója.

A További azonosítót olyan QuikRead go készüléknél is lehet használni, amelyik nincs a LIS-re csatlakoztatva.

#### **POCT1-A2 funkciók**

*• Kezelő felhasználóneve.* Ha az ON (BE) lehetőség van kiválasztva, akkor a QuikRead go készülék használata előtt az összes felhasználó köteles bejelentkezni.

- *• Betegazonosító hitelesítése*. Ha az ON (BE) lehetőség van kiválasztva, akkor az eredmények LIS-re való átküldése előtt a beteg azonosítója össze lesz hasonlítva a lehúzott beteglistával.
- *• Betegadatok megtekintése.* Ha az ON (BE) lehetőség van kiválasztva, akkor a mérés megkezdése előtt megtekinthetők a beteg adatai.
- *• Vészhelyzeti gomb látható*. KI állásban a vészmérés le van tiltva a bejelentkezési képernyőn.

#### **TCP/IP beállításai**

Válassza ki a használt LIS-kapcsolat típusát.

#### **WLAN beállításai**

Válassza ki a használt WLAN-kapcsolat típusát.

#### **Karakterkódolás**

Válassza ki a LIS01-A2 protokollhoz használt karakterkódolás típusát.

További információkért a LIS csatlakozást illetően vegye fel a kapcsolatot a forgalmazójával.

#### **Gyári beállítások visszaállítása**

A felhasználói felület visszaállítható a gyári beállításokra. A gyári beállítások visszaállításával az összes profil és eredmény törlődik, és a Hibanapló tartalma is kiürül. Olyan készülékekben, ahol a *Biztonsági bejelentkezés engedélyezve* van, a gyári beállítások visszaállításával a Biztonsági naplók is törlődnek. A gyári beállítások visszaállítását követően újra ki kell alakítani az összes felhasználói fiókot.

## **Gyári beállítások**

Ez a rész csak a gyártó használatára készült.

## **Profilok**

A felhasználó által megadott beállítások későbbi használatra profilként menthetők. Négy különböző felhasználói profil menthető el a készülék memóriájába. A profilok nem használatosak, amennyiben a *Biztonsági bejelentkezés engedélyezve* van.

## **Profil létrehozása**

Amikor a berendezés beállítása a kívántak szerint megtörtént, a beállítások elmenthetők profilként:

- 1. Válassza a *Mentés profilként* gombot.
- 2. Válasszon egy (üres) profilt.
- 3. Adjon nevet a profilnak.
- 4. Válassza az *OK*-t.

### **Profil alkalmazása**

Válassza a *Profil alkalmazása* gombot. Válassza ki a kívánt profilt.

## **Alapbeállítások**

Az *Alapbeállítások* a Beállítás varázsló által beállított alapbeállításokat hívja elő.

## **4 KARBANTARTÁS**

A QuikRead go berendezést úgy tervezték, hogy a lehető leginkább felhasználóbarát legyen, és ne igényeljen rendszeres karbantartást. Bármilyen javítással kapcsolatban keresse a helyi forgalmazóját.

## **A berendezés kalibrálása**

A berendezés gyárilag kalibrálva van. A készülék minden mérés alkalmával ellenőrzi megfelelő működését az önellenőrzés során. Hibás működés esetén hibaüzenet jelenik meg.

A mérésekhez tartozó teljes mérési görbét vagy határértéket definiáló kalibrációs adatok a küvetták címkéin találhatók kódolt formában. Ezek az adatok minden mérés alkalmával automatikusan átkerülnek a készülékre.

## **A berendezés tisztítása**

Időnként tisztítsa meg a készülék külsejét egy nem foszló vizes kendővel. Különös körültekintéssel tisztítsa meg a kijelzőt. Ügyeljen arra, hogy ne kerüljön folyadék a képernyő széleihez, a mérőrekeszbe vagy a csatlakozókhoz.

Szükség esetén enyhe mosószer alkalmazható. Ne használjon szerves oldószert vagy korrozív anyagokat. Ha potenciálisan fertőző anyag ömlik a berendezésre, azonnal le kell törölni nedvszívó papírral, és a szennyezett területet le kell súrolni standard fertőtlenítőszerrel vagy 70%-os etil-alkohollal. A kiömlött anyag eltávolításához használt eszközöket, beleértve a kesztyűt is, veszélyes hulladékként kell kezelni.

## **Szoftverfrissítés**

Az új szoftver USB tárolóeszközről tölthető fel a készülékre, lásd **94. oldal**. További információkért forduljon helyi forgalmazójához.

## **Az óra elemének cseréje**

A berendezésben van egy elem, mely a belső órához szolgáltat energiát. Ha az óra elemének töltöttsége alacsony, figyelmeztető üzenet jelenik meg. Az óra eleme ugyanolyan típusúra cserélhető (CR 2032 3V).

- 1. Kapcsolja ki a készüléket (ha be van kapcsolva).
- 2. Húzza ki a tápkábelt.
- 3. Helyezze a berendezést az oldalára egy asztalon.
- 4. Nyissa ki az akkumulátorfedőt.
- 5. Ha az akkumulátor a helyén van, csatlakoztassa le a csatlakozót az akkumulátorról, majd távolítsa el az akkumulátort.
- 6. Vegye ki az óraelemet a tartójából.
- 7. Helyezze be az új óraelemet (CR 2032 3V) az elemtartóba úgy, hogy rajta az írás lefelé nézzen.
- 8. Ha akkumulátor van használatban, csatlakoztassa az akkumulátor csatlakozóját az akkumulátorhoz, majd tolja a helyére az akkumulátort, meggyőződve arról, hogy a helyére került. Zárja be az akkumulátorfedőt.
- 9. Fordítsa vissza a berendezést álló helyzetbe, majd csatlakoztassa a tápkábelt.
- 10. Indítsa el a készüléket a *Főkapcsoló* gomb megnyomásával.
- 11. Állítsa be a dátumot és az időt *Beállítások* –>

*Mérési folyamat* –> *Karbantartás* –> *Dátum és Idő*.

# **5 HIBAELHÁRÍTÁS** A QuikRead go berendezés hibaüzeneteket jelenít

meg és utasításokat ad a felhasználónak, ha hibát észlel. Kövesse a megjelenített utasításokat, és tanulmányozza e használati utasítás és a QuikRead go készlet használati utasításának hibaelhárító táblázatát.

Ha segítségre van szüksége, vagy a készüléket javítani kell, keresse fel a helyi forgalmazóját.

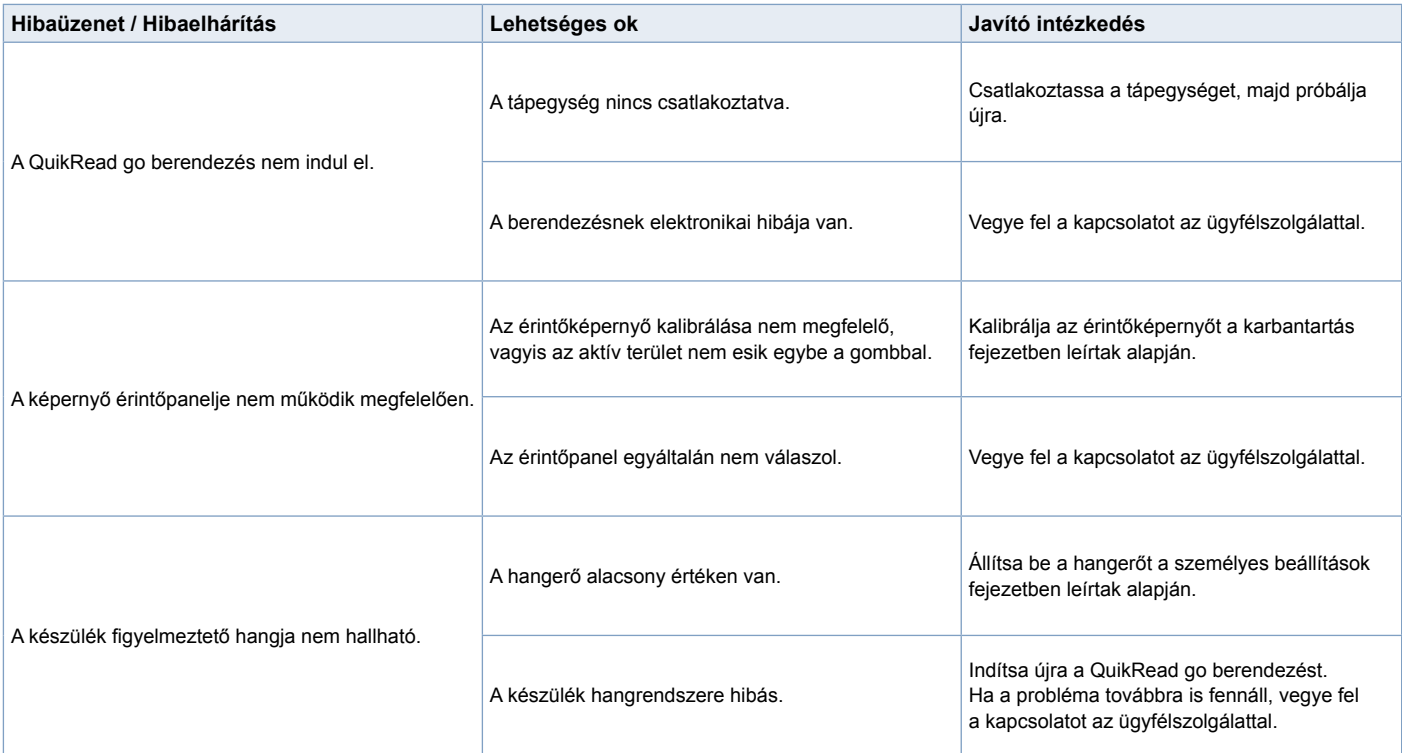

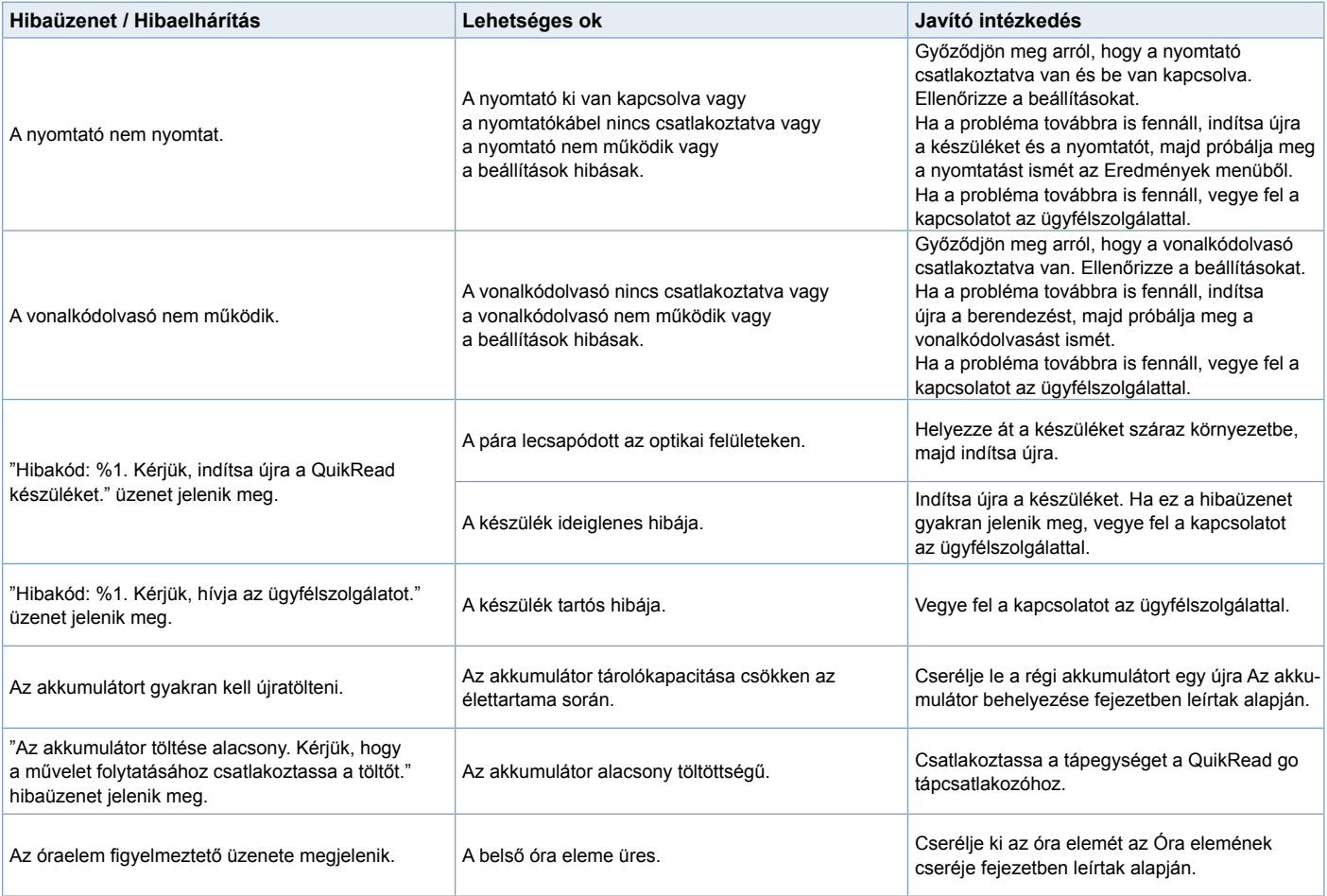

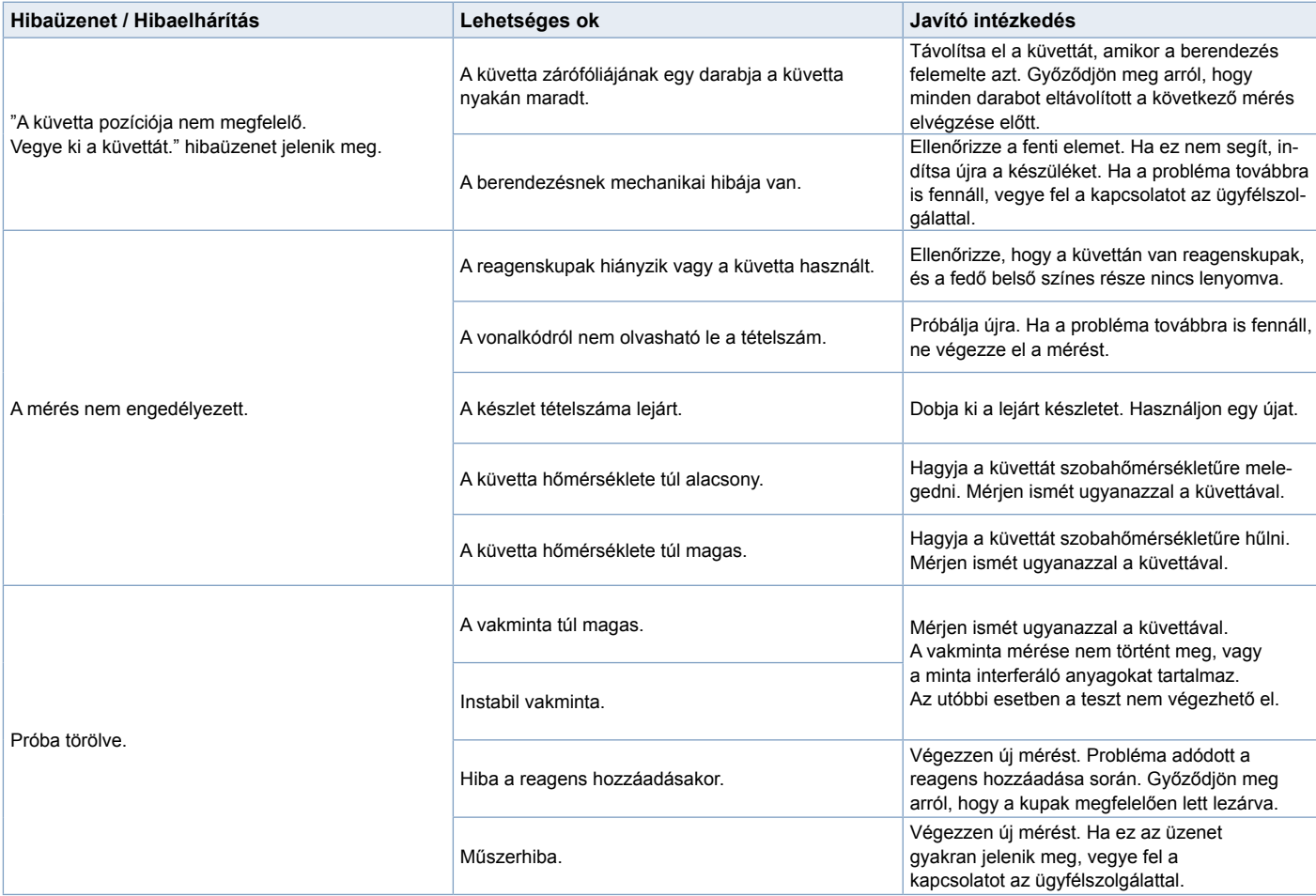

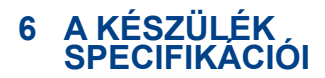

## **Megfelelőségi nyilatkozat**

Az QuikRead go készülék megfelel az IEC 61326-2-6 szabványban leírt elektromágneses kibocsátási és zavartűrési előírásoknak. A készülék megfelel az FCC A osztály követelményeinek.

## **Műszaki specifikációk**

A berendezés egy előre programozott mikroprocesszorral van ellátva, mely irányítja a mérés lépéseit és az adatfeldolgozást. Minden küvetta vonalkódja tartalmazza a teszt azonosítóját, az időzítést, a kalibrációs görbe és a határérték adatokat. Amint a küvetta címkéjével aktiválódott, a mikroprocesszor irányítja és vezeti az összes mérési lépést, és átalakítja a minták abszorpciós értékeit koncentráció-egységekké vagy határértékekké.

### **Fotométer**

A QuikRead go fotométer egy merőrekeszből, három LED-ből és fénydetektorokból áll. A fotométert mind fotometriás, mind pedig turbidimetriás mérések elvégzésére tervezték és kalibrálták.

## **Érintőképernyő**

A felhasználói felület egy könnyen kezelhető érintőképernyőn alapszik. A képernyőn megjelenő érintőgombok segítségével használható. Üzeneteket és súgót is megjelenít a felhasználó számára a mérési lépések elvégzéséhez, valamint kiírja a teszteredményeket és hibaüzeneteket.

- 4 vezetékes rezisztív
- Képernyő mérete: 116,16 x 87,12 mm
- Pixelek: 640 x 480

### **Méretek és áramfelvételi követelmények**

- Tömeg: 1,7 kg tápegység nélkül
- Méret: 27 x 15,5 x 14,5 cm
- Áramellátás

Feszültség: 100–240 V váltóáram Frekvencia: 50–60 Hz Energiafogyasztás: 8 W

## **A berendezés szoftvere**

Új szoftver USB tárolóeszközön keresztül tölthető fel. További részletekért vegye fel a kapcsolatot a helyi forgalmazóval.

## **A berendezés azonosítója**

Minden QuikRead go berendezés egyedi sorozatszámmal rendelkezik, mely a készülék alján lévő címkén található meg.

### **Memória**

A QuikRead go berendezés belső memóriával rendelkezik az eredmények eltárolásához. Lásd az Eredmények részt.

## **Tápegység**

A berendezést a hozzá mellékelt tápegység működteti. A tápegységen kívül a készülék akkumulátorral is működtethető. A kábelcsatlakozóban egy belső kapcsoló automatikusan átvált az akkumulátorellátásról hálózati ellátásra. Az akkumulátor behelyezésével kapcsolatos instrukciókért olvassa el Az akkumulátor behelyezése részt.

## **Csatlakozás LIS rendszerhez**

Kapcsolat létesíthető a következő módokon:

- Az RJ-45 csatlakozóval mint soros porttal és egy speciális kábellel. A vezetékben az erek lefutásának adatai megtalálhatók a **www.quikread.com** honlapon.
- Az RJ-45 csatlakozóval és egy támogatott 10BASE-T/100BASE-TX Ethernet csatlakozóval. Ehhez 5-ös vagy 5e kategóriájú UTP (árnyékolatlan, csavart érpáros) vezetéket kell használni.
- WLAN-kapcsolattal. Ehhez egy külső WLAN USB tárolóeszköz szükséges.
- A Power over Ethernet (PoE) protokoll nem támogatott.
- További részletekért vegye fel a kapcsolatot a forgalmazójával.

### **USB csatlakozó**

A berendezés 3 darab A típusú USB csatlakozóval rendelkezik. Ezek a csatlakozók használhatók a nyomtatóhoz, a vonalkódolvasóhoz és a memóriakártyához. A készülék virtuális kommunikációs csatlakozóként csatlakoztatható egy személyi számítógépre vagy komputerre B típusú USB csatlakozón keresztül.

## **Szerviz**

A QuikRead go berendezést beépített önellenőrző műveletekkel úgy tervezték, hogy nincs szükség rendszeres karbantartásra. Ha a készülék meghibásodott, vagy ha javításra van szükség, keresse fel a helyi forgalmazót. A műszer szervizbe történő szállítása előtt törölje az összes páciens eredményét az eredmények közül, és tisztítsa meg a műszer külső részét. A részletes utasításokat lásd a műszer tisztítása fejezetben.

## **Szavatosság**

A gyártó a QuikRead go készülékre az anyaghibákra vagy gyártási hibákra vállal garanciát a vásárlástól számított két évig. A garancia érvényességéhez a jótállási plombát (lásd a **3. képet**) érintetlenül kell hagyni.

A gyártó vállalja a készülék javítását vagy cseréjét abban az esetben, ha az működésképtelenné vált a készülék bármely belső alkatrészének hibája miatt. A garancia nem vonatkozik az olyan sérülésekre, melyek a nem rendeltetésszerű használatból erednek. Ez a garancia két évig érvényes. A

gyártónak nincs semmilyen kötelezettsége, hogy módosítsa vagy frissítse a berendezést a gyártás után, hacsak valamilyen gyártási hibát nem észlelnek. A készülék hibája esetén vegye fel a kapcsolatot az Aidian.

## **Megesemmisítés**

A QuikRead go készülék alacsony feszültségű elektronikus eszköz. Úgy tervezték, hogy meg-feleljen az RoHS irányelynek (Egyes veszélyes anyagok elektromos és elektronikus beren-dezések használatának korlátozása: Elektronikus berendezések: 2011/65 / EU irányelv). A használt QuikRead go készüléket úgy kell kezelni, mint potenciálisan veszélyes hulladékot. A műszert, mint használatban lévő orvostechnikai eszközt a nemzeti és a helyi törvények szerint kell megsemmisíteni. A készülék megsemmisítése előtt mindenképpen törölje a beteg adatait.

A csomagolóanyagok újrahasznosítható anyagok. Az akkumulátort a nemzeti és helyi gyűjtési szabályok szerint kell megsemmisíteni a 2006/66/EC irányelve alapján.

## **QuikRead go felhasználói szintek és jogok, ha a Biztonsági bejelentkezés engedélyezve van**

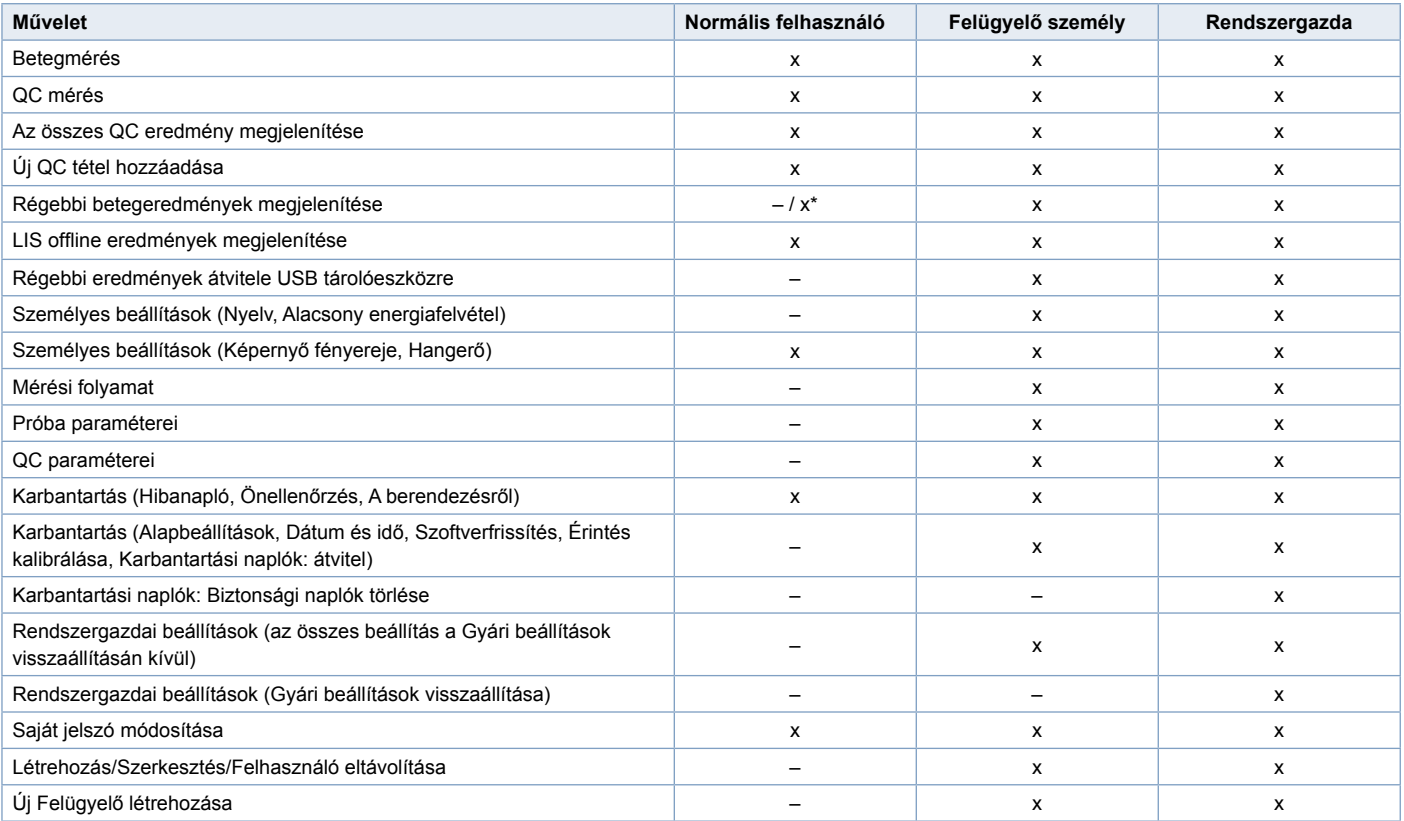

\**A Beállítások -> Mérési folyamat -> Karbantartás -> Rendszergazdai beállítások -> Biztonsági beállítások-ban való beállításoktól függően*.

## **SPIS TREŚCI**

#### **1 WPROWADZENIE...................... 107** Przeznaczenie ........................................ 107 Urządzenie QuikRead go........................ 107

Bezpieczeństwo...................................... 107 Ostrzeżenia i zakazy ........................ 107

### **2 PIERWSZE KROKI..................... 108**

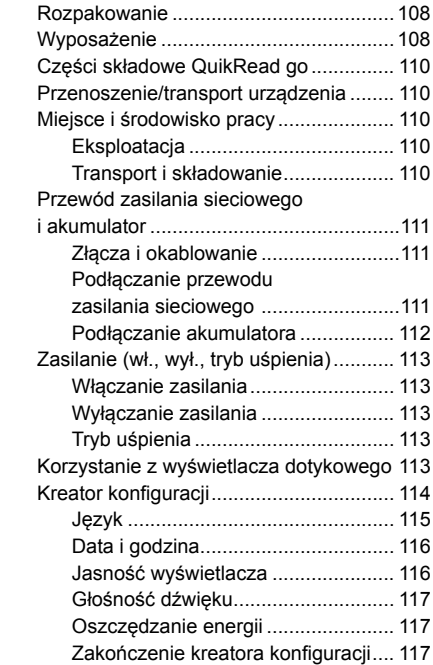

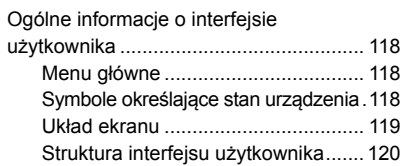

## **3 UŻYTKOWANIE ......................... 121**

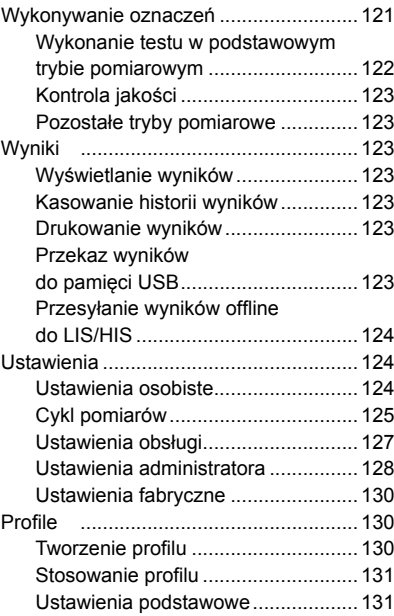

## **4 KONSERWACJA........................ 131**

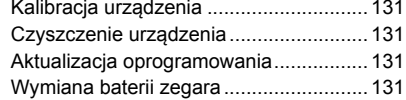

## **5 USUWANIE USTEREK .............. 132**

#### **6 DANE TECHNICZNE URZĄDZENIA............................. 135**

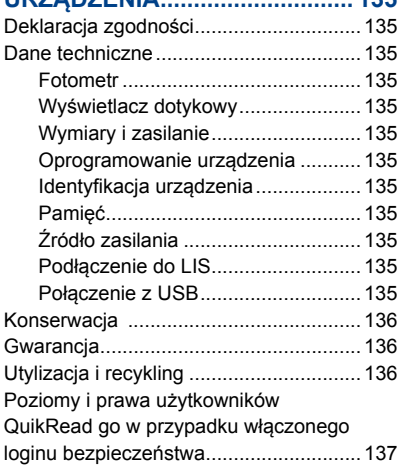

## **1 WPROWADZENIE**

## **Przeznaczenie**

**QuikRead go**® jest prostym w obsłudze systemem do badań in vitro. Przeznaczony do pomiaru różnych analitów próbek pobranych od pacjentów w celach diagnostycznych i monitorowania leczenia. System składa się z urządzenia QuikRead go oraz zestawu odczynników QuikRead go.

## **Urządzenie QuikRead go**

QuikRead go jest fotometrem umożliwiającym uzyskanie wyników ilościowych i jakościowych. Urządzenie zaprojektowano i skalibrowano do pomiarów metodą fotometryczną i turbidymetryczną. Prowadzi on użytkownika poprzez procedurę oznaczania próbek za pomocą komunikatów i animacji przedstawianych na wyświetlaczach.

Urządzenie QuikRead go mierzy absorbancję zawartości kuwety, a następnie na podstawie zadanych badawczych danych wzorcowych przekształca wartość absorbancji w wartość stężenia lub wynik dodatni bądź ujemny. Dane wzorcowe określające ogólną krzywą oznaczeń lub wartość końcową każdego badania są zakodowane na etykietach każdej z kuwet. Informacje te są przenoszone automatycznie do urządzenia QuikRead go podczas pomiarów.

Oznaczenia wykonuje się zgodnie z instrukcjami obsługi dołączonymi do każdego zestawu odczynników QuikRead go. Wyniki oznaczeń uzyskuje się w przeciągu kilku minut.

Urządzenie może być zasilane z sieci elektrycznej lub baterii zasilającej, posiada złącze USB do drukarki peryferyjnej lub klawiatury lub czytnika kodów kreskowych. Urządzenie QuikRead go można także podłączyć do zdalnego laboratoryjnego i szpitalnego systemu informacii (LIS, HIS – Laboratory Information System, Hospital Information System). Urządzenie korzysta ze standardowego protokołu przekazu danych. Więcej informacji na ten temat można uzyskać od sprzedawcy.

## **Bezpieczeństwo**

W celu zachowania bezpieczeństwa użytkownika należy stosować się do wszystkich ostrzeżeń i uwag. Ostrzeżenia o zagrożeniach związanych z porażeniem prądem lub użytkowaniem urządzenia przedstawiono wszędzie tam, gdzie należy zwrócić uwagę na potencjalne zagrożenia związane z eksploatacją urządzenia i na ryzyko porażenia prądem elektrycznym.

Przed przystąpieniem do użytkowania QuikRead go należy dokładnie zapoznać się z poniższymi ostrzeżeniami.

## **Ostrzeżenia i zakazy**

- Nie jest dozwolone rozlewanie jakichkolwiek cieczy i położenie jakichkolwiek przedmiotów na urządzenie lub do jego wnętrza.
- Wycieki potencjalnie zakaźnych substancji należy natychmiast usunąć papierem chłonącym, zaś miejsca skażenia przetrzeć zwykłym środkiem dezynfekującym lub alkoholem etylowym o stężeniu 70%. Materiały użyte do usunięcia wycieków, w tym rękawice, należy utylizować jako odpady biologiczne.
- Przed użyciem zestawów odczynników Quik-Read go należy zapoznać się z dołączonymi do nich instrukcjami.
- Przy korzystaniu z urządzenia wolno stosować wyłącznie odczynniki QuikRead go.
- Nie wolno mieszać składników różniących się numerami partii lub z różnych badań.
- Nie wolno umieszczać w urządzeniu QuikRead go kuwet, które nie są dokładnie zamknięte.
- Folia zamykająca kuwetę musi być całkowicie zdjęta.
- Należy korzystać wyłącznie z zasilacza dołączonego do urządzenia. Wtyczkę należy zainstalować w sposób umożliwiający jej wyłączenie.
- Należy korzystać wyłącznie z oryginalnego akumulatora QuikRead go, dostarczonego przez Aidian.
- Podczas dokonywania pomiaru za pomocą urządzenia QuikRead go nie należy do niego wkładać palców ani żadnych innych obcych przedmiotów.
- Podczas transferu danych nie wolno odłączać ani wyłączać urządzeń USB.
- Nie otwierać pokryw urządzenia poprzez odkręcanie jakichkolwiek śrubek. W przypadku naruszenia etykiety gwarancyjnej następuje utrata gwarancji na urządzenie.
- Podczas podłączania urządzenia QuikRead go do systemu LIS/HIS za pośrednictwem sieci lokalnej należy wybrać bezpieczną sieć wewnętrzną lub wirtualną sieć prywatną (ang. Virtual Private Network, VPN).
- Nie należy stosować urządzenia ani podłączać go do sieci lokalnej w przypadku naruszenia etykiety gwarancyjnej.

## **2 PIERWSZE KROKI**

## **Rozpakowanie**

Otworzyć opakowanie i sprawdzić, czy znajdują się w nim poniższe niezbędne elementy:

- **Urządzenie**
- Instrukcja obsługi
- Zasilacz
- Przewód zasilania sieciowego
- Certyfikat analizy

Dokładnie sprawdzić urządzenie pod kątem uszkodzeń, które mogły wystąpić podczas transportu. Jeżeli stwierdzono uszkodzenia lub brak któregokolwiek z elementów zestawu, należy natychmiast powiadomić sprzedawcę.

## **Wyposażenie**

#### **Drukarka**

Urządzenie można podłączyć do drukarki peryferyjnej. Wykaz kompatybilnych drukarek i parametrów ich konfiguracji znajduje się na stronie internetowej **www.quikread.com.**

Należy podłączyć kompatybilną drukarkę do złącza USB i postępować zgodnie z instrukcjami na wyświetlaczu.

#### **Czytnik kodów kreskowych**

Do urządzenia QuikRead go można podłączyć zewnętrzny czytnik kodów kreskowych. Wykaz kompatybilnych czytników kodów kreskowych znajduje się na stronie internetowej **www.quikread.com.**

Należy podłączyć kompatybilny czytnik kodów kreskowych do złącza USB i postępować zgodnie z instrukcjami na wyświetlaczu.

#### **WLAN adapter**

Do podłączenia do sieci WI-FI. Należy stosować wyłącznie adapter dostarczany przez firmę Aidian. Podłącz adapter do któregokolwiek portu USB.

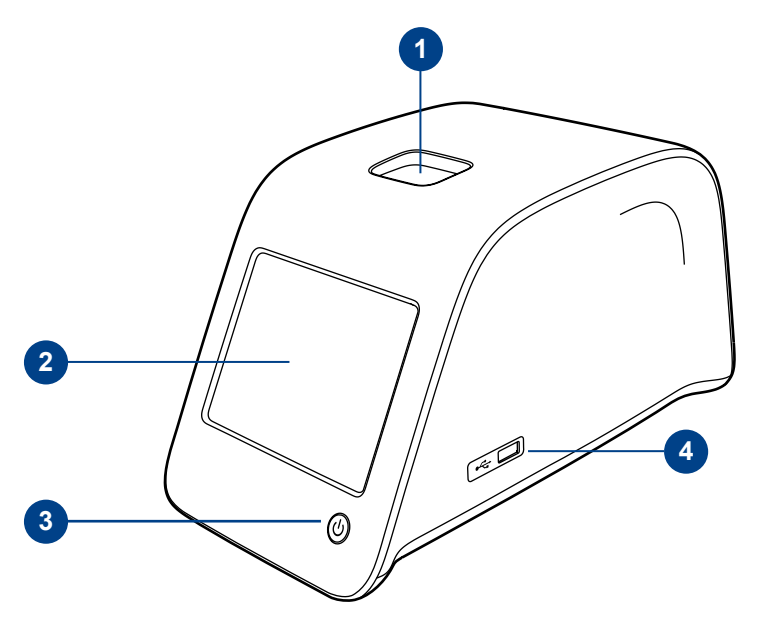

## **Rys. 1**

1. Studzienka pomiarowa na kuwety 2. Wyświetlacz dotykowy 3. Przycisk zasilania 4. Złącze USB 1 (typ A)

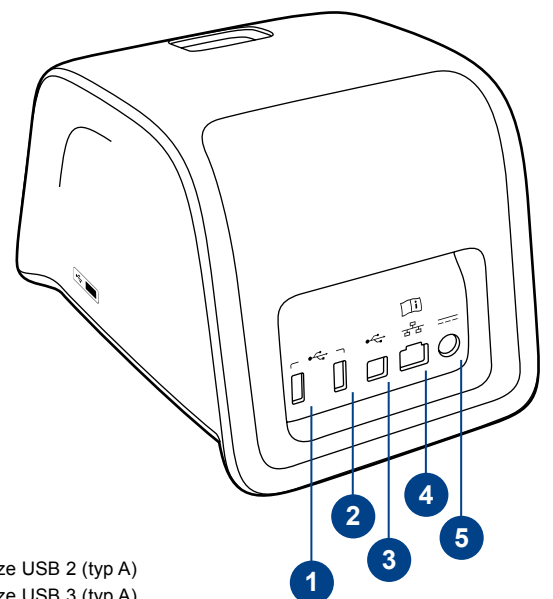

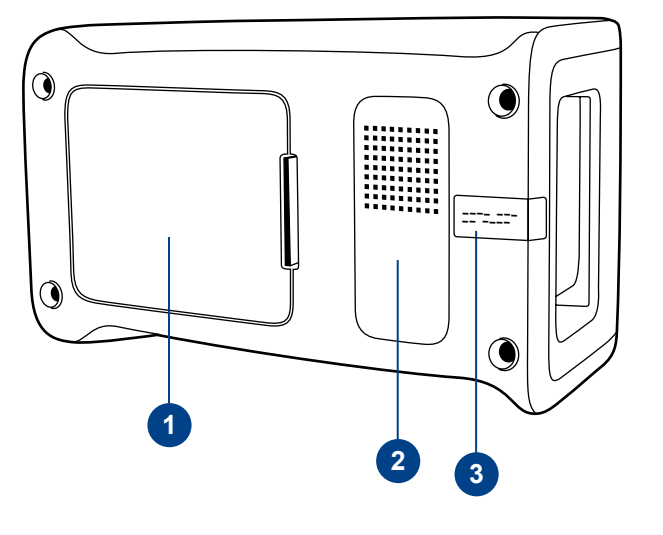

### **Rys. 2**

1. Złącze USB 2 (typ A)

- 2. Złącze USB 3 (typ A)
- 3. Złącze USB 4 (typ B)
- 4. Złącze RJ-45
- 5. Złącze zasilania

### **Rys. 3**

1. Pokrywa kieszeni akumulatora

- 2. Etykieta urządzenia z numerem seryjnym
- 3. Etykieta gwarancyjna

## **Części składowe QuikRead go**

Podzespoły zestawu QuikRead go przedstawiono na **rys. 1** (widok na urządzenie z góry), **rys. 2** (widok z tyłu) i **rys. 3** (widok z dołu).

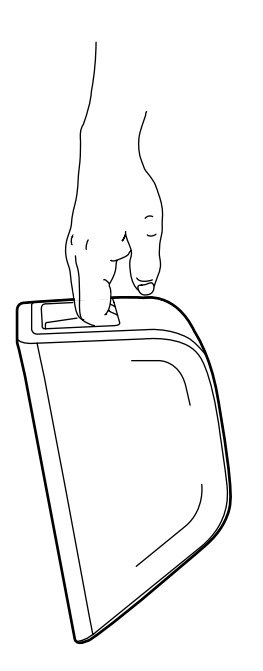

## **Przenoszenie/transport urządzenia**

Podczas przenoszenia urządzenia QuikRead go należy zachować ostrożność. Na tylnej części urządzenia znajduje się uchwyt służący do przenoszenia jedną ręką (**rys. 4**).

Na powierzchniach bocznych urządzenia znajdują się wgłębienia, które ułatwiają jego przenoszenie (**rys. 5**).

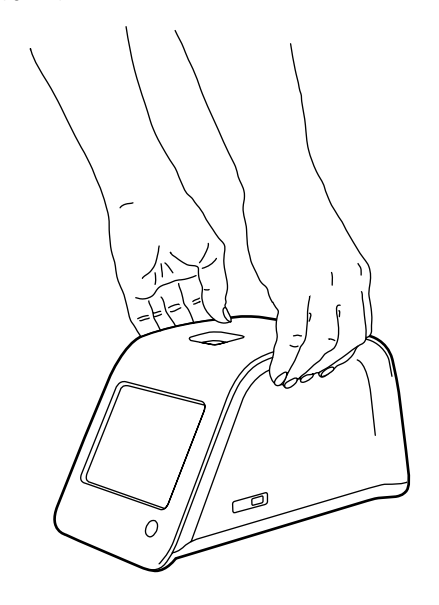

**Rys. 5** Podnoszenie urządzenia oburącz

## **Miejsce i środowisko pracy**

## **Eksploatacja**

Urządzenie należy ustawić na czystej, płaskiej powierzchni poziomej, przestrzegając poniższych zaleceń:

- Używać wewnątrz pomieszczeń.
- Na wysokości do 2000 m n.p.m.
- Temperatura otoczenia musi mieścić się w zakresie od 15°C do 35°C.
- Maksymalna wilgotność 80 % przy temperaturze do 31°C, obniżająca się liniowo do 67% wilgotności przy temperaturze 35°C (bez kondensacji).
- Wahania zasilania do ±10 % wskazanego napięcia.
- Instalacia kategorii II (napiecie zmienne 2500 V).
- Nie wolno umieszczać urządzenia w miejscu działania bezpośredniego światła słonecznego.
- Nie wolno umieszczać urządzenia w zasięgu oddziaływania silnych pól magnetycznych i elektrycznych.
- Pomiaru nie należy wykonywać w pojeździe będącym w ruchu.
- Nie wolno przenosić urządzenia podczas wykonywania pomiarów.
- Stopień zanieczyszczenia 2.

## **Transport i składowanie**

- Temperatura w miejscu przechowywania musi mieścić się w zakresie od 2°C do 35°C.
- Chronić przed deszczem i wilgocią.
- Urządzenie należy przenosić w ostrożny sposób.

**Rys. 4** Podnoszenie urządzenia jedną ręką

## **Przewód zasilania sieciowego i akumulator**

**Rys. 6**

Urządzenie QuikRead go można zasilać za pomocą przewodu sieciowego lub akumulatora. Akumulator ładuje się automatycznie po podłączeniu przewodu zasilania sieciowego do źródła prądu.

## **Złącza i okablowanie**

Na tylnej ściance urządzenia znajduje się pięć złączy oznaczonych symbolami określającymi ich przeznaczenie. Na prawej ściance urządzenia znajduje się złącze USB. Znaczenie symboli opisano na **rys.** 6.

Złącze RJ-45 służy do komunikacji szeregowej i do komunikacji LAN. Schemat połączeń przewodu dla tego złącza opisano na stronie internetowej **www.quikread.com.**

## **Podłączanie przewodu zasilania sieciowego**

Podłącz przewód zasilania sieciowego do tylniej ścianki urządzenia, zaś jego drugi koniec do gniazdka.

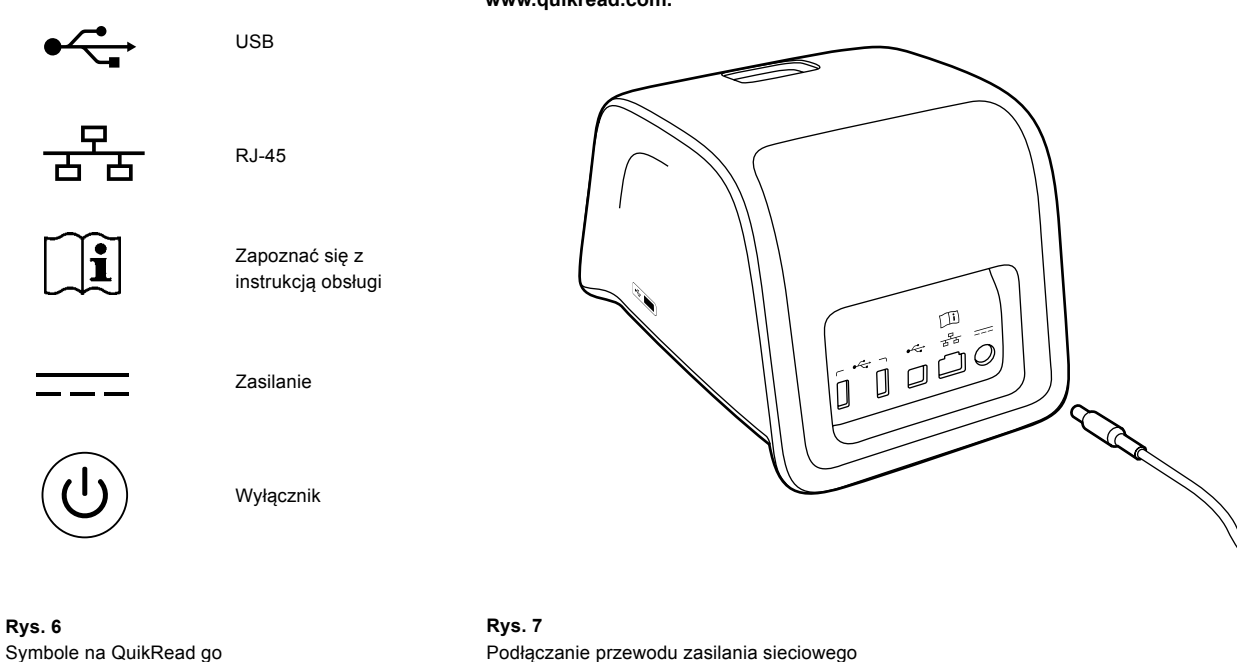

### **Podłączanie akumulatora**

W celu podłączenia akumulatora do urządzenia QuikRead go należy starannie wykonać poniższe czynności:

- 1. Wyłączyć urządzenie (o ile jest włączone).
- 2. Odłączyć przewód zasilania sieciowego.
- 3. Położyć urządzenie na lewy lub prawy bok.
- 4. Otworzyć pokrywę kieszeni akumulatora.
- 5. Podłączyć złącze akumulatora do akumulatora.
- 6. Włożyć akumulator do urządzenia i docisnąć go starannie.
- 7. Zamknąć pokrywę kieszeni akumulatora.
- 8. Ustawić urządzenie w normalnym położeniu.

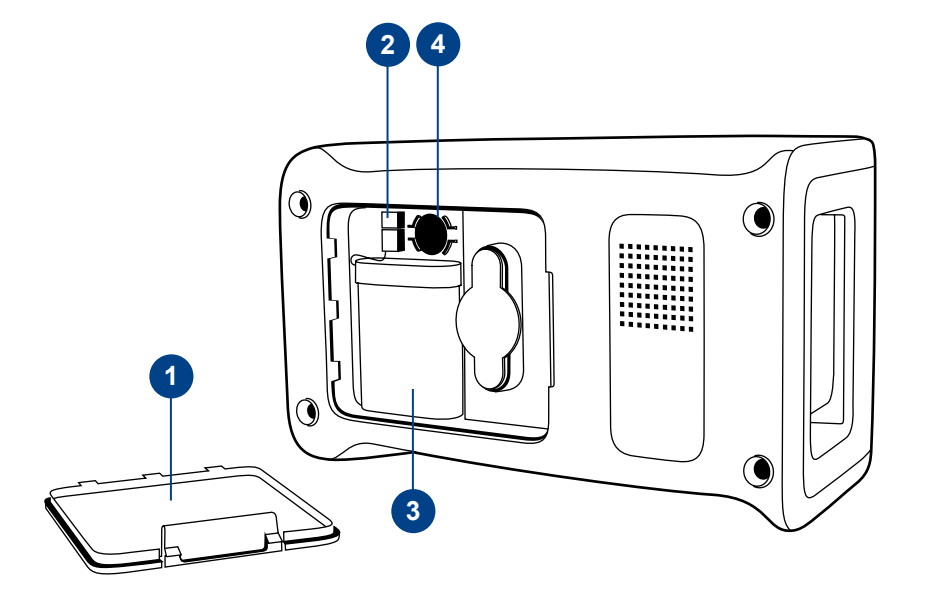

#### **Rys. 8**

- 1. Pokrywa kieszeni akumulatora
- 2. Złącze akumulatora
- 3. Akumulator
- 4. Bateria zegara

## **Zasilanie (wł., wył., tryb uśpienia)**

Urządzenie QuikRead go dysponuje trzema trybami zasilania: włączony, wyłączony i tryb uśpienia.

### **Włączanie zasilania**

Aby włączyć urządzenie, należy nacisnąć przycisk *Power* na przednim panelu. Lampka na tym przycisku wskaże, czy urządzenie jest pod zasilaniem. Jeżeli po naciśnięciu przycisku nic się nie dzieje, należy upewnić się, czy przewód zasilania sieciowego jest podłączony lub, jeżeli urządzenie pracuje na zasilaniu z akumulatora, czy akumulator jest naładowany.

Po naciśnięciu przycisku *Power* włączy się podświetlenie wyświetlacza, urządzenie włączy się, zaś na ekranie pojawi się główne menu. Po pierwszym włączeniu urządzenia QuikRead go na ekranie pojawi się kreator konfiguracji (patrz rozdział Kreator konfiguracji).

### **Wyłączanie zasilania**

Aby wyłączyć urządzenie, należy nacisnąć i przytrzymać przycisk *Power* przez ok. 2 sekundy. Następnie na wyświetlaczu pojawi się dialog potwierdzenia wyłączenia: "Czy chcesz wyłączyć urządzenie QuikRead?" Jeżeli wybrano *Tak* na wyświetlaczu dotykowym, urządzenie wyłączy się. Jeżeli podczas wyłączania urządzenia znajduje się w nim kuweta, zostanie ona podniesiona, zaś urządzenie wyświetli prośbę o jej wyjęcie.

## **Tryb uśpienia**

Tryb uśpienia służy do zmniejszenia poboru prądu podczas zasilania z akumulatora. Tryb ten włącza się automatycznie, jeżeli urządzenie nie jest używane dłużej niż przez czas wybrany w ustawieniach osobistych (patrz rozdział *Ustawienia*, punkt *Oszczędzanie energii*). Funkcja trybu uśpienia to "Tryb pełnej gotowości" lub "Zamknij tylko pokrywę".

Urządzenie wskazuje przejście w tryb uśpienia miganiem lampki na przycisku *Power*. Tryb normalny można włączyć naciskając przycisk *Power*.

## **Korzystanie z wyświetlacza dotykowego**

Urządzenie QuikRead go jest wyposażone w kolorowy wyświetlacz dotykowy. Korzysta się z niego dotykając palcami wyświetlanych przycisków. Ekran reaguje na dotyk gołych palców, jak i na dotyk przez rękawiczki. Obsługa dotykowa nie wymaga silnego nacisku – zbyt silny dotyk lub dotykanie za pomocą ostrych przedmiotów grozi uszkodzeniem wyświetlacza.

Dotykanie wyświetlanych przycisków powoduje reakcję sensoryczną: dotknięty przycisk zmieni wygląd, zaś urządzenie wyemituje dźwięk. Polecenie wydane dotykiem zostaje zarejestrowane, gdy wyświetlany przycisk jest zwolniony. Jeżeli palce zostaną zdjęte z wyświetlacza poza obszarem przycisku, polecenie nie jest rejestrowane ani wykonane.

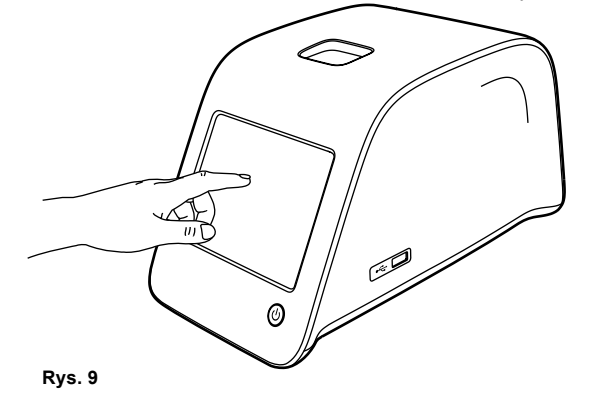

Korzystanie z wyświetlacza dotykowego poprzez łagodny nacisk palcem.

## **Kreator konfiguracji**

Po pierwszym włączeniu urządzenia QuikRead go, urządzenie poprosi użytkownika o ukończenie kreatora konfiguracji. Polega ono na wybraniu języka oraz ustawieniu daty i godziny.

Językiem domyślnym urządzenia jest angielski. Język można zmienić w pierwszym kroku kreatora konfiguracji.

Należy uruchomić kreator konfiguracji wybierając "Start" (patrz **rys. 10**).

#### **Uwaga**

Kreator konfiguracji można także uruchomić ręcznie, wybierając *Ustawienia* –> *Cykl pomiarów* –> *Obsługa* –> *Ustawienia podstawowe*.

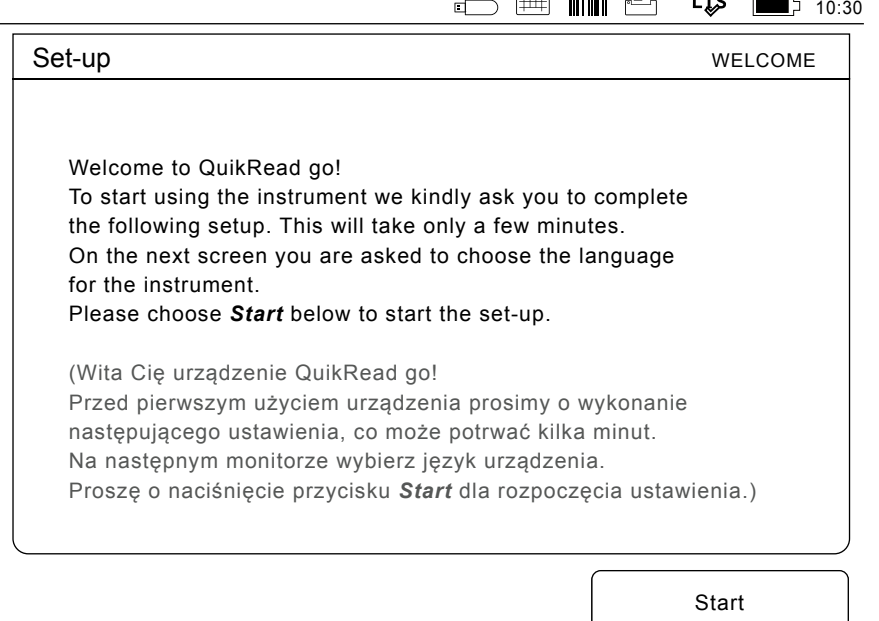

 $\sim$ 

 $\sim$   $\sim$   $\sim$   $\sim$   $\sim$   $\sim$   $\sim$ 

#### **Rys. 10**

Aby uruchomić kreator konfiguracji, należy wybrać *Start* na ekranie konfiguracji.

## **Język**

Należy wybrać język obsługi urządzenia. Jeżeli nie ma go na liście, należy wybrać *More languages*, gdzie znajduje się ich większy wybór. Następnie należy wybrać język, dotykając jego przycisk. Następnie urządzenie poprosi o potwierdzenie wyboru języka – zostanie ono wyświetlone w angielskim i wybranym języku. Jeżeli wybrany język jest poprawny, należy nacisnąć *Yes* (Tak), w przeciwnym razie należy wybrać *No* (Nie).

Wybrany język można zmienić w dowolnej chwili.

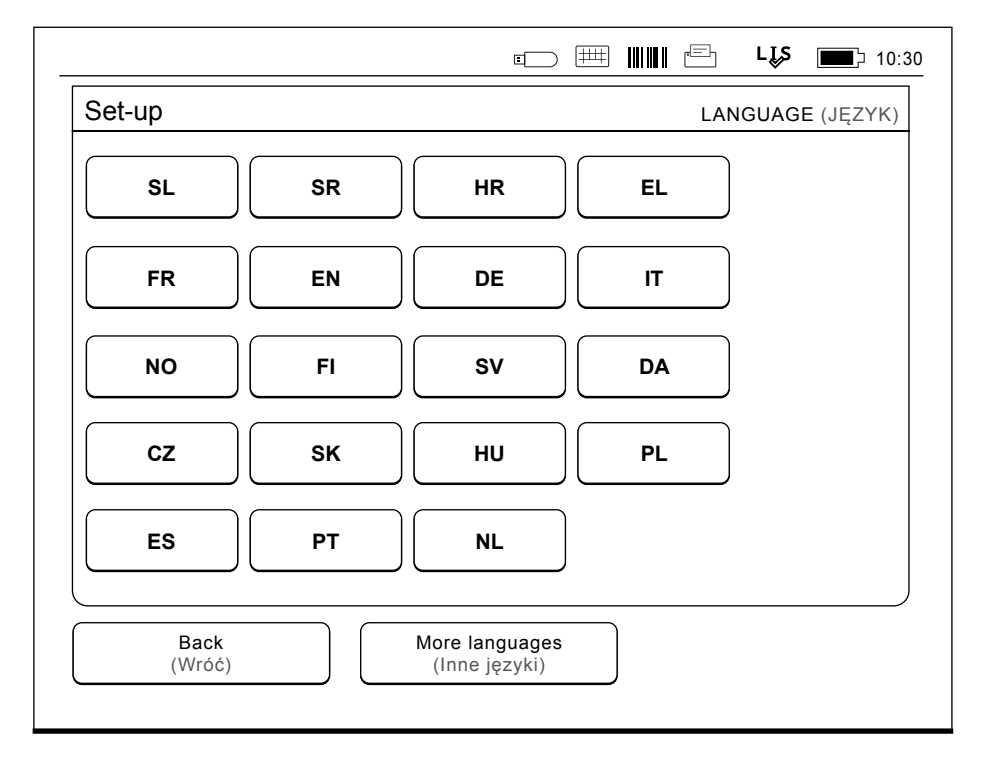

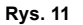

Pierwszym krokiem w kreatorze jest wybór języka pracy urządzenia QuikRead go.

## **Data i godzina**

Drugi krok wykonywania kreatora konfiguracji polega na ustawieniu daty i godziny. W tym celu należy postępować zgodnie z poniższymi instrukcjami:

- 1. Wybrać *Edytuj* pod napisem *Godzina.*
- 2. Ustawić godzinę za pomocą przycisków ze strzałkami.
- 3. Wybrać czas zegara: 12-godzinny lub 24godzinny.
- 4. Zatwierdzić przyciskiem *OK*.
- 5. Wybrać *Edytuj* pod napisem *Data*.
- 6. Ustawić datę za pomocą przycisków ze strzałkami.
- 7. Wybrać format wyświetlania daty.
- 8. Zatwierdzić przyciskiem *OK*.
- 9. Nacisnąć *Dalej*, aby przejść dalej.
- 10. Nacisnąć przycisk *Dalej*.

## **Jasność wyświetlacza**

Trzeci krok wykonywania kreatora konfiguracji polega na ustawieniu jasności wyświetlacza. W tym celu należy postępować zgodnie z poniższymi instrukcjami:

- 1. Ustawić jasność wyświetlacza za pomocą przycisków ze strzałkami.
- 2. Zaakceptować ustawienia naciskając *Dale*j*.* **Rys. 12**

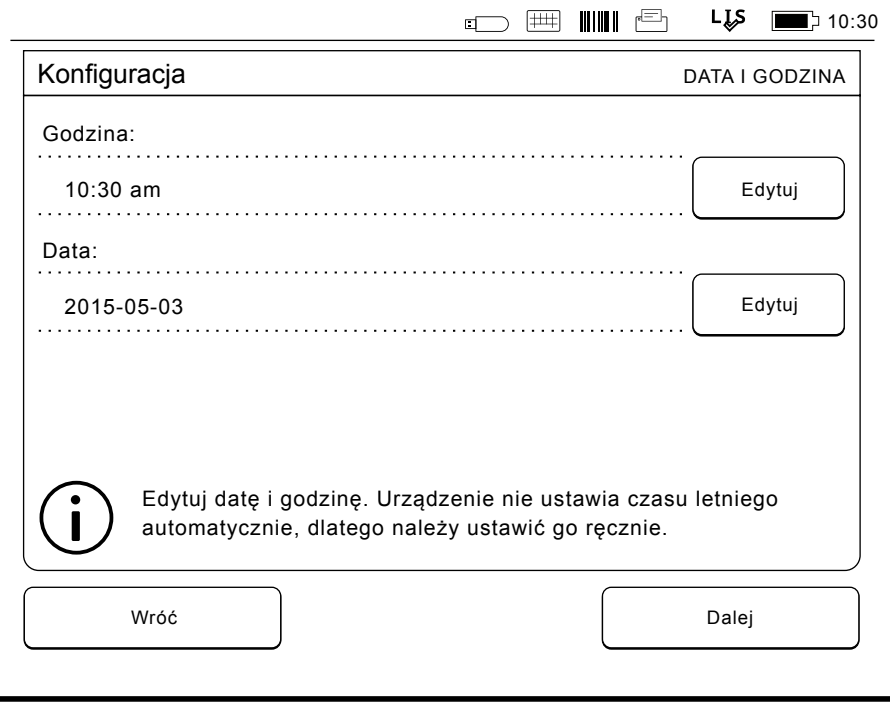

Drugim krokiem w kreatorze jest ustawienie daty i godziny.

## **Głośność dźwięku**

Czwarty krok wykonywania kreatora konfiguracji polega na ustawieniu głośności dźwięku:

- 1. Ustawić głośność dźwięku klawiatury za pomocą przycisków ze strzałkami.
- 2. Głośność dźwięku można sprawdzić naciskając przycisk *Test*.
- 3. Ustawić głośność dźwięku ostrzegającego za pomocą przycisków ze strzałkami.
- 4. Głośność dźwięku można sprawdzić naciskając przycisk *Test.*
- 5. Zatwierdzić przyciskiem *Dalej*.

## **Oszczędzanie energii**

Korzystając z trybu oszczędzania energii można zmniejszyć zużycie energii, gdy urządzenie jest zasilane z akumulatora. Krótszy czas wydłuża czas pracy.

- 1. Wybierz czas, po upływie którego urządzenie QuikRead go przejdzie w tryb uśpienia (hibernacji).
- 2. Wybierz funkcję trybu uśpienia. Urządzenie w trybie Pełna gotowość przejdzie po określonym czasie do trybu uśpienia i wyłączy podświetlenie ekranu. W trybie Zamknij tylko pokrywę będzie zamknięta tylko pokrywa.

## **Zakończenie kreatora konfiguracji**

W ten sposób kreator konfiguracji jest zakończony. Możesz rozpocząć korzystanie z urządzenia lub kontynuować dokonywanie dodatkowych ustawień w części *Konfiguracja zaawansowana*, co spowoduje przejście do części *Cykl pomiarów*, gdzie można zmienić ustawienia dotyczące laboratorium lub pracy.

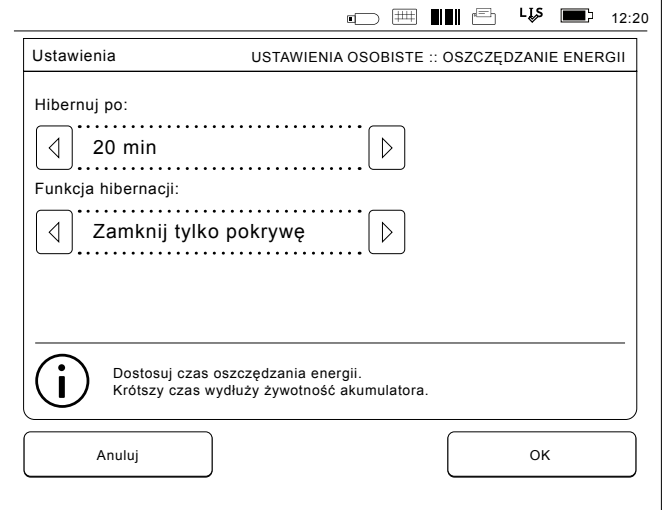

**Rys. 13** Oszczędzanie energii

## **Ogólne informacje o interfejsie użytkownika**

Urządzenie QuikRead go jest obsługiwane poprzez graficzny interfejs użytkownika. W tym rozdziale przedstawiono ogólne informacje o tym interfejsie.

## **Menu główne**

Wszystkie elementy interfejsu użytkownika są dostępne z poziomu menu głównego (patrz **rys. 14**).

## **Symbole określające stan urządzenia**

Obszar ze stanem urządzenia może wyświetlać następujące symbole (patrz **rys. 15**):

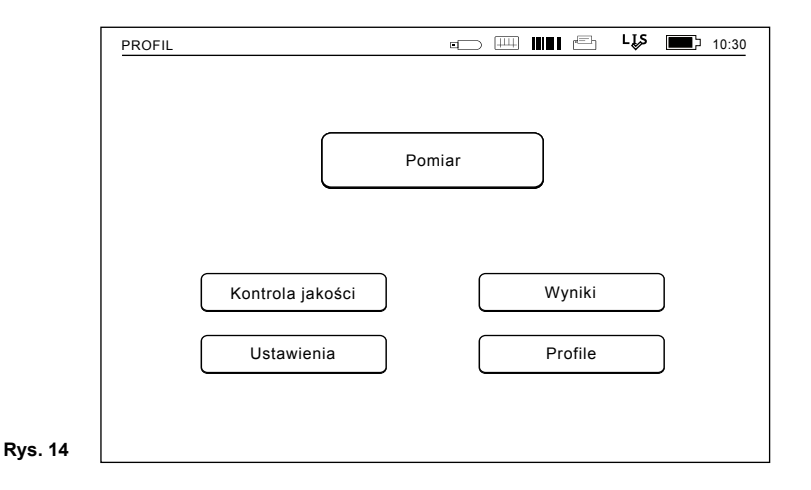

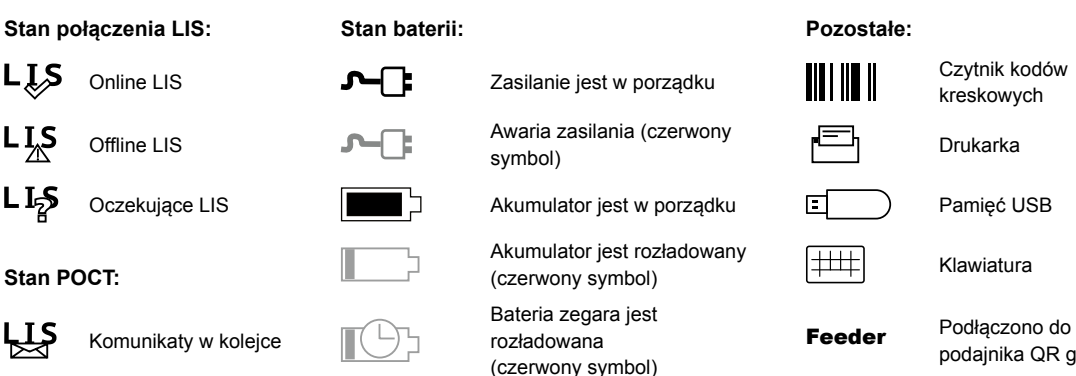

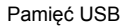

podajnika QR go

#### **Rys. 15**  Symbole określające stan urządzenia

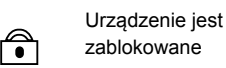

**Stan POCT:**

LĮS

**LIS** 

ட்டத

ېي

PIERWSZE KROKI

## **Układ ekranu**

Ekran interfejsu użytkownika dzieli się na pięć obszarów funkcyjnych (patrz **rys. 16a & 16b**):

- 1. Obszar wyświetlający stan urządzenia Przedstawia stan urządzenia QuikRead go za pomocą symboli.
- 2. Obszar powiadomień

Przedstawia bieżący etap procesu za pomocą kolorów. Kolorem domyślnym jest szary, zielony oznacza, że urządzenie wykonuje jakąś pracę, żółty oznacza, że urządzenie wymaga działania użytkownika, zaś czerwony wskazuje błąd.

3. Obszar danych

Obszar danych przedstawia dane rzeczywiste i zajmuje środek ekranu.

4. Obszar informacji

Większość ekranów przedstawia dodatkowe informacje i wskazówki.

5. Obszar nawigacji

Na dole ekranu znajdują się standardowe przyciski nawigacji.

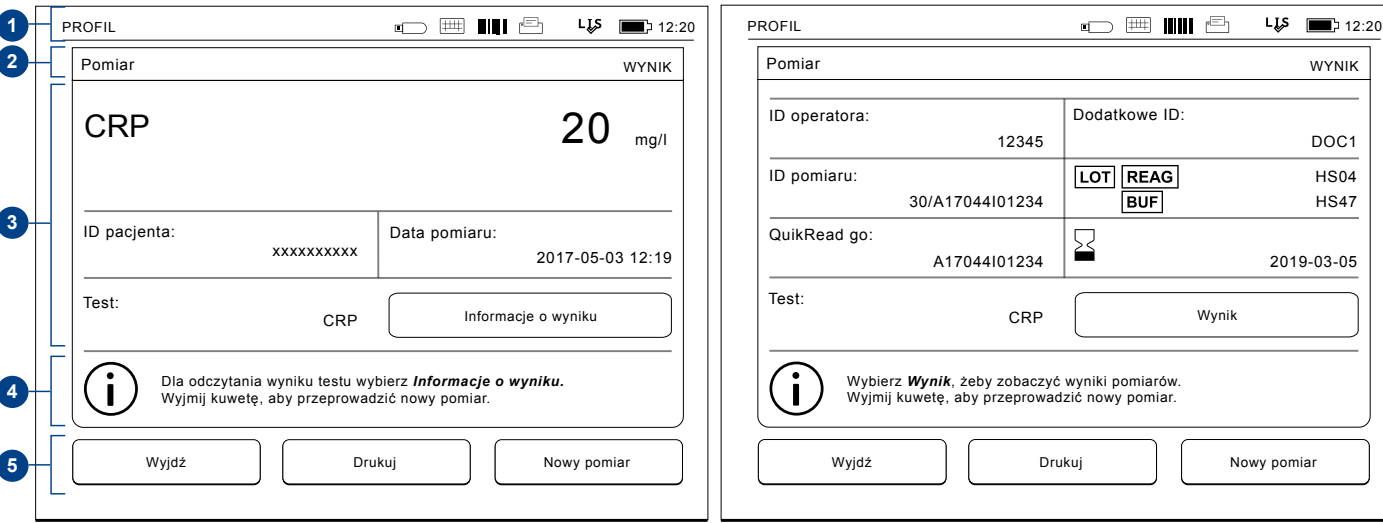

**Rys. 16a** Ekran "Wynik" **Rys. 16b** Ekran "Informacja o wyniku"

## **Struktura interfejsu użytkownika**

Struktura różni się w zależności od tego, czy Włączono login bezpieczeństwa w Ustawienia -> Cykl pomiarów -> Obsługa -> Ustawienia administratora -> Ustawienia bezpieczeństwa (patrz **Rys. 17a i 17b**):

Ich funkcja jest opisana w następnym rozdziale.

Struktura interfejsu użytkownika bez funkcji loginu bezpieczeństwa:

- 1. Pomiar
- 2. Kontrola jakości
- 3. Wyniki
- 4. Profile
- 5. Ustawienia

Struktura interfejsu użytkownika z funkcją loginu bezpieczeństwa:

- 1. Pomiar
- 2. Kontrola jakości
- 3. Wyniki
- 4. Ustawienia
- 5. Wyloguj

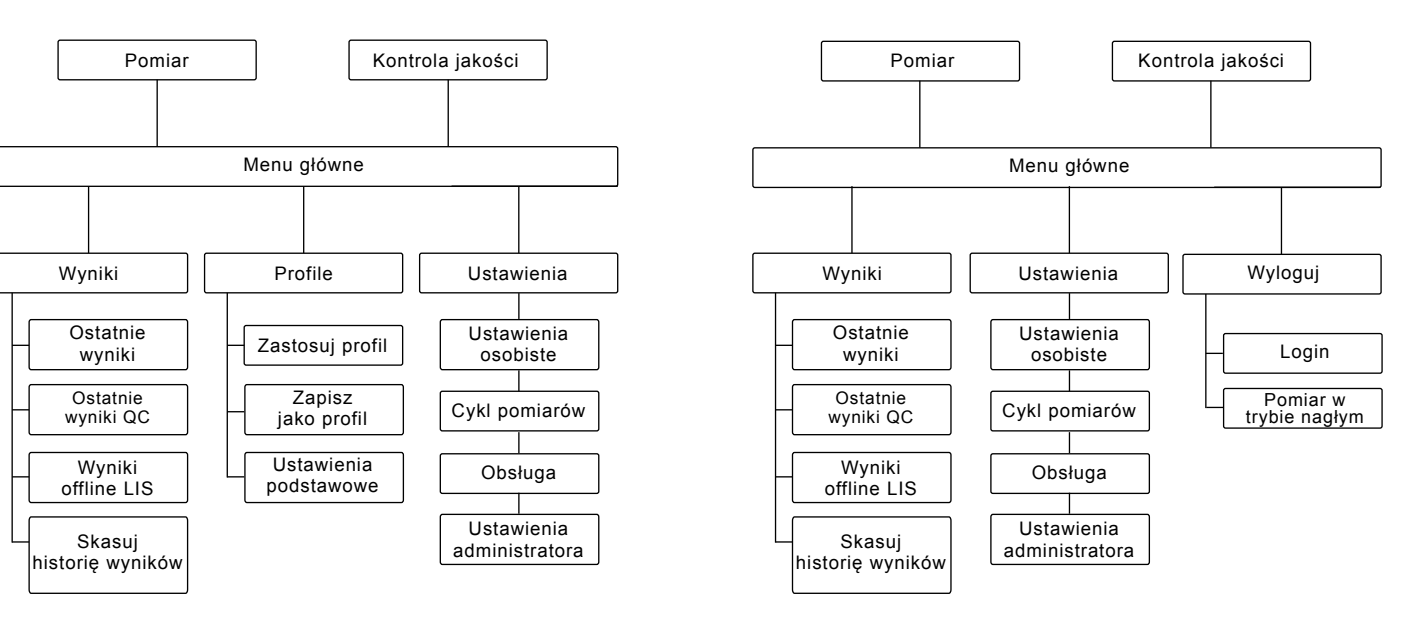

#### **Rys. 17a**

Struktura interfejsu użytkownika bez funkcji loginu bezpieczeństwa

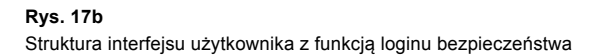

# **3 UŻYTKOWANIE**

Za pomocą urządzenia QuikRead go można wykonać trzy podstawowe operacje:

- Wykonywanie oznaczeń
- Przeglądanie wyników
- Zmiana ustawień urządzenia

## **Wykonywanie oznaczeń**

Według potrzeby urządzenie można ustawić do pracy w różnych trybach pomiarowych. Podstawowy tryb pomiarowy opiera się na najprostszym protokole pomiarowym, który jest również protokołem aktywnym domyślnym dla nowych urządzeń, o ile nie zmieniono ustawień trybów pomiarowych podczas pierwszego rozruchu.

Do oznaczania można używać wyłącznie zestawów odczynników QuikRead go. Przed użyciem zestawu odczynników QuikRead go należy zapoznać się z jego instrukcją obsługi. Instrukcje te dostarczają szczegółowych informacji dotyczących wykonywania badań i obchodzenia się z próbkami.

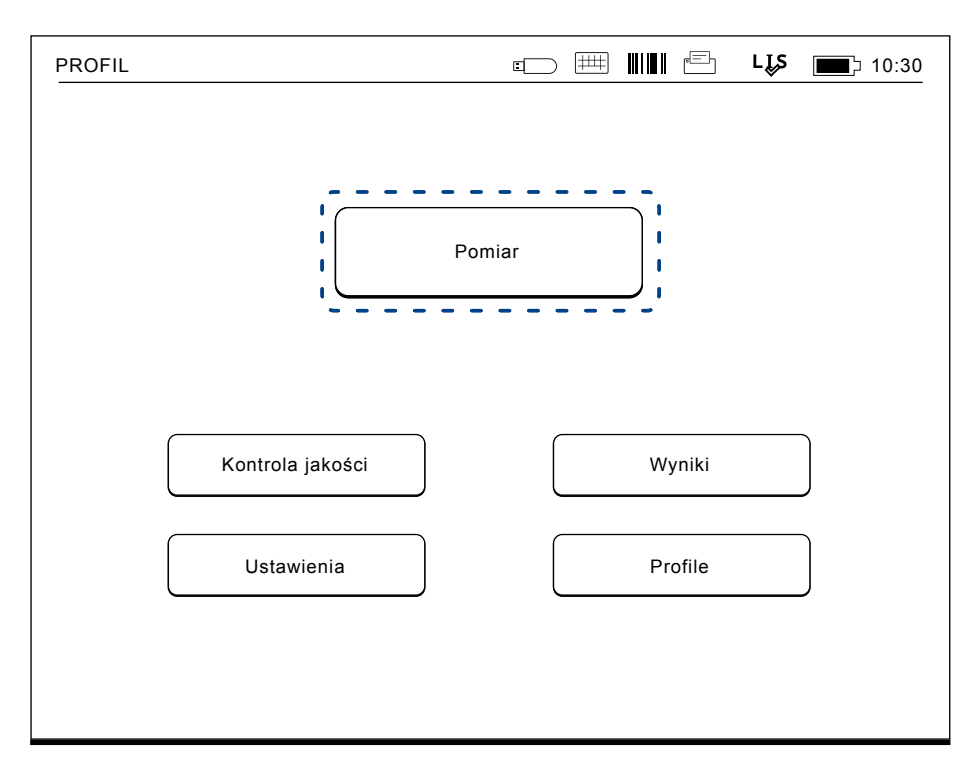

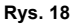

Rozpocząć podstawowe pomiarowanie, wybierając *Pomiar* w menu głównym.

### **Wykonanie testu w podstawowym trybie pomiarowym**

W podstawowym trybie pomiarowym urządzenie QuikRead go wykonuje pomiar oznaczeń i przed stawia jego wynik na wyświetlaczu, wraz z infor macjami o serii odczynnika.

W celu dokonania pomiaru należy wykonać poniż sze czynności:

- 1. Wybrać *Pomiar* w menu głównym i postępo wać zgodnie z wyświetlanymi instrukcjami (patrz **rys** . **18**).
- 2. Włożyć kuwetę do studzienki pomiarowej, ustawiając ją w odpowiedniej pozycji. Kod kre skowy na kuwecie musi być zwrócony w stro nę użytkownika (patrz **rys. 19**). Uwaga: Nie wolno wkładać palców ani żad nych przedmiotów do studzienki pomiarowej.
- 3. Pokrywa studzienki zamknie się, zaś urządze nie rozpocznie pomiarowanie.
- 4. Po zakończeniu badania, jego wyniki zostaną przedstawione na wyświetlaczu, zaś kuweta zostanie podniesiona do pozycji umożliwia jącej jej wyjęcie. Aby wyświetlić więcej infor macji nt. testu, wybierz *Informacja o wyniku*  (patrz **rys. 16b**).
- 5. Wyjąć kuwetę. Wynik przestanie być wyświe tlany. Można wyświetlić go ponownie wybiera jąc *Patrz poprzedni wynik* .
- 6. Jeżeli trzeba wykonać kolejny pomiar, należy włożyć nową kuwetę do studzienki pomiaro wej. Wybranie przycisku *Anuluj* powoduje po wrót do menu głównego.

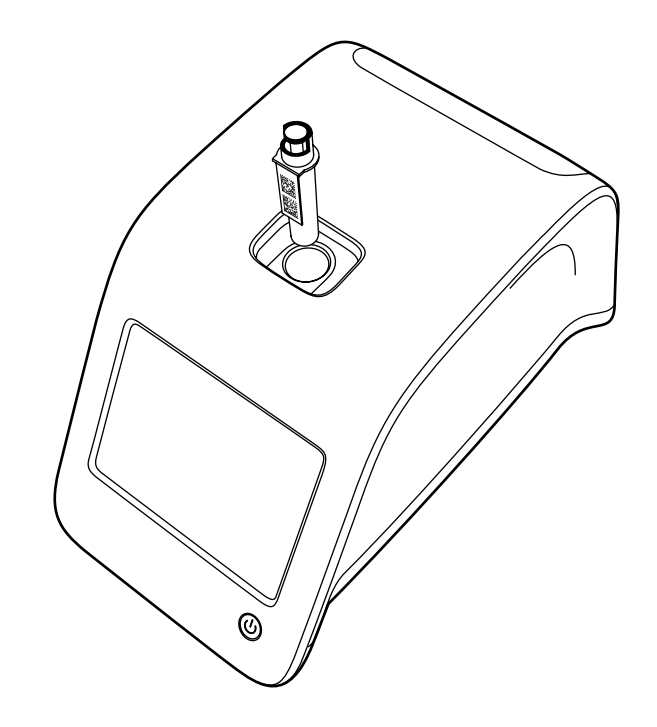

#### **Rys. 19**

Umieścić kuwetę w studzience pomiarowej w taki sposób, aby kod kreskowy był zwrócony w stronę użytkownika.

### **Kontrola jakości**

Urządzenie QuikRead go posiada osobny plik z historią wyników badania próbek służących do kontroli jakości. Próbki do kontroli jakości są mierzone tak, jak próbki zwykłe, lecz wyniki ich pomiarów zapisuje się w osobnym pliku wyników. Aby rozpocząć pomiar kontroli jakości, należy wybrać *Kontrola jakości* w menu głównym i postępować zgodnie z wyświetlanymi instrukcjami.

### **Pozostałe tryby pomiarowe**

Z urządzenia można korzystać również w innych trybach pomiarowych. Opcjonalne protokoły pomiarowe umożliwiają użycie identyfikatorów pacjentów i operatora, wydruk wyników lub ich eksport do LIS (Laboratory Information System). Protokół pomiarowy można określić w menu *Ustawień*, gdzie włącza i wyłącza się powyższe ustawienia. Jeśli jest *Włączony login bezpieczeństwa*, zastępuje ID operatora.

Identyfikatory operatora i pacjentów można wprowadzać za pomocą czytnika kodów kreskowych, klawiatury wirtualnej lub klawiatury peryferyjnej. Użytkownik podaje identyfikatory operatora i pacjentów przed pomiarem. Można również wyłączyć jedną z dwóch powyższych opcji identyfikatorów lub obie naraz. Można także skonfigurować identyfikator operatora w taki sposób, aby system proponował wartość ostatnich danych wejściowych. Użytkownik może też zmienić identyfikator operatora przed pomiarem, wpisując nowe ID na miejsce poprzedniego ID.

Wyniki pomiarów można wysłać do drukarki i/lub do LIS, włączając opcję przekazu do drukarki i/lub do LIS.

## **Wyniki**

Wyniki są przechowywane w pliku *Wyniki*, gdzie można je przeglądać, drukować lub przenosić do pamięci USB. Plik *Wyniki* zawiera następujące elementy menu podrzędnego: *Ostatnie wyniki, Ostatnie wyniki kontroli jakości, Wyniki offline LIS*  oraz *Skasuj historię wyników*.

Wyniki offline LIS są wynikami zapisanymi w pamięci urządzenia QuikRead go, które jest zwykle podłączone do sieci LIS, lecz zostało przełączone w tryb offline, np. z powodu wizyty na innym oddziale lub w domu pacjenta.

#### **Wyświetlanie wyników**

Aby wyświetlić wyniki należy wybrać *Wynik*i w menu głównym. Można tam wybrać *Ostatnie wyniki*, *Ostatnie wyniki QC* (kontrola jakości) lub *Wyniki offline LIS*. Listę wyników można przewijać przyciskami *Góra* i *Dół* po prawej stronie ekranu. Wyniki można uporządkować według kryteriów dostępnych za pomocą przycisków *Czas*, *Test* i *ID pacjenta*. Dotknięcie wiersza z danym wynikiem spowoduje wyświetlenie szczegółowych informacji dotyczących jednego pomiaru.

### **Kasowanie historii wyników**

Wybranie *Skasuj historię wyników* na trwałe usuwa wszystkie wyniki z pliku z historią. Urządzenie zapyta o potwierdzenie polecenia przed wykonaniem kasowania.

#### **Drukowanie wyników**

Wybranie *Drukuj* umożliwia wydruk wyników uporządkowanych według daty, rodzaju testu i identyfikatorów pacientów. Należy nacisnąć przycisk  $\blacksquare$ i wybrać wyniki do druku. Naciśnięcie *OK* rozpoczyna druk.

### **Przekaz wyników do pamięci USB**

Wyniki można skopiować do pamięci przenośnej USB. Należy podłączyć pamięć USB do złącza USB. Następnie należy wybrać *Przenieś na USB*, wybrać wyniki do skopiowania i nacisnąć *OK*. Nie odłączać pamięci USB aż do zakończenia kopiowania. Po zakończeniu przenoszenia na wyświetlaczu pojawi się komunikat: "Przenoszenie zakończone. Można bezpiecznie odłączyć pamięć USB".

### **Przesyłanie wyników offline do LIS/HIS**

Wyniki, których nie wysłano do LIS można obejrzeć wybierając *Wyniki offline LIS*. Wybranie *Wyślij do LIS* powoduje wysłanie wyników do systemu LIS. Po udanym przekazie danych wyniki te są kasowane z pamięci offline LIS. Wybierając *Skasuj wyniki offline*, wyniki te zostaną skasowane i nie wysłane do LIS.

Urządzenie QuikRead go sprawdza połączenie z siecią LIS automatycznie podczas włączania, przy wejściu do menu głównego oraz po każdym pomiarze. Jeżeli połączenie jest otwarte a w historii wyników offline LIS znajdują się jakieś dane, urządzenie automatycznie proponuje wysłanie tych wyników do sieci LIS. Jeśli jest *Włączony login bezpieczeństwa*, będą w użyciu różne role użytkownika z różnymi uprawnieniami użytkownika, patrz tabela Role i prawa użytkownika na **stronie 137.**

## **Ustawienia**

Ustawienia QuikRead go można skonfigurować za pomocą wyświetlacza dotykowego. Ustawienia podzielone są na 4 kategorii głównych:

- Ustawienia osobiste
- Cykl pomiarów
- Obsługa
- Ustawienia administratora

Zapis zmian w ustawieniach osobistych i ustawieniach cyklu pomiarów wykonuje się w postaci profili, które można wykorzystać później lub wybrać podczas uruchamiania urządzenia.

Zmiany ustawień fabrycznych wprowadza się za pomocą kreatora konfiguracji. W czasie pierwszego uruchomienia urządzenie korzysta z ustawień fabrycznych.

## **Ustawienia osobiste**

**Rys. 20**

W ustawieniach osobistych operator może wybrać ustawienia przeznaczone dla użytkownika. Można je wybrać do użytku tymczasowego, tj. do wyłączenia urządzenia. Jeżeli istnieje potrzeba korzystania z nich w późniejszym czasie, należy zapisać je w postaci profilu. Jeżeli ustawienia te mają służyć na stałe, należy skonfigurować je w kreatorze konfiguracji: *Ustawienia* –> *Cykl pomiarów* –> *Obsługa* –> *Ustawienia podstawowe*.

#### **Ekran**

Jasność ekranu można ustawić wybierając *Ekran*. Za pomocą przycisków ze strzałkami można zmniejszyć lub zwiększyć jasność ekranu. Zmiany można zatwierdzić przyciskiem *OK* lub odrzucić przyciskiem *Anuluj*.

#### **Głośność**

Głośność dźwięku można ustawić wybierając *Głośność*. Za pomocą przycisków ze strzałka-

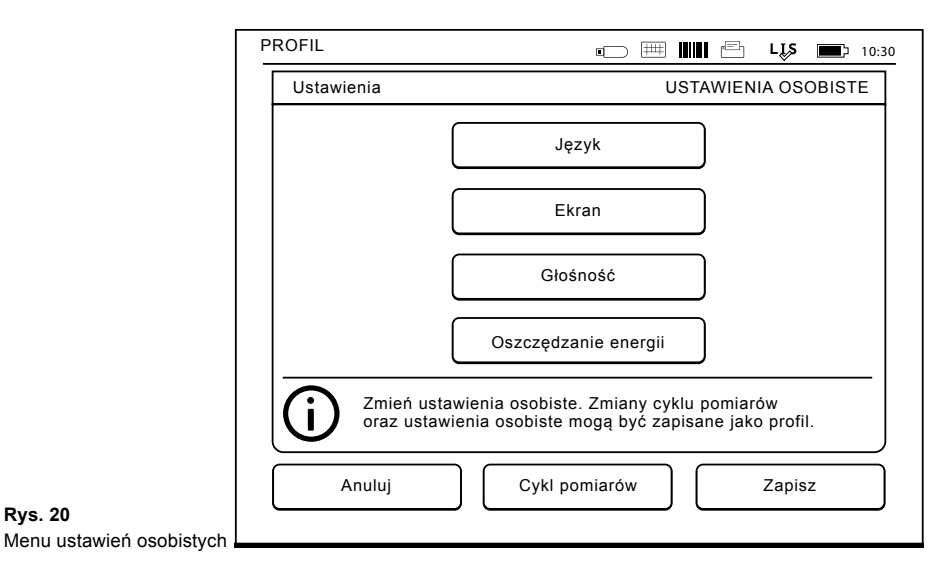

mi można ustawić głośność dźwięku klawiatury i głośność dzwięku ostrzegającego. Zmiany można zatwierdzić przyciskiem *OK* lub odrzucić przyciskiem *Anuluj*.

#### **Język**

Język wybrano w kreatorze konfiguracji. Można go zmienić wybierając *Język*, a następnie określając żądany język. Zmiany można zatwierdzić przyciskiem *Tak* lub odrzucić przyciskiem *Nie*.

#### **Oszczędność energii**

Czas, po upływie którego urządzenie QuikRead go zamyka pokrywę — bez przejścia do trybu uśpienia — można ustawić wybierając *Oszczędzanie energii > Zamknij tylko pokrywę*. Ustaw czas opóźnienia za pomocą przycisków ze strzałkami.

Urządzenie zamknie pokrywę bez przejścia do trybu uśpienia (aktywowania funkcji hibernacji), jeżeli nie był używany przez określony czas. Tryb ten nie zakłóci żadnego połączenia LIS/HIS.

Czas, po upływie którego urządzenie QuikRead go wchodzi do trybu uśpienia można ustawić wybierając *Oszczędzanie energii > Tryb pełnej gotowości*. Ustaw wartość opóźnienia za pomocą przycisków ze strzałkami. Urządzenie przejdzie z trybu bezczynności do trybu uśpienia, jeżeli nie było używane przez określony czas. Przejście do trybu uśpienia powoduje zamknięcie wszystkich aktywnych połączeń do LIS/HIS. Zaakceptuj ustawienia za pomocą przycisku *OK* lub odrzuć wybierając *Anuluj*.

**Zapis zmian w ustawieniach osobistych**

Po dokonaniu wszystkich zmian ustawień osobistych, należy wybrać *Zapisz*.

### **Zapis zmian w profilach w celu późniejszego użycia**

**Rys. 21**

Wybrać *Profile* w menu głównym. Wybrać *Zapisz jako profil*, wybrać pusty profil i nazwać go lub wybrać profil, który chcemy zmodyfikować; można mu, w miarę potrzeby, nadać nową nazwę, a następnie zaakceptować zapis przyciskiem *OK*.

## **Cykl pomiarów**

W ustawieniach cyklu pomiarów operator może skonfigurować ustawienia dotyczące procedur laboratoryjnych i roboczych, np. identyfikatory operatora i pacjentów, wydruki, przekaz danych do LIS i parametry dotyczące badań. Ustawienia te można zapisać do użytku tymczasowego, wybierając *Zapisz*.

Jeżeli ustawienia mają być wykorzystywane wielokrotnie, należy zapisać je w profilu. Jeżeli ustawienia te mają służyćna stałe, należy skonfigurować je w kreatorze konfiguracji.

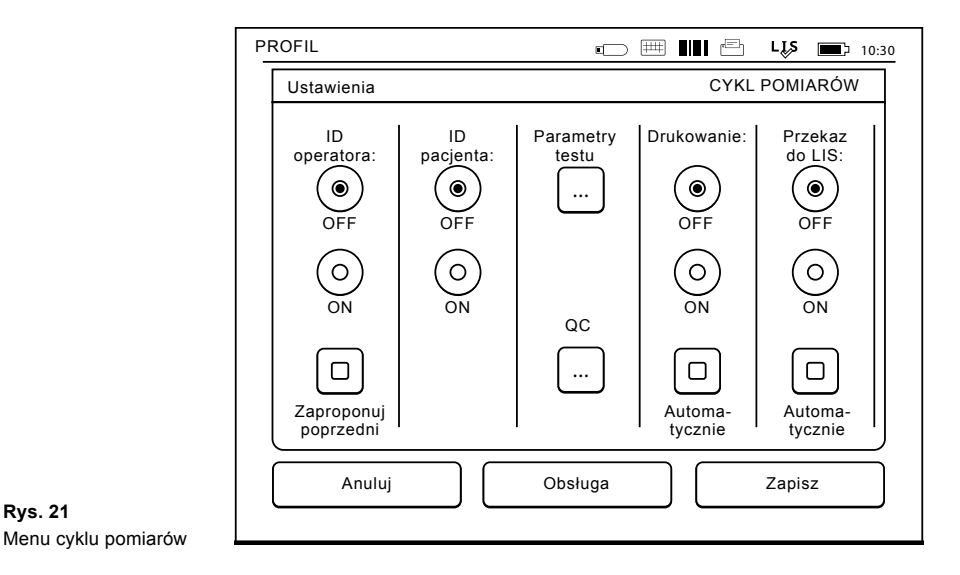

#### **ID operatora (identyfikator operatora)**

Identyfikuje użytkownika.

- *• ID operatora OFF:* Urządzenie nie żąda podania identyfikatora operatora.
- *• ID operatora ON:* Przed pomiarem każdej z próbek należy podać identyfikator operatora, który zostaje połączony z wynikiem danego badania.
- *• ID operatora ON + Zaproponuj poprzedni:* Urządzenie proponuje użyć poprzedni identyfikator, który jednak można zmienić na nowy.

#### **ID pacjenta (identyfikator pacjenta)**

Identyfikuje próbkę od danego pacjenta.

*• ID pacjenta OFF:* Urządzenie nie żąda podania identyfikatora pacjenta.

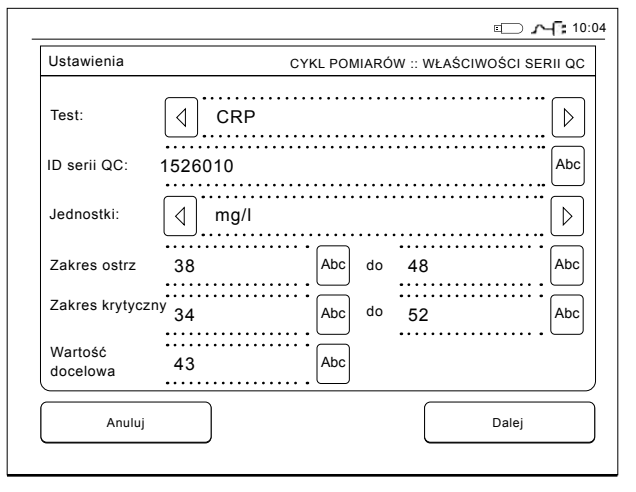

*• ID pacjenta ON:* Przed każdym pomiarem należy podać identyfikator pacjenta, który zostaje połączony z wynikiem danego badania.

#### **Parametry testu**

Można zmienić niektóre z parametrów badań. Zmiana ta wymaga wprowadzenia hasła administratora: QRGOSET. Wybierz **...** / Parametry test odpowiedni *Test*. Na wyświetlaczu pojawi się lista parametrów do skonfigurowania.

#### **Wykonywanie kontroli jakości**

Ustawienia te są przeznaczone dla kontroli jakości. Do automatycznej kontroli jakości można użyć serii kontroli jakości. Tutaj możesz wprowadzać i edytować informacje o partiach kontroli jakości.

**Rys. 22**

Właściwości serii QC

Jeśli używasz systemu POCT1-A2, informacje o nowej partii, które mają zostać wysłane do LIS / HIS, można wprowadzić tutaj, ale nie można ich edytować ręcznie. Kontrolę jakości można skonfigurować w ten sposób, aby podawała tylko ostrzeżenia lub aby nie dokonywała pomiaru próbek od pacjentów, jeżeli wyniki kontroli jakości przekraczają granice krytyczne. Pomyślny pomiar kontroli jakości ponownie umożliwi pomiar próbek od pacjenta. Ponowne wyłączenie i włączenie kontroli jakości spowoduje także odblokowanie QC i ponowne umożliwienie pomiarów próbek od pacjentów.

Aby włączyć sprawdzanie kontroli jakości, wybierz

- ... / QC i wprowadź hasło użytkownika ADMIN.
- *• Wyłączenie sprawdzania QC:* Sprawdzanie kontroli jakości nie jest używane.
- *• Włączenie sprawdzania QC:* Sprawdzanie kontroli jakości jest używane.
- *• Blokada QC:* Jeżeli wybrano tę opcję, gdy wynik kontroli jakości będzie przekraczał granice krytyczne, urządzenie zostanie zablokowane.

Aby ustawić nową próbkę kontroli jakości, należy wykonać następujące kroki:

- 1. Wybierz *Ustawienia* –> *Cykl pomiarów* –> *QC*. Wprowadź hasło administratora.
- 2. Wybierz *Nowa seria*.
- 3. Wybierz test z listy *Test*.
- 4. Wprowadź *ID serii QC*.
- 5. Wybierz jednostki z listy *Jednostki*.
- 6. Ustaw granice dla *Zakres ostrzeżeń*.

**UWAGA:** Ułamki dziesiętne muszą być zaznaczo-
ne za pomocą kropki, a nie przecinka.

- 7. Ustaw granice dla *Zakres krytyczny*.
- 8. Ustaw parametr *Wartość docelowa*.
- 9. Wybierz *Dalej*.
- 10. Wprowadź datę przeterminowania.
- 11. Zaakceptuj dwukrotnie naciskając przycisk *OK*.
- 12. Wybierz *Wróć*.
- 13. Wybierz *Zapisz*.

Seria kontroli jakości została zdefiniowana. Parametry serii można edytować lub usunąć, oznaczając rządek i wybierając *Edytuj* lub *Kasuj*. Podczas rozpoczynania pomiaru kontroli jakości, seria kontroli jakości może być wybrana z listy, wybierając ...

#### **Drukowanie**

- *• Drukowanie OFF:* Urządzenie nie pyta o drukowanie wyników, jednak zawsze można je wydrukować, wybierając *Drukuj* na ekranie *Pomiary*/*Wyniki*.
- *• Drukowanie ON:* Po wyjęciu kuwety urządzenie wyświetla okno dialogowe: "Czy wydrukować obecny wynik?" Drukowanie potwierdzane jest przyciskiem *Tak*. Drukowanie jest anulowane przyciskiem *Nie*.
- *• Drukowanie ON + Automatycznie:* Urządzenie automatycznie drukuje każdy wynik.

#### **Przekaz do LIS**

- *• Przekaz do LIS OFF:* Urządzenie nie wysyła wyników do Laboratory Information System.
- *• Przekaz do LIS ON:* Po drukowaniu (jeżeli je

włączono), urządzenie wyświetla okno dialogowe: "Czy wysłać wyniki do LIS?" Przekaz potwierdzamy przyciskiem *Akceptuj*, zaś odrzucamy przyciskiem *Odrzuć*.

*• Przekaz do LIS ON + Automatycznie:* Urządzenie automatycznie przesyła wyniki pomiarów do LIS.

#### **Zapisywanie ustawień cyklu pomiarów w profilach w celu wielokrotnego użycia**

Należy wybrać *Profile* w menu głównym, wybrać *Zapisz jako profil*, wybrać pusty profil i nadać mu nazwę, lub wybrać profil, który chcemy zmodyfikować; można mu, w miarę potrzeby, nadać nową nazwę, a następnie zaakceptować zapis przyciskiem *OK*.

## **Ustawienia obsługi**

Ustawienia związane z obsługą urządzenia można skonfigurować w menu Obsługa.

#### **Data i godzina**

Datę i godzinę można ustawić wybierając *Data i godzina*. W tym celu należy postępować zgodnie z poniższymi instrukcjami:

- 1. Wybrać *Edytuj* pod napisem *Godzina.*
- 2. Ustawić godzinę za pomocą przycisków ze strzałkami.
- 3. Wybrać czas zegara: 12-godzinny lub 24- godzinny.
- 4. Zatwierdzić przyciskiem *OK*.
- 5. Wybrać *Edytuj* pod napisem *Data*.
- 6. Ustawić datę za pomocą przycisków ze strzałkami.
- 7. Wybrać format wyświetlania daty.
- 8. Zatwierdzić przyciskiem *OK* i potwierdzić ustawienia przyciskiem *OK* na kolejnym ekranie.
- 9. Nacisnąć *OK*, aby przejść dalej.

#### **Dziennik błędów**

Kody błędów urządzenia są zapisywane w jego pamięci. Listę kodów błędów można przewijać przyciskami ze strzałkami góra/dół lub uporządkować według daty i czasu lub kodu błędu, wybierając odpowiednio *Data* i *Kod błędu*.

Kody błędów można skopiować do pamięci USB.

- 1. Wybrać *Przenieś na USB*.
- 2. Podłączyć pamięć USB do złącza USB, a następnie odczekać, aż na wyświetlaczu pojawi się komunikat: "Przenoszenie zakończone. Można bezpiecznie odłączyć pamięć USB".
- 3. Nacisnąć *OK* i odłączyć pamięć USB.

4. Nacisnąć *Wróć*, aby wrócić do menu *Obsługa*. Przycisk *Skasuj dziennik błędów* powoduje usunięcie wszystkich kodów błędów z pamięci urządzenia. Przed ich usunięciem wyświetlane jest okno dialogowe potwierdzenia.

- 1. Potwierdzić usunięcie klawiszem *Tak* lub anulować klawiszem *Nie*.
- 2. Wybrać *OK* na ekranie informacji o usunięciu kodów błędów.
- 3. Wybrać *Wróć* i *Anuluj*, aby powrócić do menu głównego.

#### **Automatyczna diagnostyka**

Urządzenie wykonuje próby działania, aby sprawdzić, czy pracuje prawidłowo. Automatyczną diagnostykę można przeprowadzić naciskając *OK*. Następnie można powrócić do menu *Obsługa* naciskając *OK*.

#### **Aktualizacja oprogramowania**

Oprogramowanie QuikRead go definiuje operacje urządzenia. W razie potrzeby można zaktualizować oprogramowanie do najnowszej dostępnej wersji. Nowe oprogramowanie będzie dostępne na stronie internetowej **www.softwareupdate. quikread.com** lub można je zamówić na pamięci USB. Wybierz *Ustawienia –> Cykl pomiarów –> Obsługa –> Aktualizacja oprogramowani*a.

Jeśli twoje urządzenie ma jednostkę zasilającą, wyjmij ją przed rozpoczęciem aktualizacji. Nowe oprogramowanie będzie dostarczane na pamięci USB. Podłącz pamięć do portu USB. Na wyświetlaczu będą widoczne numery wersji aktualnego i nowego oprogramowania. Potwierdź aktualizację wybierając *Tak*. Po zakończeniu aktualizacji oprogramowania wyświetlany jest następujący komunikat: "*Możesz teraz bezpiecznie usunąć pamięć USB. Po ponownym uruchomieniu aktualizacja będzie kontynuowana, na urządzeniu przez około 30 sekund pojawi się pusty ekran. Nie wyłączaj urządzenia, dopóki aktualizacja nie zostanie zakończona. Aby ponownie uruchomić urządzenie, wybierz OK*." Wybierz *OK*. Następnie pojawi się komunikat: "*Aby zakończyć aktualizację oprogramowania,* 

*urządzenie należy ponownie uruchomić*." Wybierz *Uruchom ponownie*. Po ponownym uruchomieniu urządzenia QuikRead go pojawi się Menu główne. Możesz teraz bezpiecznie usunąć pamięć USB.

#### **Kalibracja wyświetlacza dotykowego**

Wyświetlacz dotykowy można skalibrować w celu optymalizacji korzystania z przycisków. Kalibrację należy rozpocząć wybierając "Kalibracja wyświetlacza dotykowego". Następnie wyświetlacz kalibruje się po kolei dotykając każdego z pięciu czarnych kręgów. Po wyświetleniu komunikatu "Kalibracja wyświetlacza dotykowego powiodła się", należy nacisnąć *OK*.

#### **Informacje o produkcie**

Ekran *Informacje* pokazuje szczegóły dotyczące urządzenia:

- Numer seryjny urządzenia
- Numer wersji oprogramowania
- Szczegóły połączenia do LIS

#### **Dzienniki konserwacji**

Dzienniki urządzenia i dzienniki bezpieczeństwa mogą być przeniesione do pamięci USB. Dzienniki bezpieczeństwa mogą być również skasowane. Przeniesienie plików do pamięci USB nie powoduje opróżnienie dzienników.

#### **Ustawienia administratora**

Ustawienia administracyjne (*Ustawienie –> Cykl pomiarów –> Obsługa –> Ustawienia administra-* *tora)* umożliwiają personelowi administracyjnemu zmianę właściwych dla urządzenia ustawień połączenia do LIS, wartości czasu GMT, ustawienia bezpieczeństwa oraz ustawień podajnika QuikRead go. Można tu także wybrać funkcję Przywróć ustawienia fabryczne.

Do zmiany ustawień administratora wymagane jest następujące hasło: QRGOSET. Hasło to jest stosowane jako etap potwierdzający, aby upewnić się, że użytkownik nie otworzy nieumyślnie tej strony.

#### **Czas GMT**

GMT jest czasem uniwersalnym, według którego ustawiono urządzenie. Nie jest on dostępny do podglądu przez użytkownika, ale służy jako zegar wewnętrzny urządzenia.

Datę i czas GMT ustaw przy pomocy przycisków ze strzałkami.

#### **Zegar wewnętrzny**

- Data i godzina są fabrycznie ustawione na czas uniwersalny (GMT).
- Data i godzina są zapisywane w pamięci raz dziennie podczas rozruchu.
- Jeżeli bateria zegara rozładuje się, zegar zatrzymuje się. Po wymianie baterii na naładowaną, zegar rozpoczyna pracę od ostatniego zapisu czasu. Czas można ustawiać w *Ustawieniach administratora* – ustawienia te są chronione hasłem. Nowo wprowadzony czas nie może być wcześniejszy od poprzednio zapisanego.

Wpisanie wcześniejszego czasu spowoduje wyświetlenie komunikatu o błędzie.

#### **Czas lokalny**

- Ustawić czas lokalny (*Ustawienie –> Cykl pomiarów –> Obsługa: Data i godzina*).
- Podczas wymiany baterii należy ustawić datę i godzinę. Nowy czas nie może być wcześniejszy niż 24 godziny przed ostatnim zapisanym czasem uniwersalnym. Wpisanie wcześniejszego czasu spowoduje wyświetlenie komunikatu o błędzie: "Ustawienie daty nie powiodło się."

#### **Ustawienia bezpieczeństwa**

Jeśli ustawienie bezpieczeństwa jest włączone (ON), użytkownik przed użyciem urządzenia QuikRead go zawsze musi się zalogować. Tylko pomiary w trybie nagłym mogą być mier zone wyłącznie za pomocą identyfikatora opera tora (ID), tzn. bez hasła. Wszyscy użytkownicy mają swoją rolę, do której powinni mieć ustawione konto użytkownika wraz z ID operatora, pełną nazwą i hasłem. Rolami użytkownika to

#### Administrator:

• tylko jedna rola na urządzenie; ID operatora to ADMIN. Nie można edytować ID.

#### Kierownik:

• ma dostęp do wszystkich ustawień oprócz przywrócenia ustawień fabrycznych i usuwania dzienników bezpieczeństwa.

#### Zwykły użytkownik:

- może ustawić ustawienia użytkownika.
- może wyświetlać wyniki QC i LIS w trybie offline i ewent. starsze wyniki pacjentów.
- może dodawać nowe partie QC lokalnie podczas wykonywania pomiaru kontroli jakości. Kontrola jakości musi być włączona (ON).
- może wyświetlić dziennik błędów i przenieść dziennik do urządzenia pamięci USB.
- funkcje, które nie są dostępne, są zaznaczone na szaro.

Patrz tabela poziomów i praw użytkownika na **str. 137.**

Aby użyć ustawień bezpieczeństwa, przejdź do *Ustawienia –> Cykl pomiarów –> Obsługa –>Ustawienia administratora –> Ustawienia bezpieczeństwa*

- Wybierz *Login bezpieczeństwa* ON.
- Definiuj dostęp do starych wyników.
- Hasło administratora można zmienić w ustawieniach *Zarządzaj kontem administratora.*  Domyślne hasło administratora to QRGOSET.
- Skonfiguruj konta użytkowników i konto kierownika w ustawieniach *Konta użytkowników*.
- Ustaw czas dla wylogowania użytkownika. Różni się od ustawienia uśpienia (hibernacji) w trybie *Oszczędzanie energii*.
- Jeśli w trybie *Oszczędzanie energii* jest używany *Tryb pełnej gotowości*, użytkownik zostanie

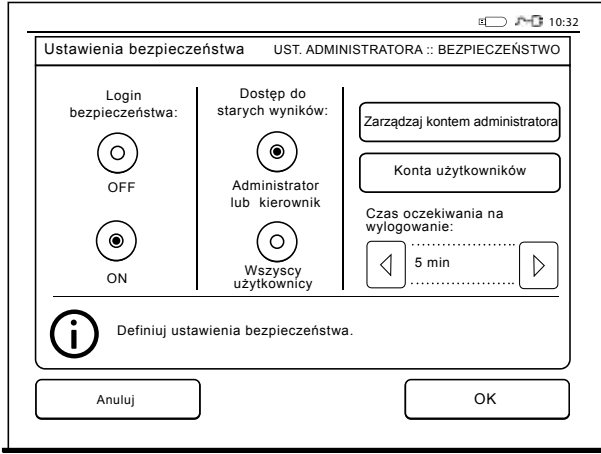

wylogowany w momencie przejścia urządzenia QuikRead do trybu uśpienia. Użytkownik może również wylogować się ręcznie.

W przypadku utraconego lub zapomnianego hasła administratora, poproś o tymczasowe hasło na stronie **www.softwareupdate.quikread.com**. Aby go otrzymać, będziesz potrzebował numeru seryjnego urządzenia. Hasło tymczasowe jest ważne tylko jeden tydzień i można go użyć tylko raz, aby zresetować urządzenie do ustawień fabrycznych.

Aby uzyskać więcej informacji na temat podłączenia LIS, skontaktuj się z dostawcą.

#### **Ustawienia LIS**

Z opcji ustawień LIS można ustawienia LIS dostosować do przenoszenia danych.

Dane są przesyłane za pośrednictwem połączenia szeregowego lub LAN. Ustawienia TCP/IP należy dokonać przed podłączeniem do sieci LAN. Aby uzyskać więcej informacji na temat połączenia LIS, skontaktuj się z lokalnym dostawcą.

#### **Funkcje LIS**

Wybierz następujące funkcje OFF lub ON.

- *• Dziennik LIS*. Gdy jest ON (Wł.), przesłanie do LIS zostanie zaprotokołowane.
- *• Identyfikuj wynik QC*. Gdy jest ON (Wł.), wyniki QC będą miały specjalną identyfikację w komunikacji LIS.
- *• Opóźnienie LIS*. Gdy jest ON (Wł.), nastąpi krótkie opóźnienie pomiędzy kolejnymi wyni-

kami wysłanymi do LIS. Opóźnienie może być przydatne w rozwiązywaniu problemów przeciążenia starszych połączeń szeregowych.

*• Dodatkowe ID*. Gdy jest ON (Wł.), do ID pacjenta oraz ID operatora może być dodane trzecie ID, np. data urodzenia pacjenta lub ID lekarza.

Dodatkowego ID można również użyć na urządzeniach QuikRead go, które nie są podłączone do LIS.

#### **Funkcje POCT1-A2**

- *• Login operatora*. Gdy jest ON (Wł.), wszyscy użytkownicy przed rozpoczęciem korzystania z urządzenia QuikRead go muszą się zawsze zalogować. Informacie o użytkowniku musza być dostarczone przez serwer POCT1-A2.
- *• Walidacja ID pacjenta*. Gdy jest ON (Wł.), ID pacjenta będzie sprawdzane z pobraną listą pacjentów jeszcze przed wysyłaniem wyników do LIS.
- *• Wyświetlić dane pacjenta*. Gdy jest ON (Wł.), dane pacjenta zostaną wyświetlone przed rozpoczęciem pomiaru.
- *• Wyświetlić wyłącznik bezpieczeństwa*. Jeśli urządzenie jest wyłączone (OFF), pomiar w trybie nagłym na ekranie logowania jest niemożliwy.

#### **Ustawienia TCP/IP**

Wybierz rodzaj używanego połączenia LIS.

#### **Ustawienia WLAN**

Wybierz rodzaj używanego połączenia WLAN.

#### **Kodowanie znaków**

Wybierz rodzaj kodowania znaków używany dla protokołu LIS01-A2.

Aby uzyskać więcej informacji na temat połączenia LIS, skontaktuj się z lokalnym dostawcą.

#### **Przywrócenie ustawień fabrycznych**

Ustawienia fabryczne interfejsu użytkownika można przywrócić w następujący sposób. W przypadku przywrócenia ustawienia fabrycznego wszystkie profile, wyniki oraz rejestr błędów zostaną skasowane.

#### **Ustawienia fabryczne**

Ta część jest przeznaczona wyłącznie do użytku przez producenta.

# **Profile**

Ustawienia zmienione przez użytkownika można zapisać jako profil do późniejszego wykorzystania. W pamięci urządzenia można zapisać maksymalnie cztery profile użytkowników. Profile nie są używane, jeżeli Login bezpieczeństwa jest włączony.

# **Tworzenie profilu**

Po skonfigurowaniu urządzenia do pracy zgodnie z żądanymi ustawieniami, można je zapisać w postaci profilu:

- 1. Wybrać *Zapisz jako profil.*
- 2. Wybrać (pusty) profil.
- 3. Nadać nazwę profilowi.
- 4. Wybrać *OK*.

#### **Stosowanie profilu**

Należy wybrać *Zastosuj profil*, a następnie wybrać żądany profil.

#### **Ustawienia podstawowe**

Wybierając *Ustawienia podstawowe* urządzenie zostaje skonfigurowane do pracy z ustawieniami podstawowymi określonymi w kreatorze konfiguracji.

# **4 KONSERWACJA**

Urządzenie QuikRead go zaprojektowano w sposób umożliwiający jak najprostszą obsługę bez konieczności wykonywania regularnych czynności konserwacyjnych. W przypadku napraw należy skontaktować się ze sprzedawcą.

# **Kalibracja urządzenia**

Urządzenie jest fabrycznie skalibrowane. Poprawność pracy jest sprawdzana programem kontroli wewnętrznej przed każdym pomiarem. W przypadku usterki urządzenie wyświetli komunikat o błędzie.

Dane wzorcowe, które określają ogólną krzywą oznaczeń lub wartość końcową badania są zakodowane na etykietach kuwet. Informacja ta jest przesyłana automatycznie do urządzenia podczas każdego pomiaru.

# **Czyszczenie urządzenia**

Należy regularnie czyścić obudowę urządzenia za pomoca ściereczki niepozostawiającej włókien zwilżonej wodą. Należy zachować szczególną ostrożność podczas czyszczenia wyświetlacza. Nie wolno dopuścić, aby ciecze spływały na krawędzie wyświetlacza, do wnętrza studzienki pomiarowej lub na złącza.

W razie potrzeby należy czyścić urządzenie za pomocą łagodnego środka czyszczącego. Nie wolno w tym celu używać organicznych rozpuszczalników ani substancji żracych. Rozlane potencjalnie zakaźne substancje należy natychmiast usunąć chłonną chustą papierową, zaś miejsca skażenia przetrzeć zwykłym środkiem dezynfekującym lub alkoholem etylowym o stężeniu 70%. Materiały użyte do usunięcia rozlanych substancji, w tym rękawice, należy utylizować tak, jak odpady biologiczne.

# **Aktualizacja oprogramowania**

Nowe oprogramowanie można załadować do urządzenia za pomocą pamięci USB, **patrz strona 128.** Aby uzyskać więcej informacji, skontaktuj się z dostawcą.

# **Wymiana baterii zegara**

Urządzenie wyposażono w baterię do zasilania zegara wewnętrznego. Jeżeli bateria rozładuje się, na wyświetlaczu pojawi się ostrzeżenie. Baterię należy wymienić na baterię tego samego typu (CR 2032, 3 V).

- 1. Wyłączyć urządzenie (jeżeli jest włączone).
- 2. Odłączyć przewód zasilania sieciowego.
- 3. Ustawić urządzenie na ściance bocznej.
- 4. Otworzyć pokrywę kieszeni akumulatora.
- 5. Jeżeli zainstalowano akumulator, należy odłączyć jego złącze i wyjąć go.
- 6. Wyjąć baterię zegara z gniazda.
- 7. Włożyć nową baterię zegara (typ CR 2032, 3 V) do gniazda napisami w dół.
- 8. Jeżeli urządzenie wyposażono w akumulator, należy podłączyć do niego jego złącze, a następnie starannie wsunąć akumulator do kieszeni. Zamknąć pokrywę kieszeni akumulatora.
- 9. Ustawić urządzenie w normalnym położeniu i podłączyć przewód zasilania sieciowego.
- 10. Włączyć urządzenie przyciskiem "Power".
- 11. Ustawić datę i godzinę (*Ustawienia* –> *Ustawienia osobiste* –> *Cykl pomiarów* –> *Obsługa* –> *Data i godzina*).

# **5 USUWANIE USTEREK**

Urządzenie QuikRead go wyświetla komunikaty o błędach i wskazówki dla użytkownika w razie wykrycia błędów. Należy postępować zgodnie z instrukcjami na wyświetlaczu i sprawdzić w tabeli usuwania usterek w niniejszej instrukcji, a także w instrukcji zestawu QuikRead go. Należy skontaktować się ze sprzedawcą w sprawie pomocy technicznej lub napraw.

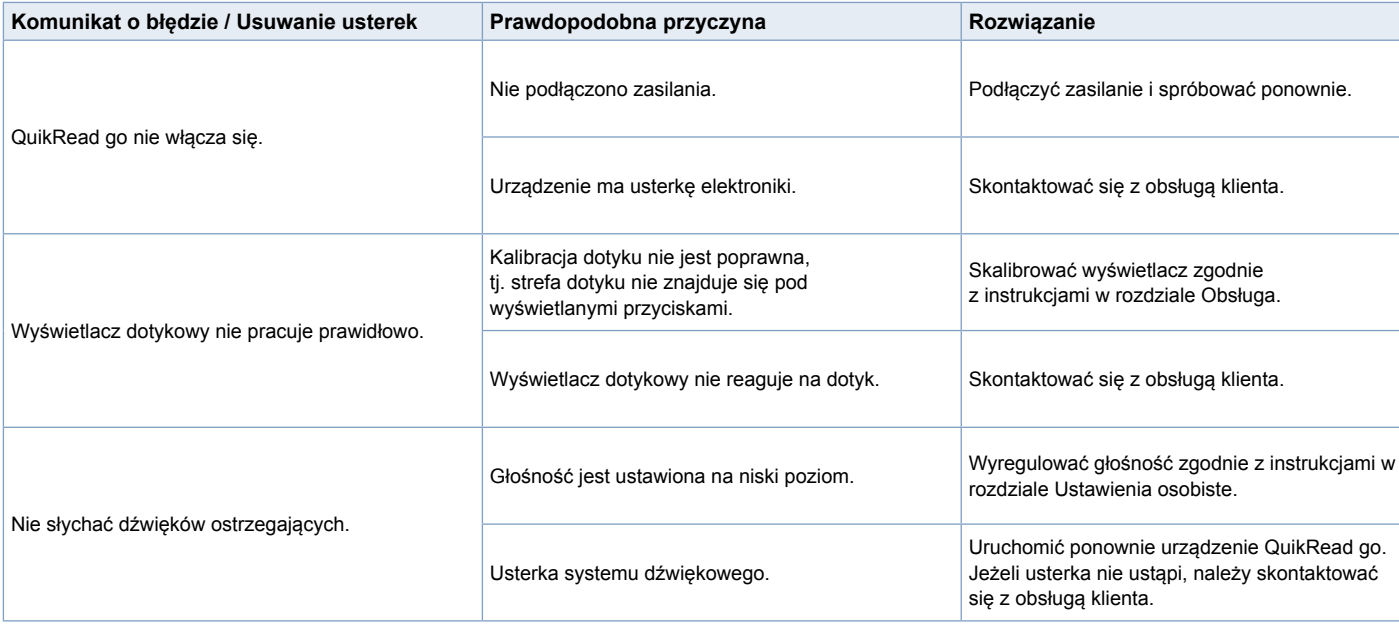

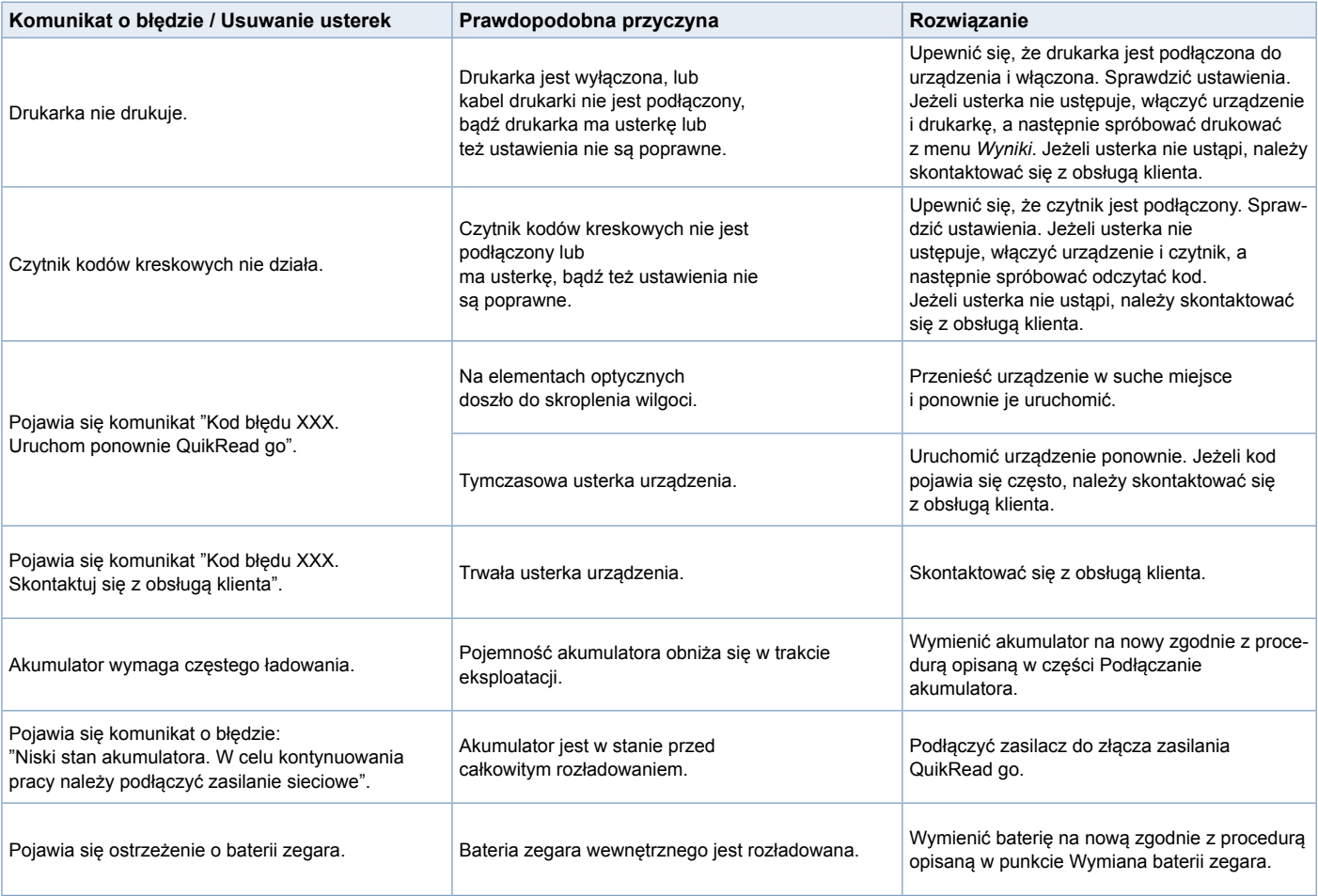

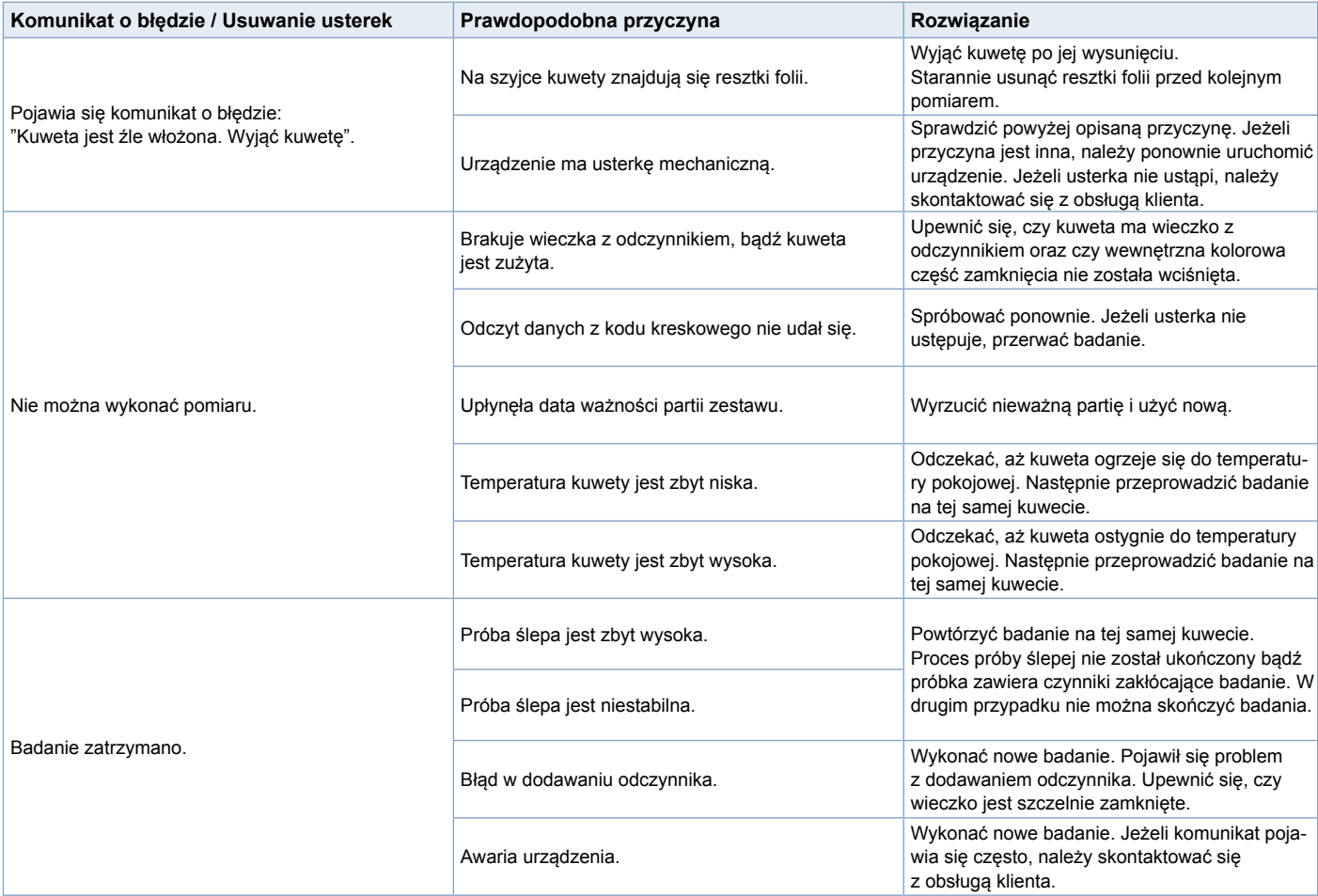

# **6 DANE TECHNICZNE URZĄDZENIA**

# **Deklaracja zgodności**

Urządzenie QuikRead go jest zgodne z wymogami emisji i odporności elektromagnetycznej opisanymi w normie IEC 61326-2-6. Urządzenie spełnia wymagania FCC klasy A.

# **Dane techniczne**

Urządzenie ma zaprogramowany mikroprocesor, który steruje wykonywaniem oznaczeń i przetwarzaniem danych. Identyfikacja badania, jego czas oraz krzywa wzorcowa lub skrajne wartości są podane na kodach kreskowych umieszczanych na kuwetach. Po odczytaniu danych z etykiety kuwet, mikroprocesor steruje wszystkimi etapami oznaczania, a także przekształca wartość absorbancji próbek na jednostki stężenia lub wartości końcowe.

# **Fotometr**

Fotometr urządzenia QuikRead go składa się ze studzienki pomiarowej, trzech diod LED i czujników światła. Fotometr zaprojektowano i skalibrowano do pomiarów metodą fotometryczną i turbidymetryczną.

# **Wyświetlacz dotykowy**

Interfejs użytkownika działa w oparciu o prosty w obsłudze wyświetlacz dotykowy. Polecenia wydawane są poprzez przyciski wyświetlane na ekranie. Wyświetlacz podaje także komunikaty i podpowiedzi do rozpoczęcia kolejnych etapów oznaczania, a także przedstawia wyniki badań i komunikaty o błędach.

- Czteroprzewodowy, oporowy
- Rozmiary: 116,16 x 87,12 mm
- Rozdzielczość: 640 x 480 pikseli

# **Wymiary i zasilanie**

- Masa: 1,7 kg bez źródła zasilania
- Wymiary: 27 x 15,5 x 14,5 cm
- Wymagania dotyczące zasilania Napięcie: 100–240 V AC Częstotliwość: 50–60 Hz Zużycie energii: 8 W

# **Oprogramowanie urządzenia**

Nowe oprogramowanie można zainstalować z pamięci USB. Szczegółowe informacje na ten temat można uzyskać u sprzedawcy urządzenia.

# **Identyfikacja urządzenia**

Każde urządzenie QuikRead go ma własny numer seryjny, który znajduje się na etykiecie na spodzie.

# **Pamięć**

Urządzenie QuikRead go wyposażono w pamięć historii wyników. Patrz rozdział Wyniki.

# **Zasilacz**

Urządzenie jest zasilane za pomocą dołączonego zasilacza. Urządzenie może być również zasilane z akumulatora. Wewnętrzny przełącznik, znajdujący się w złączu kablowym automatycznie przełącza źródło zasilania z akumulatora na sieć. Instrukcja instalacji akumulatora znajduje się w punkcie Podłączanie akumulatora.

# **Połączenie LIS**

Połączenie można wykonać w następujący sposób:

- Złącze RJ-45 jako port szeregowy ze specjalnym przewodem. Parametry elektryczne przewodu można znaleźć na stronie **www.quikread.com**.
- Złącze RJ-45 i obsługiwane połączenie Ethernet 10BASE-T/100BASE-TX. Należy stosować przewód Cat 5 / Cat 5e UTP (nieekranowana skrętka dwużyłowa).
- Połączenie WLAN. Wymagana jest zewnętrzna karta USB WLAN.
- Połączenie Power over Ethernet (PoE) nie jest obsługiwane.
- W celu uzyskania dodatkowych szczegółów proszę skontaktować się z dostawcą.

# **Połączenie z USB**

Urządzenie wyposażono w trzy złącza USB typu A. Służą one do podłączenia drukarki, czytnika kodów kreskowych i pamięci przenośnych. Urządzenie można podłączyć do komputera PC poprzez wirtualny port komunikacji lub kabel USB z wtyczką typu B.

135

# **Konserwacja**

Urządzenie QuikRead go zaprojektowano w sposób umożliwiający jak najprostszą obsługę bez konieczności wykonywania regularnych czynności konserwacyjnych i wyposażono w funkcję samotestującą. W przypadku usterki lub napraw należy skontaktować się ze sprzedawcą. Przed wysłaniem urządzenia do serwisu usuń wszystkie wyniki pacjentów z *Historii wyników* i obetrzyj obudowę urządzenia. Aby uzyskać szczegółowe instrukcje, patrz *Czyszczenie urządzenia*.

# **Gwarancja**

Producent urządzenia QuikRead go udziela gwarancji na wady materiałowe i wady produkcji na okres 2 lat od chwili zakupu. Aby gwarancja była ważna, etykieta gwarancyjna nie może być uszkodzona (patrz **rys. 3**).

Producent zobowiązuje się naprawić lub wymienić urządzenie, jeżeli stanie się ono niezdatne do użytku na skutek awarii jakiegokolwiek z podzespołów wewnętrznych. Gwarancja nie obejmuje uszkodzeń spowodowanych użytkowaniem niezgodnym z instrukcją. Okres gwarancji wynosi 2 lata. Producent nie zobowiązuje się modyfikować ani uaktualniać urządzenia po jego wyprodukowaniu, chyba że stwierdzono w nim wadę fabryczną. W przypadku awarii urządzenia należy skontaktować się z Aidian.

# **Utylizacja**

QuikRead go jest urządzeniem elektronicznym o niskim napięciu. Zostało one zaprojektowane zgodnie z dyrektywą RoHS (Restriction of the Use of Certain Hazardous Substances in Electrical and Electronic Equipment: Directive 2011/65/EU). Zużyte urządzenie QuikRead go należy uważać za potencjalnie niebezpieczny odpad biologiczny.

Urządzenie to należy usunąć jako zużyty sprzęt medyczny zgodnie z prawem krajowym i lokalnym. Przed utylizacją urządzenia należy się upewnić, czy wszystkie dane pacjenta zostały usunięte.

Opakowania produktu są materiałami nadającymi się do recyklingu.

Akumulator należy usunąc zgodnie z krajowymi i lokalnymi przepisami dotyczącymi zbiórki baterii zgodnie z dyrektywą 2006/66/WE.

# **Poziomy i prawa użytkowników QuikRead go w przypadku włączonego loginu bezpieczeństwa**

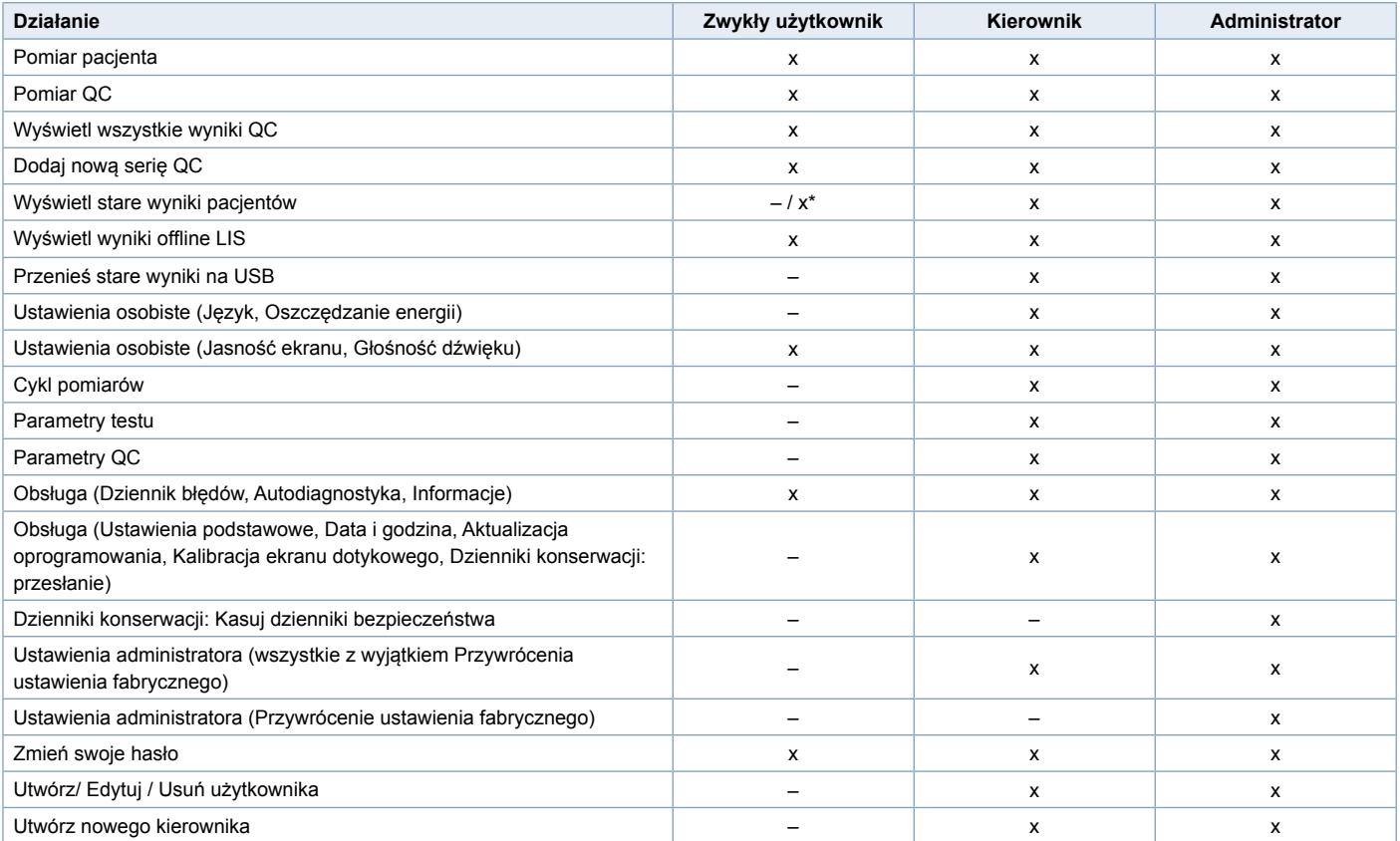

\*W zależności od ustawienia w *Ustawienia -> Cykl pomiarów -> Obsługa -> Ustawienia administratora -> Ustawienia bezpieczeństwa.*

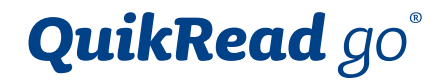

QuikRead go® is a registered trademark of Aidian Oy.

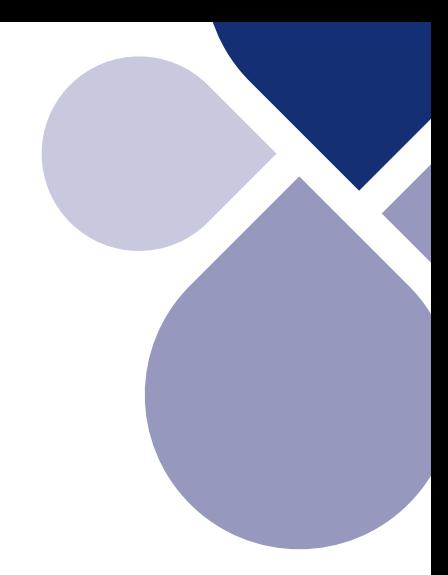

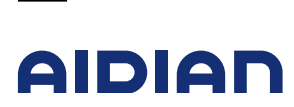

 $\blacktriangle$ 

Aidian Oy Koivu-Mankkaan tie 6 B P.O. Box 83, FI-02101 Espoo, Finland www.aidian.eu www.quikread.com

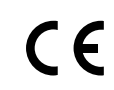

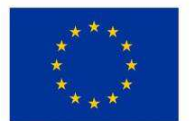

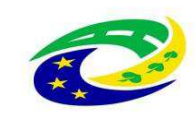

# **MINISTERSTVO**

Příloha č. 2\_3\_ zadávací dokumentace\_Technické podmínky

# **Vyplněná příloha č. 2\_3 tvoří nedílnou součást nabídky účastníka zadávacího řízení.**

# **Název části veřejné zakázky: POCT – CRP**

# Část veřejné zakázky: 3

# **Podrobnosti předmětu veřejné zakázky (technické podmínky)**

Zadavatel požaduje dodávku nových, nepoužitých přístrojů a jejich částí. Nepřipouští možnost dodávky repasovaných přístrojů nebo jejich částí.

Zadavatel akceptuje dodávku přístroje s tolerancí +/- 10 % od uvedených technických parametrů, pokud uchazeč v nabídce prokáže, že nabízené zařízení je vyhovující pro požadovaný medicínský účel, tj. vyšetření vzorků. Technické parametry označené jako minimální nebo maximální musí být dodrženy bez možnosti uplatnit toleranci.

Dodavatel vyplní tabulku níže v pravém sloupci "Splněno ANO / NE". V úvodu pravého sloupce dodavatel **vybere ANO nebo NE podle toho, zda nabízený přístroj** (zařízení, zboží) **komplexně splňuje požadavky zadavatele**. Také u každého řádku, ve kterém je zadavatelem stanoven a požadován konkrétní parametr, dodavatel v příslušném pravém sloupci doplní ANO nebo NE, zda je požadavek splněn a napíše konkrétní nabízený parametr (je-li to možné).

Pokud v této části tabulky uvede dodavatel v pravém sloupci "NE", bude vyloučen ze zadávacího řízení. Jedná se o požadavek zadavatele absolutní a musí být splněn. To platí i v případě, pokud některý parametr nebude vyhovovat nebo nebude objasněn.

# **Technická specifikace**

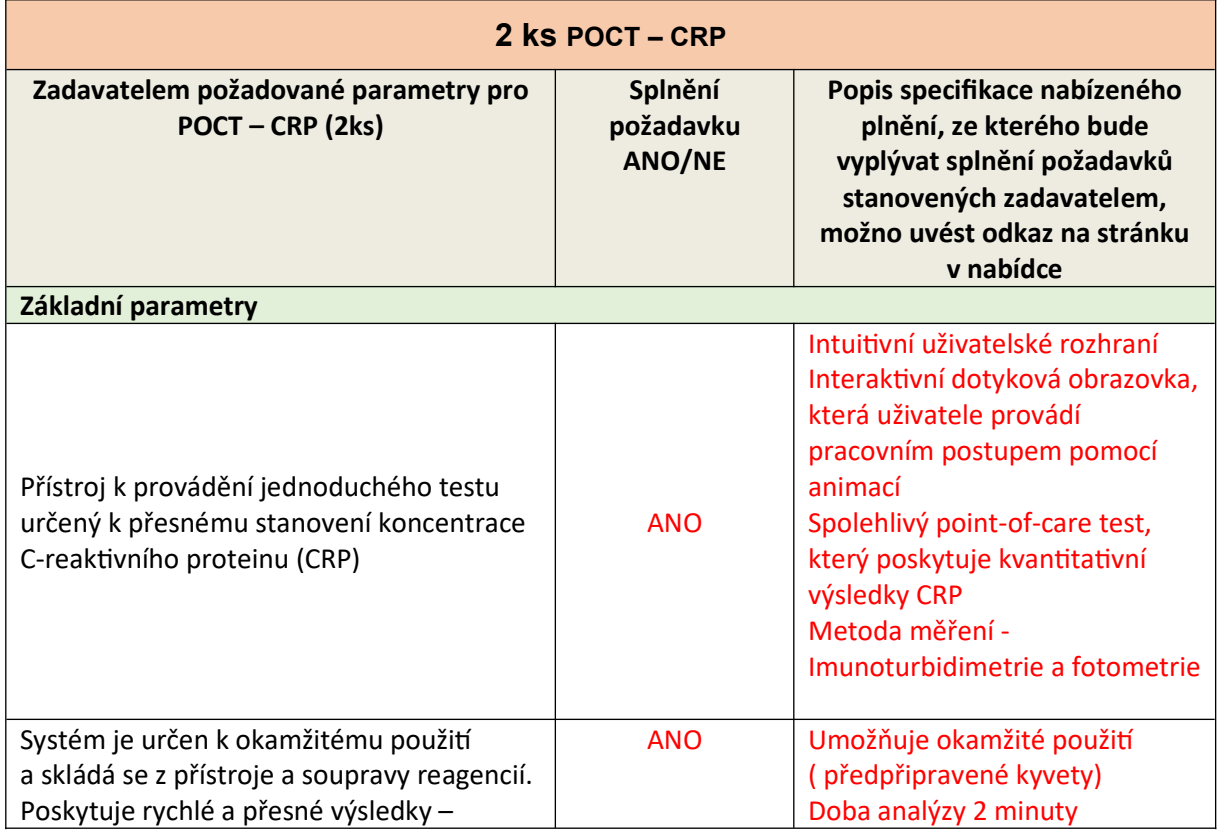

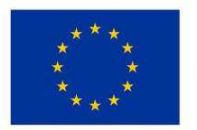

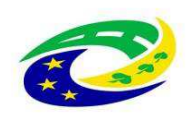

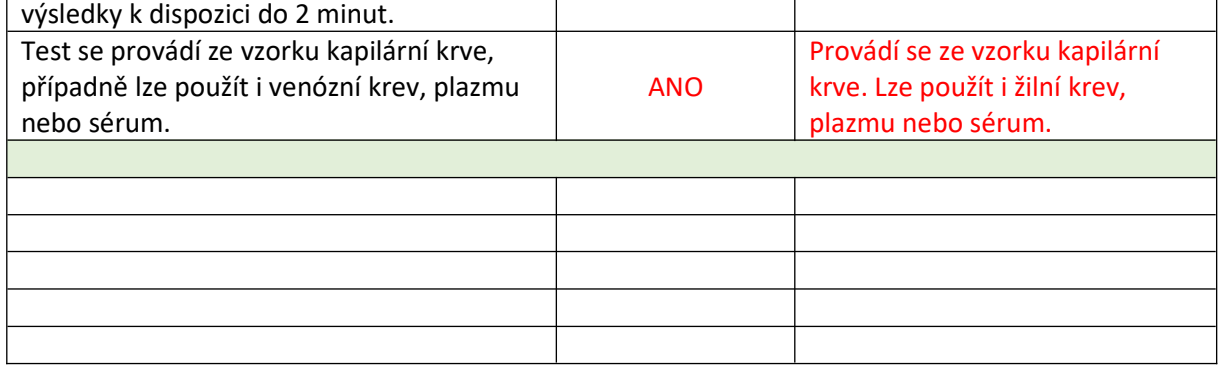

\* *Pokud se kdekoliv v zadávacích podmínkách vyskytne požadavek nebo odkaz na obchodní firmy, názvy nebo jména a příjmení, specifická označení zboží a služeb, které platí pro určitou osobu, popřípadě její organizační složku za příznačné, patenty na vynálezy, užitné vzory, průmyslové vzory, ochranné známky nebo označení původu, je účastník oprávněn navrhnout i jiné, kvalitativně a technicky obdobné řešení, které musí splňovat technické a funkční požadavky zadavatele uvedené v zadávacích podmínkách, neboť se jedná pouze o vymezení požadovaného standardu.*

# **Doplňující informace:**

- v rámci záruky budou BTK prováděny zdarma
- klasifikační třída zdravotnického přístroje …………… IVDR A

 $\triangleright$  cena BTK v Kč bez DPH (včetně souvisejících nákladů) BTK se neprovadi – viz příloha

- frekvence provádění BTK …………… Nevyžaduje
- uveďte nároky na kalibraci, validaci případně jiná metrologická ověření a jejich četnost (pokud přístroj tyto úkony nevyžaduje, uveďte to také) …………… Nevyžaduje

# **Ostatní požadavky (jsou-li nezbytné pro zajištění funkčnosti nabízeného systému):**

Zapojení všech prvků do LAN a napojení na NIS (Worklist) a PACS ONN provede dodavatel v součinnosti s techniky útvaru ICT zadavatele. Součinnost s technikem útvaru ICT musí být dodavatelem domluvena s minimálním předstihem 5 pracovních dnů, a to prokazatelným způsobem (email, zápis z jednání).

V případě napojení komponent dodávaného systému na stávající Wifi síť nemocnice je požadováno, aby Wifi zařízení podporovalo bezpečnostní standard ověření WPA2-Enterprise (metoda PEAP, MSCHAPv2). Zadavatel akceptuje též WPA2-Personal (PSK). V takovém případě dodavatel dodá na útvar ICT seznam MAC adres připojovaných zařízení, na základě kterého, k jednotlivým MAC adresám bude vygenerováno unikátní 20místné heslo a předáno dodavateli ke konfiguraci.

Součástí dodávky bude i přístupová licence MS Device CAL 2019 v celkovém počtu dodaných PC přistupujících k serveru Microsoft Zadavatele. Veškeré dodané SW licence budou registrovány (vyžaduje-li se registrace licence u výrobce) na uživatele, jímž je Oblastní nemocnice Trutnov a.s. Kontaktní osobou je vedoucí útvaru ICT.

# **Kybernetická bezpečnost**

Oblastní nemocnice Trutnov a.s. (ONT) je dle Zákona č.181/2014 Sb. o kybernetické bezpečnosti (ZKB) provozovatelem základní služby: Poskytování zdravotních služeb.

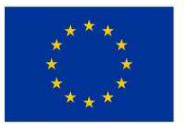

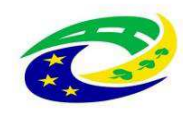

# MINISTERSTVO<br>PRO MÍSTNÍ<br>ROZVOJ ČR

Dodávaný systém musí splňovat požadavky ZKB a navazujících předpisů, zejména vyhlášky č. 82/2018 Sb. o bezpečnostních opatřeních, kybernetických bezpečnostních incidentech.

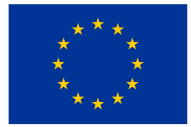

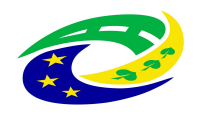

# **MINISTERSTVO** PRO MÍSTNÍ **ROZVOJ ČR**

# **PŘÍLOHA Č. 3 KUPNÍ SMLOUVY – ZÁVAZNÝ VZOR PŘEDÁVACÍHO PROTOKOLU**

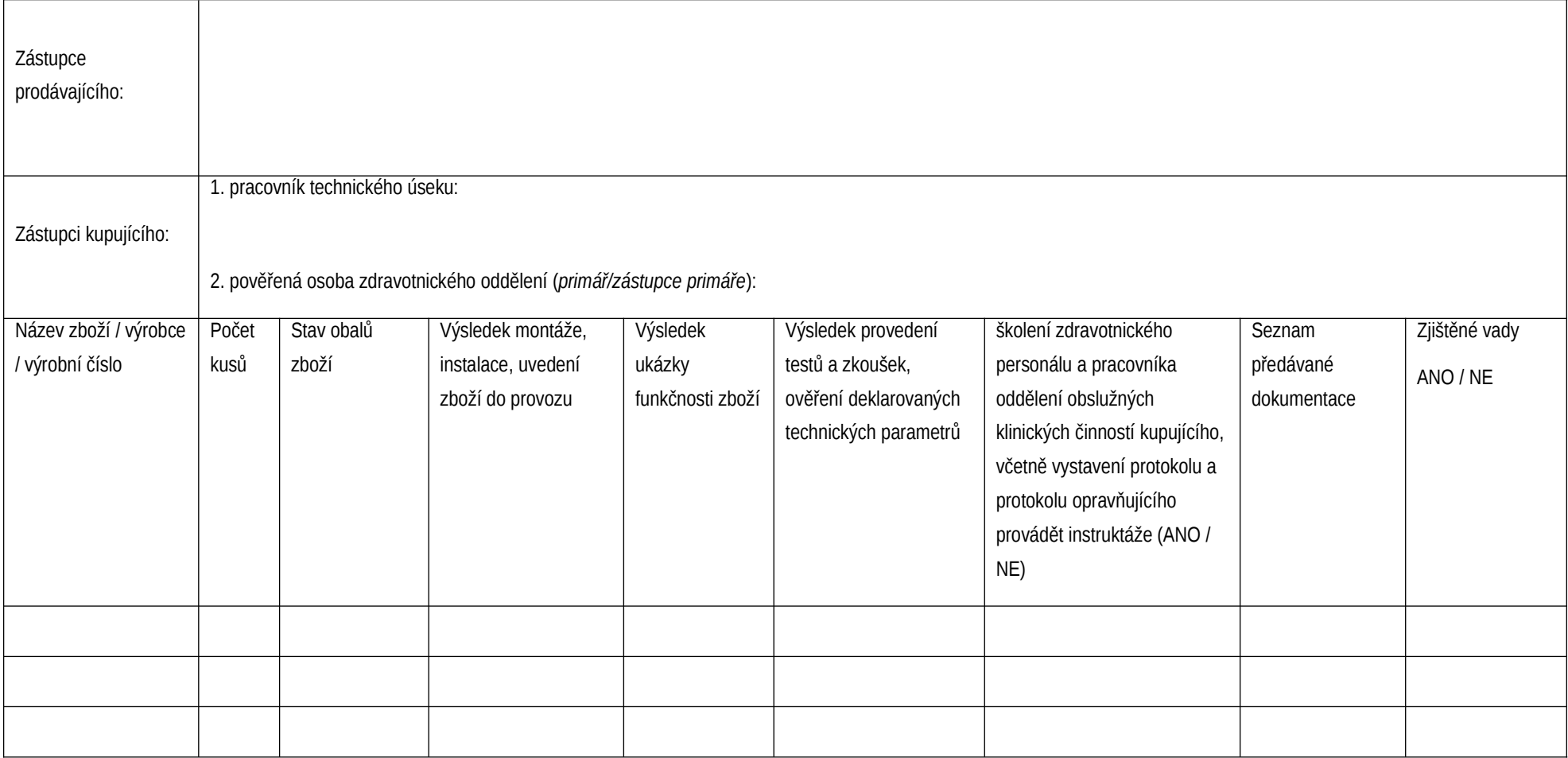

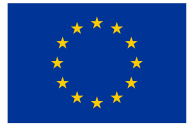

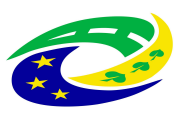

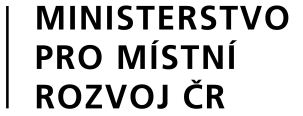

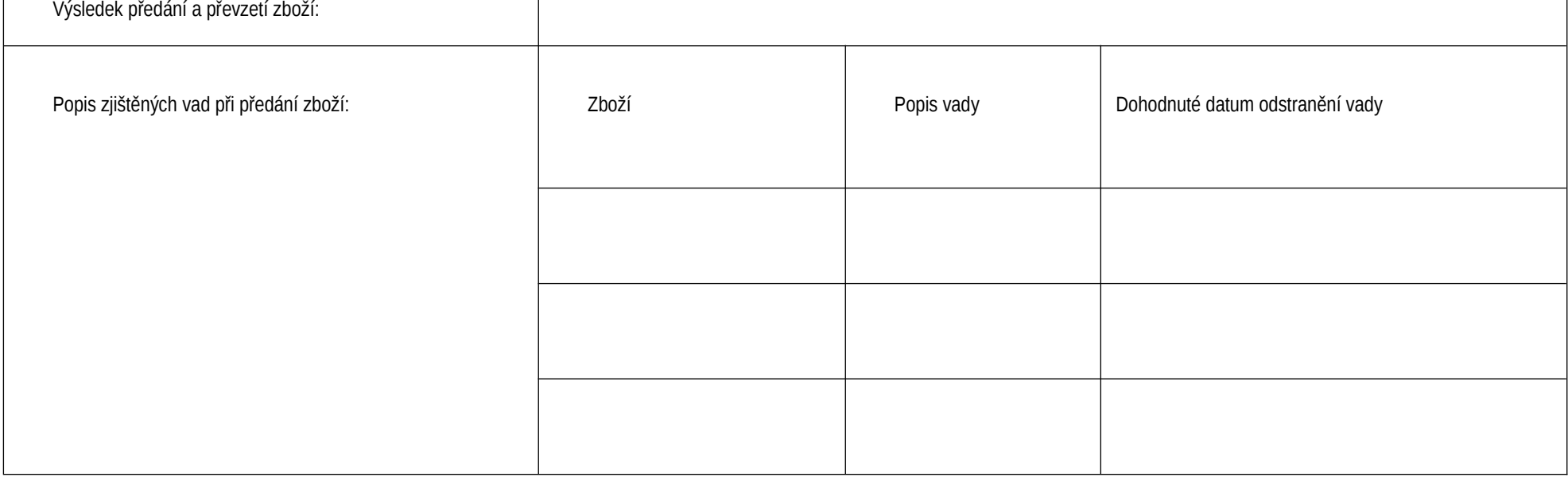

 $V$ , dne

**zástupce prodávajícího zástupce kupujícího 1. zástupce kupujícího 2.**

(jméno, razítko a podpis)

 $\blacksquare$ 

(jméno, razítko a podpis) (jméno, razítko a podpis)

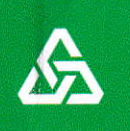

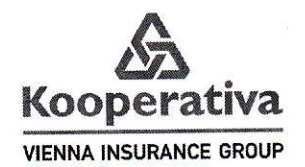

tisk ZZ)

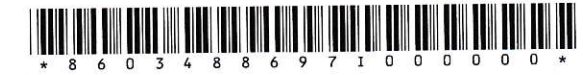

 $JK$  TRAYING

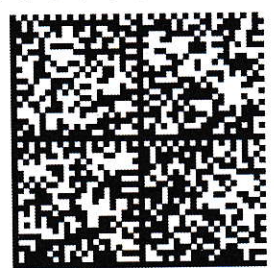

# Pojistná smlouva

# č. 8603488697

pro pojištění podnikatelských rizik - TREND 14

# Kooperativa pojišťovna, a. s., Vienna Insurance Group

se sídlem Pobřežní 665/21, 186 00 Praha 8, Česká republika

IČO: 47116617, zapsaná v obchodním rejstříku u Městského soudu v Praze, sp. zn. B 1897 (dále jen "pojistitel")

a

# JK - Trading spol. s r.o.

zastoupená:

paveL strnad Ing, ]arosLav Knap, jednateL Ičo: 46883690 se sídlem / bydlištěm: Křivatcová 421, č. or. 5, 155 21 Praha, Česká republika Korespondenční adresa je shodná s adresou sídla pojistníka.

(dále jen "pojistník")

# uzavírají

podle zákona č. 89/2012 Sb., občanský zákoník, v platném znění, tuto pojistnou smlouvu (dále jen "smlouva"), která spolu s pojistnými podmínkami pojistitele uvedenými v článku 1. této smlouvy a přílohami této smlouvy tvoří nedilný ceLek,

Strana 1 (celkem 10), PDF GWA, 8603488697

#### čLANEK 1, úvodní ustanovení

1. Pojistník je zároveň pojištěným.

#### 2. Předmět činnosti pojištěného ke dni uzavření této smlouvy je vymezen v následujících dokumentech:

výpisu z obchodního reistříku ze dne 6.12.2O19

#### 3. Pro pojištění sjednané touto smlouvou platí občanský zákoník a ostatní obecně závazné právní předpisy v platném znění, ustanovení pojistné smlouvy a následující pojistné podmínky:

P-100/14 - Všeobecné pojistné podmínky pro pojištění majetku a odpovědnosti ZSU - 500/17 - Zvláštní smluvní ujednání k pojištění odpovědnosti za újmu a dáLe:

P-600/14 - Zvláštní pojistné podmínky pro pojištění odpovědnosti za újmu

#### 4. Doba trvání poiištění Počátek pojištění: 15.12.2019

Pojištění se sjednává na dobu jednoho pojistného roku. Pojištění se prodlužuje o další pojistný rok, pokud některá ze smluvních stran nesdělí písemně druhé smluvní straně nejpozději šest týdnů před uplynutím příslušného poitstného roku, že na dalším trvání poitštění nemá záiem. V případě nedodržení Lhůty pro doručení sděLení uvedené v předchozí větě poiištění zaníká až ke konci následujícího pojistného roku, pro který je tato lhůta dodržena.

Pojištění však zanikne nejpozději k 14.12.2029 po tomto dni již k prodloužení pojištění nedochází.

Dnem předcházejícím počátku pojištění podle této smlouvy zaniká v plném rozsahu pojištění podle pojistné smlouw č,8602931131. Případné nespotřebované pojistné bude převedeno na tuto pojtstnou sm|ouvu <sup>a</sup> bude zaslána informace o způsobu vypořádání pojistného.

## čLÁNEK 2. Datší druhy pojištění

#### 1, PolIšTĚNÍ oDPoVĚDNosTI zA úlMu

#### 1.1 základní poitštění

Pojištění se vztahuje na povinnost nahradit újmu včetně újmy způsobené vadou výrobku a vadou práce po předání.

Pojištění se vztahuje na povinnost nahradit újmu způsobenou v souvislosti s předmětem činnosti pojištěného vymezeného v čl. 1. odst. 2.

#### Limit pojistného plnění: 10 000 000 Kč SpoLuúčast: 5 000 Kč

Pokud činnost (některá z činností), na niž se vztahuje pojištění sjednané touto smlouvou, zahrnuje více oborů či podskupin (dále jen "obory") – jako např. obory činnosti živnosti volné, vztahuje se pojištění pouze na ty obory které jsou vÝsLovně uvedeny v dok[adu vvmezujícím předmět činnosti poiištěného tvořícím příLohu této pojistné smlouw (např, vÝpis z živnostenského či íiného Veřejného rejstříku), Není-li takový doklad k pojtstné smlouvě připojen, vztahuje se pojištění na ty obory, které má pojištěný uvedeny v příslušném rejstříku, registru nebo jiné veřejné evidenci ke dni sjednání pojištění.

#### Hlavní činnosti pojištěného.

Za hlavní činnosti se považují činnosti s nejvyšším podílem na ročních příjmech pojištěného:

- obchod s léčivy, léčivými rostlinami (mimo lékárny)

Strana 2 (ceLkem 10), PDF GwA, 8603488697

Předpokladem plnění pojistitele je současné splnění následujících podmínek:

- a) újma byla způsobena v souvislosti s činností, která spadá do předmětu činnosti pojištěného vymezeného v čl. 1. odst.2,
- b) pojištěný je v době vzniku škodné události oprávněn k provozování příslušné činnosti na základě obecně závazných právních předpisů,
- c) odpovědnost za újmu způsobenou v souvislosti s příslušnou činností není z pojištění vyloučena touto pojistnou smlouvou, pojistnými podmínkami nebo zvláštními ujednáními vztahujícími se k pojištění.

VÝše hrubých ročnich př(jmů za předcház Pojištěný je povinen oznámit pojistiteli bých ročních příjmů o více než 20%

#### 1.2 Územní platnost

Pojištění se sjednává s územní platností: území České republiky.

# 1.3 Zvláštní smluvní ujednání vztahující se k pojištění odpovědnosti za újmu

Pojištění se vztahuje pouze na odpovědnost za újmu způsobenou v souvislosti s činností(-mi):

- obchod s léčivy, léčivými rostlinami (mimo lékárny)
- distribuce obecných zdravotnických prostředků v rozsahu registrace SÚKL
- distribuce diagnostických zdravotnických prostředků in vitro v rozsahu registrace SÚKL

#### čtÁNEK 3, Zvláštní údaje a ujednání

Pokud je věc umělecké, historické nebo sběratelské hodnoty současně cenným předmětem, musí být uložena a zabezpečena tak, aby toto zabezpečení minimálně odpovídalo předepsanému způsobu zabezpečení cenných předmětů vyplývajícímu z pojistných podmínek upravujících způsoby zabezpečení.

## čLÁNEK 4. Údaje o pojistném

#### 1. Pojistné:

Pojištění odpovědnosti za újmu - základní

Roční poiistné

Cetkové roční pojistné před úpravou Sjednává se běžné pojistné s pojistným obdobím 12 měsíců. Sleva za délku poiistného období tiná sleva / pňrážka Celkem sleva / pňrážka Celkové roční pojistné po úpravě Poiistné za poiistné období

# 2. Pojistné za pojistné období je splatné vždy:

k 15.12. každého roku na\_účet pojistiteLe. Peněžní ústav: Česká spořitelna a.s. CísLo účtu:2226222 Kód banky: 0800 Konstantní symbol: 3558 Variabilní symbol: 8603488697

QR kód k vyplnění platebního příkazu na platbu prvního poiistného:

# čLÁNEK 5. Hlášení škodných událostí

Vznik škodné události hlásí pojistník bez zbytečného odkladu na níže uvedené kontaktní údaje:

Kooperativa pojištovna,\_a.s., Vienna Insurance Group CENTRUM ZÁKAZNICKÉ PODPORY Centrální podatelna Brněnská 634 664 42 Modřtce TeL: 957 105 105 www,koop.cz

# čLÁNEK 6. Prohlášení pojistníka

- 1. Pojistník potvrzuje, že před uzavřením pojistné smlouvy převzaL v listinné nebo, s jeho souhlasem, v jiné textové podobě (např. na trvalém nosiči dat) Informace pro klienta a Informace o zpracování osobních údajů <sup>V</sup>neŽivotním poiiŠtění a seznámil se s nimi. Poiistník si ie vědom, že se jedná o důLežitó informace, které mu napomohou porozumět podmínkám sjednávaného pojištění, obsahují upozornění na důležité aspekty pojištění i významná ustanoveni poiistných podmínek.
- 2. Pojistník dále potvrzuje, že v dostatečném předstihu před uzavřením pojistné smlouvy převzal v listinné nebo jiné textové podobě (např. na trvalém nosiči dat) dokumenty uvedené v čl. 1 odst. 3) smlouvy a seznámil se s nimi. Pojistník si je vědom, že tyto dokumenty tvoří nedílnou součást pojistné smlouvy a upravují rozsah pojištění, jeho omezení (včetně výluk), práva a povinnosti účastníků pojištění a následky jejich porušení a<br>delší analyzíské archiv další podmínky pojištění a pojistník je jimi vázán stejně jako pojistnou smlouvou

3. Pojistník prohlašuje, že má pojistný zájem na pojištění pojištěného, pokud je osobou od něj odlišnou.

- 4. Pojistník potvrzuje, že adresa jeho trvalého pobytu/bydliště či sídla a kontakty elektronické komunikace uvedené v této pojistné smlouvě jsou aktuální, a souhlasí, aby tyto údaje byly v případě jejich rozporu s jinými údaji uvedenými v dříve uzavřených pojistných smlouvách, ve kterých je pojistníkem nebo pojištěným, využívány i pro účely takových pojistných smluv. S tímto postupem pojistník souhlasí i pro případ, kdy pojistiteli oznámí změnu adresy trvalého pobytu/bydliště či sídla nebo kontaktů elektronické komunikace v době trvání této pojistné smLouvy,
- 5. Pojistník prohlašuje, že věci nebo jiné hodnoty pojistného zájmu pojištěné touto pojistnou smlouvou nejsou k datu uzavření smlouvy poiištěny proti stejným nebezpečím u pojistttele, pokud není v Článku "Zvláštní údaje a ujednání" této smlouvy výslovně uvedeno jinak.
- 6. Pokud tato pojistná smlouva, resp. dodatek k pojistné smlouvě (dále jen "smlouva") podléhá povinnosti uveřejnění v registru smluv (dále jen "registr") ve smyslu zákona č. 340/2015 Sb., zavazuje se pojistník k jejímu uveřejnĚní v rozsahu, způsobem a ve lhůtách stanovených citovaným zákonem. To nezbavuje pojistitele práva, aby smlouvu uveřejnil v registru sám, s čímž pojistník souhlasí. Pokud je pojistník odlišný od pojištěného, pojistník dále potvrzuje, že pojištěný souhlasil s uveřejněním smlouvy. Při vyplnění formuláře pro uveřejnění smlouvy v registru je pojistník povinen vyplnit údaje o pojistiteli (jako smluvní straně), do pole "Datová schránka" uvést: n6tetn3 a do pole "Číslo smlouvy" uvést: 8603488697. Pojistník se dále zavazuje, že před zasláním smlouvy k uveřejnění zajistí znečitelnění neuveřejnitelných informací (např. osobních úáajů o fyztckých osobách), Smluvní strany se dohodly, že ode dne nabytí účinnosti smlouvy jejím zveřejněním v registru se účinky pojištění, včetně práv a povinností z něj vyplývajících, vztahují i na období od dáta uvedeněho jako počátek pojištění (resp. od data uvedeného ;ako počátek změn provedených dodatkem, jde-li o účinky dodatku) do budoucna.

## čuner z. Zpracování osobních údaiů

1. V následující části jsou uvedeny základní informace o zpracování Vašich osobních údajů. Tyto informace se naVás uplatní, pokud iste fyzickou osobou. Více tnformací, včetně způsobu odvotáni souhlasu, možnosti podání námitky v př(padě zpracování na základě oprávněného zájmu, práva na přístup a dalšich práv, naleznete v dokumentu Informace o zpracování osobních údajů v neživotním pojištění, který je trvale dostupný na webové stránce www.koop.cz v sekci "O poitšťovně Kooperattva".

## 2. Souhlas se zpracováním osobních údajů pro účely marketingu

Pojistitel bude s Vaším souhlasem zpracovávat Vaše identifikační a kontaktní údaje, údaje pro ocenění rizika při vstupu do pojištění a údaje o využívání služeb, a to pro účely:

- a) zasíLání slev či iiných nabídek třetích stran, a to i elektrontckými prostředky,
- b) zpracování Vašich osobních údajů nad rámec oprávněného zájmu pojistitele za účelem vyhodnocení Vašich potřeb a zasílání relevantnějších nabídek (jedná se o některé případy sledování Vašeho chovánÍ, spojování osobních údajů shromážděných pro odlišné účely, použití pokročilých analytických technik).

Tento souhlas je dobrovolný, platí po dobu neurčitou, můžete jej však kdykol1v odvolat. V případě, že souhlas neudělíte nebo jej odvoláte, nebudou Vám zasílány nabídky třetích stran a některé nabídky pojistitele nebude možné plně přizpůsobit Vašim potřebám. Máte také právo kdykoliv požadovat přístup ke svým osobním údajům.

Pojistník:

### I I SOUHLASÍM [X] NESOUHLASÍM

## 3. Informace o zpracování osobních údajů bez Vašeho souhlasu

# 3.1. Zpracování pro účely plnění smlouvy a oprávněných zájmů pojistitele

Pojistník bere na vědomí, že jeho identifikační a kontaktní údaje, údaje pro ocenění rizika při vstupu do poiištění a údaie o využívání služeb zpracovává pojtstiteL:

a) pro účely kalkulace, návrhu a uzavření pojistné smlouvy, posouzení přijatelnosti do pojištění, správy a ukončení pojistné smlouvy a likvidace pojistných událostí, když v těchto případech jde o zpracování nezbytné pro plnění smlouvy, a

b) pro účely zajištění řádného nastavení a plnění smluvních vztahů s pojistníkem, zajištění a soupojištění, statisttky a cenotvorby produktů, ochrany právních nároků pojistitele a prevence a odhalování pojistných podvodů a jiných protiprávních jednání, když v těchto případech jde o zpracování založené na základě **oprávněných zájmů** pojistitele. Proti takovému zpracování máte právo kdykoli podat námitku, která může<br>být uplatněna způsebem uvedeným u Infermecích a zpracování se by (dvídelů vydá) být upLatněna způsobem uvedeným v Informacích o zpracování osobních údajů v nežtvotním poiištění.

# 3.2. Zpracování pro účety plnění zákonné povinnosti

Pojistník bere na vědomí, že jeho identtftkační a kontaktní údaie a údaje pro ocenění rizika při vstupu do pojištění pojistitel dále zpracovává ke **splnění své zákonné povinnosti** vyplývající zeiména ze zákona upravujícího distribuci pojištění a zákona č. 69/2006 Sb., o provádění mezinárodních sankcí.

## 3.3, Zpratováni pro účely přímého markeťingu

Pojistník bere na vědomí, že jeho identtfikační a kontaktní údaie a údaje o využívání služeb může poiistitel také zpracovávat na základě jeho oprávněného zájmu pro účely zasílání svých reklamních sdělení a nabízení svých služeb; nabídku od pojistitele můžete dostat elektronicky (zejména SMSkou, e-mailem, přes sociální sítě nebo telefonicky) nebo klasickým dopisem či osobně od zaměstnanců pojistitele.

Prott takovému zpracování máte iako pojtstník právo kdykoli podat námitku. Pokud si nepřejete, aby Vás pojistitel oslovoval s jakýmikoli nabídkami, zaškrtněte prosím toto pole: [X]

# 4. Povinnost poiistnika informovat třetí osoby

Pojistník se zavazuje informovat každého pojištěného, jenž je osobou odlišnou od pojistníka, a případné další osoby, které uvedl v pojistné smlouvě, o zpracování jejich osobních údajů.

# 5. Informace o zpracování osobních údajů zástupce pojistníka

Zástupce právntcké osoby, zákonný zástupce nebo iiná osoba oprávněná zastupovat pojistníka bere na vědomí, že její identifikační a kontaktní údaje pojistitel zpracovává na základě oprávněného zájmu pro účely kalkulace, návrhu a uzavření pojistné smlouvy, správy a ukončení pojistné smlouvy, likvidace pojistných událostí, zajištění a soupojištění, ochrany právních nároků pojistitele a prevence a odhalování pojistných podvodů a jiných protiprávních jednání. Proti takovému zpracování má taková osoba právo kdykoli podat námitku, která může být uplatněna způsobem uvedeným v Informacích o zpracování osobních údajů v neživotním pojištění.

## Zpracování pro účely plnění zákonné povinnosti

Zástupce právnické osoby, zákonný zástupce nebo jiná osoba oprávněná zastupovat pojtstníka bere na vědomí, že identifikační a kontaktní údaje pojistitel dále zpracovává ke splnění své zákonné povinnosti vyplývající zejména ze zákona upravujícího distribuci pojištění a zákona č. 69/2006 Sb., o provádění mezinárodních sankcí.

6. Podpisem pojistné smlouvy potvrzujete, že jste se důkladně seznámil se smyslem a obsahem souhlasu se zpracováním osobních údajů a že jste se před jejich udělením seznámil s dokumentem Informace o zpracování osobních údajů v neživotním pojištění, zejména s bližší identifikací dalších správců, rozsahem zpracovávaných údajů, právními základy (důvody), účely a dobou zpracování osobních údajů, způsobem odvolání souhlasu a právy, která Vám v této souvislosti náleží.

#### čLÁNEK 8. závěrečná ustanovení

- 1. Návrh pojistitele na uzavření poiistné smlouvy (dáte jen ''nabídka') musí být pojistníkem přiiat ve Lhůtě stanovené pojistitelem, a není-li taková lhůta stanovena, pak do jednoho měsíce ode dne doručení nabídky pojistníkovi. Odpověď s dodatkem nebo odchylkou od nabídky se nepovažuje za její přijetí, a to ani v případě, že se takovou odchylkou podstatně nemění podminky nabídky.
- 2. Pojistitel neposkytne pojistné plnění ani jiné plnění či službu z pojistné smlouvy v rozsahu, v jakém by takové plnění nebo služba znamenaly porušení mezinárodních sankcí, obchodních nebo ekonomických sankcí či ftnanČních embarg, vyh[ášených za účelem udržení nebo obnovení mezinárodního míru, bezpečnosti, ochrany základních lidských práv a boje proti terorismu. Za tyto sankce a embarga se považují zejména sankce a embarga Organizace spojených národů, Evropské unie a České republiky. Dále také Spojených států amertckých za předpokladu, že neodporují sankcím a embargům uvedeným v předchozí větě.
- 3. Pojistná smlouva je vyhotovena ve 2 stejnopisech. Pojistník obdrží 1 stejnopis, pojistitel si ponechá 1 stejnopis.

# čLÁNEK 9. uPozoRNĚNÍ PoIISTITELE DLE § 2789 zÁKoNA č. 89/2012 sb.. oBČANsKÉHo zÁKoNÍKu

Ve smyslu § 2789 zákona č.89/2012 5b., občanského zákoníku, je konstatováno, že při uzavíráni této pojístné smlouvy nebyly shledány žádné nesrovnalosti mezi požadavky klienta a nabízeným pojištěním. V případě, že ke zjištění nesrovnalostí mezi požadavky klienta a uzavřenou pojistnou smlouvou dojde při zpracování pojistné smlouvy, pojistitel upozorní pojistníka (klienta) na tyto nesrovnalosti samostatným dopisem.

Pojístná smLouva uzavřena dne: 6.12.2019 Jméno, příjmení/název zástupce pojistitele (získatele): Ing. Luboš Bešťák Pojišťovací zprostředkovatel zastupující pojistitele na základě plné moci<br>Získatelské číslo: 1269 Získatelské číslo: 1269 Telefonní čís[o: 602126219 EmaiL: lubos.bestak@kooperativa.cz

lng,Luboš Bešťál 1769 na tá!].Já plné Podpis zástupce pojistitele (získatele) v vedece podpis pojistníká

t

# Zvláštní smluvní ujednání k pojištění odpovědnosti za újmu ZSU-SOO/17

Tato zvláštní smluvní ujednání (dále jen "ZSU") jsou nedílnou součástí pojistné smlouvy.

V případě, že je jakékolt ustanovení těchto zsu V rozporu s ustanovením pojistné smlouvy, má přednost příslušné ustanovení pojistné smlouvy. Nejsou-li ustanovení pojistné smlouvy a těchto ZSU v rozporu, platí ustanovení poiistné smlouvy i ZSU zároveň.

V případě, že je jakékoli ustanovení pojistných podmínek vztahujicich se k pojištění odpovědnosti Za újmu v rozporu s ustanovenim těchto ZSU, má přednost příslušné ustanovení ZSU, Neisou-li ustanovení pojistných podmínek a ZSU v rozporu, platí ustanovení pojistných podmínek a ZSU zároveň.

#### čtánek 1

#### Da[ší uýluky z poiištění

Vedle výluk vyplývajících z příslušných ustanovení pojistných podmínek a pojistné smlouvy se pojištění nevztahuje na povtnnost nahradtt újmu způsobenou v souvisLosti s:

- a) provozováním tržnic a stánkovým prodejem v tržnicích,
- b) provozováním zastaváren, heren, non-stop pohostinských zařízení (restaurací, barů apod.),
- c) provozováním a pořádáním akcí motoristického sportu, paintballových střelnic, bobových a motokárových drah, vozítek segway, lanových parků, bungee jumpingu, zorbingu, potápění, parasailingu, swoopingu, surfingu, raftingu, canyoningu a obdobných aktivit,
- d) provozováním a pořádáním cirkusových představení, poutí a pouťových atrakcí, zábavních parků,
- e) pořádáním tanečních zábav a diskoték pro více než 500 návštěvníků,
- f) pořádáním koncertů a hudebních festivalů; tato výluka se neuplatní ve vztahu ke koncertům a festivalům v oblasti vážné, lidové nebo dechové hudby,
- g) činností kaskadérů.
- h) **porušováním integrity lidské kůže**; tato výluka se vztahuie pouze na povinnost nahradit újmu způsobenou na životě nebo zdraví v důsledku porušení integrity lidské kůže,
- i) ochranou maietku a osob a službami soukromých detektivů,
- j) činností agentury práce,
- k) směnárenskou činností.
- l) hornickou činností a činností prováděnou hornickým způsobem, ražbou tunelů a štol,
- m) výrobou, opravami, úpíavami, přepravou, nákupem, prodejem, půjčovánim, uschováváním <sup>a</sup> znehodnocováním zbraní a bezpečnostního materiálu.

# čLánek 2

## Další výluky z pojištění odpovědnosti za újmu způsobenou vadou výrobku a vadou práce po předání

Vedle výluk vyplývajících z příslušných ustanovení pojistné smlouvy a pojistných podmínek se pojištění odpovědnosti za újmu způsobenou vadou výrobku a vadou práce po předání nevztahuje na povtnnost nahradit újmu způsobenou v souvislosti s:

- a) výsledky proiektové, konstrukční, analytické, testovací, poradenské, konzultační, účetní, plánovací, vyměřovací nebo zaměřovací, výzkumné, překladatelské a jakékoli duševní tvůrčí činnosti,
- b) výsledky zkušební, kontrolní a revizní činnosti, s výjimkou zkoušek, kontrol a revizí elektrických, plynových, hasících, tlakových nebo zdvihacích zařízení, zařízení sloužících k vytápění nebo chlazení a určených techntckých zařízení v provozu,
- c) zastupováním, zprostředkovatelskou činností, správou majetku a jiných finančních hodnot,<br>d) poskytováním **software**, zpracováním a poskytováním **dat a informací**,
- 
- e) poskytováním technických služeb k ochraně majetku a osob (např. montáž EZS, EPS), jde-li o újmu způsobenou v souvislosti s jakoukoli nefunkčností či sníženou funkčností zařízení (systémů) určených k ochraně maietku a osob,
- f) obchodem s léčivy, s výjimkou obchodu s volně prodejnými léčivými přípravky mimo lékárny,
- g) poskytováním zdravotní a veterinární péče,
- h) provozováním tělovýchovných a sportovních zařízení, organizováním sportovní činnosti, poskytováním tělovýchovných služeb, poskytováním kosmetických, masérských, rekondičních a regeneračních služeb,
- i) prováděním geologických prací,
- $j)$  úpravou a rozvodem vody, výrobou, rozvodem, distribucí a prodejem elektrické energie, plynu, tepla a p o d . (tato výluka se vztahuje pouze na odpovědnost osob zabývajících se úpravou, výrobou, rozvodem, distribucí nebo prodejem předmětných médií),

#### k) obchodem s erotickým zbožím,

#### Článek<sub>3</sub>

t

- **Pojištění odpovědnosti z provozu pracovních strojů**<br>1) Pojištění se vztahuje i na povinnost pojištěného nahradit újmu způsobenou v souvislosti s **vlastnictvím nebo** 1) Pojištění se vztahuje i na povtnnost pojistěného nahradit újinu způsobenou v souveslosticu výkonem činnosti<br>Provozem motorového vozidla sloužícího jako pracovní stroj, včetně újmy způsobené výkonem činnosti pracovního stroje (odchylně od čl. 2 odst. 1) písm. b) ZPP P-600/14).
- 2) Pojištění se však nevztahuje na povinnost pojištěného nahradit újmu, pokud:
- 2) Pojištění se však nevztahuje na povinnost pojištěného nahradit ujmu, pokud.<br>(ס) v souvislosti se škodnou událostí bylo nebo mohlo být uplatněno právo na plnění z pojištění<br>مطاعرت odnovědnosti za újmu (škodu) siednaného odpovědnosti za újmu (škodu) sjednaného ve prospěch pojištěného jinou pojistnou smlouvou (zejména z povinného pojištění odpovědnosti za újmu způsobenou provozem vozidla), nebo
	- b) jde o újmu, jejíž náhrada je předmětem povinného pojištění odpovědnosti za újmu způsobenou provozem vozidla, ale právo na plnění z takového pojištění nemohlo být uplatněno z důvodu, že:
		- i. byla porušena povinnost takové pojištění uzavřít,
		- ii. jde o vozidlo, pro které právní předpis stanoví výjimku z povinného pojištění odpovědnosti za újmu<br>způsobenou provozem vozidla, nebo způsobenou provozem vozidla, nebo
		- zpusobenou provozemí voztata, nebo.<br>iii. k újmě došlo při provozu vozidla na pozemní komunikaci, na které bylo toto vozidlo provozováno v
	- k ajine a serávními předpisy,<br>rozporu s právními předpisy, předpisem vyloučena z povinného pojištění odpovědnost rozporu s pravními preupisy,<br>c) jde o újmu, jejíž náhrada je právním předpisem vyloučena z povinného pojištění odpovědnosti za újmu<br>způsobenou provozem vozidla, způsobenou provozem vozidlá,
	- způsobenou provozem vozidla,<br>d) ke vzniku újmy došlo při účasti na motoristickém závodě nebo soutěži nebo v průběhu přípravy na ně.<br>Pojistitel poskytne z pojištění dle tohoto článku pojistné plnění:
- 3) Pojistitel poskytne z pojištění dle tohoto článku pojistné plnění:
	- a) v případě újmy způsobené výkonem činnosti pracovního stroje, která nemá původ v jeho jízdě, nejvýše do v případě újmy způsobené výkonem cinnosti pracovního stroje, která němá původ v jeho "jelet," hejly.<br>částky odpovídající sjednanému limitu pojistného plnění pro pojištění odpovědnosti za újmu a v jeho rámct (sublimtt),
	- ramci (subturiti),<br>b) v případech neuvedených pod písm. a) nejvýše do částky odpovídající sjednanému limitu pojistného<br>plnění pro pojistných polovědnosti za újmu, maximálně však do výše 500 000 Kč ze plnění pro pojištění odpovědnosti za újmu, maximálně však do výše 500 000 Kč ze událostí nastalých v průběhu jednoho pojistného roku v rámci limitu pojistného plnění sjednaného pro základní pojištění odpovědnosti za újmu (sublimit).

#### článek 4

# Rozsah pojištění ve vztahu k vyjmenovaným případům odpovědnosti za újmu

- 1) Z pojištění odpovědnosti za újmu způsobenou v souvislosti s:
	- z pojistení odpovednosti za djina způsobenou v sed relesectu.<br>a) nakládáním s **nebezpečnými chemickými látkami a přípravky, stlačenými nebo zkapalněnými plyny** (odchylně od č[. 2 odst, 1) pism. s) ZPP P-600/14),
	- (odchylně od čl. 2 odst. 1) pism. s) ZPP P-600/14),<br>b) **provozováním vodovodů a kanalizací, úpravou a rozvodem**<br>TRP B 600/14; popí dotčena **vody**; výluka vyplývající z čl. 2 odst. 1 písm. r.
	- ZPP P 600/14 není dotčena,<br>c) pořádáním <mark>kulturních, prodejních a obdobných akcí, provozováním tělovýchovných a sportovních<br>resport mochádáním kulturní (\* 1990), provozováním a sportováním tělovýchovných služeb,</mark> zařízení, organizováním sportovní činnosti, poskytováním tělovýchovných služeb,
	- d) stavbou, opravami a likvidací lodí,
	- e) výstavbou a údržbou přehrad, pracemi pod vodou,

e) výstavbou a údržbou **přehrad, pracemi pod vodou**,<br>poskytne pojistitel pojistné plnění do výše sjednaného limitu pojistného plnění pro pojištění odpovědnosti<br>ce újmu maximálně věak do výše **5 000 000 Kč** ze všech p za újmu, maximálně však do výše 5 000 000 Kč ze všech pojistných událostí nastalých v průběhu jednoho pojistného roku v rámci limitu pojistného plnění sjednaného pro základní pojištění odpovědnosti za újmu (sublimit).

- 2) Z pojištění odpovědnosti za újmu způsobenou vadou výrobku a vadou práce po předání v souvislosti s:
	- a) výrobou a obchodem s motorovými vozidly a dalšími motorovými dopravními prostředky, včetně jejich
	- součástí a příslušenství,<br>b) výrobou a prodejem pohonných hmot,
	- součástí a prisusenství;<br>b) výrobou a prodejem **pohonných hmot**, za končních alekových poho zdvihacích zařízen b) výrobou a prodejem **pohonnych hmot**,<br>c) prováděním **revizí elektrických, plynových, hasících, tlakových** nebo **zdvihacích zařízení, zařízení** c) prováděním **revizi elektrických, plynových, hastelen, tlakových hebo závanství.**<br>sloužících k vytápění nebo chlazení a určených technických zařízení v provozu
	- d) poskytovánim technických služeb,
	- e) provozováním útulků a jiných obdobných zařízení pečujících o zvířata,

poskytne pojistitel pojistné plnění do výše sjednaného limitu pojistného plnění pro pojištění odpovědnosti za újmu, maximálně však do výše 5 000 000 Kč ze všech pojistných událostí nastalých v průběhu jednoho pojistného roku v rámci limitu pojistného plnění sjednaného pro základní pojištění odpovědnosti za újmu (subLimit).

3) Z pojištění odpovědnosti za újmu způsobenou vadou výrobku vzniklou spojením nebo smísením vadného výrobku s jinou věcí a újmu vzniklou dalším zpracováním nebo opracováním vadného výrobku poskytne pojistitel pojistné plnění (odchylně od čl. 3 odst. 2) písm. d) ZPP P-600/14) do výše sjednaného limitu<br>pojistného plnění pro pojištění odpovědnosti za újmu, maximálně však do výše 5 000 000 Kč ze v všech pojistného plnění pro pojištění odpovědnosti za újmu, maximálně však do výše 5 000 000 Kč ze poiistných udáLostí nastalých v prúběhu iednoho poiistného roku v rámcí Limitu pojistného plnění sjednaného pro základní poitštění odpovědnostt za újmu (sublimtt).

#### čLánek 5

# Pojištění odpovědnosti za újmu vyplývající z vlastnictví, držby nebo jiného oprávněného užívání nemovitosti

- ]-) Pokud ie poitstnou sm[ouvou sjednáno pojištění odpovědnosti za újmu:
	- a) způsobenou v souvislosti s realitní činností,
	- b) způsobenou v souvislosti s pronájmem nemovitosti nebo

c) výslovně v rozsahu odpovědnosti za újmu vyplývající z vlastnictví nebo držby nemovitosti,

vztahuje se takové pojištění odchylně od čl. 1 odst. 6) ZPP P-600/14 na povinnost pojištěného nahradit újmu vyplývající z vlastnictví nebo držby pouze těch nemovitostí, které jsou v době vzniku škodné události z pojištění odpovědnosti za újmu majetkově pojištěny u pojistitele uvedeného v této pojistné smlouvě (i jinou pojistnou smlouvou) **proti živelním pojistným nebezpečím**, a pozemků k takovým nemovitostem přísIušejících.

- 2) Pojištění se nad rámec čl. 1 odst. 6) ZPP P-600/14 vztahuje na povinnost pojištěného nahradit újmu vyplývající z vlastnictví nebo držby těch nemovitostí (vč. pozemků k nim příslušejících), které:
	- a) slouží k výkonu činnosti, pro kterou je touto pojistnou smlouvou sjednáno pojištění, nebo
	- b) 1sou v době vzntku škodné udáLosti z pojištění odpovědnosti za újmu sjednaného touto pojistnou smlouvou majetkově pojištěny touto pojistnou smlouvou proti živelním pojistným nebezpečím.
- 3) Pojištění odpovědnosti za újmu vyplývající z vlastnictví nemovitosti, která je v době vzniku škodné události z pojištění odpovědnosti za újmu sjednaného touto pojistnou smlouvou majetkově pojištěná u pojistitele uvedeného v této pojistné smlouvě proti živelním pojistným nebezpečím, se odchylně od čl. 2 odst. 4) písm. b) a c) ZPP P-600/14 Vztahuie také na případnou odpovědnost poitštěného za újmu způsobenou osobám uvedeným v cítovaných ustanoveních.
- 4) Odchylně od čl. 2 odst. 4 písm. b) a c) ZPP P-600/14 se pojištění vztahuje také na případnou odpovědnost za škodu, za kterou pojištěný odpovídá osobám uvedeným v citovaných ustanoveních, pokud se jedná o škodu způsobenou na budově oprávněně užívané pojištěným k provozování činnosti, na kterou se vztahuje pojištění odpovědnosti za újmu sjednané touto pojistnou smlouvou, a pozemku k takové budově příslušejícímu, a to za podmínky, že předmětná budova je v době vzntku škodné událostt z pojtštění odpovědnosti za újmu sjednaného touto pojistnou smlouvou majetkově pojištěna u pojistitele uvedeného v této pojistné smlouvě proti žtvelním poiistným nebezpečím, Z pojtštění v tomto rozšířeném rozsahu poskytne poiistttel ze všech poiistných udáLostí vzniklých v průběhu jednoho pojtstného roku poiistné pLněni v souhrnu maxtmálně do výše Limitu pojistného plnění pro poiištění odpovědnosti za újmu a v ieho rámct ("subttmit"), výše plnění ze všech poiistných událostí vzniklých v průběhu jednoho pojistného roku však současně nesmí v souhrnu přesáhnout výši poiistné částky sjednané pro majetkové poiištění předmětné budovy proti živelním poiistným nebezpečím u pojtstitele uvedeného v této pojistné smLouvě.

Strana 10 (celkem 10), PDF GwA, 8603488697

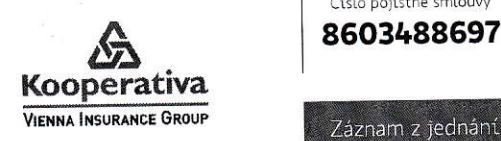

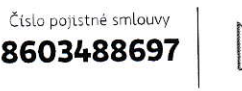

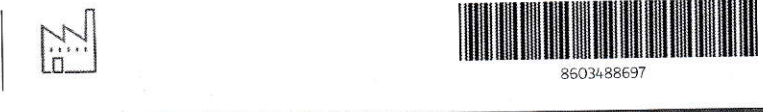

# $\boldsymbol{\Omega}$  Pojišťovna

Kooperativa pojišťovna, a.s., Vienna Insurance Group, se sídlem Pobřežní 665/21, 18600 Praha 8, IČO: 47116617, zapsaná v obchodním rejstříku u Městského soudu v Praze, sp. zn. B 1897 (dále jen "Kooperativa").

# €) Zártup ce pojišťovny

# Pojišťovací zprostředkovatel zapsaný v registru ČNB dostupném na www.cnb.cz jako vázaný zástupce.

Obchodní název/ ]méno, příjmení Ičo Sídlo Email Telefon

Zástupce pojišťovny spolupracuje výhradně s Kooperativou. Zástupce pojistovný spotupracuje vymalné s rozmani z rozmanie ani nepřírný ani nepřírný ani nepřírný ani nepřím<br>Zástupce pojišťovny nemá přírný ani nepřímy ani nepřírný animalistické podíce animalistické postupce nepřírný zástupce pojistovný nema primy ant neprany podzine nábo<br>Pojišťovna, resp. osoba ovládající pojišťovnu nemá přímý a 1 , ejištovny převyšující 10 %.

chnov

Zástupce pojišťovny je odměňován pojišťovnou, a to formou provize.

Stížnosti na zástupce pojišťovny lze podat Kooperativě písemně na adresu sídla s uvedením "Úseku interního auditu" na obálce nebo osobně na pobočce Kooperativy.Také se můžete obrátit na ČNB, mimosoudní řešení sporu u Finančního arbitra (v případě životního pojištění) nebo České obchodní inspekce (v případě neživotního pojištění), případně podat na zástupce pojištovny žalobu na soud.

# **G** Klient

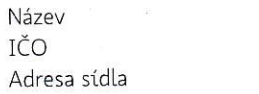

JK - Trading spol. s r.o. 4688369o Křivatcová 421/5, 155 21 Praha

Email Mobil

# (E Potřeby a požadavky klienta

Klient si přeje sjednat pojištění podnikatelských rizik v rozsahu: pojištění ODPOVĚDNOSTI ZA ÚJMU

# **G** Doporučení pro klienta

S ohledem na požadavky klienta mu doporučuji sjednat pojištění takto: pojištění ODPOVĚDNOSTI ZA ÚJMU

Klientovi bylo nabídnuto sjednat dále tato pojištění a připojištění, která si klient přes doporučení rozhodl nesjednat:

- > základní živelní pojištění proti pojistným nebezpečím: POŽÁRNÍ NEBEZPEČÍ, NÁRAZ NEBO PÁD a KOUŘ
- ► doplňkové živelní pojištění proti pojistnému nebezpečí POVODEŇ NEBO ZÁPLAVA (mimo míst pojištění v záplavové zóně IV.)
- <sup>&</sup>gt;doplňkové živelni pojištění protí pojistnému nebezpečí VoDor/oDNT NFBEZPECI
- > dop|ňkové žlveLní pojlštěni prott pojlstným nebezpečim ViCHRIcE NEBo KRuPoBITí, SESUV, ZE^^ĚTŘESENí a TIHA SNĚHU NEBO NÁMRAZY
- <sup>&</sup>gt;pojištěni pro připad ODCIZENÍ
- <sup>&</sup>gt;po]1štěni pro připad VANDALISAÁU
- <sup>&</sup>gt;pojištění sKEL
- <sup>&</sup>gt;ooilštěni STRO]Ů
- pojištění ELEKTRONICKÝCH ZAŘÍZENÍ
- pojištění VĚCÍ BĚHEM SILNIČNÍ DOPRAVY
- > pojištění proti LOUPEŽI PŘEPRAVOVANÝCH PENĚZ NEBO CENIN
- » pojištění pro PŘÍPAD PŘERUŠENÍ PROVOZU
- <sup>&</sup>gt;po]lštěn1 ZPRoNEVERY
- <sup>&</sup>gt;připojlšténí odpovědnostl Za člstou ltnanční škodu
- » připojištění odpovědnosti za újmu způsobenou na movité věci, kterou pojištěný převzal za účelem provedení objednané o, overovec, overoveor r ostale vedením za novem za novem za nebo zvičinnosti, nebo na movité věci nebo zvířeti, které pojištěný oprávněně užívá<br>
• připojištění odpovědnosti za nemajetkovou újmu
- 
- <sup>&</sup>gt;připojlštěni nákladů zdravotni pojlštovny a regresů organů nemocenskeho pojrštění (ve vztahu k zaměstnancům)
- > zvýšení limitu pojistného plnění pro odpovědnost za újmu způsobenou požárem
- <sup>&</sup>gt;připojištění odpovědnostt z výkonu veřejné služby
- > zvýšení limitu pojistného plnění pro odpovědnost z provozu pracovního stroje

# Dodatečné informace o jednání

Tento dokument slouží k zaznamenání informací o zástupci pojišťovny a jím poskytovaném doporučení klientovi, zda si má pojištění<br>sjednat či nikoliv a jak má být nastaveno. Doporučení je poskytováno v dostatečném předstihu přednáčel nikoliv a jak ma byl nastavého. Doporucení je poskytováno v dostatečném předstihu před uzavřením pojistné smlouvy a vychází<br>Z údajů, které o sobě klient sdělil. Zástupce pojišťovny vyzval klienta, aby si tento zá , udaju, které o sobe ktlent sdelil. Zastupce pojišťovny vyzval klienta, aby si tento záznam před uzavřením smlouvy pečlivě přečetl a ujistil<br>se, že skutečně odpovídá tomu, jak jednání probíhalo.

Klient prohlašuje, že se před uzavřením pojistné smlouvy seznámil s obsahem tohoto záznamu z jednání a potvrzuje, a že tento<br>záznam věrně zachycuje průběh jednání a informace v něm obsažené jsou pravdivé a úplné.

Dne: 06, 12, 2019

lng,Luboš Be ák 1769  $n/r$ Podpis zástupce pojišťovny

Strana 2/2, určeno k pojistné smlouvě č. 8603488697

Veřejný rejstřík a Sbírka listin - Ministerstvo spravedlnosti České republiky

# Výpis

# z obchodního rejstříku, vedeného Městským soudem v Praze oddíl C, vložka 135655

# Datum vzniku a zápisu:

5, října 1992

# Spisová značka:

c 135655 vedená u Městského soudu V Praze

#### obchodní firma:

JK - Trading spol. s r.o.

#### Sídlo:

Křivatcová 421/5, Zličín, 155 21 Praha 5

Identifikační číslo:

468 83 690

# právní forma:

Společnost s ručením omezeným

# Předmět podnikání:

výroba, obchod a služby neuvedené v přílohách 1až 3 živnostenského zákona

silniční motorová doprava - nákladní provozovaná vozidly nebo jízdními soupravami o největší povolené hmotnosti přesahující 3,5 tuny, jsou-li určeny k přepravě zvířat nebo věcí, - nákladní provozovaná vozidly nebo jízdními soupravami o největši povolené hmotnosti nepřesahující 3,5 tuny, jsou-li určeny k přepravě zvířat nebo věcí

# předmět činnosti:

nestátní zdravotnické zařízení - výdejna zdravotnických prostředkŮ

distribuce léčivých přípravkŮ

# Statutární orgán: jednatel:

Ing. JARoSLAV KNAP, dat. nar. 19. října 1959 Moskevská L543/57a,360 01 Karlovy Vary Den vzniku funkce: 5. října 1992

# Jednatel:

PAVEL STRNAD, dat. nar. 6. září 1967 Bochov, Rybničná 97, PSČ 36471 Den vzniku funkce; 12. srpna 2003 ZpŮsob jednání: Za společnost jednají ve všech věcech jednatelé, a to každý samostatně,

# Společníci:

společník:

Ing, JARoSLAV KNAP, dat. nar. 19. října 1959 Moskevská 1543/57a, 360 01 Karlovy Vary

Vklad: 4 845 000.- Kč Splaceno: 100% Obchodní podíl: 95 % Druh podílu: základní Kmenový list: nevydává se

https://or.justice.cz/ias/ui/rejstrik-firma.vysledky?subjektId=340765&typ=PLATNY 06.12.2019

Veřejný rejstřík a Sbírka listin - Ministerstvo spravedlnosti České republiky Page 2 of 2

# Společník:

Mgr. PAVEL STRNAD, dat. nar. 6. září 1967 Bochov, Rybničná 97, okres Karlovy Vary, PsČ 36471

Vklad: 255 000,- Kč Splaceno: 100% Obchodní podíl: 5 % Druh podílu; základní Kmenový list: nevydává se

## Základni kapitál:

5 100 000,- Kč

# ostatní skutečnosti:

Na základě rozhodnutí valné hromady ze dne 22,8.2008 o fúzi slouČením spoleČnosti KONSTA, spol. s r.o., se sídlem Praha 5, Zličín, Křivatcová 421/5, PSČ 155 21, IČ: 416 94 490, zapsané v obchodním rejstříku vedeném Městským soudem v Praze, oddíl C, vložka 3832, se společností JK - Trading spol. s r.o.. se sídlem Praha 5, Za opravnou 5, PsČ 150 0O, IČ: 468 83 690, zapsanou v obchodním rejstříku vedeném Městským soudem v Praze, oddíl C, vložka 135655, zanikla společnost KONSTA, spol. s r.o. Jmění zaniklé společnosti včetně práv a povinností z pracovněprávních vztahŮ převzala nástupnická společnost ]K - Trading spol. s r.o.

Počet členŮ statutárního orgánu: 2

Obchodní korporace se podřídila zákonu jako celku postupem podle § 777 odst. 5 zákona č. 90/2012 Sb., o obchodních společnostech a družstvech.

Tento výpis je neprodejný a byl pořízen na Internetu (http://www.justice.cz). Dne: 6.12.2019 08:17

Údaje platné ke dni 6.12.2019 03:37

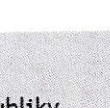

 $\bigcirc$ 

# Kde se na mne vztahuje pojistné krytí?

- $\checkmark$  Pojištění majetku na místě pojištění uvedeném v pojistné smlouvě v rámci území České republiky.
- $\checkmark$  Pojištění odpovědnosti za újmu volitelná územní platnost pojištění
	- . Česká republtka
	- . česká republika a sousední štáty
	- . Ewopa
	- celý svět vyjma USA a Kanady.

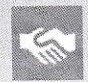

@

# Jaké mám povinnosti?

- Plně a pravdivě informovat o pojišťovaném riziku před i po dobu platnosti smlouvy.
- Dbát, aby škoda nenastala, učinit opatření ke zmírnění následků škodné události, která již nastala.
- Neodktadně nahtásit škodu poiištovné.
- Spolupracovat s pojišťovnou při určení výše škody.

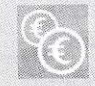

# Kdy a jak provádět platby?

Běžné pojistné je splatné prvním dnem pojistného období a jednorázové pojistné dnem počátku pojištění, není-li V pojistné sm[ouVě uvedeno Jinak,

Pojistné lze platit zejména převodem z bankovního účtu (příkaz k úhradě, trvalý příkaz nebo souhlas s inkasem -SINK), poštovní poukázkou, prostřednictvím SIPO nebo platebních terminálů a bankomatů bank, s nimiž máme uzavřenou dohodu o tomto způsobu placení pojistného (jejich seznam zveřejňujeme na svých webových stránkách www.koop.cz), není-li pojistnou smlouvou některý způsob vyloučen.

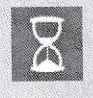

# Kdy pojistné krytí začíná a končí?

Začíná dnem uvedeným v pojistné smlouvě jako počátek pojištění a končí dnem uvedeným v pojistné smlouvě jako konec pojištění.

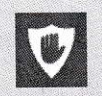

# Jak mohu smlouvu vypovědět?

Písemnou výpovědí doručenou

do dvou měsíců ode dne uzavření pojistné smlouvy; pojištění zanikne uplynutím osmidenní výpovědní doby

- nejméně šest týdnů před koncem pojistného období; pojištění zanikne posledním dnem daného pojistného období
- do tří měsíců ode dne oznámení vzniku pojistné události pojišťovně; pojištění zanikne uplynutím měsíční výpovědní doby.